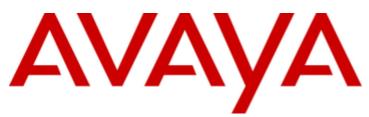

## **IP Office™ Platform 12.0**

Deploying an IP500 V2 IP Office Essential Edition System

#### © 2024 Avaya LLC All Rights Reserved.

#### Notice

While reasonable efforts have been made to ensure that the information in this document is complete and accurate at the time of printing, Avaya assumes no liability for any errors. Avaya reserves the right to make changes and corrections to the information in this document without the obligation to notify any person or organization of such changes.

#### Documentation disclaimer

"Documentation" means information published in varying media which may include product information, subscription or service descriptions, operating instructions and performance specifications that are generally made available to users of products. Documentation does not include marketing materials. Avay a shall not be responsible for any modifications, additions, or deletions to the original published version of Documentation unless such modifications, additions, or deletions were performed by or on the express behalf of Avay a. End user agrees to indemnify and hold harmless Avay a, Avay a's agents, servants and employees against all claims, law suits, demands and judgments arising out of, or in connection with, subsequent modifications, additions or deletions to this documentation, to the extent made by End user.

#### Link disclaimer

Av ay a is not responsible for the contents or reliability of any linked websites referenced within this site or Documentation provided by Av ay a. Av ay a is not responsible for the accuracy of any information, statement or content provided on these sites and does not necessarily endorse the products, services, or information described or offered within them. Av ay a does not guarantee that these links will work all the time and has no control over the availability of the linked pages.

#### Warranty

Av ay a provides a limited warranty on Av ay a hardware and software. Please refer to your agreement with Av ay a to establish the terms of the limited warranty. In addition, Av ay a's standard warranty language as well as information regarding support for this product while under warranty is available to Av ay a customers and other parties through the Av ay a Support website: https://support.av ay a.com/helpcenter/getGenericDetails?detailId=C20091120112456651010 under the link "Warranty & Product Lifecy cle" or such successor site as designated by Av ay a. Please note that if the product(s) was purchased from an authorized Av ay a channel partner outside of the United States and Canada, the warranty is provided by said Av ay a Channel Partner and not by Av ay a.

"Hosted Service" means an Avaya hosted service subscription that You acquire from either Avaya or an authorized Avaya Channel Partner (as applicable) and which is described further in Hosted SAS or other service description documentation regarding the applicable hosted service. If You purchase a Hosted Service subscription, the foregoing limited warranty may not apply but You may be entitled to support services in connection with the Hosted Service as described further in your service description documents for the applicable Hosted Service. Contact Avaya or Avaya Channel Partner (as applicable) for more information.

#### Hosted Service

THE FOLLOWING APPLIES ONLY IF YOU PURCHASE AN AVAYA HOSTED SERVICE SUBSCRIPTION FROM AVAYA OR AN AVAYA CHANNEL PARTNER (AS APPLICABLE), THE TERMS OF USE FOR HOSTED SERVICES ARE AVAILABLE ON THE AVAYA WEBSITE, HTTPS://SUPPORT.AVAYA.COM/LICENSEINFO UNDER THE LINK "Avaya Terms of Use for Hosted Services" OR SUCH SUCCESSOR SITE AS DESIGNATED BY AVAYA, AND ARE APPLICABLE TO ANYONE WHO ACCESSES OR USES THE HOSTED SERVICE. BY ACCESSING OR USING THE HOSTED SERVICE, OR AUTHORIZING OTHERS TO DO SO, YOU, ON BEHALF OF YOURSELF AND THE ENTITY FOR WHOM YOU ARE DOING SO (HEREINAFTER REFERRED TO INTERCHANGEABLY AS "YOU" AND "END USER"), AGREE TO THE TERMS OF USE. IF YOU ARE ACCEPTING THE TERMS OF USE ON BEHALF A COMPANY OR OTHER LEGAL ENTITY, YOU REPRESENT THAT YOU HAVE THE AUTHORITY TO BIND SUCH ENTITY TO THESE TERMS OF USE. IF YOU DO NOT HAVE SUCH AUTHORITY, OR IF YOU DO NOT WISH TO ACCEPT THESE TERMS OF USE, YOU MUST NOT ACCESS OR USE THE HOSTED SERVICE OR AUTHORIZE ANYONE TO ACCESS OR USE THE HOSTED SERVICE.

#### Licenses

The Global Software License Terms ("Software License Terms") are available on the following website https://www.avaya.com/en/legal-license-terms/ or any successor site as designated by Avaya. These Software License Terms are applicable to any one who installs, downloads, and/or uses Software and/or Documentation. By installing, downloading or using the Software, or authorizing others to do so, the end user agrees that the Software License Terms create a binding contract between them and Avaya. In case the end user is accepting these Software License Terms on behalf of a company or other legal entity, the end user represents that it has the authority to bind such entity to these Software License Terms.

#### Copy right

Except where expressly stated otherwise, no use should be made of materials on this site, the Documentation, Software, Hosted Service, or hardware provided by Avaya. All content on this site, the documentation, Hosted Service, and the product provided by Avaya including the selection, arrangement and design of the content is owned either by Avaya or its licensors and is protected by copyright and other intellectual property laws including the sui generis rights relating to the protection of databases. You may not modify, copy, reproduce, republish, upload, post, transmit or distribute in any way any content, in whole or in part, including any code and software unless expressly authorized by Avaya. Unauthorized reproduction, transmission, dissemination, storage, and/or use without the express written consent of Avaya can be a criminal, as well as a civil offense under the applicable law.

#### Virtualization

The following applies if the product is deployed on a virtual machine. Each product has its own ordering code and license types. Unless otherwise stated, each Instance of a product must be separately licensed and ordered. For example, if the end user customer or Avaya Channel Partner would like to install two Instances of the same type of products, then two products of that type must be ordered.

#### Third Party Components

The following applies only if the H.264 (AVC) codec is distributed with the product. THIS PRODUCT IS LICENSED UNDER THE AVC PATENT PORTFOLIO LICENSE FOR THE PERSONAL USE OF A CONSUMER OR OTHER USES IN WHICH IT DOES NOT RECEIVE REMUNERATION TO (i) ENCODE VIDEO IN COMPLIANCE WITH THE AVC STANDARD ("AVC VIDEO") AND/OR (ii) DECODE AVC VIDEO THAT WAS ENCODED BY A CONSUMER ENGAGED IN A PERSONAL ACTIVITY AND/OR WAS OBTAINED FROM A VIDEO PROVIDER LICENSED TO PROVIDE AVC VIDEO. NO LICENSE IS GRANTED OR SHALL BE IMPLIED FOR ANY OTHER USE. ADDITIONAL INFORMATION MAY BE OBTAINED FROM MPEG LA, L.L.C. SEE HTTP://WWW.MPEGLA.COM.

#### Service Provider

WITH RESPECT TO CODECS, IF THE AVAYA CHANNEL PARTNER IS HOSTING ANY PRODUCTS THAT USE OR EMBED THE H.264 CODEC OR H.265 CODEC, THE AVAYA CHANNEL PARTNER ACKNOWLEDGES AND AGREES THE AVAYA CHANNEL PARTNER IS RESPONSIBLE FOR ANY AND ALL RELATED FEES AND/OR ROYALTIES. THE H.264 (AVC) CODEC IS LICENSED UNDER THE AVC PATENT PORTFOLIO LICENSE FOR THE PERSONAL USE OF A CONSUMER OR OTHER USES IN WHICH IT DOES NOT RECEIVE REMUNERATION TO: (i) ENCODE VIDEO IN COMPLIANCE WITH THE AVC STANDARD ("AVC VIDEO") AND/OR (ii) DECODE AVC VIDEO THAT WAS ENCODED BY A CONSUMER ENGAGED IN A PERSONAL ACTIVITY AND/OR WAS OBTAINED FROM A VIDEO PROVIDER LICENSED TO PROVIDE AVC VIDEO. NO LICENSE IS GRANTED OR SHALL BE IMPLIED FOR ANY OTHER USE. ADDITIONAL INFORMATION FOR H.264 (AVC) AND H.265 (HEVC) CODECS MAY BE OBTAINED FROM MPEG LA, L.L.C. SEE HTTP://WWW.MPEGLA.COM.

#### Compliance with Laws

You acknow ledge and agree that it is Your responsibility for complying with any applicable laws and regulations, including, but not limited to laws and regulations related to call recording, data privacy, intellectual property, trade secret, fraud, and music performance rights, in the country or territory where the Avaya product is used.

#### Preventing Toll Fraud

"Toll Fraud" is the unauthorized use of your telecommunications system by an unauthorized party (for example, a person who is not a corporate employee, agent, subcontractor, or is not working on your company's behalf). Be aw are that there can be a risk of Toll Fraud associated with your system and that, if Toll Fraud occurs, it can result in substantial additional charges for your telecommunications services.

#### Avaya Toll Fraud intervention

If You suspect that You are being victimized by Toll Fraud and You need technical assistance or support, please contact your Avaya Sales Representative.

#### Security Vulnerabilities

Information about Avaya's security support policies can be found in the Security Policies and Support section of https://support.avaya.com/security.

Suspected Avaya product security vulnerabilities are handled per the Avaya Product Security Support Flow (https://support.avaya.com/css/P8/documents/100161515).

#### Trademarks

The trademarks, logos and service marks ("Marks") displayed in this site, the Documentation, Hosted Service(s), and product(s) provided by Avaya are the registered or unregistered Marks of Avaya, its affiliates, its licensors, its suppliers, or other third parties. Users are not permitted to use such Marks without prior written consent from Avaya or such third party which may own the Mark. Nothing contained in this site, the Documentation, Hosted Service(s) and product(s) should be construed as granting, by implication, estoppel, or otherwise, any license or right in and to the Marks without the express written permission of Avaya or the applicable third party.

Avaya is a registered trademark of Avaya LLC.

All non-Avaya trademarks are the property of their respective ow ners.

Linux® is the registered trademark of Linus Torvalds in the U.S. and other countries.

#### Dow nloading Documentation

For the most current versions of Documentation, see the Avaya Support website: https://support.avaya.com, or such successor site as designated by Avaya.

#### Contact Avaya Support

See the Avaya Support website: https://support.avaya.com for Product or Cloud Service notices and articles, or to report a problem with your Avaya Product or Cloud Service. For a list of support telephone numbers and contact addresses, go to the Avaya Support website: https://support.avaya.com (or such successor site as designated by Avaya), scroll to the bottom of the page, and select Contact Avaya Support.

## Contents

| 1. IP500 V2 Overview                        |     |
|---------------------------------------------|-----|
| 1.1 Additional Documentation                | 9   |
| 1.2 Technical Specifications                | 9   |
| 1.3 Equipment Availability                  | 11  |
| 1.4 Repair                                  | 11  |
| 1.5 RoHS                                    | 11  |
| 1.6 IP Office Modes                         | 12  |
| 1.6.1 System SD Cards                       | 12  |
| 1.6.2 Overall Capacity                      | 13  |
| 1.6.3 Hardware Support Summary              | 14  |
| 1.6.4 Feature Support Summary               | 15  |
| 1.6.5 Supported Country Locales             | 15  |
| 1.7 IP500 V2 System Components              | 17  |
| 1.8 System SD Card                          | 19  |
| 1.9 Licensing                               | 20  |
| 1.10 Control Unit Cards                     | 21  |
| 1.10.1 IP500 Base Cards                     | 21  |
| 1.10.2 IP500 Trunk Cards                    | 23  |
| 1.11 External Expansion Modules             | 24  |
| 1.11.1 IP500 External Expansion Modules     | 25  |
| 1.11.2 IP400 External Expansion Modules     | 26  |
| 1.12 Power Supplies and Cables              | 27  |
| 1.12.1 Power Supplies                       |     |
| 1.12.2 Power Supply Cords                   | 28  |
| 1.12.3 Power Supply Backup                  | 29  |
| 1.12.4 Cabling and Cables                   | 30  |
| 1.12.5 Grounding                            | 32  |
| 1.12.6 Lightning Protection/Out-of-Building | ~ ~ |
| Connections                                 |     |
| 1.13 Wall and Rack Mounting                 |     |
| 1.13.1 Wall Mounting Kits                   |     |
| 1.13.2 Rack Mounting Kits                   |     |
| 1.14 IP Office Phones                       |     |
| 1.15 IP Office Software Applications        |     |
| 1.15.1 Call Logging Applications            |     |
| 1.16 Training                               |     |
| 1.17 Web Sites                              |     |
| 1.18 Emergency and Power Failure Ports      | 28  |
|                                             |     |

## 2. Installation Overview

| 2.1 Environmental Requirements   | . 43 |
|----------------------------------|------|
| 2.2 Space Requirements           | . 45 |
| 2.2.1 Control Unit               | . 45 |
| 2.2.2 External Expansion Modules | . 46 |
| 2.2.3 Wall Mounting              | . 48 |
| 2.2.4 Rack Space Requirements    | . 51 |
| 2.3 Tools and Parts Required     | . 52 |
| 2.4 Documentation                | . 53 |
| 2.5 Unpacking                    | . 54 |
|                                  |      |

## 3. Installing the Administrator Software

| 3.1 Downloading the Software                  | 57 |
|-----------------------------------------------|----|
| 3.2 Installing the Administrator Applications | 58 |
| 3.3 Installer PC Connection                   | 60 |
| 3.4 Starting IP Office Manager                | 61 |
|                                               |    |

| 3.5 Starting the System Status Application | 62 |
|--------------------------------------------|----|
| 3.6 Starting System Monitor                | 63 |
| 3.7 Starting IP Office Web Manager         | 64 |
| 3.8 Phone Based Administration             | 64 |

## 4. Preparing the System SD Card

| 4.1 Upgrade the Card Firmware              | 67 |
|--------------------------------------------|----|
| 4.2 Creating an Offline Configuration File | 68 |
| 4.3 Importing and Exporting Settings       | 69 |
| 4.4 Adding a Pre-Built Configuration File  | 70 |
| 4.5 Adding a License File                  | 70 |

## 5. Installing the Control Unit Cards

| 5.1 Fitting IP500 Daughter Cards | 73 |
|----------------------------------|----|
| 5.2 Inserting IP500 Base Cards   | 74 |

## 6. Installing the Physical System

| 77 |
|----|
| 78 |
| 79 |
| 81 |
| 83 |
| 84 |
| 85 |
| 87 |
| 87 |
| 87 |
| 87 |
|    |

## 7. Initial Configuration using Manager

| 7.1 Network Connection                   | 91 |
|------------------------------------------|----|
| 7.2 Initial Configuration                | 93 |
| 7.3 Setting the System Locale            | 94 |
| 7.4 Select Key System or PBX System Mode | 95 |
| 7.5 Changing the IP Address Settings     | 96 |
| 7.6 Extension Numbering                  | 96 |
| 7.7 Uploading the License File           | 98 |
| 7.8 Saving the Configuration             | 99 |
|                                          |    |

## 8. Basic Configuration Using IP Office Web Manager

| 8.1 Displaying a System's IP Address     | 103 |
|------------------------------------------|-----|
| 8.2 PC Connection                        | 103 |
| 8.3 Initial Configuration                | 104 |
| 8.4 Normal Login                         | 106 |
| 8.5 Changing the Default Passwords       | 107 |
| 8.6 Setting the System Mode (PBX or Key) | 108 |
| 8.7 Setting the System Country           | 109 |
| 8.8 Setting the System Language          | 109 |
| 8.9 Setting the Number of Lines          | 110 |
| 8.10 Adding Licenses                     | 111 |
| 8.11 Changing Network Settings           | 112 |
| 8.12 Setting the Emergency Numbers       | 113 |
| 8.13 Setting the Outside Line Prefix     | 114 |
| 8.14 Music on Hold                       | 115 |
| 8.15 Automatic Line Selection            | 116 |
| 8.16 DS16B/30B Port Mode Selection       | 117 |
| 8.17 Logging Out                         | 117 |
|                                          |     |

## 9. SD Card Management

| 9.1 Booting from the SD Cards 121                                   |
|---------------------------------------------------------------------|
| 9.2 Creating an IP Office SD Card 123                               |
| 9.3 Viewing the Card Contents 125                                   |
| 9.4 Backing Up to the Backup Folder 126                             |
| 9.4.1 Backup to the Backup Folder Using IP Office<br>Manager        |
| 9.4.2 Backup to the Backup Folder Using System                      |
| Status Application 126                                              |
| 9.4.3 Backup to the Backup Folder Using a System Phone 126          |
| 9.4.4 Backup to the Backup Folder Using a IP                        |
| Office Web Manager                                                  |
| 9.5 Restoring from the Backup Folder 127                            |
| 9.5.1 Restoring from the Backup Folder Using IP                     |
| Office Manager 127                                                  |
| 9.5.2 Restoring from the Backup Folder Using                        |
| System Status Application 127                                       |
| 9.5.3 Restoring from the Backup Folder Using a System Phone 127     |
| 9.5.4 Restoring from the Backup Folder Using IP                     |
| Office Web Manager                                                  |
| 9.6 Backing Up to the Optional SD Card                              |
| 9.6.1 Backing Up to the Optional SD Using IP                        |
| Office Manager 128                                                  |
| 9.6.2 Backing Up to the Optional SD Using System                    |
| Status Application 128                                              |
| 9.6.3 Backing Up to the Optional SD Using IP<br>Office Web Manager  |
| 9.6.4 Backing Up to the Optional SD Using a                         |
| System Phone 128                                                    |
| 9.7 Restoring a Configuration from an Optional Card 129             |
| 9.7.1 Restoring from the Optional SD Using IP                       |
| Office Manager 129                                                  |
| 9.7.2 Restoring from the Optional SD Using a                        |
| System Phone 129                                                    |
| 9.8 Loading Software from an Optional SD Card 130                   |
| 9.8.1 Loading Software from the Optional SD                         |
| Using IP Office Manager                                             |
| 9.8.2 Loading Software from the Optional SD<br>Using a System Phone |
| 9.9 Backing Up to a PC                                              |
| 9.10 Restoring from a PC                                            |
| 9.11 Upgrading Card Software                                        |
| 9.12 Memory Card Shutdown/Removal                                   |
| 9.12.1 Shutdown a Card Using IP Office Manager 133                  |
| 9.12.2 Shutdown a Card Using System Status                          |
| Application 133                                                     |
| 9.12.3 Shutdown a Card Using IP Office Web                          |
| Manager                                                             |
| 9.12.4 Shutdown a Card Using a System Phone 133                     |
| 9.13 Memory Card Startup                                            |
| 9.13.1 Startup a Card Using IP Office Manager                       |
| 9.13.2 Startup a Card Using System Status                           |
| Application 134                                                     |
| 9.13.3 Startup a Card Using IP Office Web<br>Manager                |
| 9.13.4 Startup a Card Using a System Phone                          |
|                                                                     |
| 10.Additional Processes                                             |
| 10.1 Adding the System Certificate to a Browser                     |

| 10.2 Saving the Configuration File Off-Line                                                                                                    |
|----------------------------------------------------------------------------------------------------|
| 10.3 Switching Off a System                                                                                                    |
| 10.3.1 Shutdown a System Using IP Office                                                                                                    |
| Manager                                                                                                    |
| 10.3.2 Shutdown a System Using System Status                                                                                                    |
| Application 140                                                                                                    |
| 10.3.3 Shutdown a System Using a System Phone 141                                                                                                    |
| 10.3.4 Shutdown a System Using the AUX Button 141                                                                                                    |
| 10.3.5 Shutdown a System Using IP Office Web                                                                                                    |
| Manager                                                                                                    |
| 10.4 Rebooting a System 142                                                                                                    |
| 10.4.1 Reboot a System Using IP Office Manager 142                                                                                                    |
| 10.4.2 Reboot a System Using IP Office Web                                                                                                    |
| Manager                                                                                                    |
| 10.4.3 Reboot a System Using the Reset Button 143                                                                                                    |
| 10.4.4 Rebooting a System Using a System                                                                                                    |
| Phone                                                                                                    |
| 10.5 Changing Components 144                                                                                                    |
| 10.5.1 Like for Like Replacement                                                                                                    |
| 10.5.2 Higher Capacity Replacement                                                                                                    |
| 10.5.3 Lower Capacity Replacement                                                                                                    |
| 10.5.4 Adding a New Component                                                                                                    |
|                                                                                                    |
| 10.5.5 Permanent Removal                                                                                                    |
| 10.5.6 Replacement with a Different Type                                                                                                    |
| 10.6 Defaulting the Configuration 147                                                                                                    |
| 10.6.1 Defaulting the Configuration Using IP Office                                                                                                    |
| Manager                                                                                                    |
| 10.6.2 Defaulting the Configuration Using IP Office                                                                                                    |
| Web Manager                                                                                                    |
| 10.6.3 Defaulting the Configuration Using the Reset Button                                                                                                    |
|                                                                                                    |
|                                                                                                    |
| 10.6.4 Defaulting the Configuration Using Debug 148                                                                                                    |
| 10.6.4 Defaulting the Configuration Using Debug 148<br>10.6.5 Default the Configuration Using a System                                                                                                    |
| 10.6.4 Defaulting the Configuration Using Debug 148<br>10.6.5 Default the Configuration Using a System<br>Phone                                                                                                    |
| 10.6.4 Defaulting the Configuration Using Debug 148<br>10.6.5 Default the Configuration Using a System<br>Phone                                                                                                    |
| 10.6.4 Defaulting the Configuration Using Debug14810.6.5 Default the Configuration Using a System149Phone14910.6.6 Defaulting the Configuration Using Boot149Loader149                                                                                                    |
| 10.6.4 Defaulting the Configuration Using Debug14810.6.5 Default the Configuration Using a SystemPhone14910.6.6 Defaulting the Configuration Using BootLoader14910.7 Defaulting Security Settings151                                                                                                    |
| 10.6.4 Defaulting the Configuration Using Debug14810.6.5 Default the Configuration Using a SystemPhone14910.6.6 Defaulting the Configuration Using BootLoader14910.7 Defaulting Security Settings15110.7.1 Defaulting Security Using IP Office Manager152                                                                                                    |
| 10.6.4 Defaulting the Configuration Using Debug14810.6.5 Default the Configuration Using a SystemPhone14910.6.6 Defaulting the Configuration Using BootLoader14910.7 Defaulting Security Settings15110.7.1 Defaulting Security Using IP Office Manager15210.7.2 Defaulting Security Using IP Office Web                                                                                                    |
| 10.6.4 Defaulting the Configuration Using Debug14810.6.5 Default the Configuration Using a System149Phone14910.6.6 Defaulting the Configuration Using Boot149Loader14910.7 Defaulting Security Settings15110.7.1 Defaulting Security Using IP Office Manager15210.7.2 Defaulting Security Using IP Office Web152                                                                                                    |
| 10.6.4 Defaulting the Configuration Using Debug14810.6.5 Default the Configuration Using a System149Phone14910.6.6 Defaulting the Configuration Using Boot149Loader14910.7 Defaulting Security Settings15110.7.1 Defaulting Security Using IP Office Manager15210.7.2 Defaulting Security Using IP Office Web152Manager15210.7.3 Defaulting Security using the RS232 Port153                                                                                                    |
| 10.6.4 Defaulting the Configuration Using Debug14810.6.5 Default the Configuration Using a SystemPhonePhone14910.6.6 Defaulting the Configuration Using Boot149Loader14910.7 Defaulting Security Settings15110.7.1 Defaulting Security Using IP Office Manager15210.7.2 Defaulting Security Using IP Office Web152Manager15210.7.3 Defaulting Security using the RS232 Port15310.7.4 Defaulting Security Using the Boot Loader154                                                                                                    |
| 10.6.4 Defaulting the Configuration Using Debug14810.6.5 Default the Configuration Using a System149Phone14910.6.6 Defaulting the Configuration Using Boot149Loader14910.7 Defaulting Security Settings15110.7.1 Defaulting Security Using IP Office Manager15210.7.2 Defaulting Security Using IP Office Web152Manager15210.7.3 Defaulting Security using the RS232 Port15310.7.4 Defaulting Security Using the Boot Loader15410.8 Loading a Configuration155                                                                                                    |
| 10.6.4 Defaulting the Configuration Using Debug14810.6.5 Default the Configuration Using a System149Phone14910.6.6 Defaulting the Configuration Using Boot149Loader14910.7 Defaulting Security Settings15110.7.1 Defaulting Security Using IP Office Manager15210.7.2 Defaulting Security Using IP Office Web152Manager15210.7.3 Defaulting Security using the RS232 Port15310.7.4 Defaulting Security Using the Boot Loader15410.8 Loading a Configuration15510.8.1 Creating an Offline Configuration File                                                                                                    |
| 10.6.4 Defaulting the Configuration Using Debug                                                                                                    |
| 10.6.4 Defaulting the Configuration Using Debug14810.6.5 Default the Configuration Using a System149Phone14910.6.6 Defaulting the Configuration Using Boot149Loader14910.7 Defaulting Security Settings15110.7.1 Defaulting Security Using IP Office Manager15210.7.2 Defaulting Security Using IP Office Web152Manager15310.7.4 Defaulting Security Using the RS232 Port15310.8.1 Creating an Offline Configuration File15610.8.2 Loading a Configuration Using IP Office157                                                                                                    |
| 10.6.4 Defaulting the Configuration Using Debug                                                                                                    |
| 10.6.4 Defaulting the Configuration Using Debug14810.6.5 Default the Configuration Using a SystemPhone14910.6.6 Defaulting the Configuration Using Boot14910.7 Defaulting Security Settings15110.7.1 Defaulting Security Using IP Office Manager15210.7.2 Defaulting Security Using IP Office Web152Manager15310.7.4 Defaulting Security Using the RS232 Port15310.8.1 Creating an Offline Configuration File15610.8.2 Loading a Configuration Using IP Office15710.8.3 Loading a Configuration Using IP Office15710.8.3 Loading a Configuration Using IP Office157                                                                                                    |
| 10.6.4 Defaulting the Configuration Using Debug14810.6.5 Default the Configuration Using a System149Phone14910.6.6 Defaulting the Configuration Using Boot14910.7 Defaulting Security Settings15110.7.1 Defaulting Security Using IP Office Manager15210.7.2 Defaulting Security Using IP Office Web152Manager15310.7.4 Defaulting Security Using the RS232 Port15310.8.1 Creating an Offline Configuration File15610.8.2 Loading a Configuration Using IP Office15710.8.3 Loading a Configuration Using IP Office15710.8.4 Loading a Configuration onto a System SD157                                                                                                    |
| 10.6.4 Defaulting the Configuration Using Debug14810.6.5 Default the Configuration Using a System149Phone14910.6.6 Defaulting the Configuration Using Boot149Loader14910.7 Defaulting Security Settings15110.7.1 Defaulting Security Using IP Office Manager15210.7.2 Defaulting Security Using IP Office Web152Manager15210.7.3 Defaulting Security using the RS232 Port15310.7.4 Defaulting Security Using the Boot Loader15410.8 Loading a Configuration15510.8.1 Creating an Offline Configuration File15610.8.2 Loading a Configuration Using IP Office157Manager15710.8.3 Loading a Configuration Using IP Office1570.8.4 Loading a Configuration onto a System SD157Card157                                                                                                    |
| 10.6.4 Defaulting the Configuration Using Debug14810.6.5 Default the Configuration Using a System14910.6.6 Defaulting the Configuration Using Boot14910.7 Defaulting Security Settings15110.7.1 Defaulting Security Using IP Office Manager15210.7.2 Defaulting Security Using IP Office Web152Manager15310.7.4 Defaulting Security Using the RS232 Port15310.7.4 Defaulting Security Using the Boot Loader15410.8 Loading a Configuration15510.8.1 Creating an Offline Configuration File15610.8.2 Loading a Configuration Using IP Office15710.8.3 Loading a Configuration Using IP Office15710.8.4 Loading a Configuration onto a System SD15710.9 Upgrading systems158                                                                                                    |
| 10.6.4 Defaulting the Configuration Using Debug14810.6.5 Default the Configuration Using a System14910.6.6 Defaulting the Configuration Using Boot14910.7.0 Defaulting Security Settings15110.7.1 Defaulting Security Using IP Office Manager15210.7.2 Defaulting Security Using IP Office Web152Manager15310.7.4 Defaulting Security Using the RS232 Port15310.8.1 Creating an Offline Configuration File15610.8.2 Loading a Configuration Using IP Office15710.8.3 Loading a Configuration Using IP Office15710.8.4 Loading a Configuration onto a System SD15710.9 Upgrading systems15810.9.1 Upgrade Using the Upgrade Wizard159                                                                                                    |
| 10.6.4 Defaulting the Configuration Using Debug14810.6.5 Default the Configuration Using a System14910.6.6 Defaulting the Configuration Using Boot14910.7 Defaulting Security Settings15110.7.1 Defaulting Security Using IP Office Manager15210.7.2 Defaulting Security Using IP Office Web152Manager15310.7.4 Defaulting Security Using the RS232 Port15310.8.1 Creating an Offline Configuration File15610.8.2 Loading a Configuration Using IP Office15710.8.3 Loading a Configuration Using IP Office15710.8.4 Loading a Configuration onto a System SD15710.9 Upgrading systems15810.9.1 Upgrade Using the Upgrade Wizard                                                                                                    |
| 10.6.4 Defaulting the Configuration Using Debug14810.6.5 Default the Configuration Using a System14910.6.6 Defaulting the Configuration Using Boot14910.7 Defaulting Security Settings15110.7.1 Defaulting Security Using IP Office Manager15210.7.2 Defaulting Security Using IP Office Web152Manager15310.7.4 Defaulting Security Using the RS232 Port15310.8.1 Creating an Offline Configuration File15610.8.2 Loading a Configuration Using IP Office15710.8.3 Loading a Configuration Using IP Office15710.8.4 Loading a Configuration onto a System SD15710.9 Upgrading systems15810.9.1 Upgrade Using the Upgrade Wizard15910.9.2 Locally Upgrade the SD System Card Using<br>Manager161                                                                                                    |
| 10.6.4 Defaulting the Configuration Using Debug14810.6.5 Default the Configuration Using a System14910.6.6 Defaulting the Configuration Using Boot14910.7 Defaulting Security Settings15110.7.1 Defaulting Security Using IP Office Manager15210.7.2 Defaulting Security Using IP Office WebManagerManager15310.7.4 Defaulting Security Using the RS232 Port15310.8.1 Creating an Offline Configuration File15610.8.2 Loading a Configuration Using IP Office15710.8.3 Loading a Configuration Using IP Office15710.8.4 Loading a Configuration onto a System SD15710.9 Upgrading systems15810.9.1 Upgrade Using the Upgrade Wizard15910.9.2 Locally Upgrade the SD System Card Using<br>Manager16110.9.3 Upgrading Using an Optional SD Card162                                                                                                    |
| 10.6.4 Defaulting the Configuration Using Debug14810.6.5 Default the Configuration Using a System14910.6.6 Defaulting the Configuration Using Boot14910.7 Defaulting Security Settings15110.7.1 Defaulting Security Using IP Office Manager15210.7.2 Defaulting Security Using IP Office WebManagerManager15210.7.3 Defaulting Security Using the RS232 Port15310.7.4 Defaulting Security Using the Boot Loader15410.8 Loading a Configuration15510.8.1 Creating an Offline Configuration File15610.8.2 Loading a Configuration Using IP Office157Manager15710.8.4 Loading a Configuration onto a System SD15710.9 Upgrading systems15810.9.1 Upgrade Using the Upgrade Wizard15910.9.2 Locally Upgrade the SD System Card Using<br>Manager16110.9.3 Upgrading Using IP Office Web Manager161                                                                                                    |
| 10.6.4 Defaulting the Configuration Using Debug14810.6.5 Default the Configuration Using a System14910.6.6 Defaulting the Configuration Using Boot14910.7 Defaulting Security Settings15110.7.1 Defaulting Security Using IP Office Manager15210.7.2 Defaulting Security Using IP Office Web152Manager15310.7.4 Defaulting Security Using the RS232 Port15310.7.4 Defaulting Security Using the Boot Loader15410.8 Loading a Configuration15510.8.1 Creating an Offline Configuration File15610.8.2 Loading a Configuration Using IP Office157Manager15710.8.3 Loading a Configuration Using IP Office15710.9.4 Loading a Configuration onto a System SD15710.9.1 Upgrade Using the Upgrade Wizard                                                                                                    |
| 10.6.4 Defaulting the Configuration Using Debug14810.6.5 Default the Configuration Using a System14910.6.6 Defaulting the Configuration Using Boot14910.7 Defaulting Security Settings15110.7.1 Defaulting Security Using IP Office Manager15210.7.2 Defaulting Security Using IP Office Web152Manager15310.7.4 Defaulting Security Using the RS232 Port15310.7.4 Defaulting Security Using the Boot Loader15410.8 Loading a Configuration15510.8.1 Creating an Offline Configuration File15610.8.2 Loading a Configuration Using IP Office15710.8.3 Loading a Configuration Using IP Office15710.9 Upgrading a Configuration onto a System SD15710.9 Upgrading systems15810.9.1 Upgrade Using the Upgrade Wizard15910.9.2 Locally Upgrade the SD System Card Using<br>Manager16110.9.3 Upgrading Using an Optional SD Card16210.9.4 Upgrading Using IP Office Web Manager16310.10 Out of Building Telephone Installations16410.10.1 DS Phones165 |
| 10.6.4 Defaulting the Configuration Using Debug14810.6.5 Default the Configuration Using a System14910.6.6 Defaulting the Configuration Using Boot14910.7 Defaulting Security Settings15110.7.1 Defaulting Security Using IP Office Manager15210.7.2 Defaulting Security Using IP Office Web152Manager15310.7.4 Defaulting Security Using the RS232 Port15310.7.4 Defaulting Security Using the Boot Loader15410.8 Loading a Configuration15510.8.1 Creating an Offline Configuration File15610.8.2 Loading a Configuration Using IP Office157Manager15710.8.3 Loading a Configuration Using IP Office1570.9 Upgrading systems15810.9.1 Upgrade Using the Upgrade Wizard15910.9.2 Locally Upgrade the SD System Card Using<br>Manager16110.9.3 Upgrading Using an Optional SD Card16210.9.4 Upgrading Using IP Office Web Manager16310.10 Out of Building Telephone Installations16410.10.2 Analog Phone Barrier Box166                           |
| 10.6.4 Defaulting the Configuration Using Debug14810.6.5 Default the Configuration Using a System14910.6.6 Defaulting the Configuration Using Boot14910.7 Defaulting Security Settings15110.7.1 Defaulting Security Using IP Office Manager15210.7.2 Defaulting Security Using IP Office Web152Manager15310.7.4 Defaulting Security Using the RS232 Port15310.7.4 Defaulting Security Using the Boot Loader15410.8 Loading a Configuration15510.8.1 Creating an Offline Configuration File15610.8.2 Loading a Configuration Using IP Office157Manager15710.8.3 Loading a Configuration Using IP Office1570.9 Upgrading systems15810.9.1 Upgrade Using the Upgrade Wizard15910.9.2 Locally Upgrade the SD System Card Using<br>Manager16110.9.3 Upgrading Using an Optional SD Card16210.9.4 Upgrading Using IP Office Web Manager16310.10 Out of Building Telephone Installations16410.10.1 DS Phones165                                          |

| 10.11.1 Port Connection                        | . 168 |
|------------------------------------------------|-------|
| 10.12 Refreshing the System Files from Manager | . 169 |
| 10.13 Reset Button                             | . 170 |
| 10.14 AUX Button                               | . 170 |
| 10.15 RS232 Port Maintenance                   | . 171 |
| 10.16 Erasing the Core Software                | . 172 |
| 10.16.1 Erasing Core Software Using the Reset  |       |
| Button                                         | . 172 |
| 10.16.2 Erasing Core Software Using Debug      | . 173 |
| 10.16.3 Erasing Core Software Using the Boot   |       |
| Loader                                         | . 174 |
| 10.17 Enabling IP Office Web Manager           |       |

## **11.System Components**

| 11.1 IP500 V2 Control Unit            | 179 |
|---------------------------------------|-----|
| 11.2 IP500 V2 System SD Cards         | 182 |
| 11.3 IP500 Base Cards                 | 183 |
| 11.3.1 Analog Phone                   | 185 |
| 11.3.2 ATM V2 Combination Card        | 186 |
| 11.3.3 BRI Combination Card           | 187 |
| 11.3.4 Digital Station (DS8/DS8A)     | 188 |
| 11.3.5 ETR6 Card                      | 189 |
| 11.4 IP500 Trunk Daughter Cards       | 191 |
| 11.4.1 Analog Trunk Card V2           | 192 |
| 11.4.2 BRI Trunk Cards                | 193 |
| 11.4.3 PRI Trunk Cards                | 194 |
| 11.5 IP500 External Expansion Modules | 196 |
| 11.5.1 Analog Trunk 16                | 197 |
| 11.5.2 DS16B/30B, DS16B2/30B2         | 199 |
| 11.5.3 Phone 16/30                    | 201 |
| 11.6 IP400 Expansion Modules          | 203 |
| 11.6.1 Analog Trunk 16                | 204 |
| 11.6.2 Digital Station V2             | 206 |
| 11.6.3 Phone V2                       | 208 |
| 11.7 Mounting Kits                    | 210 |
| 11.7.1 IP500 Wall Mounting Kits       | 210 |
| 11.7.2 Rack Mounting Kit              | 210 |
| 11.7.3 Barrier Box Rack Mounting Kit  | 211 |
| 11.8 Phones                           | 212 |
| 11.9 Phone Button Modules             | 213 |
| 11.10 Physical Ports                  | 214 |
| 11.10.1 Cables                        | 215 |
| 11.10.2 ANALOG Port                   | 217 |
| 11.10.3 AUDIO Port                    | 217 |
| 11.10.4 BRI Port (So)                 | 218 |
| 11.10.5 BRI Port (To)                 | 219 |
| 11.10.6 DC I/P Port                   | 220 |
| 11.10.7 DS Ports (RJ45)               | 220 |
| 11.10.8 EF Port                       | 221 |
| 11.10.9 ETR Port                      | 221 |
| 11.10.10 EXPANSION Port               | 222 |
| 11.10.11 EXT O/P Port                 | 222 |
| 11.10.12 LAN Port                     | 223 |
| 11.10.13 PF Port                      | 224 |
| 11.10.14 PHONE (POT) Port             | 225 |
| 11.10.15 PRI Port                     | 226 |
| 11.10.16 RS232 Port (DTE)             | 227 |
| 11.11 Licences                        | 228 |

| 11.11.1 System Edition Licenses | 228 |
|---------------------------------|-----|
| 11.11.2 Upgrade Licenses        | 228 |
| 11.11.3 Trunk Licensing         | 228 |
| 11.12 PCS Levels                | 229 |
| 11.13 TAA                       | 229 |
|                                 |     |

## **12.Safety Statements**

| 5                                            |       |
|----------------------------------------------|-------|
| 12.1 Lightning Protection/Hazard Symbols     | . 232 |
| 12.2 Trunk Interface Modules                 | . 233 |
| 12.3 Further Information and Product Updates | . 234 |
| 12.4 Port Safety Classification              | . 234 |
| 12.5 EMC Directive                           | . 235 |
| 12.6 Regulatory Instructions for Use         | . 236 |
| 12.6.1 Australia                             | . 236 |
| 12.6.2 Canada                                | . 236 |
| 12.6.3 China                                 | . 237 |
| 12.6.4 Japan                                 | . 238 |
| 12.6.5 European Union                        | . 238 |
| 12.6.6 New Zealand                           | . 239 |
| 12.6.7 FCC Notification                      | . 240 |
| 12.6.8 Compliance with FCC Rules             | . 242 |
|                                              |       |

## **13.Document History**

| Index | 245 |
|-------|-----|
|-------|-----|

# Chapter 1. **IP500 V2 Overview**

## 1. IP500 V2 Overview

This documentation is intended to assist with the installation of the core components of an IP Office system running in **Avaya IP Office Essential Edition** mode. It describes those components and factors that should be considered for an installation. Installation in other modes is covered by separate manuals.

 Within this document, IP500 V2 refers to IP500 V2, IP500 V2A and IP500 V2B control units unless specifically stated otherwise.

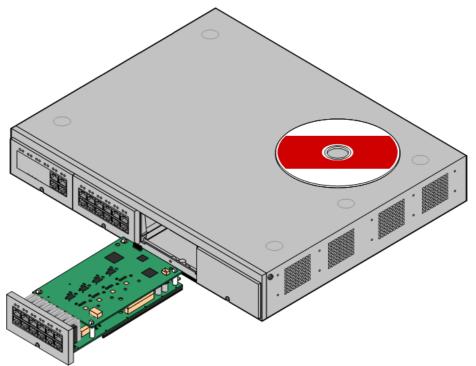

- The IP Office is a converged voice and data communications system. It should only be installed by persons with telephony and IP data network experience.
- Installers must be trained on IP Office systems. Through <u>Avaya Learning</u>D<sup>38</sup>, Avaya provides a range of training courses including specific IP Office implementation and installation training. It also provides certification schemes for installers to achieve IP Office accreditation.
- It is the installer's responsibility to ensure that all installation work is done in accordance with local and national regulations and requirements. It is also their responsibility to accurately establish the customer's requirements before installation and to ensure that the installation meets those requirements.
- You should read and understand this documentation before installation. You should also obtain and read the Avaya Technical Bulletins relevant to recent software and hardware releases to ensure that you are familiar with any changes to the IP Office equipment and software.
- This document does not cover the addition of an IP500 V2 system as an IP500 V2 Expansion System system in a Server Edition or IP Office Select network. However, the hardware compatibility notes for the control units in this manual remain applicable unless stated otherwise.

## **1.1 Additional Documentation**

This manual only covers the basic system installation necessary to result in a configurable system. IP Office applications and ancillary products, including IP telephones, are outside the range of this manual.

If those applications and products are to be part of the system installation, the separate documentation for those products should be obtained, read and understood prior to installation.

#### • ! IP Office Technical Bulletins

You must obtain and read the IP Office Technical Bulletin relating to the IP Office software release which intend to install. The bulletin contains important information that may not have been included in this manual. IP Office Technical Bulletins are available from the <u>Avaya support</u> website (<u>http://support.avaya.com</u>).

#### To download documentation:

- 1. Browse to *https://support.avaya.com*.
- 2. Select **Support by Product** and then **Documents**.
- 3. Enter *IP Office* in the Enter Product Name box and select the matching option from the displayed list.
- 4. Use the **Choose Release** drop-down to select the required IP Office release.
- 5. Select the type of documents required from the list and click ENTER.

## **1.2 Technical Specifications**

The following is a summary of the technical specifications for the IP500 V2 control unit. For additional details for it and other units that can be attached, see <u>System Components</u> $D^{178}$ .

| Specification                               | Value                                                                                                    | Value             |                                      |             |            |   |                |   |
|---------------------------------------------|----------------------------------------------------------------------------------------------------|-------------------|--------------------------------------|-------------|------------|---|----------------|---|
| Height                                      | 73mm (2U                                                                                                    | I rack)           |                                      |             |            |   |                |   |
| Width                                       | 445mm                                                                                                    |                   |                                      |             |            |   |                |   |
| Depth                                       | 365mm                                                                                                    |                   |                                      |             |            |   |                |   |
| Maximum weight of chassis<br>(fully loaded) | 4kg maxin                                                                                                    | kg maximum        |                                      |             |            |   |                |   |
| Operating Temperature                       | 5°C to 40°                                                                                                    | °C                |                                      |             |            |   |                |   |
| Operating Humidity                          | 10% to 95                                                                                                    | % non-co          | ondensing                            |             |            |   |                |   |
| Operation Altitude                          | 2000m                                                                                                    |                   |                                      |             |            |   |                |   |
| Storage Temperature                         | -40° C to                                                                                                    | 70°C              |                                      |             |            |   |                |   |
| AC voltage                                  | 100-240 V                                                                                                    |                   |                                      |             |            |   |                |   |
| Frequency                                   | 50/60 Hz                                                                                                    |                   |                                      |             |            |   |                |   |
| Maximum Amps                                | 1.7A                                                                                                    | 1.7A              |                                      |             |            |   |                |   |
| Storage Life                                | No limit or                                                                                                    | n storage         | life.                                |             |            |   |                |   |
| Service Life                                | At least 10                                                                                                    | ) years, s        | ubject to o                          | peration co | onditions. |   |                |   |
| Transport Management                        | No special                                                                                                    | requirem          | nents for tra                        | ansportatio | on.        |   |                |   |
| Disposal Management                         |                                                                                                    | device int        | ol unit does<br>to unsorted<br>iste. |             |            |   |                |   |
| General                                     |                                                                                                    |                   |                                      |             |            |   |                |   |
| Manufacturer Address                        | Avaya LL<br>350 Mt. Ke<br>Morristowr<br>NJ 07960,                                                                                                    | emble Ave<br>n,   | enue,                                |             |            |   |                |   |
| Date of Manufacture                         | The Date of Manufacture is directly marked on the device label, composed of 12 alphanumeric characters in the format <i>yyLLwwdxxxxx</i> . The date and place of manufacture are defined as below. |                   |                                      |             |            |   |                |   |
|                                             | Code<br>Format                                                                                                    | Year of<br>Manufa |                                      |             |            |   | Day of<br>Week |   |
|                                             | Digit<br>Position                                                                                                    | 1                 | 2                                    | 3           | 4          | 5 | 6              | 7 |
|                                             |                                                                                                    |                   |                                      |             |            |   |                |   |

| Specification | Value                                                                            |                                                                                                    |   |   |   |   |   |   |  |
|---------------|----------------------------------------------------------------------------------|----------------------------------------------------------------------------------------------------|---|---|---|---|---|---|--|
|               | Characte<br>r                                                                    | У                                                                                                    | У | L | L | w | w | d |  |
|               | Where LL =                                                                       |                                                                                                    |   |   |   |   |   |   |  |
|               | H<br>H                                                                           | Wistron Infocomm (Zhongshan) CorpÓ8 EAST KEJI RD<br>HONGSHAN TORCH DEVELOPMENT ZONE<br>HONGSHAN<br>UANGDONG 528437 CHINA |   |   |   |   |   |   |  |
|               | TL Wistron Corp<br>CIENCE-BASED INDUSTRIAL PARKÕ HSIN ANN RD<br>SINCHUÓ00 TAIWAN |                                                                                                    |   |   |   |   |   |   |  |

## 1.3 Equipment Availability

SAP codes and details of specific items within this documentation are for reference only. Items available in any specific locale should be confirmed against the local Avaya IP Office price list for that locale. The local price list may also include additional items relative to the installation requirements of that locale.

This documentation covers the equipment supported by IP Office 12.0. That includes equipment supported but no longer available as new from Avaya.

## 1.4 Repair

IP Office systems do not contain any user serviceable or repairable components. If a faulty unit is suspected, the whole unit should be replaced.

IP Office control units should not be opened under any circumstances except the insertion of IP500 base cards  $D^{72}$ .

## 1.5 RoHS

RoHS is a European Union directive for the Removal of Certain Hazardous Substances from Electrical and Electronic Equipment. Similar legislation has been or is being introduced in a number of other countries. Avaya has decided to make its global product range compliant with the requirements of RoHS.

The actions taken vary:

- In some cases equipment has been discontinued and is no longer available from Avaya.
- In some cases new manufactured stock has been made RoHS compliant and keeps its existing SAP code.
- In other cases the equipment has been replaced by a new RoHS compliant alternative with new SAP codes.
- The SAP codes within this document are for RoHS compliant equipment unless otherwise stated.

## **1.6 IP Office Modes**

IP Office systems can run in a number of modes. For IP Office Release 12.0, the following modes are supported for IP500 V2 control units:

#### **IP Office Basic Edition Modes**

The following operating modes are collectively referred to as IP Office Basic Edition mode. Its supports no IP based features apart from for system management and systems operate entirely standalone, they cannot be networked together.

- IP Office Basic Edition
- This is the default operating mode for control units.IP Office Basic Edition Norstar Mode
- This mode operates the same as the IP Office Basic Edition mode. This mode is sold in Middle East and North African locales.
- IP Office Basic Edition PARTNER Mode

This mode operates the same as the IP Office Basic Edition mode. This mode is sold in North American locales.

#### **Standard Modes**

Both the following modes can be used standalone or can be networked together to share resources and act (from the user perspective) as a single large system. This type of network is called an Small Community Network (SCN).

• IP Office Essential Edition

Systems run in this mode if an **Essential Edition** license is added to the configuration. Systems set to this mode without a license will not support any telephony functions.

#### • IP Office Preferred Edition

This mode is similar to IP Office Essential Edition but adds support for the Voicemail Pro and one-X Portal for IP Office applications. This mode is enabled by adding a **Preferred Edition (Voicemail Pro)** license to a system already licensed for **Essential Edition**.

#### **Other Modes**

#### Server Edition

This IP Office mode is not covered by this documentation. It is centered around a Linux-based IP Office server that acts as the primary server for the network of any additional Server Edition servers that are then added. The IP Office expansion servers added to the network can be both Linux-based servers and IP500 V2 control units. Refer to the separate Server Edition documentation. The hardware compatibility notes for the IP500 V2 control unit in this manual remain applicable for Server Edition usage unless stated otherwise.

• IP Office Select

This mode enables additional capacity and features for a Server Edition network. All systems in the network need to be configured as IP Office Select systems. Again, IP500 V2 control units can be employed as expansion systems in a IP Office Select network.

#### • IP Office Subscription

This mode uses subscriptions (per-user per-month licenses) to enabled features. It is supported by systems running on IP500 V2 control units and on Linux-based servers including virtual servers.

## 1.6.1 System SD Cards

IP500 V2 control unit must be fitted with an Avaya **System SD** card. The default mode of the system is determined by the type of System SD card present. The system can then be configured to the required mode.

The different System SD cards are:

- IP Office U-Law SD Card
   A system fitted with this type of card defaults to U-Law telephony and IP Office Basic Edition Key
   System operation. Intended for North American locales.
- IP Office A-Law SD Card

A system fitted with this type of card defaults to A-Law telephony and IP Office Basic Edition **PBX System** operation. Intended for locales outside North America.

#### 1.6.2 Overall Capacity

The following table is a summary only. Support for particular types of extension, trunk and user ports also depends on other factors such as local support variations. For example, BRI trunks are not supported in North American locales.

For more detailed capacity notes, refer to the "IP Office Platform Guidelines: Capacity" document.

|            |                            | IP Office<br>Basic Edition<br>- PARTNER<br>Mode | IP Office<br>Basic Edition<br>- Norstar<br>Mode | IP Office<br>Basic Edition | IP Office<br>Essential<br>Edition<br>IP Office<br>Preferred<br>Edition<br>IP Office<br>Subscription |
|------------|----------------------------|-------------------------------------------------|-------------------------------------------------|----------------------------|----------------------------------------------------------------------------------------------------|
| Extensions | Maximum Extensions         | 100 [1]                                         | 100 [1]                                         | 100 [1]                    | 384                                                                                                 |
| Trunks     | Maximum Trunks             | 64                                              | 64                                              | 64                         | _[5]                                                                                                |
|            | - Maximum Analog Trunks    | 32                                              | 32                                              | 32                         | 204                                                                                                 |
|            | - Maximum BRI Channels [3] | _                                               | 12                                              | 12                         | 32                                                                                                  |
|            | - Maximum PRI Channels [4] | 24                                              | 30                                              | 30                         | 240                                                                                                 |
|            | - Maximum SIP Channels [2] | 20                                              | 20                                              | 20                         | _[5]                                                                                                |
|            | - Maximum H323 IP Channels | -                                               | -                                               | -                          | _[5]                                                                                                |

1. 100 Extensions in 3-digit extension numbering mode. 48 extensions in 2-digit extension numbering mode.

- For IP Office Basic Edition modes, the system assumes that the base control unit is always fully populated with up to 32 extensions, either real or phantom or a mix, to which it assigns extension numbers in sequence.
  - It does this before assigning extension numbers to any real extensions on attached external expansion modules up to the system extension limit. If the system extension limit has not been exceeded, any remaining extension numbers are assigned to additional phantom extensions.
- 2. In all modes, voice compression hardware resources are also required for SIP support.
- 3. IP Office Basic Edition mode systems do not support BRI and PRI trunks in the same system. They are also restricted to 12 BRI channels regardless of the BRI hardware installed.
- 4. IP Office Basic Edition mode systems are limited to 1 x single-port PRI card.
- 5. Capacity is dependent on licenses, voice compression resources and available bandwidth.

## 1.6.3 Hardware Support Summary

Note that even where indicated as supported, the availability and support of equipment may still be subject to local restrictions.

|                                          | IP Office Basic<br>Modes            | IP Office Essential<br>Edition<br>IP Office<br>Preferred Edition | IP Office<br>Subscription |
|------------------------------------------|-------------------------------------|------------------------------------------------------------------|---------------------------|
| IP500 V2A Control Unit                   | √                                   | √                                                                | $\checkmark$              |
| IP500 Base Cards                         |                                     |                                                                  |                           |
| IP500 DS8 Digital Station <sup>[5]</sup> | √ 3                                 | √ 3                                                              | √ 3                       |
| IP500 DS8A Digital Station               | √ 4                                 | √ 4                                                              | √ 4                       |
| IP500 Analog Phone 2/8                   | √ 4                                 | √ 4                                                              | √ 4                       |
| IP500 VCM 32/64                          | -                                   | √ 2                                                              | √ 2                       |
| IP500 4-Port Expansion                   | _                                   | √ <b>1</b>                                                       | √ <b>1</b>                |
| IP500 BRI Combo <sup>[3]</sup>           | √ 2                                 | √ 2                                                              | √ 2                       |
| IP500 ATM Combo                          | √ 2                                 | √ 2                                                              | √ 2                       |
| IP500 ATM Combo V2                       | √ 2                                 | √ 2                                                              | √ 2                       |
| IP500 ETR6 <sup>[1]</sup>                | √ 3                                 | -                                                                | -                         |
| Trunk Daughter Cards                     |                                     |                                                                  |                           |
| Analog Trunk Cards                       | √ 4                                 | √ 4                                                              | √ 4                       |
| BRI Trunk Cards <sup>[3]</sup>           | √ 3                                 | √ 3                                                              | √ 4                       |
| PRI Trunk Cards <sup>[3][4]</sup>        | √ 1                                 | √ 4                                                              | √ 4                       |
| Expansion Modules                        |                                     |                                                                  |                           |
| Number of Modules <sup>[2]</sup>         | 8                                   | 12                                                               | 12                        |
| Digital Station                          | $\checkmark$                        | $\checkmark$                                                     | $\checkmark$              |
| Phone                                    | $\checkmark$                        | $\checkmark$                                                     | $\checkmark$              |
| Analog Trunk                             | $\checkmark$                        | $\checkmark$                                                     | $\checkmark$              |
| Telephone Types (see IP Office Phor      | nes <sup>[] 36</sup> for more detai | ls)                                                              |                           |
| ETR Phones (ETR ports)                   | √                                   | -                                                                | -                         |
| DS Phones (DS ports)                     | √                                   | $\checkmark$                                                     | $\checkmark$              |
| H323 IP Phones (LAN)                     | _                                   | $\checkmark$                                                     | $\checkmark$              |
| SIP IP Phones (LAN)                      | _                                   | $\checkmark$                                                     | $\checkmark$              |
| DECT R4 (LAN)                            | _                                   | $\checkmark$                                                     | $\checkmark$              |
| Voicemail Types                          |                                     |                                                                  |                           |
| Embedded Voicemail                       | √                                   | √                                                                | $\checkmark$              |
| Voicemail Pro                            | -                                   | $\checkmark$                                                     | $\checkmark$              |

1. ETR6 is only supported in IP Office Basic Edition - PARTNER Mode and IP Office Basic Edition U-Law modes.

2. External expansion modules can be added up to the overall limit for extensions and trunks. IP Office Basic Edition systems support only one Analog Trunk 16 module.

- 3. IP Office Basic Edition mode systems do not support a mix of BRI and PRI trunks and only supports a maximum of 12 BRI channels.
- 4. IP Office Basic Edition mode systems only support 1 single-port PRI card.
- 5. DS8: Not supported in IP500 V2A or IP500 V2B. Use a DS8A instead.

## 1.6.4 Feature Support Summary

The table below is a general summary only. For more specific details refer to the installation documentation for the specific application.

|                        |                            | IP Offi                                                                                                    | ce Basic E      | dition        |              | IP Office<br>Preferre                               |                                 |
|------------------------|----------------------------|----------------------------------------------------------------------------------------------------|-----------------|---------------|--------------|-----------------------------------------------------|---------------------------------|
|                        |                            | PARTNER<br>Mode                                                                                                    | Norstar<br>Mode | Quick<br>Mode | Edition      | d Edition                                           |                                 |
| Admin                  | Phone Based Admin          | $\checkmark$                                                                                                    | $\checkmark$    | $\checkmark$  | -            | _                                                   | _                               |
| Applications           | IP Office Web Manager      | $\checkmark$                                                                                                    | $\checkmark$    | $\checkmark$  | √            | √                                                   | $\checkmark$                    |
|                        | IP Office Manager          | $\checkmark$                                                                                                    | $\checkmark$    | $\checkmark$  | ~            | $\checkmark$                                        | √                               |
|                        | Monitor (System Monitor)   | √                                                                                                    | $\checkmark$    | √             | ~            | √                                                   | ~                               |
|                        | System Status Application  | $\checkmark$                                                                                                    | $\checkmark$    | $\checkmark$  | $\checkmark$ | $\checkmark$                                        | ~                               |
| Applications           | one-X Portal for IP Office | -                                                                                                    | -               | _             | -            | √                                                   | √                               |
|                        | SoftConsole                | -                                                                                                    | _               | _             | ~            | $\checkmark$                                        | √                               |
|                        | TAPI (1st Party)           | -                                                                                                    | _               | _             | ~            | $\checkmark$                                        | √                               |
|                        | TAPI (3rd Party)           | -                                                                                                    | _               | _             | ~            | $\checkmark$                                        | √                               |
|                        | Voicemail Pro              | -                                                                                                    | _               | -             | -            | √                                                   | √                               |
|                        | Media Manager              | -                                                                                                    | -               | -             | -            | $\checkmark$                                        | √                               |
| Voicemail<br>Languages | Embedded Voicemail         | <ul> <li>Arabic, Cantonese, Danish, Dutch, English (UK),<br/>English (US), Finnish, French, French (Canada),<br/>German, Hebrew, Italian, Japanese, Korean,<br/>Mandarin, Norwegian, Polish, Portuguese,<br/>Portuguese (Brazil), Russian, Spanish, Spanish<br/>(Argentina), Spanish (Latin), Spanish (Mexico),<br/>Swedish, Turkish.</li> </ul> |                 |               |              |                                                     | anàda),<br>ean,<br>e,<br>panish |
|                        | Voicemail Pro              | -                                                                                                    | _               | -             | 1            | ove plus: G<br>Hungarian<br>Arabic, Sp<br>(Mexico). |                                 |

## 1.6.5 Supported Country Locales

When a new or defaulted system's configuration is first opened in IP Office Manager, the value set in the **Locale** field should always be checked and changed if necessary.

The system's locale sets factors such as the default ringing patterns and caller display settings. The locale also controls the language that a voicemail server will attempt to use for prompts by default.

| Locale    | IP           | Office Basic Edit | ion          | IP Office<br>Essential<br>Edition, IP Office<br>Preferred<br>Edition | IP Office<br>Subscription |
|-----------|--------------|-------------------|--------------|----------------------------------------------------------------------|---------------------------|
|           | Partner      | Norstar           | Quick        |                                                                      |                           |
| Argentina | _            | -                 | $\checkmark$ | $\checkmark$                                                         | $\checkmark$              |
| Australia | -            |                   | $\checkmark$ | $\checkmark$                                                         | -                         |
| Bahrain   | -            | $\checkmark$      | $\checkmark$ | $\checkmark$                                                         | $\checkmark$              |
| Belgium   | -            | -                 | $\checkmark$ | $\checkmark$                                                         | $\checkmark$              |
| Brazil    | _            | -                 | $\checkmark$ | $\checkmark$                                                         | $\checkmark$              |
| Canada    | $\checkmark$ | -                 | $\checkmark$ | $\checkmark$                                                         | -                         |
| Chile     | _            | -                 | ✓            | $\checkmark$                                                         | $\checkmark$              |
| China     | -            | -                 | $\checkmark$ | $\checkmark$                                                         | $\checkmark$              |
| Colombia  | _            | -                 | ✓            | $\checkmark$                                                         | $\checkmark$              |
| Czech     | -            | -                 | $\checkmark$ | $\checkmark$                                                         | $\checkmark$              |
| Denmark   | _            | -                 | ✓            | $\checkmark$                                                         | $\checkmark$              |
| Egypt     | -            | $\checkmark$      | $\checkmark$ | $\checkmark$                                                         | $\checkmark$              |
| Finland   | -            | -                 | $\checkmark$ | $\checkmark$                                                         | $\checkmark$              |
| France    | -            | -                 | $\checkmark$ | $\checkmark$                                                         | -                         |
| Germany   | -            | -                 | $\checkmark$ | $\checkmark$                                                         | $\checkmark$              |
| Greece    | _            | -                 | $\checkmark$ | $\checkmark$                                                         | $\checkmark$              |

| Locale                  | IF           | Office Basic Edit | IP Office<br>Essential<br>Edition, IP Office<br>Preferred<br>Edition | IP Office<br>Subscription |              |
|-------------------------|--------------|-------------------|----------------------------------------------------------------------|---------------------------|--------------|
|                         | Partner      | Norstar           | Quick                                                                |                           |              |
| Hong Kong               | -            | -                 | √                                                                    | $\checkmark$              | $\checkmark$ |
| Hungary                 | _            | -                 | $\checkmark$                                                         | √                         | $\checkmark$ |
| Iceland                 | _            | -                 | √                                                                    | $\checkmark$              | $\checkmark$ |
| India                   | _            | -                 | $\checkmark$                                                         | √                         | $\checkmark$ |
| Ireland                 | _            | -                 | √                                                                    | $\checkmark$              | _            |
| Italy                   | -            | -                 | $\checkmark$                                                         | $\checkmark$              | $\checkmark$ |
| Japan                   | _            | -                 | -                                                                    | $\checkmark$              | $\checkmark$ |
| Korea                   | -            | -                 | $\checkmark$                                                         | $\checkmark$              | $\checkmark$ |
| Kuwait                  | -            | $\checkmark$      | $\checkmark$                                                         | $\checkmark$              | $\checkmark$ |
| Malaysia                | -            | -                 | $\checkmark$                                                         | $\checkmark$              | $\checkmark$ |
| Mediterranean           | _            | -                 | -                                                                    | $\checkmark$              | $\checkmark$ |
| Mexico                  | $\checkmark$ | -                 | $\checkmark$                                                         | $\checkmark$              | $\checkmark$ |
| Morocco                 | _            | $\checkmark$      | ~                                                                    | $\checkmark$              | $\checkmark$ |
| Netherlands             | -            | -                 | $\checkmark$                                                         | $\checkmark$              | -            |
| New Zealand             | -            | -                 | √                                                                    | √                         | $\checkmark$ |
| Norway                  | -            | -                 | $\checkmark$                                                         | $\checkmark$              | $\checkmark$ |
| Oman                    | -            | $\checkmark$      | √                                                                    | √                         | $\checkmark$ |
| Pakistan                | -            | $\checkmark$      | $\checkmark$                                                         | $\checkmark$              | $\checkmark$ |
| Peru                    | -            | -                 | √                                                                    | √                         | $\checkmark$ |
| Philippines             | -            | -                 | $\checkmark$                                                         | $\checkmark$              | $\checkmark$ |
| Poland                  | -            | -                 | √                                                                    | √                         | $\checkmark$ |
| Portugal                | -            | -                 | $\checkmark$                                                         | $\checkmark$              | $\checkmark$ |
| Qatar                   | -            | $\checkmark$      | √                                                                    | √                         | $\checkmark$ |
| Russia                  | -            | -                 | 1                                                                    | $\checkmark$              | $\checkmark$ |
| Saudi Arabia            | -            | $\checkmark$      | √                                                                    | √                         | $\checkmark$ |
| Singapore               | -            | -                 | $\checkmark$                                                         | $\checkmark$              | $\checkmark$ |
| South Africa            | -            | $\checkmark$      | √                                                                    | √                         | $\checkmark$ |
| Spain                   | -            | -                 | $\checkmark$                                                         | $\checkmark$              | $\checkmark$ |
| Sweden                  | -            | -                 | √                                                                    | √                         | $\checkmark$ |
| Switzerland             | -            | _                 | $\checkmark$                                                         | $\checkmark$              | $\checkmark$ |
| Taiwan                  | -            | -                 | √                                                                    | $\checkmark$              | $\checkmark$ |
| Turkey                  | -            | $\checkmark$      | $\checkmark$                                                         | $\checkmark$              | $\checkmark$ |
| United Arab<br>Emirates | -            | $\checkmark$      | 1                                                                    | √                         | $\checkmark$ |
| United Kingdom          | -            | -                 | $\checkmark$                                                         | $\checkmark$              | -            |
| United States           | $\checkmark$ | -                 | √                                                                    | √                         | -            |
| Venezuela               | -            | -                 | $\checkmark$                                                         | $\checkmark$              | $\checkmark$ |

## 1.7 IP500 V2 System Components

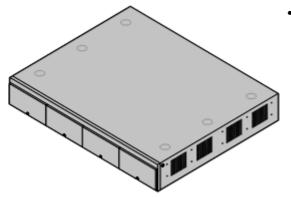

#### • IP Office IP500 V2 System Unit

The control unit holds the main configuration and performs the routing and switching for telephone calls and data traffic. Each control unit includes 4 slots for optional base cards to support trunk and phone extension ports.

## Avaya System SD Card

This card holds the firmware and other files used by the system. An Avaya System SD card <u>is mandatory</u> for system operation.

- The card's unique ID number is used for license validation.
- The card also provides storage for Embedded Voicemail if used.

#### License Keys<sup>128</sup>

Various features and applications require licenses in the system's configuration. These are entered by uploading a single PLDS XML file containing all the system's license. The file and its licenses are specific to the ID number of the System SD card installed in the system.

#### • IP500 Base Cards<sup>21</sup>

The control unit has slots for up to 4 base cards, though specific cards may have other limits. These can be used to add ports for analog extensions, digital extensions, voice compression channels and other resources.

- <u>IP500 Digital Station Base Card</u><sup>1</sup><sup>108</sup>
- <u>IP500 Analog Phone Base Card</u><sup>1®</sup>
- IP500 ETR6 Base Card

#### **IP500 Trunk Daughter Cards**<sup>[]23</sup>

Many of the base cards can be fitted with a daughter card in order to support various types of trunk connections.

- IP500 Analog Trunk Card
- IP500 Analog Trunk Card V2
- IP500 BRI Trunk Card
- IP500 PRI Trunk Card

#### **<u>IP500 Combination Cards**</u>

These card are pre-paired base and daughter cards. They provide 6 digital station ports, 2 analog phone ports, 10 voice compression channels and either 4 analog trunk ports or 4 BRI channels (2 ports). The trunk daughter card cannot be removed or replaced with another type.

- IP500 BRI Combination Card
- IP500 ATM Combination Card
- IP500 ATM Combination Card V2

## • **External Expansion Modules**<sup>24</sup> Additional ports can be added using a number of external expansion modules.

- Systems running in IP Office Essential Edition mode support up to 8 external expansion modules so long as the system extensions limit  $D^{13}$  is not exceeded.

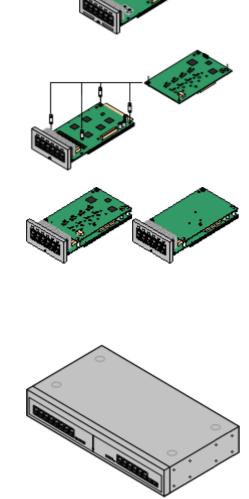

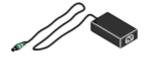

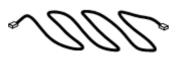

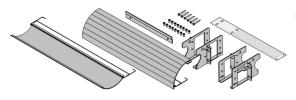

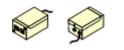

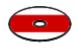

#### <u>Power Supplies</u><sup>127</sup>

The IP500 control unit has an internal power supply unit. Each external expansion module is supplied with an external power supply unit. Additional power supply units may also be required for IP phones and some phone add-ons.

#### • Power Cords<sup>28</sup>

Depending on the locale, different power cords need to be ordered for each control unit, external expansion module and any phones or devices using external power supply units.

#### Cables<sup>130</sup>

The system is designed primarily for connection to a structured cabling system using CAT3 UTP cabling. This approach allows telephone and data traffic to share the same wiring infrastructure and simplifies equipment moves.

#### <u>Mounting Kits</u><sup>134</sup>

The control unit can be used free-standing, with external expansion modules stacked above it. With optional rack mounting kits, the control unit and external expansion modules can also be rack mounted. Alternatively with an optional wall mounting kit the IP500 control unit can be wall mounted. IP500 external expansion modules can also be wall mounted.

#### Surge Protectors and Barrier Boxes<sup>D33</sup>

Where the installation includes extensions in other buildings additional protective equipment is required. This equipment may also be required in areas where the lightning risk is high.

#### • <u>Phones</u><sup>36</sup>

IP Office systems support a variety of Avaya digital and IP phones plus analog phones.

#### • Application Software/DVDs<sup>137</sup>

The IP Office applications can be ordered on a number of DVDs. In addition they can be downloaded from the IP Office section of the <u>Avaya support</u> web site (<u>http://support.avaya.com</u>).

## 1.8 System SD Card

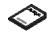

The IP Office system requires an <u>Avaya System SD card</u>  $D^{\text{int}}$  in order to operate. The card is inserted into the **System SD** slot on the rear of the control unit before the system is started.

- This card carries the firmware and various other files that the system loads when it powers up.
- The card's serial number is used to validate any licenses used by the system. Note that this means all system licenses are tied to the particular SD card and not to the control unit.
- The card's ID number is printed on the card's label after **PLDS ID**, **FK SN** or **FK** depending on the age of the card. On newer cards is a 12-digit number. Older cards may have a 10-digit number. For PLDS licensing, use the 12-digit number. On older cards, for licensing, prefix the 10-digit number with **11**.
- Once the system is operational, the card holds copies of various files such as the system configuration.
- If Embedded Voicemail is used to provide voicemail services rather than a separate Voicemail Pro server, then the System SD card stores all the voicemail prompts, messages, etc.

#### Setting the System's Original Software Level

For a new IP Office control unit, the version of IP Office software that it loads from the system SD card when it is first powered up becomes its original software level. That value is written into the control unit's permanent memory and cannot be changed.

Therefore, it is important to ensure that the System SD card has been loaded with the correct version of software before the system is first powered up. This is done by using IP Office Manager to load the required level of software onto the SD card  $D^{67}$ .

## 1.9 Licensing

The IP Office system requires licenses for some features, see <u>Licenses</u>  $D^{228}$ . The license file can be either uploaded manually or <u>pre-loaded onto the System SD card</u>  $D^{70}$ .

#### How is the system licensed?

- An XML file containing the full set of PLDS licenses is uploaded to the system. The license file is unique to the feature key serial number of the System SD card installed in the system.
  - The card's ID number is printed on the card's label after **PLDS ID**, **FK SN** or **FK** depending on the age of the card. On newer cards is a 12-digit number. Older cards may have a 10-digit number. For PLDS licensing, use the 12-digit number. On older cards, for licensing, prefix the 10-digit number with **11**.

#### **Minimum License Requirements**

For IP Office Basic Edition mode, new systems with no licensed features do not require any license to operate. However, if any license features are required, a **Basic Edition** system license is also needed.

#### Subscriptions

Systems can also obtain their entitlements for user and features through monthly subscriptions. For details refer to "<u>Deploying an IP500 V2A IP Office Subscription System</u>". Existing PLDS licensed systems can be migrated to subscription licensing.

## **1.10 Control Unit Cards**

The following control unit cards are supported by IP Office R12.0 IP Office Basic Edition mode systems:

#### 1.10.1 IP500 Base Cards

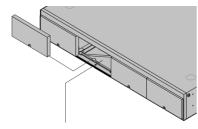

## **IP500 Digital Station Base Card**<sup>D<sup>100</sup></sup>

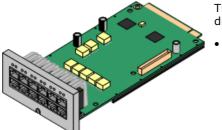

The IP500 V2 control unit has 4 slots for the insertion of IP500 base cards. The slots are numbered 1 to 4 from left to right. Normally they can be used in any order, however if the capacity for a particular type of card is exceeded, the card in the rightmost slot will be disabled.

Each base card includes an integral front panel with ports for cable connections. Typically the first 8 ports on the left are for connection of extension devices. The 4 ports on the left are used for connection of trunks if a <u>trunk daughter card</u>  $D^{23}$  is added to the base card.

This card provides 8 DS (digital station) ports for the connection of Avaya digital phones (1400, 2400 and 9500 Series phones).

#### Maximum:

- **DS8:** 3 per control unit. Not supported by IP500 V2A and IP500 V2B control units.
- DS8A: 4 per control unit.

#### **IP500 Analog Phone Base Card**<sup>D</sup><sup>105</sup>

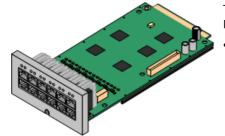

#### **IP500 BRI Combination Card**<sup>D 187</sup>

The card is available in two variants, supporting either 2 or 8 analog phone ports.

- Maximum: 4 per control unit.
  - The analog phone ports do not include a ringing capacitor. Where this is a requirement, connection should be via a Master socket containing ringing capacitors.
  - If fitted with an IP500 Analog Trunk daughter card, during power failure phone port 8 is connected to analog trunk port 12.

This card provides 6 digital station ports (1-6), 2 analog extension ports (7-8) and 2 BRI trunk ports (9-10, 4 channels). The card also includes 10 voice compression channels.

- Maximum: 2 per control unit.
  - IP500 Combination cards are pre-fitted with a trunk daughter card which cannot be removed or changed for another type/capacity trunk daughter card.
  - IP Office Basic Edition Norstar Mode and IP Office Basic Edition systems are limited to a maximum of 12 BRI channels using BRI Combination and or BRI trunk daughter cards.

#### IP500 ATM Combination Card/IP500 ATM Combination Card V2<sup>1</sup>\*\*

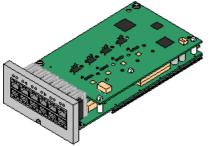

This card provides 6 digital station ports (1-6), 2 analog extension ports (7-8) and 4 analog trunk ports (9-12). The card also includes 10 voice compression channels.

- Maximum: 2 combination cards per control unit.
  - IP500 Combination cards are pre-fitted with a trunk daughter card which cannot be removed or changed for another type/capacity trunk daughter card.
  - The analog phone ports do not include a ringing capacitor. Where this is a requirement, connection should be via a Master socket containing ringing capacitors.
  - During power failure phone port 8 is connected to analog trunk port 12.

<u>IP500 ETR6 Base Card</u><sup>1</sup><sup>100</sup>

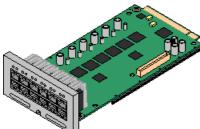

This card is only supported in a control unit running in IP Office Basic Edition -PARTNER Mode or IP Office Basic Edition. It provides 6 ETR ports for connection of ETR phones. 2 Analog extension ports are also provided for emergency use only with an analog trunk card.

- Maximum: 3 per control unit.
- The card's analog phone ports do not include ringing capacitors. Where this is a requirement, connection should be via a Master socket containing ringing capacitors.
- If fitted with an IP500 Analog Trunk daughter card, during power failure, ports 7 and 8 allow analog phone connection to the analog trunk port 12. During normal operation, ports 7 and 8 are not useable.

## 1.10.2 IP500 Trunk Cards

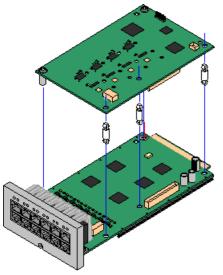

Many <u>IP500 base cards</u>  $D^{21}$  can be fitted with an IP500 trunk daughter cards to support the connection of trunks to the base card.

Each daughter card is supplied with the stand off pillars required for installation and a label to identify the daughter cards presence on the front of the base card after installation.

• IP500 Combination cards are pre-fitted with a trunk daughter card which cannot be removed or changed for another type of trunk daughter card.

#### IP500 Analog Trunk Card / IP500 Analog Trunk Card V2

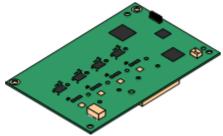

IP500 PRI-U Trunk Card<sup>D</sup>\*\*

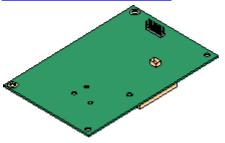

These cards allow the base card to support 4 analog loop-start trunks.

- Maximum: 4 per control unit.
  - The analog phone ports do not include a ringing capacitor. Where this is a requirement, connection should be via a Master socket containing ringing capacitors.
  - If fitted to a base card with analog phone ports, during power failure phone port 8 is connected to analog trunk port 12.

This type of card allows the base card to support PRI trunk connections. The cards are available in single and dual port variants. The card can be configured for E1 PRI, T1 robbed bit, T1 PRI or E1R2 PRI trunks.

- Maximum: 1 single-port card.
- The IP Office supports 8 unlicensed B-channels on each IP500 PRI-U port fitted. Additional B-channels, up to the capacity of ports installed and PRI mode selected require <u>IP500</u> <u>Universal PRI (Additional Channels)</u><sup>1228</sup> licenses added to the configuration. These additional channels consume the licenses based on which additional channels are configured as in-service from port 9 of slot 1 upwards. D-channels are not affected by licensing.
- The PRI-U V2 cards are functionally the same as previous PRI cards, but only supported with IP Office R11.1 FP2 SP4 and higher.

This card allows the base card to support up to 4 BRI trunk connections, each trunk providing 2B+D digital channels. The card is available in 2-port (4 channels) and 4-port (8 channels) variants.

- Maximum: 4 per control unit.
  - IP Office Basic Edition Norstar Mode and IP Office Basic Edition systems are limited to a maximum of 12 BRI channels using BRI Combination and or BRI trunk daughter cards.

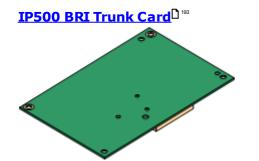

## **1.11 External Expansion Modules**

These modules can be used to add additional ports to an IP Office systems. The number of external expansion modules supported depends on the control unit type. Each module uses an external power supply unit 27 supplied with the module. A locale specific <u>power cord</u> $D^{28}$  for the PSU must be ordered separately.

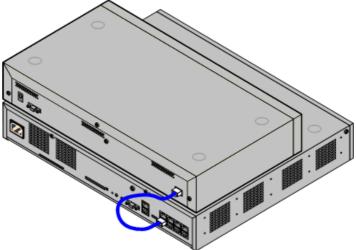

IP500 System with External Expansion Module

- Systems running in IP Office Essential Edition mode support up to 8 external expansion modules so long as the system extensions limit<sup>13</sup> is not exceeded.
  - Each external expansion module is supplied with a blue 1 meter (3'3") expansion interconnect cable. This cable <u>must</u> be used when connecting to expansion ports on the rear of a control unit.

#### • Important: External Expansion Module Power

In order to be detected and operated correctly, external expansion modules must start before the IP Office control unit. Normally this achieved by connected all expansion modules to the same power strip as the control unit. The control unit applies a short delay to its own start-up process to ensure that expansion modules powered on at the same time as it are detected.

#### **IP500 External Expansion Modules**

Expansion modules include an external power supply unit (PSU) and a 1m blue interconnect cable. They do not include a locale specific power cord for the external PSU or any phone extension cables.

| Variant                                             | Country       | SAP Code  |
|-----------------------------------------------------|---------------|-----------|
| Digital Phones (Non-IP)                             |               |           |
| IPO 500 Digital Station 16BD <sup>199</sup>         | All           | 700501585 |
| IPO 500 Digital Station 30B                         | All           | 700501586 |
| Analog Phones                                       |               |           |
| <u>IPO 500 Phone 16</u> 0∞                          | All           | 700449507 |
| <u>IPO 500 Phone 30</u> 0 <sup>201</sup>            | All           | 700426224 |
| Others                                              |               |           |
| IPO 500 Analog Trunk 16 <sup>0</sup> <sup>197</sup> | North America | 700449473 |

Page 24

#### 1.11.1 IP500 External Expansion Modules

The following IP500 external expansion modules are supported by IP Office Release 12.0. Each module uses an external <u>power supply unit</u>  $D^{27}$  supplied with the module. A locale specific <u>power cord</u>  $D^{28}$  for the PSU must be ordered separately.

The external module can be stacked on top of the control unit. They can also be wall or rack mounted using one of the  $\underline{IP}$  Office mounting kits  $\mathbf{D}^{_{210}}$ .

• Systems running in IP Office Essential Edition mode support up to 8 external expansion modules so long as the system <u>extensions limit</u>  $1^{3}$  is not exceeded.

#### **IP500 Digital Station B/B2 Modules**

Provides an additional 16 or 30 RJ45 ports. These can be used as either  $\underline{\text{DSD}}^{220}$  ports or BST ports. However, the module can only support one port type at any time. For IP Office Release 10.1 the DS16B/DS30B modules have been superseded by the DS16B2/DS30B2 models.

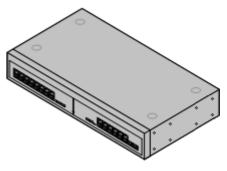

#### IP500 Phone Modules

Provides, depending on variant, an additional 16 or 30  $\underline{\text{PHONE}}^{\text{D25}}$  ports for connecting analog phones.

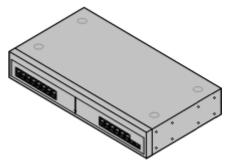

#### IP500 Analog Trunk Module

Provides an additional 16 <u>ANALOG</u> $D^{217}$  ports for connection of analog trunks. Supports both loop-start and ground-start trunks.

- Use with ground start trunks requires that the trunk module and the IP Office control unit are grounded.
- In IP Office Basic Edition PARTNER Mode, IP Office Basic Edition -Norstar Mode and IP Office Basic Editions, only 1 Analog Trunk module is supported.

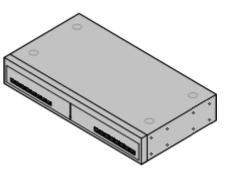

#### 1.11.2 IP400 External Expansion Modules

The following IP400 external expansion modules are supported by IP Office Release 12.0 and can be used with IP500 V2 control units.

Each module uses an external <u>power supply unit</u>  $D^{27}$  supplied with the module. A locale specific <u>power cord</u>  $D^{28}$  for the PSU must be ordered separately.

#### IP400 Analog Trunk Module (ATM16)

Provides an additional 16  $\underline{\text{ANALOG}}$ <sup>217</sup> ports for connection of analog trunks. Supports both loop-start and ground-start trunks.

- Available in a number of variants for different locales.
- Use with ground start trunks requires that the trunk module and the IP Office control unit are grounded.

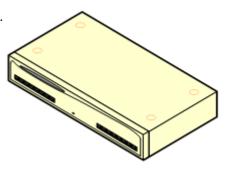

#### **<u>IP400 Digital Station Module V2</u>**

Provides, depending on variant, an additional 16 or 30  $\underline{\text{DS}}$ <sup>20</sup> ports for supported <u>Avaya digital phones</u><sup>36</sup>. Supersedes the previous Digital Station module.

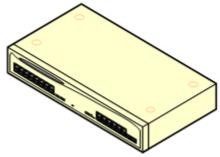

#### IP400 Phone Module V2<sup>D208</sup>

Provides, depending on variant, an additional 16 or 30 <u>PHONED</u><sup>205</sup> ports for analog phones. Supersedes the previous Phone module. With IP Office 3.1, the Phone V2 supports a wider range of message waiting indication (MWI) options than Phone V1 modules.

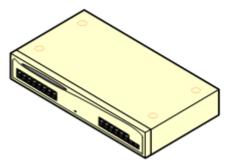

## **1.12 Power Supplies and Cables**

All IP Office control units and external expansion modules either have an internal power supply unit or are supplied with an external power supply unit.

#### 1.12.1 Power Supplies

IP500 V2 control units have an internal power supply unit and so only require a suitable <u>locale specific power</u> <u>cord</u>  $^{28}$  and a power outlet that includes a switch. Note that if the power cord includes an earth lead, the power outlet must be connected to a protective earth.

External expansion modules are all supplied with an external power supply unit (PSU). These PSUs include an integral 1.5 meter lead for connection to the control unit or expansion module. A <u>power cord</u>  $D^{28}$  for connection from the PSU to the power outlet is not included as this varies by locale. The appropriate power cord must be ordered separately or sourced locally.

• The connector required on the power cord is an IEC60320 C13 connector.

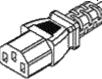

• Important: External Expansion Module Power

In order to be detected and operated correctly, external expansion modules must start before the IP Office control unit. Normally this achieved by connected all expansion modules to the same power strip as the control unit. The control unit applies a short delay to its own start-up process to ensure that expansion modules powered on at the same time as it are detected.

- Additional power supply units are required for phone button modules and may also be required for Avaya IP phones.
- ٠

## 1.12.2 Power Supply Cords

Each control unit and expansion module requires a switched power outlet socket rated at 110-240V ac, 50-60Hz. Connection from that power outlet socket requires an appropriate locale specific power cord which is not supplied with the unit and must be ordered separately. Note that if the power cord includes an earth lead, the power outlet must be connected to a protective earth.

Power cords must not be attached to the building surface or run through walls, ceilings, floors and similar openings. Installation measures must be taken to prevent physical damage to the power supply cord, including proper routing of the power supply cord and provision of a socket outlet near the fixed equipment or positioning of the equipment near a socket outlet.

For locales not detailed below an appropriate power cord must be obtained locally.

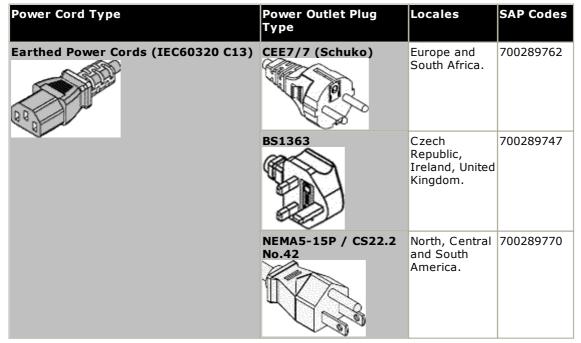

#### • 🔔 Caution:

Connect the AC power supply only to the designated power port marked on the product, ensuring that the switched AC power socket used is near the equipment and easily accessible.

#### • 🔔 Danger:

Never alter the AC cord or plug. If the plug does not fit into the outlet, have a proper outlet installed by a qualified electrician. Improper connection increases the risk of electric shock.

#### 1.12.3 Power Supply Backup

The use of an Uninterrupted Power Supply (UPS) with any telephone system is strongly recommended. Even at sites that rarely lose electrical power, that power may occasionally have to be switched off for maintenance of other equipment. In addition, most UPSs also provide an element of power conditioning, reducing spikes and surges.

The capacity of UPS systems and the total equipment load the UPS is expected to support are usually quoted in VA. Where equipment load is quoted in Watts, multiply by 1.4 to get the VA load.

The calculation of how much UPS capacity is required depends on several choices.

• What equipment to place on the UPS?

Remember to include server PCs such as the voicemail. It is recommended that the total load on a new UPS is never greater than 75% capacity, thus allowing for future equipment.

• How many minutes of UPS support is required?

Actual UPS runtime is variable, it depends on what percentage of the UPS capacity the total equipment load represents. For example, a 1000VA capacity UPS may only support a 1000VA (100%) load for 5 minutes. This relationship is not linear, the same UPS may support a 500VA (50%) load for 16 minutes. Therefore, the lower the percentage of maximum capacity used, the increasingly longer the UPS runtime, for example up to 8 hours.

• How frequent are the power loses?

You also need to include allowance for the UPS recharge time. For most UPS's the ratio of discharge to full recharge time is 1:10.

• How many output sockets does the UPS provide? Multiple UPS units may be required to ensure that every item of supported equipment has its own supply socket.

#### **Example Values**

The dominate factor in the power consumption of an IP Office system is the telephones attached to the control unit and any external expansion modules. This does not include IP telephones which require their own separate power supplies. If any server PCs are being used by the system, the requirements of those PCs should also be included in the assessment. Similarly support for adjunct systems such as DECT should be considered.

The following are worst case figures tested found using fully populated control units and external expansion modules:

- **IP500 V2 Control Unit:** 115W.
- IP500 Digital Station 16 External Expansion Module: 31W.
- IP500 Digital Station 30 External Expansion Module: 56W.
- IP500 DS16A Digital Station RJ21 External Expansion Module: 34W.
- IP500 DS30A Digital Station RJ21 External Expansion Module: 60W.
- IP500 Phone 16 External Expansion Module: 25W.
- **IP500 Phone 30 External Expansion Module:** 45W.
- IP500 Analog Trunk Module 16 External Expansion Module: 8.8W.

## 1.12.4 Cabling and Cables

The IP Office systems are designed primarily for use within an RJ45 structured cabling system using CAT3 unshielded twisted-pair (UTP) cabling and RJ45 sockets.

A structured cabling system is one where cables are run from a central RJ45 patch panel in the communications/data room to individual RJ45 sockets at user locations. All wires in each cable between the patch panel and the desk socket are connected straight through. This arrangement allows devices connected at the patch panel to be swapped to match the type of device that needs to be connected at the user socket. For example, making one user socket a phone port and another user socket a computer LAN port, without requiring any rewiring of the cables between the patch panel and the user location.

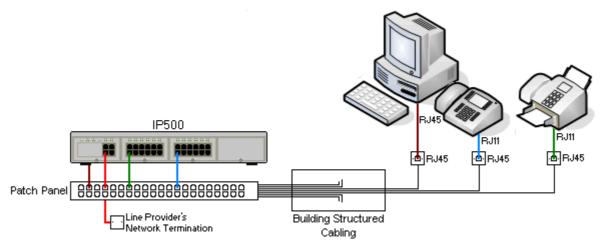

#### • Traditional IDC Punchdown Wiring Installations

Where necessary, the far end RJ45 plug can be stripped from IP Office cables and wired into traditional wiring systems using punch-block connectors. This type of installation should be performed by an experienced wiring technician.

#### • Trunk Connections

The majority of IP Office trunk ports use RJ45 connectors for acceptance of an RJ45-to-RJ45 cable. However, connection at the line provider's end may require use of a different plug type in order to match the line providers equipment.

#### • RJ11 Phone Connectors

Many phones use RJ11 sockets and are supplied with RJ11-to-RJ11 cables. RJ11 plugs can be inserted into RJ45 sockets and in many case the connection will work. However this is not recommended or supported as the connection lock is not truly positive and may become disconnected. An <u>RJ45-to-RJ11 cable</u><sup>D 20</sup> is available for these connections.

#### **Avaya IP Office Cables**

The following are Avaya supplied cables available for use with IP Office systems. The maximum length is applicable if the standard Avaya cable is replaced (if allowed) with an alternate non-Avaya cable.

| Cable                                                          | Description                                                                                       | SAP Code    | Standard<br>Length | Maximum<br>Length   |
|----------------------------------------------------------------|---------------------------------------------------------------------------------------------------|-------------|--------------------|---------------------|
| <u>9-Way DTE Cable</u> D <sup>27</sup>                         | Connects to control unit RS232 DTE port. 9-<br>Way D-type plug to 9-way D-type socket.            | -           | 2m/6'6''.          | 2m/6'6''.           |
| Structured Cabling DS<br>Line Cable <sup>D</sup> <sup>20</sup> | Connects from RJ45 sockets to RJ11 socketed DS and analog phones.                                 | TT700047871 | 4m/13'2''.         | See table<br>below. |
| BRI/PRI Trunk Cable <sup>D 219</sup>                           | Connects BRI/PRI trunk ports to the line provider's network termination point. RJ45 to RJ45. Red. | 700213440   | 3m/9'10''.         | -                   |
| Expansion Interconnect<br>Cable <sup>D22</sup>                 | Connects the control unit to expansion modules. RJ45 to RJ45. Blue.                               | 700213457   | 1m/3'3''.          | 1m/3'3''.           |
| LAN CableD <sup>223</sup>                                      | Connects from IP Office LAN ports to IP devices. RJ45 to RJ45. Grey.                              | 700213481   | 3m/9'10''.         | 100m/328'.          |

The table below details the maximum total cable distances for non-IP extensions using different cable thicknesses. Cabling should be Category-1 unshielded twisted pair cable or better.

| Telephone     | Unshielded Twisted-Pair (UTP) - 50nf/Km |                  |                  |  |
|---------------|-----------------------------------------|------------------|------------------|--|
|               | AWG22<br>(0.65mm)                       | AWG24<br>(0.5mm) | AWG26<br>(0.4mm) |  |
| 1400 Series   | 1200m/3937'                             | 1000m/3280'.     | 670m/2200'       |  |
| 9500 Series   | 1200m/3937'                             | 1000m/3280'      | 670m/2200'       |  |
| Analog Phones | 1000m/3280'                             | 1000m/ 3280'     | 400m/1312'       |  |
| ETR Phones    | 305m/1000'                              | 305m/1000'       | 122m/400'        |  |

## 1.12.5 Grounding

All IP Office control units and external expansion modules <u>must be connected to a functional ground</u>. Where the unit is connected to a power outlet using a power cord with an earth lead, the power outlet must be connected to a protective earth.

Use of ground connections reduces the likelihood of problems in most telephony and data systems. This is especially important in buildings where multiple items of equipment are interconnected using long cable runs, for example phone and data networks.

In some cases, such as ground start trunks, in addition to being a protective measure, this is a functional requirement for the equipment to operate. In other cases it may be a locale regulatory requirement and or a necessary protective step, for example areas of high lightning risk.

#### • 🔔 WARNING

During installation do not assume that ground points are correctly connected to ground. Test ground points before relying on them to ground connected equipment.

The ground point on IP Office control units and external expansion modules are marked with a  $\mathbf{H}$  or  $\mathbf{\Theta}$  symbol. Ground connections to these points should use a 14 AWG solid wire with either a green sleeve for a functional ground or green and yellow sleeve for a protective ground.

#### Additional protective equipment

In addition to grounding, additional protective equipment will be required in the following situations. Refer to "Out of Building Telephone Installations".

- On any Digital Station or Phones external expansion module connected to an extension located in another building.
- In the Republic of South Africa, on all Analog Trunk external expansion modules (ATM16) and on any control units containing an analog trunk cards (ATM4/ATM4U).

#### 1.12.6 Lightning Protection/Out-of-Building Connections

The following are the only supported scenarios in which wired extensions and devices outside the main building can be connected to the IP Office system. In these scenarios, additional protection, in the form of protective grounding and surge protectors, must be fitted.

#### • 🔔 WARNING

The fitting of additional protection does not remove the risk of damage. It merely reduces the chances of damage.

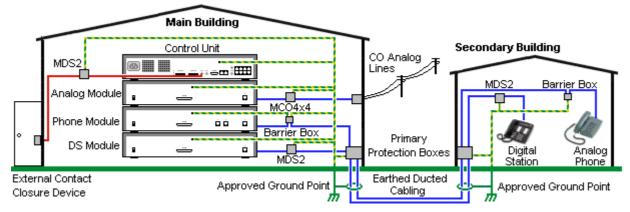

- Only ports on IP Office external expansion modules are supported. Out-of-building connection to ports on base cards in the control unit is not supported.
- Cables of different types, for example trunk lines, phone extensions, ground and power connections, should be kept separate.
- All cabling between buildings should be enclosed in grounded ducting. Ideally this ducting should be buried.
- A Primary Protection Box must be provided at the point where the cables enter the building. This should be three point protection (tip, ring and ground). Typically this would be gas tube protection provided by the local telephone company. The ground wire must be thick enough to handle all the lines being affected by indirect strike at the same time.

| Connection Type                                                                                                    | Protection Device Type                                                                                                    | Requirement                                                                                                    |  |
|----------------------------------------------------------------------------------------------------|----------------------------------------------------------------------------------------------------|----------------------------------------------------------------------------------------------------|--|
| Analog Phone Extensions<br>Phones External expansion<br>module ( <u>POT</u> <sup>225</sup> or<br><u>PHONE</u> <sup>225</sup> ) ports only. | <b><u>IP Office Barrier Box</u></b> <sup>1®</sup><br>Supports a single connection.<br>Maximum of 16 on any<br>expansion module.                  | <ul> <li>Connection from the external expansion module<br/>to the phone must be via a surge protector at<br/>each end and via the primary protection point in<br/>each building.</li> </ul>                                                                                      |  |
|                                                                                                    |                                                                                                    | <ul> <li>The IP Office external expansion modules,<br/>control unit and IROB devices must be</li> </ul>                                                                                                    |  |
| DS Phone Extensions                                                                                                    | <b>ITW Linx MDS2</b> <sup>165</sup><br>Supports up to 4 connections.<br>This device was previously<br>referred to as the Avaya 146E.             | <ul> <li>connected to the protective ground point in their building.</li> <li>The between building connection must be via earthed ducting, preferable underground. The cable must not be exposed externally at any point.</li> </ul>                                             |  |
| Analog Trunks                                                                                                    | <b><u>ITW Linx MCO4x4</u></b> <sup>165</sup><br>Supports up to 4 two-wire lines.<br>This device was previously<br>referred to as the Avaya 146C. | For installations in the Republic of South Africa, the<br>fitting of surge protection on analog trunks is a<br>requirement.<br>For other locations where the risk of lightning<br>strikes is felt to be high, additional protection of<br>incoming analog trunks is recommended. |  |
| External Output Switch                                                                                                    | <b>ITW Linx MDS2</b> <sup>165</sup><br>Supports up to 4 connections.<br>This device was previously<br>referred to as the Avaya 146E.             | Connections from an IP Office Ext O/P port to an<br>external relay device must be via a surge<br>protector.<br>When using the MDS2 on the Ext O/P port, use<br>only the Line 1 and Equipment 1 jacks, do not use<br>the Line 2 or Equipment 2 jacks.                             |  |

The towerMAX range of devices are supplied by ITWLinx (<u>http://www.itwlinx.com</u>).

## 1.13 Wall and Rack Mounting

All the IP Office control units are designed to be free-standing. On systems with external expansion modules, the control unit and modules are intended to be stacked.

Using additional option mounting kits, some systems can be wall or rack mounted.

| Control/Expansion Unit           | Wall<br>Mount | Rack<br>Mount |
|----------------------------------|---------------|---------------|
| IP500 V2 Control Unit            | $\checkmark$  | $\checkmark$  |
| IP500 External Expansion Modules | $\checkmark$  | $\checkmark$  |

#### 1.13.1 Wall Mounting Kits

IP500 V2 control units and IP500 external expansion modules can be wall or rack mounted. To do this, a wall mounting kit is required in addition to suitable wall fixings.

In addition to the existing environmental requirements  $D^{43}$  for an IP Office system, the following additional requirements apply when wall mounting a unit:

- The wall surface must be vertical, flat and vibration free. Attachment to temporary walls is not supported.
- Only the screws provided with the mounting kit should be used to attach the brackets to the control unit or expansion modules.
- The installation must be done by a service person.
- Ensure that the system has been shut down and power has been removed from all the units. Shut down the system using a shutdown command and then remove the power. Do not simply remove the power.
- A suitable plywood mounting surface of at least 1m x 1m x 19mm (39" x 39" x 0.75") is required. If an expansion box is being mounted as well a plywood mounting surface of at least 1.2m x 1.2m x 19mm (48" x 48" x 0.75") is required.
- A minimum of 6 x 45mm long 5mm/6mm (1.75" #10/#12) pan head screws must be used to secure the plywood to the wall studs.
- The supplied 20mm long 4mm (#8 ¾") wood screws must be used to secure the brackets to the plywood mounting surface

The following kit is currently available:

• IPO IP500 WALL MNTG KIT V3 (SAP Code 700503160)

This kit can be used for wall and rack mounting of IP500 V2 control units and IP500 external expansion modules. The kit incorporates cable routing at the front and rear of the unit. For wall mounted control units, it allows orientation of the control unit base card slots to the left or to the right.

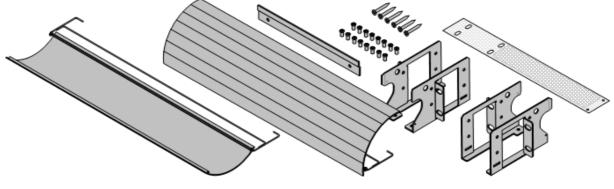

#### 1.13.2 Rack Mounting Kits

All IP Office control units and external expansion modules can be rack mounted into standard 19" rack systems. Each unit requires a 2U slot space within the rack. Rack mounting requires a kit for each control unit and external expansion module.

Where systems are being rack mounted, the effect of conditions within the rack cabinet must be considered. For example, the rack temperature may be above the room temperature and airflow within the rack is restricted. The <u>environmental requirements</u>  $D^{43}$  for the individual IP Office units are still applicable inside the rack cabinet.

• IPO IP500 WALL MNTG KIT V3 (SAP Code 700503160)

This kit can be used for <u>wall and rack mounting</u> of IP500 V2 control units and IP500 external expansion modules. The kit incorporates cable routing at the front and rear of the unit. For wall mounted control units, it allows orientation of the control unit base card slots to the left or to the right.

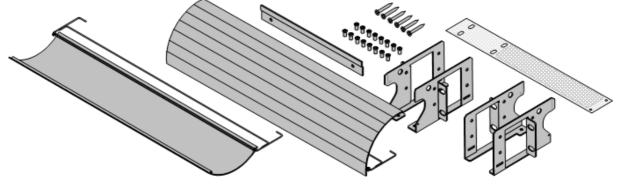

• IPO IP500 RACK MNTG KIT (SAP Code 700429202)

This kit contains all the components required for the rack mounting of a single IP500 V2 control unit or IP500 external expansion module. This includes screws for fixing of the brackets to the module, bolts for securing the module in the rack and cable tidy brackets.

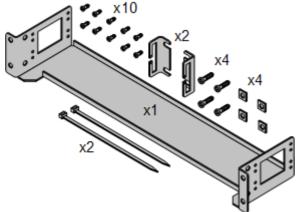

#### **Barrier Box Rack Mounting Kit**

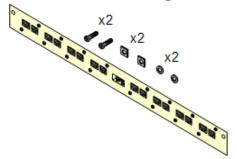

#### • Barrier Box Rack Mounting Kit (SAP 700293905)

Barrier boxes must be used for <u>out-of-building analog phone</u> <u>extensions</u><sup>133</sup>. This bracket allows up to 8 IP Office barrier boxes to be rack mounted and simplifies the number of connections to the protective ground point in the rack. This kit must be used when more than 3 barrier boxes are in use and supports a maximum of 16 barrier boxes for a single external expansion module.

## 1.14 IP Office Phones

IP Office Release 12.0 supports the following phones and phone add-ons. Availability may depend on location and may be subject to local restrictions. For details of button modules, see <u>Phone Button Modules</u>  $D^{_{213}}$ .

Note that support

#### Enhanced Tip and Ring (ETR Ports)

These phones are only supported on an ETR6 card. They are only supported in IP Office Basic Edition - PARTNER Mode and IP Office Basic Edition systems running a North American locale and U-Law companding.

• **ETR Series:** ETR6, ETR6D, ETR18, ETR18D, ETR34D (*ETR 34D phones are limited to a maximum of 2 per card and 4 in total*)

#### Avaya DS Digital Telephones (DS Ports)

These digital stations connect to the system via  $DS^{220}$  ports.

- 1400 Series: 1403, 1408, 1416
- 9500 Series: 9504, 9508

#### **Analog Telephones**

Analog phones and devices connect to the system via  $\underline{PHONE}^{225}$ . Due to the variety of analog phones and devices available, no guarantee of operation is given. It is the responsibility of the installer/maintainer to test and verify the operation of proposed analog equipment.

- 6200 Series: 6211, 6219, 6221 (North America).
- B100 Series: B149, B159, B169\*.
- Interquartz Gemini: 9330-AV, 9335-AV, 9281-AV (Europe, Middle East, Africa, Asia-Pacific).

#### **Other Phones**

Whilst non-Avaya analog and IP phones may operate with the system, Avaya will not provide support for those phones. The same also applies to other Avaya phones not specifically supported.

## **1.15 IP Office Software Applications**

The IP Office applications are available on a number of DVDs. These can be ordered at a nominal cost to cover order processing and delivery. Separate installation packages for IP Office applications can also be <u>downloaded</u><sup>57</sup> from the Avaya support website at <u>http://support.avaya.com</u>.

| Title                                            | Discs | Description                                                                                             | SAP Code  |
|--------------------------------------------------|-------|----------------------------------------------------------------------------------------------------|-----------|
| IP Office Release 12.0 Admin<br>and User DVD Set | 1     | This DVD contain installation packages for all the main IP Office administration and user applications. | 700513659 |
| Virtualized IP Office Server<br>Edition DVD      |       | Installation DVD for virtualized Server Edition and IP Office Application Server servers.               | 700513658 |
| IP Office Linux Server TTS DVD<br>Set            | 3     | Contains text to speech engines for use with Linux based Voicemail Pro's TTS functions.                 | -         |

• It is acceptable to make copies of the Avaya IP Office DVDs listed above. However the content must remain intact, unaltered and without change or addition. Avaya does not accept any liability and responsibility for damage or problems arising from the use of such copies.

#### 1.15.1 Call Logging Applications

A wide range of 3rd -party applications exist to provide call logging and accounting for telephone systems. In addition, the IP Office provides an SMDR output.

#### • SMDR Output

The IP Office control unit can be configure to output SMDR records for each call to a specified IP address.

## 1.16 Training

Avaya Learning provides a wide range of training courses for IP Office and associated applications. This includes courses necessary for IP Office resellers to become Avaya Authorized Channel Partners and for individuals to achieve IP Office certification.

Details of courses can be found on the Avaya Learning web site (<u>http://www.avaya-learning.com</u>). The site can be used to check course availability and to book course. It also includes on-line courses and on-line course assessments. The site requires users to setup a user name and password in order to track their personal training record.

## 1.17 Web Sites

Information to support the IP Office can be found on a number of web sites.

- <u>Avaya</u> (<u>http://www.avaya.com</u>) The official web site for Avaya. The front page also provides access to individual Avaya web sites for different countries.
- <u>Avaya Support</u> (<u>http://support.avaya.com</u>) Contains documentation and software downloads for Avaya products including IP Office. Copies of the IP Office software images are available from this site and updated core software files.
- <u>Avaya Documentation</u> (<u>https://documentation.avaya.com</u>) Contains Avaya product user guides and technical manuals in HTML format.
- Avaya IP Office Knowledge Base (https://ipofficekb.avaya.com) Contains IP Office user guides and technical manuals in HTML and PDF formats.
- Avaya Learning (http://www.avaya-learning.com) This site provides access to the full range of Avaya training courses. That includes both on-line courses, course assessments and access to details of classroom based courses. The site requires users to register in order to provide the user with access to details of their training record.
- International Avaya Users Group (https://iaug.org)
  This is the official discussion forum for Avaya product users. However it does not include any separate area
  for discussion of IP Office issues.
- Avaya Product Compatibility Matrix (https://secureservices.avaya.com/compatibilitymatrix/menus/product.xhtml)
- Other Non-Avaya Web Sites

A number of third-party web forums exist that discuss IP Office. These can act as useful source of information about how the IP Office is used. Some of these forums require you to be a member and to register. These are not official Avaya forums and their content is not monitored or sanctioned by Avaya.

- Tek-Tips (http://www.tek-tips.com)
- **<u>IP Office Info</u>** (http://www.ipofficeinfo.com)

## **1.18 Emergency and Power Failure Ports**

IP Office systems provide 2 types of analog extension power failure ports. In all cases these only work with loopstart analog trunks. Any phones connected to these ports should be clearly labeled as power fail extensions in accordance with the appropriate national and local regulatory requirements.

#### **Switching Power Failure Ports**

During normal operation, these ports can be used for normal analog phone connection. During power failure, the ports connect directly to an analog trunk port.

This type of power failure port is provided by the following cards:

- **IP500 Analog Phone 8 Card** When an IP500 Analog Phone 8 base card is fitted with an IP500 Analog Trunk daughter card, during power failure extension port 8 is connected to analog trunk port 12.
- IP500 ATM Combination Card/IP500 ATM Combination Card V2

On this card, during power failure, extension port 8 is connected to analog trunk port 12.

#### **Emergency Only Power Failure Ports**

During normal operation, these ports cannot be used. During power failure, the ports connect directly to an analog trunk port.

- **IP500 Analog Trunk Daughter Card/IP500 Analog Trunk Daughter Card V2** Regardless of the IP500 card hosting it, during power failure pins 4 and 5 of port 12 are connected to pins 7 and 8.
- IP500 ETR6 Card

On this card, during normal operation extension ports 7 and 8 are not useable. However, if the card is fitted with an IP500 Analog Trunk daughter card, during power failure extension ports 7 and 8 are connected to analog trunk port 12.

# Chapter 2. Installation Overview

## 2. Installation Overview

This installation process is a simple outline. Many steps can be completed before the actual installation at the customer site.

#### Installation process summary

- 1. Prepare for installation<sup>142</sup>
  - a. <u>Environmental Requirements</u><sup>143</sup> Check that the installation area meets the system environmental requirements.
  - b. <u>Space Requirements</u><sup>145</sup> Check that the installation area meets the system space requirements.
  - c. <u>Tools and Parts Required</u><sup>52</sup> Check that you have the tools and additional parts required.
  - d. <u>Documentation</u>  $D^{53}$  Ensure that you have obtained and read all the relevant documentation.
  - e. <u>Unpacking</u><sup>54</sup> Check that all the required equipment has been delivered and that there is no damage.

#### 2. Admin Software Installation

For system installation you need a PC with the IP Office administrator software installed. This must include a copy of IP Office Manager that matches the IP Office software level required.

a. **Downloading the Software**<sup>D57</sup>

#### b. Installing the Administrator Applications<sup>D 58</sup>

- Preparing the System SD card<sup>66</sup>
   Upgrade the System SD card to the required release of IP Office software.
- Install the control unit cards<sup>72</sup>
   Attach any trunk daughter cards to their IP500 base cards and insert the base cards into the control unit.

#### 5. Install the system<sup>D</sup><sup>76</sup>

- a. <u>Wall Mounting</u>  $D^{77}$  If wall mounting, attach the brackets and fit the unit to the wall.
- <u>Rack Mounting</u><sup>79</sup>
   If rack mounting, attach the brackets and fit the control unit into the rack.
- c. <u>Connect the External Expansion Modules</u><sup>181</sup> Connect the external expansions modules to the control unit.
- d. <u>Ground the system</u><sup>183</sup> Attach required ground cables to the control unit and external expansion modules.
- e. <u>Starting the System</u><sup>184</sup> Insert the System SD card and power up the system.
- f. <u>Connecting Phones</u><sup>187</sup> Connect the Avaya digital phones.

#### 6. Initial Configuration

Once the physical system is started, it can be configured. This can be done using either <u>IP Office</u> Manager  $1^{90}$  or <u>IP Office Web Manager</u>  $1^{102}$ .

## 2.1 Environmental Requirements

The planned location must meet the following requirements. If being installed into a rack system, these are requirements for within the rack:

- 1. □ Temperature: Operating 5°C to 40°C (Storage -40°C to 70°C).
- 2. □ Relative Humidity: Operating 10% to 90% (Storage 5% to 95%).
- 3.  $\Box$  Check there are no flammable materials in the area.
- 4.  $\Box$  Check there is no possibility of flooding.
- 5.  $\Box$  Check that no other machinery or equipment needs to be moved first.
- 6.  $\Box$  Check that it is not an excessively dusty atmosphere.
- 7. 
  □ Check that the area is unlikely to suffer rapid changes in temperature and humidity.
- 8. □ Check for the proximity of strong magnetic fields, sources of radio frequency and other electrical interference.
- 9.  $\Box$  Check there are no corrosive chemicals or gasses.
- 10. □ Check there is no excessive vibration or potential of excessive vibration, especially of any mounting surface.
- 11.  $\Box$  Check that where telephones are installed in another building, that the appropriate protectors and protective grounds are fitted (see <u>Out of Building Telephone Installation</u><sup>D33</sup>).
- 12. 
  □ Check there is suitable lighting for installation, system programming and future maintenance.
- 13. □ Check that there is sufficient working space for installation and future maintenance.
- 14. □ Ensure that likely activities near the system will not cause any problems. For example, access to and maintenance of any other equipment in the area.
- 15. □ Where ventilation holes are present on any of the IP Office units, those holes should not be covered or blocked.
- 16. □ The surface must be flat horizontal for free-standing or rack mounted installations.

#### **Rack Mounting**

- 1. Rack Positioning Ensure compliance with the rack manufacturers safety instructions. For example check that the rack legs have been lowered and fixing brackets have been used to stop toppling.
- Elevated Operating Ambient If installed in a closed or multi-unit rack assembly, the operating ambient temperature of the rack environment may be greater than room ambient. Therefore, consideration should be given to installing the equipment in an environment compatible with the maximum ambient temperature (Tma) specified by the manufacturer.
  - □ Operating Temperature: 5°C (40°F) to 40°C (104°F).
- 3. Reduced Air Flow Installation of the equipment in a rack should be such that the amount of air flow required for safe operation of the equipment is not compromised. Proper ventilation must be maintained. The side ventilation slots on the IP500 control unit should not be covered or blocked.
- 4. Mechanical Loading Mounting of the equipment in the rack should be such that a hazardous condition is not achieved due to uneven mechanical loading.
- 5. Circuit Overloading Consideration should be given to the connection of the equipment to the supply circuit and the effect that overloading of the circuits might have on overcurrent protection and supply wiring. Appropriate consideration of equipment nameplate ratings should be used when addressing this concern.
- 6. Reliable Earthing Reliable earthing of rack-mounted equipment should be maintained. Particular attention should be given to supply connections other than direct connections to the branch circuit (e.g. use of power strips).
- 7. 🛆 Only the screws provided with the mounting kit should used to attach the brackets to the control unit.

#### Wall Mounting

In additional to the requirements above, the following are applicable to IP Office units that support wall mounting.

- 1. Units must only be mounted onto permanent wall surfaces.
- 2. The surface must be vertical and flat.
- 3. Orientation of the unit must be as shown in the section on <u>IP500 Wall Mounting</u> $D^{77}$ .
- 4. The appropriate Avaya wall mounting kits must be used.

#### **IMPORTANT SAFETY INSTRUCTIONS**

When using your telephone equipment, basic safety precautions should always be followed to reduce the risk of fire, electric shock and injury to persons, including the following:

- 1. Do not use this product near water, for example, near a bath tub, wash bowl, kitchen sink or laundry tub, in a wet basement or near a swimming pool.
- 2. Avoid using a telephone (other than a cordless type) during an electrical storm. There may be a remote risk of electric shock from lightning.
- 3. Do not use the telephone to report a gas leak in the vicinity of the leak.
- 4. Use only the power cord and batteries indicated in this manual.

## 2.2 Space Requirements

IP Office control units and modules are designed to be installed either in a free-standing stack or into a 19" rack system. Rack installation requires a <u>rack mounting kit</u><sup>134</sup> for each control unit and expansion module.

• Cable Clearance

Clearance must be provided at the front and rear for cable access. On control units, allow a minimum clearance of 90mm (3.5 inches). On external expansion modules allow 75mm (3 inches).

Additional Clearance

Care should be taken to ensure that the positioning of the modules does not interrupt air flow and other factors that may affect environmental requirements<sup>143</sup>. This is especially important for control units as these have ventilation slots on both sides and the rear.

Cable Access

Power cords must not be attached to the building surface or run through walls, ceilings, floors and similar openings. Installation measures must be taken to prevent physical damage to the power supply cord, including proper routing of the power supply cord and provision of a socket outlet near the fixed equipment or positioning of the equipment near a socket outlet.

#### 2.2.1 Control Unit

The ventilation slots on the rear and sides should not be covered or blocked.

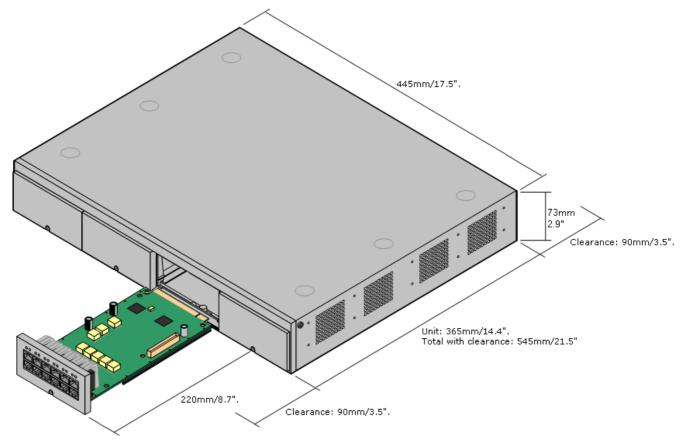

#### 2.2.2 External Expansion Modules

The dimensions below are applicable to all IP Office external expansion modules.

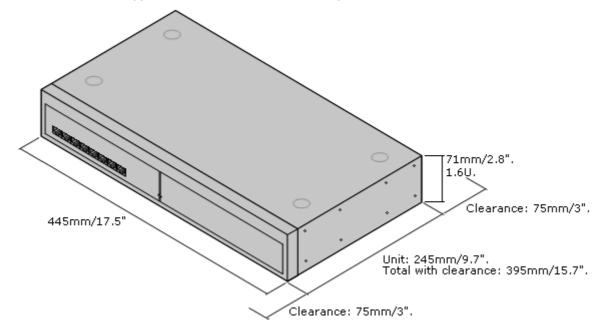

For free-standing systems, the external expansion modules can be stacked on top of the control unit. For that, and for rack mounted systems, the diagram below shows the recommended options to accommodate the length of the module interconnect cable.

The integral expansion ports on a control unit are located on the rear of the unit. An additional 4 expansion ports can be added to the front of the control unit by installing an IP500 4-Port Expansion card.

• Each external expansion module is supplied with a blue 1 meter (3'3") expansion interconnect cable. This cable <u>must</u> be used when connecting to expansion ports on the rear of a control unit.

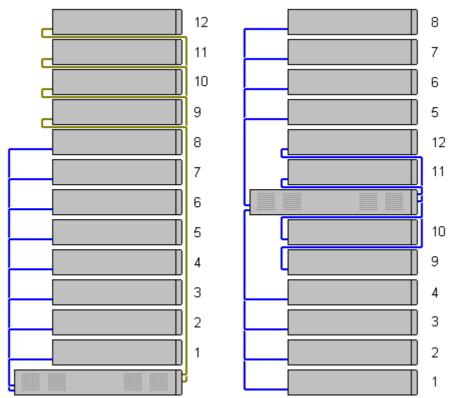

#### Supported Expansion Modules:

The 4-Portal Expansion card supports the following external expansion modules:

- IP500 Analogue Trunk Module.
- IP500 BRI So Module.
- IP500 Digital Station Module.
- IP500 Digital Station Module A.
- IP500 Digital Station Module B.

IP500 Phone Module.

### 2.2.3 Wall Mounting

IP500 V2 control units and IP500 external expansion modules can be wall or rack mounted. To do this, a wall mounting kit is required in addition to suitable wall fixings.

In addition to the existing <u>environmental requirements</u>  $D^{43}$  for an IP Office system, the following additional requirements apply when wall mounting a unit:

- The wall surface must be vertical, flat and vibration free. Attachment to temporary walls is not supported.
- Only the screws provided with the mounting kit should be used to attach the brackets to the control unit or expansion modules.
- The installation must be done by a service person.
- Ensure that the system has been shut down and power has been removed from all the units. Shut down the system using a shutdown command and then remove the power. Do not simply remove the power.
- A suitable plywood mounting surface of at least 1m x 1m x 19mm (39" x 39" x 0.75") is required. If an expansion box is being mounted as well a plywood mounting surface of at least 1.2m x 1.2m x 19mm (48" x 48" x 0.75") is required.
- A minimum of 6 x 45mm long 5mm/6mm (  $1.75'' \pm 10/\pm 12$ ) pan head screws must be used to secure the plywood to the wall studs.
- The supplied 20mm long 4mm (#8 ¾") wood screws must be used to secure the brackets to the plywood mounting surface

The following kit is currently available:

• IPO IP500 WALL MNTG KIT V3 (SAP Code 700503160)

This kit can be used for <u>wall and rack mounting</u> of IP500 V2 control units and IP500 external expansion modules. The kit incorporates cable routing at the front and rear of the unit. For wall mounted control units, it allows orientation of the control unit base card slots to the left or to the right.

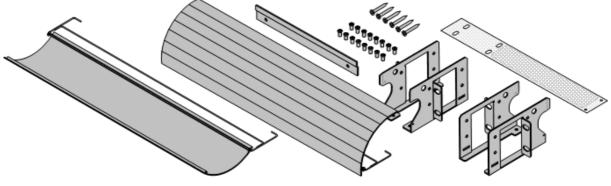

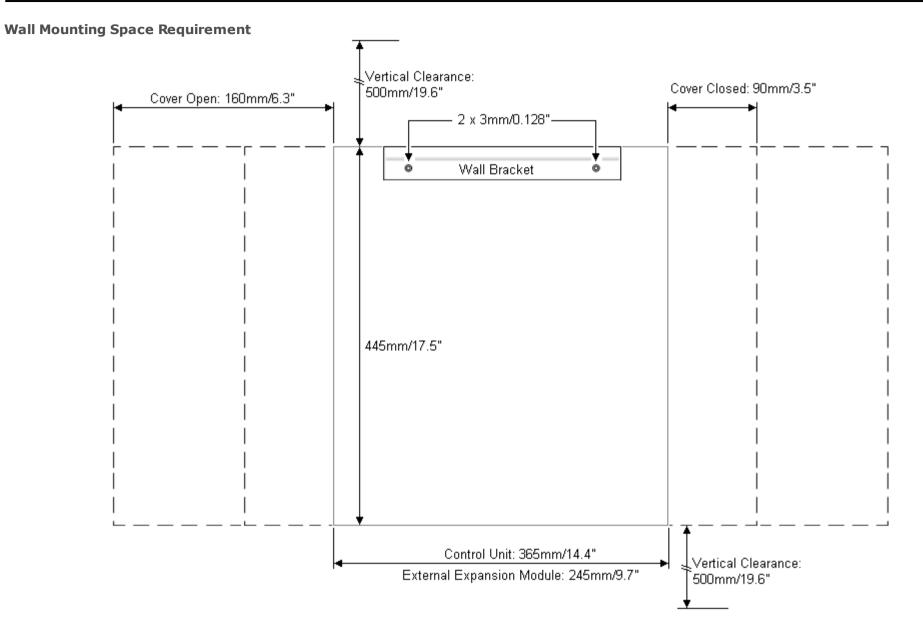

#### 2.2.4 Rack Space Requirements

All IP Office control units and external expansion modules can be rack mounted into standard 19" rack systems. Each unit requires a 2U slot space within the rack. Rack mounting requires a kit for each control unit and external expansion module.

Where systems are being rack mounted, the effect of conditions within the rack cabinet must be considered. For example, the rack temperature may be above the room temperature and airflow within the rack is restricted. The environmental requirements<sup>143</sup> for the individual IP Office units are still applicable inside the rack cabinet.

• IPO IP500 WALL MNTG KIT V3 (SAP Code 700503160)

This kit can be used for wall and rack mounting of IP500 V2 control units and IP500 external expansion modules. The kit incorporates cable routing at the front and rear of the unit. For wall mounted control units, it allows orientation of the control unit base card slots to the left or to the right.

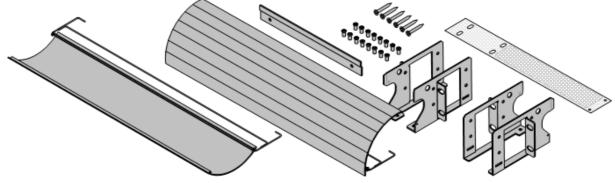

• IPO IP500 RACK MNTG KIT (SAP Code 700429202)

This kit contains all the components required for the rack mounting of a single IP500 V2 control unit or IP500 external expansion module. This includes screws for fixing of the brackets to the module, bolts for securing the module in the rack and cable tidy brackets..

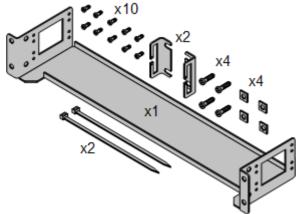

#### **Barrier Box Rack Mounting Kit**

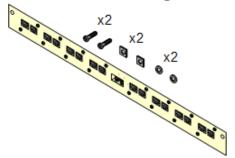

#### • Barrier Box Rack Mounting Kit (SAP 700293905)

Barrier boxes must be used for out-of-building analog phone <u>extensions</u>  $\square^{33}$ . This bracket allows up to 8 IP Office barrier boxes to be rack mounted and simplifies the number of connections to the protective ground point in the rack. This kit must be used when more than 3 barrier boxes are in use and supports a maximum of 16 barrier boxes for a single external expansion module.

## 2.3 Tools and Parts Required

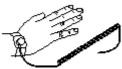

The following is a general summary of the tools required. Additional tools and equipment will be required for wall and or rack mounting and to fashion ground cable connections suitable to local requirements.

#### **IP Office Parts**

#### The minimum parts required are:

- □ <u>IP500 V2 Control Unit</u><sup>179</sup>
- D Avaya SD Card
- □ <u>PLDS License File</u><sup>D228</sup>
   A file is needed if any licensed features are required. The file must be appropriate for the release of software being licensed.
- The card's ID number is printed on the card's label after **PLDS ID**, **FK SN** or **FK** depending on the age of the card. On newer cards is a 12-digit number. Older cards may have a 10-digit number. For PLDS licensing, use the 12-digit number. On older cards, for licensing, prefix the 10-digit number with **11**.

#### **Tools Required**

- D 5mm Flat-blade screwdriver.
- Crosshead screwdriver.
- □ Anti-static wrist strap and ground point.
- □ RJ45-RJ45 Ethernet LAN Cable.
- ☐ M4 Cross-Head Screwdriver.
- ☐ If wall mounting, drills and tools for wall mounting fixtures.

#### **System Administration**

- 1. □ Selected method for system administration:
  - Suitable phone of use for  $\underline{phone\ based\ administration}^{D_{64}}$  .
  - PC with web browser for  $\underline{web\ based\ management}^{D\,64}.$
  - Windows PC with <u>IP Office Admin suite</u>  $D^{58}$  installed.

#### **Additional Parts Required**

In addition to orderable IP Office equipment, the following items will be required.

- □ 14AWG Solid copper wire for ground connection of control units and expansion modules.
- $\Box$  Cable sleeve matching local regulator requirements for ground wires. Typically green for a functional ground and green/yellow for a protective ground.
- ☐ If wall mounting, additional fixtures and fittings suitable for the wall type and mounting kit being used.
- □ Cable ties and labels for tidying and identifying cables.

### 2.4 Documentation

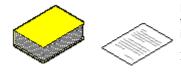

Ensure that you have read this manual in full before starting installation. Also include the installation documentation for any other equipment and applications being installed as part of the IP Office system.

IP Office documentation is available from the following web sites.

- <u>Avaya Support</u> (<u>http://support.avaya.com</u>)
  - Contains documentation and software downloads for Avaya products including IP Office. Copies of the IP Office software images are available from this site and updated core software files.
- Avaya Documentation (https://documentation.avaya.com)
   Contains Avaya product user guides and technical manuals in HTML format.
- Avaya IP Office Knowledge Base (<u>https://ipofficekb.avaya.com</u>) Contains IP Office user guides and technical manuals in HTML and PDF formats.

#### • ! IP Office Technical Bulletins

You must obtain and read the IP Office Technical Bulletin relating to the IP Office software release which intend to install. The bulletin contains important information that may not have been included in this manual. IP Office Technical Bulletins are available from the <u>Avaya support</u> website (<u>http://support.avaya.com</u>).

## 2.5 Unpacking

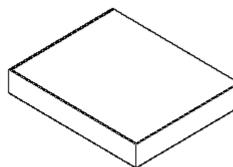

Use the following procedure when unpacking any equipment supplied by Avaya or an Avaya reseller or distributor.

#### Information Required

• 🗆 Equipment Checklist.

An installation checklist of the parts and equipment ordered for the installation.

#### Procedure

#### 1. $\Box$ Check for Packaging Damage

Before unpacking any equipment, check for any signs of damage that may have occurred during transit. If any damage exists bring it to the attention of the carrier.

- 2. Check the Correct Parts Have Been Delivered Check all cartons against the packing slip and ensure that you have the correct items. Report any errors or omissions to the equipment supplier.
- 3. 
  □ Retain All Packaging and Documentation

While unpacking the equipment, retain all the packaging material. Fault returns are only accepted if repackaged in the original packaging. If performing a staged installation, the original packaging also assists when repacking equipment to move it to the final installation site.

#### 4. □ Ensure that Anti-Static Protection Measures are Observed

Ensure that anti-static protection measures are observed at all times when handling equipment with exposed electrical circuit boards.

#### 5. Check All Parts

Visually inspect each item and check that all the necessary documentation and accessory items have been included. Report any errors or omissions to the dealer who supplied the equipment.

#### 6. □ Check All Documentation

Ensure that you read and retain any documentation included with the equipment.

# Chapter 3. Installing the Administrator Software

## 3. Installing the Administrator Software

In order to install and maintain an IP Office system you must be familiar with using the following applications.

#### • IP Office Manager

This is a Windows based application. IP Office Manager is used to access <u>all</u> parts of the IP Office configuration. Different levels of access can be defined to control which parts of the configuration the user can view and alter. IP Office Manager is also used to upgrade the software files used by an IP Office system.

#### • IP Office Manager Version

It is important to download and install the correct version of the IP Office administration suite including IP Office Manager.

- For system installation, you should use the version of IP Office Manager that matches the IP Office release required on the system. This sets the version of software loaded when recreating the System SD card  $D^{67}$ .
- For system maintenance, the version of IP Office Manager used sets the version of software uploaded to a system when <u>upgrading the system</u><sup>158</sup>.
- For system configuration, IP Office Manager Version 12.0 is backwards compatible for systems running software from IP Office Release 6.0 upwards. IP Office Manager cannot load the configuration of an IP Office system running a higher version of software.

#### • Admin Lite Not Supported

Note that the IP Office Manager installed using the **AdminLite** installer is not the full version. It runs in English only and does not include the files needed for actions such as system upgrades, SD card recreation, etc. To fully support systems, ensure that you install the full IP Office Administration suite installer (approximately 1.52GB compared to the 230MB **AdminLite** installer).

#### • IP Office Web Manager

Following installation, the configuration for an IP500 V2 system can also be accessed via web browser using the same service user accounts as used for IP Office Manager.

#### • Phone Based Administration

For systems running in IP Office Essential Edition mode, many features can be administered using phone based administration from either of the first two extensions in the system.

#### • System Status Application

System Status Application (SSA) is a reporting tool that provides a wide range of information about the current status of an IP Office system. It reports the available resources and components within the system and details of calls in progress. Details of alarms current and historical alarms are shown. When required for diagnostics escalation, SSA can take a snap shot image of the IP Office system's status including a copy of its current configuration.

#### • Monitor (System Monitor)

System Monitor is a tool that can show the activity on the IP Office system in great detail. As a consequence, interpretation of traces requires a high-level of data and telephony protocol knowledge. However, all IP Office installers and maintainers must know how to run Monitor to capture a trace as Avaya may request those traces to investigate support issues.

## 3.1 Downloading the Software

The IP Office administration suite of software is available as an <u>orderable DVD</u> $D^{37}$ . However, the software can also be downloaded from the Avaya support website (<u>http://support.avaya.com</u>).

• IP Office Manager Version

It is important to download and install the correct version of the IP Office administration suite including IP Office Manager.

- For system installation, you should use the version of IP Office Manager that matches the IP Office release required on the system. This sets the version of software loaded when recreating the System SD card  $D^{67}$ .
- For system maintenance, the version of IP Office Manager used sets the version of software uploaded to a system when <u>upgrading the system</u>  $D^{158}$ .
- For system configuration, IP Office Manager Version 12.0 is backwards compatible for systems running software from IP Office Release 6.0 upwards. IP Office Manager cannot load the configuration of an IP Office system running a higher version of software.
- Admin Lite Not Supported

Note that the IP Office Manager installed using the **AdminLite** installer is not the full version. It runs in English only and does not include the files needed for actions such as system upgrades, SD card recreation, etc. To fully support systems, ensure that you install the full IP Office Administration suite installer (approximately 1.52GB compared to the 230MB **AdminLite** installer).

#### • ! IP Office Technical Bulletins

You must obtain and read the IP Office Technical Bulletin relating to the IP Office software release which intend to install. The bulletin contains important information that may not have been included in this manual. IP Office Technical Bulletins are available from the <u>Avaya support</u> website (<u>http://support.avaya.com</u>).

#### To download Avaya software:

- 1. Browse to *http://support.avaya.com* and log in.
- 2. Select Support by Product and click Downloads.
- 3. Enter *IP Office* in the Enter Product Name box and select the matching option from the displayed list.
- 4. Use the Choose Release drop-down to select the required IP Office release.
- 5. Click **Downloads**. The page lists the most recently available downloads.
- 6. Click **View Downloads** for the full list of downloads.
- 7. Select the required software package for download.
- 8. The page displayed in a new tab or window, details the options for downloading that software. For IP500 installation, download the full administration package, not the separate binary files or the Admin lite download packages.
- 9. Also download the documents listed under the **RELATED DOCUMENTS** heading if shown.

## 3.2 Installing the Administrator Applications

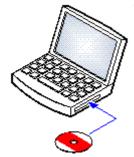

The IP Office Administration suite consists of a number of applications for IP Office installers and maintainers.

- □ System Monitor Install ✓
- □ IP Office Manager Install ✓
- □ System Status Install ✓

#### Requirements

- 🗆 IP Office Admin Suite
  - The IP Office Admin Suite can be downloaded from <u>Avava's support website</u> (<u>http://support.avaya.com</u>).
- D Windows PC Requirements The specifications below are the minimum requirements for IP Office Manager. If other applications are to be installed on the PC their individual requirements should also be meet.
  - Standard Manager: Core i3 CPU, 4GB RAM, 32/64-bit OS
  - Server Edition Manager: Core i5 CPU, 6GB RAM , 32/64-bit OS
  - Server Edition Select Manager: Core i5 CPU, 8GB RAM, 64-bit OS
  - IP Office Manager is only supported on Windows set to 100% font size display.
    - System Status Application requires Java to also be installed on the PC. It is not installed by the admin suite installer. This can be the run-time edition (JRE) or developers kit (JDK). The application has been tested with Oracle and Azul Zulu versions of Java. The presence of Java can be tested using the command **java -version**.

#### To install the IP Office administrator applications:

- 1. Unzip the installer package.
- 2. Right-click on setup.exe file and select **Run as administrator**.
- 3. Select the language for the installation process. This does not affect the language used by IP Office Manager when running. Click **Next** >.
- 4. If you agree, click I accept the terms in the license agreement and then click Next >.
- 5. If required, change the destination to which the applications should be installed. We recommend that you accept the default destination. Click **Next >**.

#### • Manager

Install the basis IP Office Manager application required for editing system configurations plus any of the following:

#### • Memory Cards

Install the files needed to recreate an Avaya System SD card.

#### • Manager Help Files

Install the application help files in all available languages. If not selected, only English is installed.

• IP Office Firmware Files

Install the firmware files used by IP Office external expansion modules. These files are only need if IP Office Manager is to be used for system upgrades.

• Phone Firmware Files

Install the firmware files used by the various Avaya IP telephones supported by IP Office. These files are only need if IP Office Manager is to be used for system upgrades.

• Embedded Voicemail Audio Files

Install the voicemail prompts used by Embedded Voicemail. These files are only need if IP Office Manager is to be used for system upgrades.

• Web Manager

Install a copy of the files that need to be loaded onto a system for it to run IP Office Web Manager.

#### System Monitor

Install the System Monitor application.

- System Status Application Install the System Status Application application.
  - System Status Application requires Java to also be installed on the PC. It is not installed by the admin suite installer. This can be the run-time edition (JRE) or developers kit (JDK). The application has been tested with Oracle and Azul Zulu versions of Java. The presence of Java can be tested using the command **java** -version.
- 7. Ensure that at minimum System Monitor and Manager are selected. Click Next >.
- 8. Click **Install**. If the installation requires other components such as Windows .Net, follow the prompts to install those components.
- 9. If requested, reboot the PC.
- 10. Click Finish.

### 3.3 Installer PC Connection

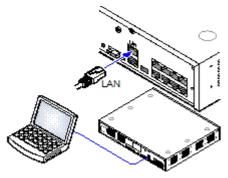

During installation it is recommended that the IP Office control unit is started without it being connected to any network. That ensures that the IP Office defaults to a known set of IP address settings.

If the IP Office is started connected to a network with a DHCP server, the programming PC will need to be connected to the same network as either a DHCP client or with an IP address valid for that network.

This section covers connecting your installation PC directly to the IP Office control unit.

Requirements

• D IP Office Administration PC

A Windows PC with the IP Office Administrator Application suite installed  $D^{58}$ .

• 🗆 LAN Cable

#### To connect directly to a defaulted IP Office system:

1. The default address for the IP Office control unit LAN port is 192.168.42.1/255.255.255.0. To directly connect a PC, change the TCP/IP properties for the PCs LAN port to the following:

| Fixed IP address | 192.168.42.203 |
|------------------|----------------|
| Subnet mask      | 255.255.255.0  |
| Default gateway  | 192.168.42.1.  |

- While setting the PC to be a DHCP client could be used, this is not recommended for performing more advanced functions such as firmware upgrades.
- 2. Connect the LAN cable from the PCs LAN port to the LAN port on the IP Office control unit.
- 3. Check that the orange LED lamp on the IP Office LAN port is on. The green LED may also be flickering as it indicates traffic across the LAN connection.
- 4. To test the connection before running IP Office Manager or System Status Application:
  - Right-click on the start icon and select **Run**. Enter *cmd*.
  - In the command window that appears, enter ping **192.168.42.1**. The results should show a number of ping replies from the IP Office. This confirms basic communication between the IP Office Manager PC and the IP Office.
  - If there are no ping replies, enter **ipconfig**. The results should list the IP address settings of the IP Office Manager PC as required above. If they do, enter **exit** and check the cable connection.
- 5. You can now start <u>IP Office Manager</u><sup>161</sup>, <u>System Status</u><sup>162</sup> or <u>System Monitor</u><sup>163</sup>.

## 3.4 Starting IP Office Manager

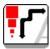

IP Office Manager is used to access all parts of the IP Office configuration. IP Office Manager can also be used to upgrade the software files used by an IP Office system.

#### Requirements

- IP Office Administration PC
  - A Windows PC with the IP Office Administrator Application suite installed  $1^{58}$  .
- 🗆 LAN Cable

#### To login to a system using IP Office Manager:

- 1. Select Start | All Programs | IP Office | Manager.
  - 2. If the PC has firewall software installed, you may be prompted as to whether you want to allow this program to access the network. Select **Yes** or **OK**.
  - 3. Select File | Open Configuration from the menu bar.
- 4. The **Select IP Office** window appears. After a few seconds it should list the IP Office control unit. The default display name used for a newly installed IP Office control unit is its MAC address.

| 🖀 Select IP Office |               |           |                      |                        |    | - |                | × |
|--------------------|---------------|-----------|----------------------|------------------------|----|---|----------------|---|
| Name               | IP Address    | Туре      | Version              | Edition                |    |   |                |   |
| Release 11.1       |               |           |                      |                        |    |   |                |   |
| systemb2           | 192.168.0.215 | IP 500 V2 | 11.1.0.0.0 build 174 | IP Office Subscription |    |   |                |   |
|                    |               |           |                      |                        |    |   |                |   |
|                    |               |           |                      |                        |    |   |                |   |
|                    |               |           |                      |                        |    |   |                |   |
| TCP Discovery Prog | ress          |           |                      |                        |    |   |                |   |
| Unit/Broadcast Add | ress          |           |                      |                        |    |   |                |   |
| 255.255.255.255    | ✓ <u>R</u>    | efresh    |                      |                        | OK |   | <u>C</u> ancel |   |

- If the system required was not found, the address used for the search can be changed. Enter or select the required address in the **Unit/Broadcast Address** field and then click **Refresh** to perform a new search.
- 5. Click the check the box next to the system and then click **OK**.
- 6. The name and password request is displayed. The name and password must match one of those setup through the the system's security settings.

## 3.5 Starting the System Status Application

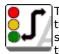

The System Status Application (SSA) is a reporting tool that provides a wide range of information about the current status of an IP Office system. It can report the available resources and components within the system and details of calls in progress. Details of the number of alarms are recorded plus the time date of the most recent alarms.

When required for diagnostics escalation, SSA is able to take a snap shot image of the system's status including a copy of its current configuration. Use of SSA requires an IP Office service user name and password that has been configured for System Status access in the IP Office's security settings.

For full details of using System Status Application, refer to the using <u>"Using IP Office System Status"</u> manual.

• System Status Application requires Java to also be installed on the PC. It is not installed by the admin suite installer. This can be the run-time edition (JRE) or developers kit (JDK). The application has been tested with Oracle and Azul Zulu versions of Java. The presence of Java can be tested using the command **java -version**.

#### **To start System Status:**

1. There are several methods that can be used to start the System Status Application.

- On a PC where <u>System Status has been installed</u><sup>58</sup>, select **Start | Programs | IP Office | System Status**.
- If IP Office Manager is also installed on the PC and is running, select **File | Advanced | System Status**.
- In a web browser, enter the IP address of the control unit. Select the link for the **System Status**.
- If already running IP Office Web Manager, select **Monitoring** and click **System Status**.
- 2. Once System Status has started, it will request the details of the IP Office system to which you want it to connect.

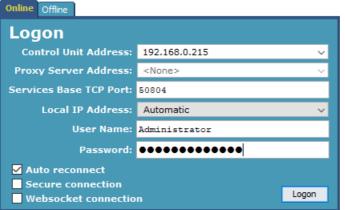

#### • Control Unit IP Address

Enter the IP address of the IP Office control units LAN interface or use the drop down to select a previously used address.

Services Base TCP Port

This should match the Services Base TCP Port setting set in the IP Office system's security settings. The default is 50804.

Local IP Address

If the PC has more than one IP address assigned to its network card or multiple network cards, the address to use can be selected if necessary.

User Name/Password

Enter a user name and password that has been provided for System Status usage. By default this is the same as the user name and password used with IP Office Manager. This must be the name of an IP Office service user name that has been configured for system status access in the IP Office's security settings.

• Auto Reconnect

If selected, System Status Application attempts to reconnect using the same settings if connection to the system is lost.

• Secure Connection

Use an encrypted TLS connection to the system. If selected and the system is not configured for secure access, System Status Application offers to reattempt connection using unsecure access instead.

3. Enter the required details for the IP Office and click Logon.

## 3.6 Starting System Monitor

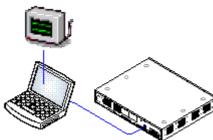

System Monitor is a tool that can show all activity on the IP Office system in great detail. As a consequence, interpretation of Monitor traces requires a high-level of data and telephony protocol knowledge. However, all IP Office installers and maintainers must understand how to run Monitor when necessary as Avaya may request copies of Monitor traces to resolve support issues.

For full details of using System Monitor, refer to the using <u>"Using IP Office</u> <u>System Monitor"</u> manual.

Requirements

• 
□ IP Office Administration PC

A Windows PC with the IP Office Administrator Application suite installed  $1^{58}$  .

• 🗆 LAN Cable

#### 1. To start System Monitor:

- 1. Select Start | Programs | IP Office | System Monitor.
- 2. Select File and then Select Unit.
- 3. Enter the **IP Address** and **Password** of the system that you want to monitor. The values depend on the protocol selected.

| Protocol | UDP                                                                           | ТСР | НТТР                                                                       | HTTPS |  |
|----------|-------------------------------------------------------------------------------|-----|----------------------------------------------------------------------------|-------|--|
| Port     | -                                                                             | -   | 80                                                                         | 443   |  |
| Username | -                                                                             | -   | Use the same name and password as used for Administrator access for system |       |  |
| Password | The <b>System Password</b> or, if set, the specific <b>Monitor Password</b> . |     | configuration.                                                             |       |  |

4. Click **OK**.

## 3.7 Starting IP Office Web Manager

Web browser access to the system can be used to run IP Office Web Manager. Enter the system's IP address and then select the **IP Office Web Manager** link. For full details, refer to the IP Office Web Manager Manual.

To use IP Office Web Manager requires the application files to be present on the system's SD card. This is done by selecting the option to include the web manager files when recreating the SD card  $D^{67}$ .

To login to a system using IP Office Web Manager:

- 1. Enter the IP address of the IP Office system. From the menu that appears, click on **IP Office Web Manager**. Alternatively, enter *https://<IP\_Address>:8443/webmanagement/WebManagement.html*.
- 2. The login menu for IP Office Web Manager appears.

| AVAYA                                            |        |
|--------------------------------------------------|--------|
| Avaya IP Office Web Manager                      |        |
| User Name                                        |        |
| Administrator                                    |        |
| Password                                         |        |
|                                                  |        |
| Select Language                                  |        |
| English                                          | $\sim$ |
| Offline Mode                                     |        |
| Login                                            |        |
| Copyright © 2020 Avaya Inc. All Rights Reserved. |        |

- 3. Enter the name and password for system administration.
- 4. Click Login.
  - a. You are prompted to change any default password.
  - b. For a new system, the <u>initial configuration menu</u>  $D^{93}$  appears.

## 3.8 Phone Based Administration

For systems running in IP Office Essential Edition mode, many features can be administered using phone based administration.

Some settings cannot be changed through phone based administration; for example IP address and SIP trunk settings. Those settings are only used in conjunction with network systems for which it is assumed that IP Office Manager will be used for system configuration.

Phone based administration is only possible using either of the first two extension in the system. The phone connected at those positions also needs to be capable of being used for phone based admin.

- Supported phones are: ETR 18D, ETR 34D, M7310, M7310N, M7324, M7324N, T7316E, T7316, 1408 and 1416, 9504 and 9508 phones.
- The card fitted into Slot 1 of the control unit must be the correct type to support the phones.
- For details, refer to the IP Office Essential Edition Phone Based Administration manual.

# Chapter 4. **Preparing the System SD** Card

# 4. Preparing the System SD Card

New control units are supplied with no installed firmware or configuration. When first powered up, the control unit loads and installs the necessary firmware from the Avaya **System SD**<sup>112</sup> card installed in the control unit. It then creates a default configuration matching the physical cards already installed in the control unit and any external expansion modules already attached to it.

You can perform a number of additional actions prior to installing the System SD card in order to pre-configure the system. These can greatly speed up the physical installation at the customer site as they can all be done in advance.

- Upgrade the Card Firmware
- Creating an Offline Configuration File
- Importing and Exporting Settings
- Adding a Pre-Built Configuration File<sup>D70</sup>
- Adding a License File

## 4.1 Upgrade the Card Firmware

You can use IP Office Manager to update the set of files on an System SD card to match those expected for the particular IP Office release. This can be used to upgrade the card from an existing system or to prepare the card for a new system.

IP Office Manager updates the card with the binary firmware files for the control unit, external expansion modules and phones. It also includes the prompt files for embedded voicemail operation and an option for the web manager application files.

Existing files such as the system configuration, PLDS license file and embedded voicemail messages and greetings are retained.

- For the card to be used in an control unit's **System SD** card slot it <u>must be Avaya System SD card</u>. The card must be correctly formatted (that can be done using IP Office Manager), however a reformat of an existing working card is not necessary before using recreate to update the card contents.
- The source for the files copied to the SD card are the sub-folders of the \Memory Cards folder under Manager's applications Working Directory (normally C:\Program Files(x86)\Avaya\IP Office\Manager). However, if the Working Directory is changed to a location without an appropriate set of \Memory Cards sub-folders, the required set of files will not be copied onto the SD card.

#### Setting the Initial System Software Level

When the control unit makes its first call, the version of software it is running is written to a permanent record on the control unit. This becomes the base level of the control unit when considering the future requirements for upgrade. Therefore, for a new system it is important that you upgrade the System SD card to the required software version before starting the system.

#### Determining the System SD card software level

On the SD card, in the **system/primary** folder, locate and open the **filelist.txt** file. The header section at the start of the file ends with the version of the set of files previously copied onto the card. The remainder of the file lists the actual files.

#### To upgrade/recreate a System SD card

- 1. Once started do not interrupt this process, for example by removing the SD card. This process takes approximately 20 minutes.
- 2. Insert the SD card into a card reader on the IP Office Manager PC.
- 3. Using IP Office Manager, select File | Advanced | Recreate IP Office SD Card.
- 4. Select **IP Office A-Law** or **IP Office U-Law**. This selection affects how the IP Office systems operates when defaulted with this card present in its **System SD** card slot.
- 5. Browse to the card location and click **OK**.
- 6. IP Office Manager will prompt whether you want to include Avaya IP Office Web Manager files as part of the recreate process. Those files are necessary if you want to run <u>IP Office Web Manager</u><sup>164</sup> to manage the IP Office system into which the card is loaded.
- 7. IP Office Manager will start creating folders on the SD card and copying the required files into those folders. This process will take approximately 20 minutes.
- 8. Do not remove the SD card during the process. Wait until the IP Office Manager displays the message "System SD Card successfully recreated".

## 4.2 Creating an Offline Configuration File

IP Office Manager can be used to create a new configuration without connecting to an IP Office system. During the process, you can specify the locale of the system, what type of trunk cards it uses and what type of control unit and expansion modules to include.

This allows the creation of a configuration prior to installation of system. The configuration file can then be placed onto the System SD card before it is installed into the system. Otherwise the configuration can be uploaded to the system after initial installation of the system.

• The configuration created must match the physical equipment in the IP Office system onto which it is loaded. Doing otherwise may cause the IP Office system to reset and experience other problems.

#### To create an offline configuration file

1. Start IP Office Manager with no configuration loaded into IP Office Manager

#### 2. Select File | Offline | Create New Config.

| Offline Configuration Creation |                             | 8                                                        |
|--------------------------------|-----------------------------|----------------------------------------------------------|
| Please specify System Param    | neters                      | Which type of IP Office Units would you like to deploy ? |
| Configuration                  | IP Office Standard Mode     | System Units                                             |
| Locale                         | United Kingdom (UK English) | ▼ 1 IP 500 V2 ▼                                          |
| Extension Number Length        | <none></none>               | Expansion Modules                                        |
|                                |                             | 1 None 🔻                                                 |
|                                |                             | 2 None 🔻                                                 |
| Select Extension and Daught    | ter Cards                   | 3 None                                                   |
| Slot Extension/VCM             | Trunk                       | 4 None 👻                                                 |
| 1 None                         | ▼ None ▼                    | 5 None 🔻                                                 |
| 2 None                         | ▼ None ▼                    | 6 None 🔻                                                 |
| 3 None                         | None                        | 7 None                                                   |
| 4 None                         | None                        | 8 None 🔻                                                 |
|                                |                             |                                                          |
| 0                              |                             | OK Cancel                                                |

- 3. Select the type of configuration that you want to create. The equipment and settings are restricted to those supported in the selected mode.
- 4. When completed click **OK**.
- 5. IP Office Manager creates and loads the configuration.
- 6. Edit the configuration to match the customer requirements. This can include importing information from preprepared CSV files  $1^{69}$ .
- 7. When completed, select File | Save Configuration As.
- 8. <u>When prompted to enter a password to encrypt the file, leave</u> the fields blank and click **OK**.

| 🗺 Save Configuration File                                                | × |
|--------------------------------------------------------------------------|---|
| Enter a password to encrypt the file or leave empty to save unencrypted. |   |
| Enter Password (Minimum 8 characters)                                    |   |
| Re-enter password (For confirmation)                                     |   |
| OK Cancel Help                                                           |   |

10. You can now rename and copy the file onto the System SD card. See <u>Adding a Pre-Built Configuration</u> <u>File</u>  $^{70}$ .

## 4.3 Importing and Exporting Settings

IP Office Manager can import configuration settings created elsewhere. This can be useful when setting up a new system or sharing common settings such as a directory between systems.

• Comma Separated Variable Text Files (.csv)

These are plain text files. These files can be created and edited using programs such as WordPad or Excel. The format is CSV using commas as field separator, no text delimiters and no header row. The simplest way to check the required format for a CSV file prior to import, is to export and study the settings from an existing system.

| File Name     | Fields in Order                                                                                                    | Notes                                                                                                |  |  |
|---------------|----------------------------------------------------------------------------------------------------|----------------------------------------------------------------------------------------------------|--|--|
| Directory     | Name, Number.                                                                                                    | -                                                                                                    |  |  |
| HuntGroup     | Name, Extension, Group,<br>Hunt, Rotary, Idle, Queuing<br>On, Voicemail On, Broadcast,<br>Voicemail Email.                                                                                                    | Apart from Name, Extension and Voicemail Email, the field<br>use a 1 or 0 value for on or off.<br>t, |  |  |
| License       | License, License Key                                                                                                    | The License field is for information only and is ignored during import.                              |  |  |
| ShortCode     | Code, Telephone Number,<br>Feature.                                                                                                    |                                                                                                    |  |  |
| User          | Name, Extension, User Restriction/Rights, Voicemail Email.                                                                                                    |                                                                                                    |  |  |
| Configuration | The format of this CSV is too complex to be described. It is a full export of all the IP Office system's configuration settings. This file format should only be used for export and import between systems and not for any offline editing. |                                                                                                    |  |  |

#### • UTF-8 Character Encoding

IP Office Manager imports and exports CSV files using UTF-8 character encoding which uses a double byte to support characters with diacritic marks such as ä. Other applications, such as Excel, may, depending on the user PC settings, use different encoding which will cause such characters to be removed or corrupted. Care should be taken to ensure that any tool used to create or edit the CSV supports all the characters expected and uses UTF-8 format.

#### • Importing into Manager from Excel

From Excel save the file as a .csv. This file will use ANSI character encoding. Open the file in Notepad and use the **Save As** option to rename the file and select UTF-8 encoding. Import the UTF-8 version of the file into IP Office Manager.

#### • Exporting from IP Office Manager into Excel

Do not double-click on the file exported from IP Office Manager. Start Excel and use **File | Open** to select the file. Excel will recognize that the file uses UTF-8 encoding and will start its text file importation wizard. Follow the wizard instructions and select comma as the field delimiter.

#### **Exporting Settings**

- 1. Within IP Office Manager, load the IP Office configuration. Select File | Import/Export....
- 2. Select Export.
- 3. Select the type of file. The list of exportable entry types will change to match the file type.
- 4. Select the types of items that should be exported.
- Use the Save In path to select the location for the exported files. The default location used is sub-directory of the IP Office Manager application directory based on system name of the currently loaded IP Office system.
- 6. Click **OK**.

#### **Importing Settings**

Importing settings will overwrite any existing entries that match an entry being imported.

- 1. Within IP Office Manager, select File | Import/Export... from the menu bar.
- 2. Select Import.
- 3. Select the type of file. The list of items will change to match the type of file selected and whether a matching file or files is found in the current file path.
- 4. Use **Look In** to adjust the file path.
- 5. Select the types of items that should be imported.
- 6. Click **OK**.

## 4.4 Adding a Pre-Built Configuration File

IP Office Manager can be used to create an offline configuration file  $D^{68}$ . That file can then be edited and placed on a system's System SD card prior to its installation. That file is then loaded when the new system is started.

• The configuration created must match the physical equipment in the IP Office system onto which it is loaded. Doing otherwise may cause the IP Office system to reset and experience other problems.

#### To load a pre-built offline configuration onto a System SD card

- 1. Using IP Office, create an offline configuration that matches the customer requirements and the equipment that will be installed in the IP Office.
- 2. Rename the configuration file *config.cfg*.
- 3. Using a card reader, copy the file into the **/system/primary** folder on the System SD memory card.

## 4.5 Adding a License File

The XML file containing the systems PLDS licenses is stored on the System SD card. This file can be added to the system SD card prior to installation. The license are then automatically imported into the system configuration when the system is started.

• The card's ID number is printed on the card's label after **PLDS ID**, **FK SN** or **FK** depending on the age of the card. On newer cards is a 12-digit number. Older cards may have a 10-digit number. For PLDS licensing, use the 12-digit number. On older cards, for licensing, prefix the 10-digit number with **11**.

#### **Minimum License Requirements**

For IP Office Basic Edition mode, new systems with no licensed features do not require any license to operate. However, if any license features are required, a **Basic Edition** system license is also needed.

#### To load a License File onto a system SD card

- 1. Rename the supplied .XML license file to **PLDSkeys.xml**.
- 2. Using a card reader, copy the file into the **/system/primary** folder on the System SD memory card.

# Chapter 5. Installing the Control Unit Cards

## 5. Installing the Control Unit Cards

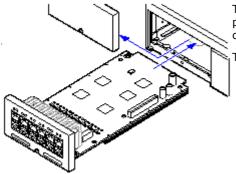

The IP500 base cards and trunk daughter cards should be fitted before power is applied to the control unit. Ensure that cards are inserted in the order that matches the planned or pre-built configuration.

This process has 2 stages:

- 1. Fit the IP500 trunk daughter cards onto the IP500 base cards.
- 2. Insert the IP500 Base Cards into the Control Unit. D74

## \rm Warning

- Correct anti-static protection steps should be taken before handling circuit boards.
- ! IMPORTANT: You Must Switch Off the Control Unit Before Adding, Removing or Swapping Components

Base cards, trunk cards and external expansions modules must only be removed and added to an IP Office system when that system is <u>switched off</u>D<sup>140</sup>. Failure to do so will result in the new component not loading the correct firmware and not operating or not operating correctly. This applies even when swapping like for like components.

#### **General Notes**

- Cards can be fitted in any order into any available slots.
- For phone based administration, the card in slot 1 must be able to support phones other than analog.
- It is recommended that cards are fitted from left to right.
- There are restrictions to the number of supported cards of some types. When such a limit is exceed, the right-most card of that type will not function.
- Ensure that you use the labels supplied to identify the card fitted into the control unit.

## 5.1 Fitting IP500 Daughter Cards

IP500 trunk daughter cards can be fitted to any IP500 base card. For IP500 Combination cards, the trunk daughter card is pre-installed and cannot be changed.

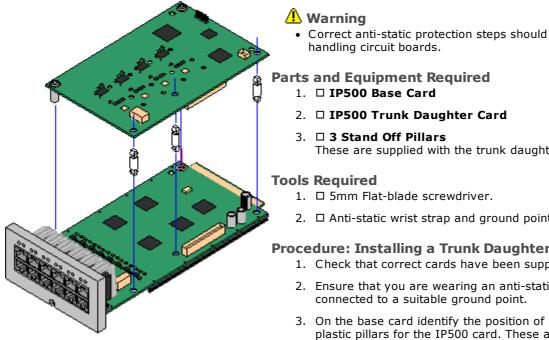

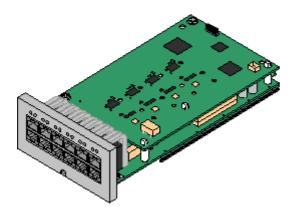

Correct anti-static protection steps should be taken while

These are supplied with the trunk daughter card.

2. 

Anti-static wrist strap and ground point.

## **Procedure: Installing a Trunk Daughter Card**

- 1. Check that correct cards have been supplied.
- 2. Ensure that you are wearing an anti-static wrist strap
- 3. On the base card identify the position of 3 holes for the plastic pillars for the IP500 card. These are along the same edge as the card connector.
- 4. Fit the stand off pillars to the IP500 base card.
- 5. If there is a clip-on metal shield over the connector block on the base card, remove it.
- 6. Using minimal force and checking that the pins are correctly located, push the IP500 trunk card onto its connector block and the stand off pillars.
- 7. Check that the card connector has snapped into position.
- 8. Using the washers and screws provided, secure the metal stand off pillars to the base card.
- 9. A set of labels are supplied with the trunk daughter card. Fit the appropriate label to the front of the base card.

## 5.2 Inserting IP500 Base Cards

Having prepared each IP500 base card by adding any  $\underline{\text{trunk daughter card}}$ <sup>73</sup>, the base card can be inserted into the control unit.

## 🔔 Warnings

- Correct anti-static protection steps should be taken while handling circuit boards.
- ! IMPORTANT: You Must Switch Off the Control Unit Before Adding, Removing or Swapping Components

Base cards, trunk cards and external expansions modules must only be removed and added to an IP Office system when that system is switched off 1<sup>40</sup>. Failure to do so will result in the new component not loading the correct firmware and not operating or not operating correctly. This applies even when swapping like for like components.

## **Tools Required**

- □ 5mm Flat-blade screwdriver.
- □ Anti-static wrist strap and ground point.

## **Installing an IP500 Card**

- 1. Check that there is no power to the control unit.
- 2. Using a flat-bladed screwdriver, remove the cover from the slot on the front of the control unit that will be used for each card being installed. This cover is no longer required but should be retained until installation has been completed.

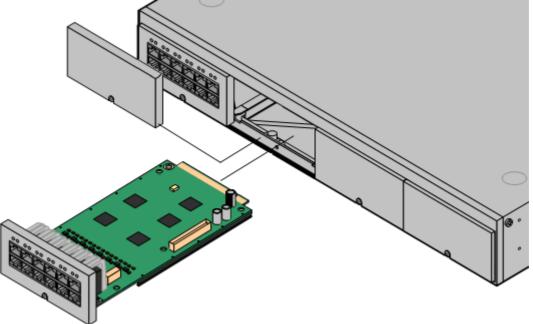

- 3. Allowing the card to rest against the bottom of the slot, begin sliding it into the control unit. When half inserted, check that the card rails have engaged with the slot edges by trying to gently rotate it. If the card rotates remove it and begin inserting it again.
- 4. The card should slide in freely until almost fully inserted. At this point apply pressure at the base of the front of the card to complete insertion.
- 5. Using a flat-bladed screwdriver secure the card.

# Chapter 6. Installing the Physical System

## 6. Installing the Physical System

Having prepared for installation, this section covers the basic on-site installation.

## Summary

- 1. Prepare for installation<sup>D42</sup>
  - a. <u>Environmental Requirements</u><sup>143</sup> Check that the installation area meets the system environmental requirements.
  - b. <u>Space Requirements</u><sup>145</sup> Check that the installation area meets the system space requirements.
  - c. <u>Tools and Parts Required</u><sup>52</sup>
     Check that you have the tools and additional parts required.
  - d. <u>Documentation</u><sup>D53</sup> Ensure that you have obtained and read all the relevant documentation.
  - e. <u>Unpacking</u><sup>54</sup> Check that all the required equipment has been delivered and that there is no damage.
- Admin Software Installation<sup>156</sup>
   For system installation you need a PC with the IP Office administrator software installed. This must include a copy of IP Office Manager that matches the IP Office software level required.
  - a. **Downloading the Software**<sup>D57</sup>
  - b. Installing the Administrator Applications<sup>D 58</sup>
- Preparing the System SD card<sup>66</sup>
   Upgrade the System SD card to the required release of IP Office software.
- Install the control unit cards<sup>72</sup>
   Attach any trunk daughter cards to their IP500 base cards and insert the base cards into the control unit.

## 5. Install the system<sup>D</sup><sup>76</sup>

- a. <u>Wall Mounting</u><sup>77</sup> If wall mounting, attach the brackets and fit the unit to the wall.
- B. <u>Rack Mounting</u><sup>79</sup>
   If rack mounting, attach the brackets and fit the control unit into the rack.
- c. <u>Connect the External Expansion Modules</u><sup>181</sup> Connect the external expansions modules to the control unit.
- d. <u>Ground the system</u><sup>183</sup>
   Attach required ground cables to the control unit and external expansion modules.
- e. <u>Starting the System</u><sup>34</sup> Insert the System SD card and power up the system.
- f. <u>Connecting Phones</u><sup>187</sup> Connect the Avaya digital phones.

## 6. Initial Configuration

Once the physical system is started, it can be configured. This can be done using either <u>IP Office</u> <u>Manager</u>  $0^{90}$  or <u>IP Office Web Manager</u>  $0^{102}$ .

## 6.1 Wall Mounting

IP500 V2 control units and IP500 external expansion modules can be wall or rack mounted. To do this, a wall mounting kit is required in addition to suitable wall fixings.

In addition to the existing <u>environmental requirements</u>  $D^{43}$  for an IP Office system, the following additional requirements apply when wall mounting a unit:

- The wall surface must be vertical, flat and vibration free. Attachment to temporary walls is not supported.
- Only the screws provided with the mounting kit should be used to attach the brackets to the control unit or expansion modules.
- The installation must be done by a service person.
- Ensure that the system has been shut down and power has been removed from all the units. Shut down the system using a shutdown command and then remove the power. Do not simply remove the power.
- A suitable plywood mounting surface of at least 1m x 1m x 19mm (39" x 39" x 0.75") is required. If an expansion box is being mounted as well a plywood mounting surface of at least 1.2m x 1.2m x 19mm (48" x 48" x 0.75") is required.
- A minimum of 6 x 45mm long 5mm/6mm ( 1.75" #10/#12) pan head screws must be used to secure the plywood to the wall studs.
- The supplied 20mm long 4mm (#8 ¾") wood screws must be used to secure the brackets to the plywood mounting surface

The following kit is currently available:

• IPO IP500 WALL MNTG KIT V3 (SAP Code 700503160)

This kit can be used for <u>wall and rack mounting</u> of IP500 V2 control units and IP500 external expansion modules. The kit incorporates cable routing at the front and rear of the unit. For wall mounted control units, it allows orientation of the control unit base card slots to the left or to the right.

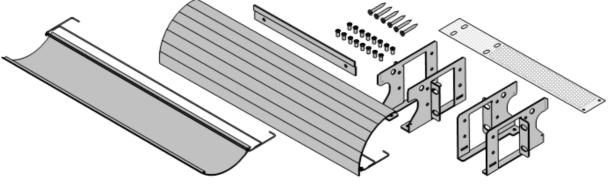

## 6.1.1 Wall Mounting Kit V3

These notes relate to the **IPO IP500 WALL MNTG KIT V3** (*SAP 700503160*). This kit can be used to wall or rack mount IP500 V2 control units and IP500 external expansion modules.

The kits includes all components necessary for wall mounting onto a plywood surface. The use of the cable covers is optional.

In addition to the existing <u>environmental requirements</u>  $D^{43}$  for an IP Office system, the following additional requirements apply when wall mounting a unit:

- The wall surface must be vertical, flat and vibration free. Attachment to temporary walls is not supported.
- Only the screws provided with the mounting kit should be used to attach the brackets to the control unit or expansion modules.
- The installation must be done by a service person.
- Ensure that the system has been shut down and power has been removed from all the units. Shut down the system using a shutdown command and then remove the power. Do not simply remove the power.
- A suitable plywood mounting surface of at least 1m x 1m x 19mm (39" x 39" x 0.75") is required. If an expansion box is being mounted as well a plywood mounting surface of at least 1.2m x 1.2m x 19mm (48" x 48" x 0.75") is required.
- A minimum of 6 x 45mm long 5mm/6mm (  $1.75'' \pm 10/\pm 12$ ) pan head screws must be used to secure the plywood to the wall studs.
- The supplied 20mm long 4mm (#8 ¾") wood screws must be used to secure the brackets to the plywood mounting surface
- The installation <u>must</u> be done by a service person only.
- For control units, the mesh flame screen <u>must</u> be installed on the bottom edge of the control unit before mounting. The flame screen attaches to the outside of the control unit.
- Ensure that the system has been shutdown and power has been removed from all the units. Shutdown the system using a shutdown command and then remove power. Do not simply remove the power.
- Full installation instructions are included with the kit.

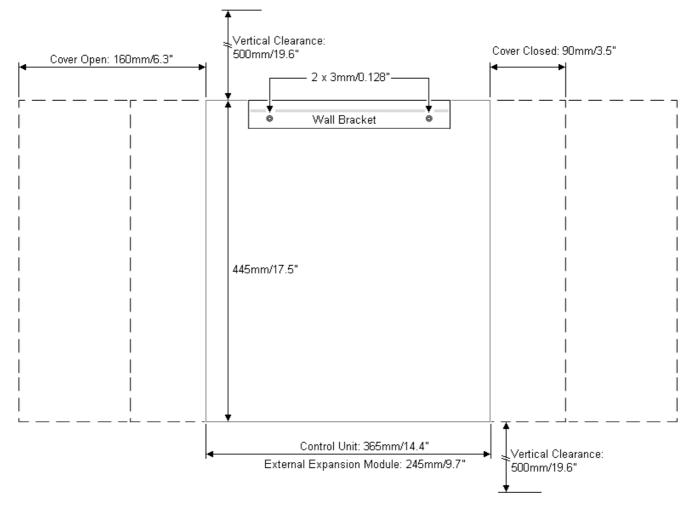

## 6.2 Rack Mounting

All IP Office control units and external expansion modules can be rack mounted into standard 19" rack systems. Each unit requires a 2U slot space within the rack. Rack mounting requires a kit for each control unit and external expansion module.

Where systems are being rack mounted, the effect of conditions within the rack cabinet must be considered. For example, the rack temperature may be above the room temperature and airflow within the rack is restricted. The <u>environmental requirements</u>  $D^{43}$  for the individual IP Office units are still applicable inside the rack cabinet.

#### • IPO IP500 WALL MNTG KIT V3 (SAP Code 700503160)

This kit can be used for <u>wall and rack mounting</u> of IP500 V2 control units and IP500 external expansion modules. The kit incorporates cable routing at the front and rear of the unit. For wall mounted control units, it allows orientation of the control unit base card slots to the left or to the right.

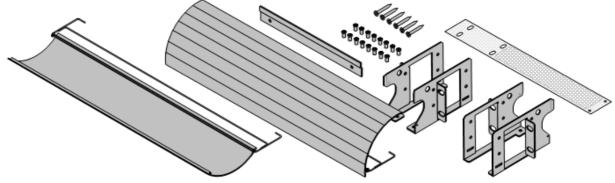

• **IPO IP500 RACK MNTG KIT** (*SAP Code 700429202*) This kit contains all the components required for the rack mounting of a single IP500 V2 control unit or IP500 external expansion module. This includes screws for fixing of the brackets to the module, bolts for securing the module in the rack and cable tidy brackets..

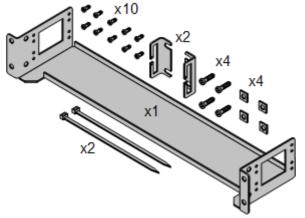

## **Barrier Box Rack Mounting Kit**

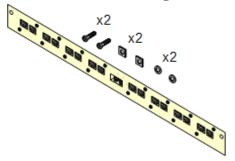

### • Barrier Box Rack Mounting Kit (SAP 700293905)

Barrier boxes must be used for <u>out-of-building analog phone</u> <u>extensions</u> $D^{33}$ . This bracket allows up to 8 IP Office barrier boxes to be rack mounted and simplifies the number of connections to the protective ground point in the rack. This kit must be used when more than 3 barrier boxes are in use and supports a maximum of 16 barrier boxes for a single external expansion module.

## **Environmental Requirements**

In addition to the existing <u>environmental requirements</u>  $D^{43}$  for an IP Office system, the following additional factors must be considered when rack mounting a unit:

- 1. Rack Positioning Ensure compliance with the rack manufacturers safety instructions. For example check that the rack legs have been lowered and fixing brackets have been used to stop toppling.
- 2. Elevated Operating Ambient If installed in a closed or multi-unit rack assembly, the operating ambient temperature of the rack environment may be greater than room ambient. Therefore, consideration should be given to installing the equipment in an environment compatible with the maximum ambient temperature (Tma) specified by the manufacturer.
  - □ Operating Temperature: 5°C (40°F) to 40°C (104°F).
- 3. Reduced Air Flow Installation of the equipment in a rack should be such that the amount of air flow required for safe operation of the equipment is not compromised. Proper ventilation must be maintained. The side ventilation slots on the IP500 control unit should not be covered or blocked.
- 4. Mechanical Loading Mounting of the equipment in the rack should be such that a hazardous condition is not achieved due to uneven mechanical loading.
- 5. Circuit Overloading Consideration should be given to the connection of the equipment to the supply circuit and the effect that overloading of the circuits might have on overcurrent protection and supply wiring. Appropriate consideration of equipment nameplate ratings should be used when addressing this concern.
- 6. Reliable Earthing Reliable earthing of rack-mounted equipment should be maintained. Particular attention should be given to supply connections other than direct connections to the branch circuit (e.g. use of power strips).
- 7. 🗥 Only the screws provided with the mounting kit should used to attach the brackets to the control unit.

## 6.3 Connecting External Expansion Modules

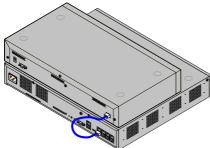

Any external expansion modules should be connected to the control unit before power is applied to the control unit. Ensure that modules are attached in the order that matches the planned or pre-built configuration.

External expansion modules connect to the IP Office control unit using an expansion interconnect cable. Each module is supplied with an expansion connect cable and a <u>power supply unit</u>  $D^{27}$ . An appropriate <u>locale specific power</u> <u>cord</u>  $D^{28}$  for the power supply unit must be ordered separately.

- Each external expansion module is supplied with a blue 1 meter (3'3") expansion interconnect cable. This cable <u>must</u> be used when connecting to expansion ports on the rear of a control unit.
- ! IMPORTANT: You Must Switch Off the Control Unit Before Adding, Removing or Swapping Components

Base cards, trunk cards and external expansions modules must only be removed and added to an IP Office system when that system is switched off 1<sup>40</sup>. Failure to do so will result in the new component not loading the correct firmware and not operating or not operating correctly. This applies even when swapping like for like components.

### **Installation Requirements**

- □ Installation space either on or under the existing IP Office control unit. See <u>Rack Space Requirements</u><sup>D51</sup> for the positioning of multiple stacked modules.

The power outlet used must include a switch and in cases where the <u>power cord</u>  $D^{28}$  includes an earth lead, that outlet must have a protective earth connection.

#### • Important: External Expansion Module Power

In order to be detected and operated correctly, external expansion modules must start before the IP Office control unit. Normally this achieved by connected all expansion modules to the same power strip as the control unit. The control unit applies a short delay to its own start-up process to ensure that expansion modules powered on at the same time as it are detected.

- D Available EXPANSION port on the control unit. External expansion modules should be connected from port 1 upwards, using each port in sequence. Connecting modules in any other port order can cause the modules to be not recognized.
- □ Grounding Requirements
  - D Functional Grounding
    - Connection of a <u>functional</u> earth  $D^{32}$  is:
      - $\hfill\square$  Recommend for all modules.
      - Connection of a functional ground is mandatory for Analog Trunk modules.

#### • D Protective Grounding

- Connections of a protective ground via <u>surge protection equipment</u>  $D^{33}$  is:
  - □ Mandatory for Analog trunk modules in the Republic of South Africa.
  - ☐ Mandatory for Digital Station and Phone modules connected to out of building extensions.
  - Mandatory for Digital Station V2 and Phone V2 modules.

### **Tools Required**

- □ IP Office Manager PC.
- □ <u>Tools for rack mounting</u><sup>D</sup><sup>79</sup> (optional).

### **Parts and Equipment Required**

• 

External Expansion Module.

Each module is supplied with a suitable external power supply unit and a 1m blue interconnect cable. 2m Yellow interconnect cables are supplied with the IP500 4-Port Expansion card and should only be used with that card.

- $\Box$  <u>Power cord for the power supply unit</u>  $D^{28}$ .
- $\Box$  <u>Rack mounting kit</u>  $\Box^{34}$  (optional).
- $\Box$  <u>Wall mounting kit</u> $\Box^{77}$  (optional IP500 external expansion modules only).
- Cable labeling tags.

## Procedure

- 1. External expansion modules should not be attached to a control unit that has power. If adding a new module to an existing system, shutdown the system  $D^{140}$ .
- 2. If the IP Office system is being installed in a rack, attach the <u>rack mounting kit</u>  $D^{79}$  to the expansion module.
- 3. Attach the external expansion module's power supply but do not switch power on.
- 4. Connect the expansion interconnect cable from the module's EXPANSION port to the EXPANSION port on the control unit.

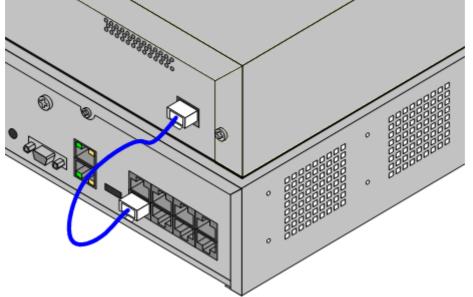

IMPORTANT

External expansion modules should be connected from port 1 upwards, using each port in sequence. Connecting modules in any other port order can cause the modules to be not recognized.

- 5. Make careful note of the port used and include this detail on the cable label and any other system records.
- 6. Attach any other external expansion modules being added.
- 7. You can now <u>attach the grounding cabling</u><sup> $D_{83}$ </sup> for the external expansion modules.
- a. Once the expansion modules are connected and grounded you can <u>start the system</u><sup> $D_{84}$ </sup>. Ensure that the external expansion module's are started before the control unit.

## 6.4 Grounding

Use of ground connections reduces the likelihood of problems in most telephony and data systems. This is especially important in buildings where multiple items of equipment are interconnected using long cable runs, for example phone and data networks.

All IP Office control units and external expansion modules must be connected to a functional ground. Where the unit is connected to a power outlet using a power cord with an earth lead, the power outlet must be connected to a protective earth.

In some cases, such as ground start trunks, in addition to being a protective measure this is a functional requirement for the equipment to operate. In other cases it may be a locale regulatory requirement and or a necessary protective step, for example areas of high lightning risk.

## • 🔔 WARNING

During installation do not assume that ground points are correctly connected to ground. Test ground points before relying on them to ground connected equipment.

### • Additional protective equipment

In addition to grounding, additional protective equipment will be required in the following situations.

- On any Digital Station or Phones external expansion module connected to an extension located in another building. Refer to "<u>Out of Building Telephone Installations</u><sup>33</sup>".
- In the Republic of South Africa, on all Analog Trunk external expansion modules (ATM16) and on any control units containing an analog trunk cards (ATM4/ATM4U).

### **Tools Required**

- □ M4 Cross-Head Screwdriver.

### **Parts and Equipment Required**

- □ 14AWG Solid copper wire for ground connection.
- $\Box$  Cable sleeve matching local regulator requirements. Typically green for a functional ground and green/yellow for a protective ground.

The ground point on IP Office control units and expansion modules are marked with a H or e symbol. Ground connections to these points should use a 14 AWG solid wire with either a green sleeve for a functional ground or green and yellow sleeve for a protective ground.

### **IP500 V2 Control Unit**

On IP500 V2 control units the ground point is located above the RS232 DTE port.

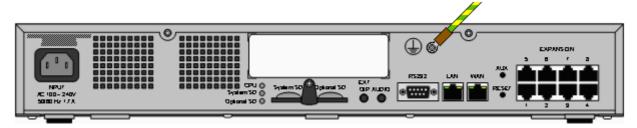

## **External Expansion Modules**

On expansion modules, the ground point is a 4mm screw located towards the right on the rear of the module.

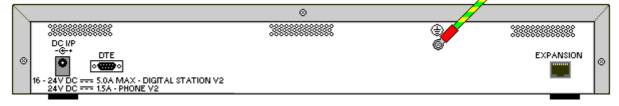

• On some older modules, the dedicated ground point screw is not present. In those cases, the top-center cover fixing screw (3mm) can be used as an alternative ground connection point. A toothed washer should be added to ensure good contact.

## 6.5 Starting the System

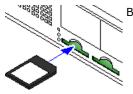

Before inserting the System SD card and starting the system, check the following:

- a. Ensure that you have the correct type of Avaya System SD card  $D^{122}$ .
- b. Check that the ID number printed on the card matches the number against which licenses have been issued.
- c. Ensure that the card has the required level of software. If necessary, <u>upgrade the</u> <u>card using IP Office Manager</u> $D^{67}$ .

## Inserting the System SD card:

- 1. With the control unit shut down:
  - i. The SD card slots are covered by a plastic tab. Partially release the screw holding the tab so that it can be moved clear of the **System SD** card slot.
  - ii. Insert the card into the slot labeled **System SD**.
- 2. Apply power to any external expansion modules.
  - **!** Important: External Expansion Module Power In order to be detected and operated correctly, external expansion modules must start before the IP Office control unit. Normally this achieved by connected all expansion modules to the same power strip as the control unit. The control unit applies a short delay to its own start-up process to ensure that expansion modules powered on at the same time as it are detected.
- 3. Apply power to the control unit. The power outlet used must include a switch and the power outlet must have a protective earth connection.
- 4. The control unit loads firmware from the System SD card with which it upgrades itself and its internal components.
- 5. The LED's on any base card in the system will go through a sequence of being solid red for a minute, then flashing red for 2 minutes. This sequence will then repeat. In total this process takes approximately 6 minutes (future restarts not involving any software update take approximately 2 minutes).
- 6. The end of this process is indicated by LED1 on each base card flashing every orange every 5 seconds. This is the systems normal healthy heartbeat indication. On base cards with a trunk daughter card fitted, LED9 also flashes every 5 seconds.
- 7. The control unit then begins upgrading the external expansion modules if necessary. This is indicated by the center LED on the module flashing red. This process is completed when the LED changes to steady green.
- 8. If a configuration file is already present on the System SD<sup>170</sup> card it is loaded by the IP Office. If not, new systems create a default configuration and copy that configuration onto the System SD card.

## 6.6 Checking the LEDs

The LED's shown on an operating system are summarized below.

## **Control Unit LEDs**

| LED                      | Description                                                                                                    |                                                                                                    |
|--------------------------|----------------------------------------------------------------------------------------------------|----------------------------------------------------------------------------------------------------|
| Optional SD<br>System SD | <ul> <li>Off = Card shutdown.</li> <li>Green on = Card present.</li> <li>Green flashing = Card in use.</li> <li>Orange steady = Reset imminent.</li> </ul> | <ul> <li>Red flashing = Card initializing or shutting down.</li> <li>Red fast flashing = card full</li> <li>Red steady = Card failure/wrong type.</li> </ul> |
| СРՍ                      | <ul> <li>Alternate red/green = Starting up.</li> <li>Green on = Okay.</li> </ul>                                                                           | <ul> <li>Red on = No software.</li> <li>Flashing Red = Error/Shutdown.</li> </ul>                                                                            |

## **Base Card LEDs**

Note: Cards not supported by the system's particular mode, locale or level of software will display a solid red LED.

| Base Card             | LEDs 1 to 8 Usage                                                                                                    |  |  |
|-----------------------|----------------------------------------------------------------------------------------------------|--|--|
| All Cards             | <ul> <li>LED1 is also used for base card status:</li> <li>Red On = Error/Not supported.</li> <li>Red Slow Flash = Initializing.</li> <li>Red Fast Flash = System shutdown.</li> </ul> |  |  |
| IP500 Analog Phone    | No status LEDs are used for analog phone extensions.                                                                                                    |  |  |
| IP500 Digital Station | <ul> <li>Green Flashing = Phone detected.</li> <li>Green On = Phone active.</li> </ul>                                                                                                |  |  |
| IP500 Combination     | LEDs 1 to 6<br>• Green Flashing = Phone detected.<br>• Green On = Phone active.                                                                                                    |  |  |

## **Trunk Daughter Card LEDs**

| Trunk Daughter Card | LEDs 9 to 12 Usage                                                                                                    |  |  |
|---------------------|----------------------------------------------------------------------------------------------------|--|--|
| All cards           | LED 9 is also used for daughter card status.                                                                                                    |  |  |
|                     | <ul> <li>Red On = Error</li> <li>Red Slow Flash = Initializing.</li> <li>Red Flash every 5 seconds = Card okay.</li> <li>Red Fast Flash = System shutdown.</li> </ul>                                                                                                    |  |  |
| Analog Trunk        | <ul> <li>Green on = Line connected to the port but idle.</li> <li>Green flashing = Line in use.</li> </ul>                                                                                                    |  |  |
| PRI Trunk           | <ul> <li>Off = No trunk present.</li> <li>Green on = Trunk present.</li> <li>Green flashing = Trunk in use.</li> <li>Red/Green Fast Flash (port 9) or Green Fast Flash (port 10) = Alarm indication signal (AIS) from the trunk remote end.</li> <li>Red with Green Blink (port 9) or Green Blink (port 10) = Port in loopback mode (set through IP Office System Monitor).</li> </ul> |  |  |
| BRI Trunk           | <ul> <li>Off = No trunk present.</li> <li>Green on = Trunk present.</li> <li>Green flashing = Trunk in use.</li> </ul>                                                                                                    |  |  |

## **External Expansion Module LEDs**

| Module                  | LEDs                                                                                                    |  |
|-------------------------|----------------------------------------------------------------------------------------------------|--|
| All                     | The center LED on all external expansion modules is used to indicate the overall state of the module as follows:                  |  |
|                         | <ul> <li>Red flashing = Module starting up/Loading firmware.</li> <li>Red on = Error.</li> <li>Green on = Module okay.</li> </ul> |  |
|                         | <ul> <li>Green flashing = Module starting up/Loading firmware (IP500 DS16A/30A<br/>module only).</li> </ul>                       |  |
| Analog Trunk 16         | • None.                                                                                                    |  |
| BRI So8                 | <ul> <li>Green On = Connected.</li> <li>Green Flashing = Activity.</li> </ul>                                                     |  |
| Digital Station 16/30   | <ul> <li>Green Flashing = Phone detected.</li> <li>Green On = Phone active.</li> </ul>                                            |  |
| Digital Station 16A/30A | • Green On = Phone detected.                                                                                                    |  |
| Phone                   | • None.                                                                                                    |  |

## **6.7 Connecting Phones**

During initial power up, the IP Office automatically creates extension and user entries for all analog and digital extension ports in the system. This allows those devices to be connected immediately.

### • ! Warning

If the system has been upgraded from a previous release of IP Office software, all phones are restricted from making any calls until an upgrade license has been entered. The dialing restriction includes not being able to make emergency calls.

## 6.7.1 Analog Phones

Connect any analog phones to their appropriate <u>Phone</u>  $D^{25}$  ports. Ensure that those connected to <u>power failure</u> ports  $D^{39}$  are clearly labeled as such.

## 6.7.2 ETR Phones

Connect any ETR phones to their appropriate  $ETR^{D^{221}}$  ports. These phones do not need to load additional firmware.

## 6.7.3 DS Digital Station Phones

Connect any digital phones to their appropriate  $\underline{DSD}^{220}$  ports. These phones may need to upgrade their firmware to match that supported by the IP Office core software. The appropriate firmware is supplied with the IP Office Manager software and copied onto the System SD card for IP500 V2 systems.

The phones will automatically load the firmware from the IP Office system if necessary.

- The upgrade process takes approximately 10 minutes during which time the phone will display a warning. The phone should not be disconnected during this process.
- Once the phone connected to a port has been upgraded, the IP Office will not check whether the phone on that port needs to be upgraded again except following a system reboot, i.e. multiple phones cannot be upgraded by swapping the connected phones on the same port.

# Chapter 7. Initial Configuration using Manager

## 7. Initial Configuration using Manager

This section covers basic configuration changes required for IP Office systems using the IP Office Manager application. This covers just the basic configuration, the full range of configuration possible through IP Office Manager is covered in the IP Office Manager manual  $D^9$ .

## Summary

- <u>Network Connection</u><sup>D91</sup> Use IP Office Manager to connection to the new system.
- Initial Configuration <sup>193</sup>
   The Initial Configuration menu is shown the first time that IP Office Manager or IP Office Web Manager connects to a new system.
- Set the System Locale<sup>194</sup>
   Setting the correct system locale affects a wide range of settings including trunk settings. The correct locale must be set for a system to operate correctly.
- Select Key System or PBX System Mode<sup>195</sup> The system can run in key system or PBX system modes.
- <u>Change the IP Address/DHCP Settings</u><sup>196</sup>
   If necessary, the IP address and DHCP mode of the IP Office system can be changed.
- Set the Extension Numbering <sup>96</sup> Change the numbering mode used by the system between 2-digit and 3-digit. Renumber all the user extensions if required.
- Uploading the License File<sup>198</sup>
   Upload the license file provided for the system and check the license status for the licenses.

## 7.1 Network Connection

This section below details how a <u>new</u> IP Office system determines what IP address it should use.

When a defaulted or new IP Office control unit is switched on, it requests IP address information from a DHCP Server. For IP Office Essential Edition systems only use the LAN port (LAN1). Do not use the WAN port (LAN2) except for emergency configuration access.

- 1. The system makes a DHCP request for IP address information.
- 2. If a DHCP server responds within approximately 10 seconds, the control unit defaults to being a DHCP client and uses the IP address information supplied by the DHCP server.
- 3. If no DHCP Server responds, the control unit still defaults to being the DHCP client but assumes the following default addresses (Note that the IP Office does not check that these addresses are valid and or available on the network.):
  - LAN Port (LAN1): 192.168.42.1/255.255.255.0.
  - WAN Port (LAN2): 192.168.43.1/255.255.255.0. Note: On IP Office Essential Edition systems this port should not be used except for emergency configuration access.
- DHCP Server options are not supported for systems running in IP Office Basic Edition modes.
- Once an IP500 V2 control unit has obtained IP address and DHCP mode settings, it will retain those settings even if rebooted without a configuration file present on the System SD card. To fully remove the existing IP address and DHCP mode settings, you must <u>default the system configuration</u><sup>147</sup>.

### **PC Connection**

Depending on the conditions that applied when the IP Office control unit was first started, a PC can be connected as follows:

- If the control unit is not connected to a network: Connect the PC directly to the control unit. Set the PC to an address valid on the same network as the IP Office defaults above. For example 192.168.42.203/255.255.25.0.
- If the control unit is connected to a network with no DHCP server: Connect the PC directly to the control unit. Set the PC to an address valid on the same network as the IP Office defaults above. For example 192.168.42.203/255.255.25.0.
- If the control unit is connected to a network with a DHCP server: Connect the PC to the network. The PC must be set as a DHCP client or to an address that is valid for that network.
  - If using IP Office Manager, its Select IP Office menu can locate the control unit.
  - Otherwise, the address being used by the control unit system needs to be determined from the DHCP server. Most DHCP servers can list the clients registered to them.

## • If the control unit is using a pre-built configuration:

Use the IP addresses as set in that configuration. Ensure that the PC is on the same subnet or on a network able to route to and from that subnet.

## **To login to a system using IP Office Manager:** 1. Select **Start | All Programs | IP Office | Manager**.

- 2. Check the default settings for the application:
  - a. Click File | Preferences.
  - b. If the only type of systems you expect to manage are IP Office Basic Edition, check that **Default to Standard Mode** is not selected. and select **Set Simplified View as default**.
  - a. Click **OK**.
- 3. Click 🚢 or select File | Open Configuration from the menu bar.
- 4. The **Select IP Office** window appears. After a few seconds it should list the IP Office control unit. The default display name used for a newly installed IP Office control unit is its MAC address.

| 摿 Select IP Office                                          |               |           |                      |                        |    | - |                | $\times$ |
|-------------------------------------------------------------|---------------|-----------|----------------------|------------------------|----|---|----------------|----------|
| Name                                                        | IP Address    | Туре      | Version              | Edition                |    |   |                |          |
| Release 11.1                                                | 192.168.0.215 | IP 500 V2 | 11.1.0.0.0 build 174 | IP Office Subscription |    |   |                |          |
| TCP Discovery Prog<br>Unit/Broadcast Add<br>255.255.255.255 | lress         | efresh    |                      |                        | OK |   | <u>C</u> ancel |          |

- If the system required was not found, the address used for the search can be changed. Enter or select the required address in the **Unit/Broadcast Address** field and then click **Refresh** to perform a new search.
- 5. Click the check the box next to the system and then click **OK**.
- 6. The name and password request is displayed. The default name and password are *Administrator*.
- 7. You are now prompted to go through the initial configuration menu. See <u>Initial Configuration</u>  $1^{93}$ .

## 7.2 Initial Configuration

The initial configuration menus appear the first time IP Office Manager connects to a new or defaulted system.

• For an existing system, this menu can be rerun by selecting **File | Advanced | Initial configuration** in IP Office Manager or **Actions | Service Commands | Initial Configuration in** IP Office Web Manager.

To start the initial configuration using IP Office Manager:

1. Having <u>connected to the new system</u><sup>D91</sup>.

| Setting                                                                       | Description                                                                                                    |  |  |
|-------------------------------------------------------------------------------|----------------------------------------------------------------------------------------------------|--|--|
| System Mode                                                                   | Select IP Office Basic Edition.                                                                                                    |  |  |
| System Name                                                                   | Used to help identify and access the system.                                                                                                    |  |  |
| Retain Configuration                                                          | This option appears if this menu is rerun on an existing system. If selected, the system attempts to retain as much of the configuration as is compatible with the other selections made in this menu.                                                                                                    |  |  |
| Locale                                                                        | This sets a range of settings to match the telephony requirements of that selected country. It also sets the default language for the system and all users.                                                                                                    |  |  |
| The following settings are used to configure the systems IP address settings: |                                                                                                    |  |  |
| Public LAN Interface                                                          | <ul> <li>This option performs two roles:</li> <li>a. It is used to display the IP address settings of each of the system's two LAN ports. LAN1 matches the port on the control unit labeled LAN, LAN2 matches the port labeled WAN. Check that these settings are as required.</li> <li>b. The final selection is used to set which of the ports is connected to the customer network that should be used for external internet access via the customer firewall or similar. The Gateway address of that LAN is then added to the system's IP routes as the default IP route.</li> </ul> |  |  |
| IP Address                                                                    | Set the IP address of the system on the currently selected LAN interface.                                                                                                    |  |  |
| IP Mask                                                                       | Set the IP address mask of the system on the currently selected LAN interface.                                                                                                    |  |  |
| Gateway                                                                       | Set the IP address of the external router.                                                                                                    |  |  |

- 2. Click **Save**. The new configuration is opened in IP Office Manager.
- 3. This configuration has not as yet been saved to the system. Either:
  - Continue the basic configuration using the following sections of this chapter and then save the configuration when finished.
  - <u>Save the configuration</u><sup>D99</sup> as it currently is. This may cause the system to reboot, the save menu will indicate if that is required. After saving the configuration, reload the configuration and continue with configuration.
    - Note: Because the passwords have now been changed from their defaults, you are prompted to enter the new password when saving.

## 7.3 Setting the System Locale

Setting the correct <u>system locale</u>  $D^{15}$  affects a wide range of settings including trunk settings. The correct locale is required for a system to operate correctly. It also sets the default language used for phone displays and voicemail prompts. However, language settings can be changed separately from the system locale if different language operation is required.

## • ! WARNING

The processes below require the IP Office system to reboot in order to apply any changes made. The reboot ends all current calls and services.

To set the system locale:

- 1. On the configuration home page, select **Change System Settings**. Alternatively from the **Admin Tasks** list select **System | System Setup** (if the **Admin Tasks** list is not visible, select **View** and deselect **Hide Admin Tasks**).
- 2. Use the **Country** drop down list to select the required locale.
  - The supported countries are: Argentina, Australia, Bahrain, Belgium, Brazil, Canada, Chile, China, Colombia, Czech Republic, Denmark, Egypt, Finland, France, Germany, Greece, Hong Kong, Hungary, Iceland, India, Ireland, Italy, Korea, Kuwait, Malaysia, Mexico, Morocco, Netherlands, New Zealand, Norway, Oman, Pakistan, Peru, Philippines, Poland, Portugal, Qatar, Russia, Saudi Arabia, Singapore, South Africa, Spain, Sweden, Switzerland, Taiwan, Turkey, United Arab Emirates, United States, Venezuela.
  - If the option *Customize* is selected, the following additional fields are available:
    - **Tone Plan:** *Default* = *Tone Plan 1* Select a tone plan to be used for different ringing signals such as dial tone and ring tone.
    - CLI Type: Default = FSK V23 Set the method for passing caller ID information to analog extensions. The options are DTMF, FSK Bell 202 or FSK V23.
- 3. Use the Language drop down list to select the default language for the system. Click Apply.
  - Arabic, Cantonese, Danish, Dutch, English (UK), English (US), Finnish, French, French (Canada), German, Hebrew, Italian, Japanese, Korean, Mandarin, Norwegian, Polish, Portuguese, Portuguese (Brazil), Russian, Spanish, Spanish (Argentina), Spanish (Latin), Spanish (Mexico), Swedish, Turkish.
- 4. If the correct set of language prompts are not present on the System SD card, IP Office Manager will display an error. The **Add/Display VM locales** option (*File* | *Advanced* | *Add/Display VM locales*) can be used to upload the language prompts from IP Office Manager.
- 5. Continue with the <u>basic configuration</u><sup>095</sup> or click on the save icon to <u>save the updated configuration</u><sup>099</sup> and then continue.

## 7.4 Select Key System or PBX System Mode

The system can operate as a traditional key system or as a PBX system. The mode adopted by a IP Office Basic Edition system depends on the System SD card. Systems with an IP Office U-Law card default to key system operation. Systems with an IP Office A-Law card default to PBX system operation.

• This process can be performed through <u>phone based administration</u> $D^{64}$  from either of the first two systems in the system. For details, refer to the IP Office Basic Edition Phone Based Administration manual.

## Key Mode vs PBX Mode - Quick Summary

| Key Mode                                                                                | PBX Mode                                                                                        |  |  |
|-----------------------------------------------------------------------------------------|-------------------------------------------------------------------------------------------------|--|--|
| <ul> <li>The first 2 programmable buttons are used as</li></ul>                         | <ul> <li>The first 3 programmable buttons (2 on ETR</li></ul>                                   |  |  |
| intercom buttons.                                                                       | phones) are used as call appearance buttons.                                                    |  |  |
| <ul> <li>Internal calls are made and answered using the intercom buttons.</li> </ul>    | <ul> <li>Internal calls are made and answered using the<br/>call appearance buttons.</li> </ul> |  |  |
| <ul> <li>External calls are made and answered using line appearance buttons.</li> </ul> | <ul> <li>External calls are made and answered using the<br/>call appearance buttons.</li> </ul> |  |  |
| <ul> <li>The line used for outgoing external calls is</li></ul>                         | <ul> <li>The line used for outgoing external calls is</li></ul>                                 |  |  |
| determined by the line button pressed.                                                  | determined from the number dialed.                                                              |  |  |
| <ul> <li>Automatic line selection defaults to the analog lines</li></ul>                | <ul> <li>Automatic line selection defaults to the 3 call</li></ul>                              |  |  |
| present and then the 2 intercom buttons.                                                | appearance buttons (2 on ETR phones).                                                           |  |  |

## • ! WARNING

The processes below require the IP Office system to reboot in order to apply any changes made. The reboot ends all current calls and services.

To selecting key or PBX system mode:

- 1. On the configuration home page, select **Change System Settings**. Alternatively from the **Admin Tasks** list select **System** (if the **Admin Tasks** list is not visible, select **View** and deselect **Hide Admin Tasks**).
- 2. Use the **System Mode** drop down list to select the required mode.
- 3. Click Apply.
- 4. Continue with the <u>basic configuration</u><sup>096</sup> or click on the  $\boxed{1}$  save icon to <u>save the updated configuration</u><sup>099</sup> and then continue.</sup></sup>

## 7.5 Changing the IP Address Settings

When a new or defaulted IP Office is switched on, the control unit will make a DHCP requests for IP address settings for its LAN port (the WAN port should not be used).

- If the IP Office receives a response from a DHCP server, it will configure itself as a DHCP client using the address details provided by the DHCP server.
- If the IP Office does not receive a response from a DHCP server, it will still configure itself as a DHCP server but using the following default address details:

| Network Settings | LAN Port<br>(LAN1) |  |  |  |
|------------------|--------------------|--|--|--|
| IP address       | 192.168.42.1.      |  |  |  |
| IP Mask          | 255.255.255.0      |  |  |  |
| DHCP Mode        | Client             |  |  |  |

Setting the system IP addresses and DHCP mode are part of the <u>initial configuration menu</u>  $D^{33}$ . The processes below are only necessary if you need to change the previous initial values.

#### • ! WARNING

The processes below require the IP Office system to reboot in order to apply any changes made. The reboot ends all current calls and services.

#### To change the IP address settings:

- 1. On the configuration home page, select **Change System Settings**. Alternatively from the **Admin Tasks** list select **System | System Setup** (if the **Admin Tasks** list is not visible, select **View** and deselect **Hide Admin Tasks**).
- 2. To use a fixed IP address, deselect **Receive IP Address Via DHCP Server**. Then in the **IP Address** (LAN1) and **Sub-Net Mask (LAN1)** fields, enter the required IP address settings.
- 3. Click Apply.
- 4. Continue with the <u>basic configuration</u> $D^{96}$  or click on the  $\blacksquare$  save icon to <u>save the updated configuration</u> $D^{99}$  and then continue.

## 7.6 Extension Numbering

IP Office Essential Edition mode systems can use 2-digit or 3-digit numbering. In 2-digit systems, the user extensions are fixed as 10 to 57. In 3-digit systems, the user extensions are numbered 100 upwards by default but can be renumbered in the range 100 to 579.

In 2-digit mode, only 48 extensions are supported, in 3-digit mode a maximum of 100 extensions are supported. It is strongly recommended that these options are only used and changed on a newly installed system.

### To change the numbering mode:

1. Within the system configuration select **Tools | Extension Renumber**.

| 📶 Extension Renu  | mber           |
|-------------------|----------------|
| Default Numbering | 3 Digit 💌      |
| Renumber From     |                |
| Start Extension   | End Extension  |
| Renumber To       |                |
| Start Extension   |                |
|                   | OK Cancel Help |

### • Default Numbering

Select whether the systems uses **2 Digit** or **3 Digit** extension numbering. In 2 digit systems, the user extensions are fixed as 10 to 57. In 3 digit systems the user extension are numbered 100 upwards by default but can be renumbered. In 2 digit mode only 48 extensions are supported, in 3 digit mode a maximum of 100 extensions are supported.

- **Renumber From/Renumber To** These options are available for systems set to 3 Digit numbering. They can be used to renumber select extensions.
- 2. Continue with the basic configuration or click on the  $\mathbb{B}$  save icon to <u>save the updated configuration</u><sup>199</sup> and then continue.

## 7.7 Uploading the License File

The IP Office system requires licenses for some features, see <u>Licenses</u>  $D^{228}$ . The license file can be either uploaded manually or <u>pre-loaded onto the System SD card</u>  $D^{70}$ .

## How is the system licensed?

- An XML file containing the full set of PLDS licenses is uploaded to the system. The license file is unique to the feature key serial number of the System SD card installed in the system.
  - The card's ID number is printed on the card's label after **PLDS ID**, **FK SN** or **FK** depending on the age of the card. On newer cards is a 12-digit number. Older cards may have a 10-digit number. For PLDS licensing, use the 12-digit number. On older cards, for licensing, prefix the 10-digit number with **11**.

## **Minimum License Requirements**

For IP Office Basic Edition mode, new systems with no licensed features do not require any license to operate. However, if any license features are required, a **Basic Edition** system license is also needed.

### **To enter licenses:**

- 1. From the Admin Tasks list select System and then License Management. Alternatively from the Admin Tasks list select System | System Setup (if the Admin Tasks list is not visible, select View and deselect Hide Admin Tasks).
- 2. Click the <sup>1</sup> Add icon and select the XML file containing the PLDS licenses. Click **OK**.
- 3. Click Apply.
- 4. Continue with the <u>basic configuration</u><sup>D99</sup> or click on the  $\mathbf{b}$  save icon to <u>save the updated configuration</u><sup>D99</sup> and then continue.

## 7.8 Saving the Configuration

Having completed the basic configuration, the new configuration needs to be saved back to the system. This will very likely require the system to reboot.

After saving the configuration, reload it into IP Office Manager;

- If the IP address settings were changed, you may need to change your PC settings to reload the configuration.
- After reloading the configuration, any licenses should now be listed as Valid.

## To save configuration changes using IP Office Manager:

1. Click **OK** to save any changes to the current menu.

2. Click on the 🛃 icon. The **Save Configuration** menu appears.

| Save Configuration                                                    | —    |    | ×  |
|-----------------------------------------------------------------------|------|----|----|
| IP Office Settings<br>systemb2                                        |      |    |    |
| Configuration Reboot Mode<br>Merge<br>Immediate<br>When Free<br>Timed |      |    |    |
| Reboot Time                                                           |      |    |    |
| Call Barring Incoming Calls Outgoing Calls                            |      |    |    |
| ОК Са                                                                 | ncel | He | lp |

#### Merge

This method is automatically selected if none of the configuration changes made require a system reboot. If this method is used for a configuration that includes changes that do require a reboot, those changes are not applied until the system is manually rebooted.

#### Immediate

This method saves the new configuration changes and then restarts the system. Any current calls and services in progress are ended. This method is automatically selected if any of the changes made so far require a reboot before they are applied to the system.

#### **Free**

This method allows the **Incoming Call Barring** and **Outgoing Call Barring** options to be used. The system reboots when the criteria for the selected options are matched.

#### Timed (HH:MM)

This method reboots the the system at the selected time. It can also be used with the call barring options to only reboot after the set time when the selected options are matched.

#### • Incoming Call Barring

This option can be used with the **Free** and **Timed** reboot methods. When selected, the system bars any further incoming calls. However, it allows existing calls to continue until they are ended.

#### • Outgoing Call Barring

This option can be used with the **Free** and **Timed** reboot methods. When selected, the system bars any further outgoing calls. However, it allows existing calls to continue until they are ended.

- **!** WARNING: This option also bars the making of emergency calls. Therefore, it should be used with caution.
- 4. Select the options required and click OK.

# Chapter 8. Basic Configuration Using IP Office Web Manager

## 8. Basic Configuration Using IP Office Web Manager

This section covers the recommended initial configuration actions for a new system using browser based access to the system. This covers just the basic configuration, the full range of configuration possible through web based management is covered in the IP Office Web Based Management manual.

## **Initial Configuration Processes**

## • ! Warning

The processes marked (!) in this list are ones which, if the setting is changed, require the system to be restarted in order for the new setting to take effect. Changing them may also cause other settings to reset back to default values. These are additional reasons why these settings should be checked and set as part of initial system configuration wherever possible.

- 1. Initial Configuration
- 2. Normal Login
- 3. <u>Set the System Mode</u><sup>1</sup><sup>108</sup> (!)

The system can operate in either **PBX** or **Key** mode.

4. <u>Set the Country</u> <sup>10</sup> (!)

The correct country setting sets a range of internal settings, especially relating to the operation of trunks, that are otherwise not adjustable through the configuration.

- 5. <u>Set the Default Language</u><sup>10</sup> (!) The system's language for phone displays and voicemail prompts default to the best match to the country setting. However it should still be checked.
- 6. <u>Set the Number of Lines</u> This option is used for **Key** mode systems. If changed it will overwrite existing button programming.
- 7. <u>Set the Outside Line Prefix</u> 1<sup>114</sup> (!) This option is used for **PBX** mode systems. A prefix is not required but 0 or 9 can be used if required.
- 8. <u>Adding Licenses</u> The use of and capacity of some features requires licenses added to the configuration.
- 9. Change the Network Settings 112 (!)

By default, if connected to a customer network the system requests IP address settings as a DHCP client

10.<u>Set the Emergency Numbers</u>

The correct emergency numbers for the country must be set to ensure that they are excluded from any outgoing call restrictions that may be setup later.

## 11.<u>Select Music on Hold</u>

## 12.Adjust Automatic Line Selection

For users on a Key mode system, if the user simply goes off-hook to make a call, the system needs to use automatic line selection to determine which of the user's available line or intercom buttons is used for the call.

## 13.<u>DS16B/30B Port Mode Selection</u>D<sup>117</sup>

These modules can support Avaya T-Series and M-Series phones by providing BST ports or other Avaya digital phones by providing DS ports. The port type selection for the whole module is done using IP Office Manager.

## 8.1 Displaying a System's IP Address

Logging in  $D^{104}$  to the system using web management requires its IP address. If the system has Avaya telephones connected to it, the following methods can be used to display the current IP address being used by the system.

#### Using a DS or ETR Phone to Display the System's IP Address

1. With the phone idle, press **Feature** and then dial **591**. The IP address of the system is displayed.

#### Using an M-Series or T-Series Phone to Display the System's IP Address

1. With the phone idle, press **Feature** and then dial **9\*81**. The IP address of the system is displayed.

## 8.2 PC Connection

IP connection to the system is done using the **LAN** port on the back of the system's control unit. During installation, it uses the LAN port to request an IP address from any DHCP server. If there is a DHCP server on the customer's network, that server will give the system an IP address.

If the system was not able to get an address using DHCP when it was first started, it will use the default address **192.168.42.1/255.255.255.0** for the LAN port. However, the system is still defaulted as a DHCP client and so will request an address again if it is restarted. Therefore if the system has been started before being connected to the customer's network, it can still be connected and restarted in order to obtain an address from the network.

### **Normal Network Connection**

If the system's control unit is already connected to the customer's network, it probably has an address that is valid on that network, that is an address obtained by DHCP or an address set by the installer.

- 1. Use the <u>display</u><sup>103</sup> of an Avaya phone on the system to find out the IP address.
- 2. Connect your own PC to the customer's network. Most PCs are configured to obtain an IP address using DHCP.
- 3. Start your web browser and  $\underline{\text{login}}^{D^{104}}$  using the system's address.

### LAN Port Direct Connection

If the system is not connected to a customer network, it is most likely using its default address **192.168.42.1/255.255.255.0**. Connection in this case requires you to know how to temporarily change the IP address settings of your PC.

- 1. Use the <u>display</u><sup>103</sup> of an Avaya phone on the system to find out the IP address.
- 2. Set the IP address of your PCs network port to be a valid address on the same network address range.
  - For example, if the system is using its default address, set your PCs address to 192.168.42.20/255.255.255.0.
- 3. Connect your PC to the LAN port on the system.
- 4. Start your web browser and  $\underline{\text{login}}^{1}$ <sup>104</sup> using the system's address.

## WAN Port Direct Connection (Fallback Method)

The WAN port on the rear of the system's control unit is not normally used for any function. However it can be used for web management if it not possible to determine the system's IP address by any other method: For example if the system was given a fixed IP address but only has analog extensions which cannot be used to display that current address.

The WAN port address is always 192.168.43.1/255.255.255.

- 1. Set the IP address of your PCs network port to be a valid address on the same network address range. For example, set your PCs address to 192.168.43.20/255.255.255.0.
- 2. Connect your PC to the WAN port on the system.
- 3. Start your web browser and login<sup>104</sup> using the address 192.168.43.1/255.255.255.0.
- 4. Once you have logged in, check the actual address of the LAN port. It is shown on the **Switch** menu form.

## 8.3 Initial Configuration

In order to login you need to know the <u>IP address</u> of the system and to <u>connect your PC</u> to it or the network which it is already on.

1. Enter the current IP address of the system in the browser's address bar.

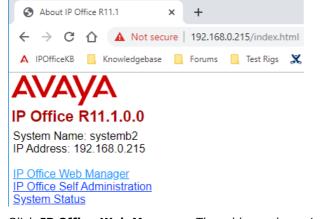

- Click IP Office Web Manager. The address shown is now similar to https://192.168.0.42:8443/WebMgmtEE/WebManagement.html.
- The connection as this stage may not be seen as secure. Follow whichever steps your browser provides for continuing with an unsecure connection. For example, in Chrome, select SHOW ADVANCED and then Proceed. Once the system is installed, its security certificate can be downloaded to removed the need for this in future.
- 4. At the login menu, login using the default name and password *Administrator*.
- 5. If a license agreement is shown, read the licence and then click **Accept** and **OK**.

#### 6. Click on the **System** icon. System Configuration-00E00705219A GENERAL System Name Services Device ID DNS Server Locale 00E00705219A 0 0 0 United States (US English) 0 $\sim$ System Mode Basic LAN1 CONFIGURATION IP Address IP Subnet Mask DHCP Mode Enable NAT NO 192 . 168 . 0 35 255 . 255 255 0 Client LAN2 CONFIGURATION Enable NAT IP Address DHCP Mode IP Subnet Mask 192 168 43 255 255 255 0 Disabled NO 1 Gateway 0 0 0 0 Back Apply

- 7. Set the **System Mode** to **Basic**.
- 8. Set the IP address settings and *Locale* to match the customer requirements.
- 9. Click Apply.
- 10. Once you have completed all the steps of the wizard, click the **Save to IP Office** link shown in the yellow bar at the top of the window.

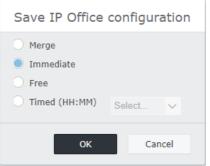

## 11. Select Immediate and click OK.

12. Close the browser. After the system has rebooted, you can use the <u>normal login</u>  $D^{100}$  to continue system configuration.

## 8.4 Normal Login

Once the system has been through <u>initial configuration</u><sup>104</sup>, you can use web manager to continue configuration.

To login:

3.

- 1. After the reboot, login again by entering *http://<IPAddress>* and selecting the **IP Office Web Manager** link.
  - The address shown is now similar to *https://192.168.0.42:8443/webmanagement/WebManagement.html*. This is the web manager address for IP Office Basic Edition mode systems.
- 2. The system dashboard is displayed:

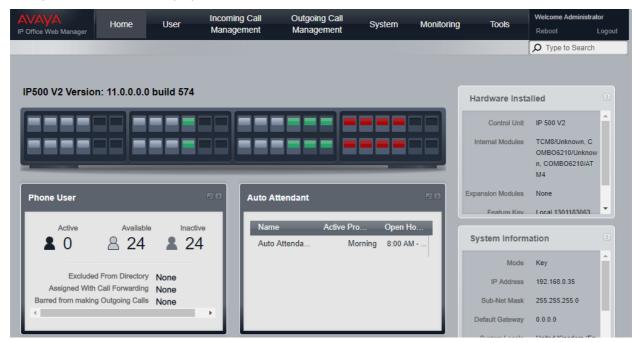

- Do not use the browsers forward, back and other history functions while in web management. Doing so will require you to log in again.
- Pages in web management cannot be bookmarked.
- You must remember to <u>log out</u><sup>117</sup> when you have finished editing the configuration. The browser is not automatically logged out after any duration.

## 8.5 Changing the Default Passwords

Once you have logged in, you can change the password used for the login. For a new system you should do this for both the Administrator and for the BusinessPartner logins. Failure to do this leaves the system insecure to unauthorized configuration changes.

- Configuration access using IP Office Manager uses the Administrator account password.
- Configuration access using IP Office Web Manager uses both the same Administrator account password used for IP Office Manager but also uses a BusinessPartner account password.
- Configuration access using phone based administration can be done by the first two extensions in the system. By default there is no password set to restrict access to phone based administration of the system. For M-Series and T-Series phones, if a password is set that password is used to restrict phone based administration. For other types of phone used for phone based administration, no password is required.

## **Changing Your Name and Password Settings**

1. Click System in the menu bar and select User Preferences.

| User Details                                                                                                    | Application Preferences                                                                                                    |
|----------------------------------------------------------------------------------------------------|----------------------------------------------------------------------------------------------------|
| Name     BusinessPartner       Language     English       Enable Change     Yes       Password     Yes       Password     Show Password | Theme     Default       Enable Caching     Yes       Enable Caching     Yes       Config. Sync.     Select       Frequency     Select       Automatic Updates     Yes       Update screens with IP Office changes |

- 2. Change the setting of Enable Change Password to Yes.
- 3. Enter the new password in the **Password** field.
- 4. Click Save.
- 5. You will be prompted to confirm the change, click **OK**.
- 6. Once the change has been confirmed as being saved successfully, click Logout.
- 7. Login in again but this time using the other default account and repeat the process to change the password for that account.

## **Changing the System Password**

- 1. Click System in the menu bar and select Switch.
- 2. In the **Password** field, enter a 4 digit password. That password is then used to restrict access to various functions by phone users including phone based administration of the system from M-Series and T-Series phones.
- 3. Click Save.

Page 107

## 8.6 Setting the System Mode (PBX or Key)

The system can operate in either of two modes; **PBX** or **Key**. The selected mode affects the system's outgoing call routing and incoming call routing settings.

## **Default Setting**

The default setting for the system's **Mode** is determined by the type of SD card installed in the system.

- IP Office U-Law SD Card
   A system fitted with this type of card defaults to U-Law telephony and IP Office Basic Edition Key
   System operation. Intended for North American locales.
- IP Office A-Law SD Card A system fitted with this type of card defaults to A-Law telephony and IP Office Basic Edition **PBX System** operation. Intended for locales outside North America.

## **Changing the System Mode**

### • ! WARNING

The processes below require the IP Office system to reboot in order to apply any changes made. The reboot ends all current calls and services.

- In addition, any existing button programming is removed and all buttons are defaulted according to the requirements of the selected mode.
- 1. Click on **System** in the menu bar and then click on **Switch**.
- 2. Change the currently selected **Mode** to the required setting; **PBX** or **Key**.

• Key

The **Number of Lines** setting is used to automatically assign line appearance buttons on all extensions with programmable buttons. To make external calls the user should select an available line appearance button. Outbound call routing is determined by which line appearance button the user selects before dialing or by the user's automatic line selection settings.

• PBX

No line appearances are automatically assigned to programmable buttons. The **Outside Line** setting is used to set the dialing prefix that indicates that the call is an external one for which an available line should be seized. The **Alternate Route Selection** settings are used to determine which lines are used for each outgoing call. Line appearance buttons can also still be configured for making and answering external calls.

3. Click Save.

## 8.7 Setting the System Country

The system's country setting must be correctly set. It is used to adjust the system operation to match the requirements of telephone service providers and users in that country. Not setting the country correctly may cause problems.

#### Setting the System Country

- 1. Click on **System** in the menu bar and then click on **Switch**.
- 2. The **Country** field is used to select the country.
  - The supported countries are: Argentina, Australia, Bahrain, Belgium, Brazil, Canada, Chile, China, Colombia, Czech Republic, Denmark, Egypt, Finland, France, Germany, Greece, Hong Kong, Hungary, Iceland, India, Ireland, Italy, Korea, Kuwait, Malaysia, Mexico, Morocco, Netherlands, New Zealand, Norway, Oman, Pakistan, Peru, Philippines, Poland, Portugal, Qatar, Russia, Saudi Arabia, Singapore, South Africa, Spain, Sweden, Switzerland, Taiwan, Turkey, United Arab Emirates, United States, Venezuela.
  - If the option *Customize* is selected, the following additional fields are available:
    - **Tone Plan:** *Default = Tone Plan 1* Select a tone plan to be used for different ringing signals such as dial tone and ring tone.
    - CLI Type: Default = FSK V23
       Set the method for passing caller ID information to analog extensions. The options are DTMF, FSK Bell 202 or FSK V23.
- 3. Click Save.

# 8.8 Setting the System Language

Changing the system's <u>country setting</u>  $D^{109}$  also automatically changes the systems language to the best match. The language is used as follows:

- The messages and menus displayed on phones will be changed to match the language if possible.
- The language used by the systems voicemail services is changed to match the system language if possible.
- For each user, their own language settings can be changed using the user's language setting. This affects the language used on their phone's display and for mailbox access prompts.
- For each auto attendant, the system language setting can be overridden by the auto attendant's own language setting.

#### Setting the System Language

- 1. Click on System in the menu bar and then click on Switch.
- 2. The **Language** field is used to select the system language. Possible languages are:
  - Arabic, Brazilian Portuguese, Canadian French, Cantonese, Danish, Dutch, Finnish, French, German, Italian, Korean, Mandarin, Norwegian, Portuguese, Russian, Spanish, Spanish (Argentinean), Spanish (Latin), Spanish (Mexican), Swedish, UK English, US English.
- 3. Click Save.

# 8.9 Setting the Number of Lines

For systems with their  $\underline{Mode}^{1^{10}}$  set to Key, when the system's **Number of Lines** setting is changed, the following other changes to the configuration occur:

- The number of line appearance buttons set on all user extensions is reset to match the Number of Lines values. The buttons are assigned from button 03 upwards and will overwrite any existing buttons that are set to become line appearance buttons.
- The user's automatic line selection settings are reset to match the number of lines.

When a system is first installed, the **Number of Lines** setting is automatically set to match the number of analog trunks present in the system. This means that all analog lines are automatically added as line appearances and added to the automatic line selection settings of users. If no analog trunks are present when the system is installed, the setting defaults to the first 5 lines.

#### **Changing the Number of Lines Setting**

#### • ! Warning

If the **Number of Lines** value is changed, all existing line appearance buttons and automatic line selection settings are overwritten. The existing functions on other programmable buttons are also overwritten if they are in the range of buttons now specified for lines. Therefore it is recommended that this setting is only changed when a system is first installed.

- 1. Click on **System** in the menu bar and then click on **Switch**.
- 2. In the **System Parameters** panel, change the **Number of Lines** setting to the required value.
- 3. Click Save.

# 8.10 Adding Licenses

The IP Office system requires licenses for some features, see <u>Licenses</u>  $D^{228}$ . The license file can be either uploaded manually or <u>pre-loaded onto the System SD card</u>  $D^{70}$ .

#### How is the system licensed?

- An XML file containing the full set of PLDS licenses is uploaded to the system. The license file is unique to the feature key serial number of the System SD card installed in the system.
  - The card's ID number is printed on the card's label after **PLDS ID**, **FK SN** or **FK** depending on the age of the card. On newer cards is a 12-digit number. Older cards may have a 10-digit number. For PLDS licensing, use the 12-digit number. On older cards, for licensing, prefix the 10-digit number with **11**.

#### **Minimum License Requirements**

For IP Office Basic Edition mode, new systems with no licensed features do not require any license to operate. However, if any license features are required, a **Basic Edition** system license is also needed.

#### **Adding Licenses**

First check that the licence information that you have been supplied has been issued against the correct PLDS host ID. That number should match the Feature Key number of the System SD card installed in the system plus a prefix of 11. Licenses issued against another ID number will be invalid.

#### To upload the license file using IP Office Web Manager:

1.

- 2. The field **PLDS Host ID** shows the serial number of the System SD card fitted to the system prefixed with 11. Check that this number matches the one against which the licenses have been issued.
- 3. Click PLDS License.
- 4. Select Send To IP Office and click OK.
- 5. Browse to the XML license file that you have for the system and click **Upload**. Click **OK**.
- 6. The file is uploaded to the system and read. The menu should list the licenses and show their status as **Valid**.

# 8.11 Changing Network Settings

IP connection to the system is done using the **LAN** port on the back of the system's control unit. During installation, it uses the LAN port to request an IP address from any DHCP server. If there is a DHCP server on the customer's network, that server will give the system an IP address.

If the system was not able to get an address using DHCP when it was first started, it will use the default address **192.168.42.1/255.255.255.0** for the LAN port. However, the system is still defaulted as a DHCP client and so will request an address again if it is restarted. Therefore if the system has been started before being connected to the customer's network, it can still be connected and restarted in order to obtain an address from the network.

The **WAN** port on the back of the system's control unit is not normally used. It is only used as a emergency method to connect a PC in order to configure the system, see <u>PC Connection</u>  $D^{100}$ .

#### **Changing the System's Network Settings**

- 1. Click on **System** in the menu bar.
- 2. The network address settings for the system's LAN port are shown in the **Network Settings** panel:
  - **Receive IP Address Via DHCP Server:** *Default = Yes.* This setting controls whether the system acts as a DHCP client or uses a fixed IP address.
    - If enabled, the system acts as a DHCP client and requests IP address details for its LAN port when the system is started.
      - If it receives a response, the address details it has been given by the DHCP server are shown in the field below but cannot be adjusted.
      - If it does not receive a response, it default to using the address 192.168.42.1. It is still a DHCP client and will request an address again when it is next restarted.
    - If not enabled, the system uses the IP address values set in the fields below.
  - System IP Address: Default = 192.168.42.1 Enter the IP address that the telephone system should use if **Receive IP Address Via DHCP Server** is <u>not</u> selected. If **Receive IP Address Via DHCP Server** is selected, this field is greyed out but does display the IP address that the system is currently using.
  - Subnet Mask: Default = 255.255.255.0 Enter the Sub-Net Mask that the telephone system should use if **Receive IP Address Via DHCP Server** is <u>not</u> selected. If **Receive IP Address Via DHCP Server** is selected, this field is greyed out but does display the IP address that the system is currently using.
  - Default Gateway: Default = 0.0.0.0 Enter the Default Gateway that the telephone system should use if Receive IP Address Via DHCP Server is <u>not</u> selected. If Receive IP Address Via DHCP Server is selected, this field is greyed out but does display the IP address that the system is currently using.
- 3. Once the settings are set as required, click **Save**.

# 8.12 Setting the Emergency Numbers

You can enter 10 emergency phone numbers into this list. This list is applied to all users and overrides any dialing restrictions that would otherwise be applied to the users.

By default the normal emergency numbers for the system locale are automatically added and should not be removed.

#### **To Edit the Emergency Numbers List**

- 1. From the menu bar, click on **User**.
- 2. The **Outgoing Calls** panel next to the list of users gives a summary of the currently configured lists. Click on the edit icon.
- 3. From the List Management table, select the View Details link of the list that you want to edit.

| Telephone | Numbers in List | Assign Use | ers to List |   |
|-----------|-----------------|------------|-------------|---|
|           | 28 Digit Number | 🗹 Ext      | Name        | _ |
| 01        | 911             | 10         |             |   |
| 02        | 112             | 11         |             |   |
| 03        | 999             | 12         |             |   |
| 04        |                 | 13         |             |   |
| 05        |                 | □          |             |   |
| 06        |                 | 15         |             |   |
| 07        |                 | 16         |             |   |
| 08        |                 |            |             |   |
| 09        |                 |            |             |   |
| 10        |                 | 26         |             |   |
|           |                 |            |             |   |

- The **Telephone Numbers in List** panel displays the allowed numbers. Edit the numbers as required.
- The Assign Users to List panel is used to set which users are assigned to the list.
- 4. When completed click **Save**.
- To access another list click on << Previous List or Next List >>. Alternatively click on << Back to return to the table of all the lists.

# 8.13 Setting the Outside Line Prefix

This option is only used with systems set to PBX mode. It sets the digit which, when dialed at the start of a number, indicates that the call is intended to be external. The options are to use **0**, **9** or no prefix.

Note that the setting also changes the digits used for calls to the first extension on the system. Normally, in addition to the extension's extension number, the number 0 can be used to call that extension. If the number 0 is set as the outside line prefix, the number 9 is used for the first extension.

#### Setting the System's Outside Line Prefix

- 1. Click on **System** in the menu bar.
- 2. In the System Parameters, set the Outside Line setting to the required option.
  - 9 (Operator is 0)

The prefix 9 is used for external calls. The digit 0 is used for calls to the operator extension (the first extension in the system). This is the default setting for systems with the **Country** setting **United States**.

• None

No prefix is used for external calls. Any dialing that does not match an internal dial plan number is assumed to be an external call. This is the default setting for systems with the **Country** setting other then **Germany** or **United States**. The digit 0 is used for calls to the operator extension (the first extension in the system).

• 0 (Operator is 9)

The prefix 0 is used for external calls. The digit 9 is used for calls to the operator extension (the first extension in the system). This is the default setting for systems with the **Country** setting **Germany**.

3. Click Save.

# 8.14 Music on Hold

The phone system supports an external music on hold source. This connects to the **Audio** port on the rear of the system's control unit. You can configure whether the input to this port is played to callers when they are put on hold.

The music on hold input can also be played to callers being transferred rather than ringing tone. That behaviour is controlled by the system's **Ring on Transfer** setting.

The port is a 3.5mm stereo jack socket suitable for use with the most standard audio leads and connection to the 'headphone' output socket of most audio systems. The use of a 'headphone' socket allows simple volume adjustment. Connection via a 'Line Out' socket may require additional equipment in order to adjust the volume level.

#### **Enabling Music on Hold**

- 1. Click **System** in the menu bar and then click **Auxiliary Equipment**.
- 2. In the **Music on Hold** panel, select the required option.
  - On

This is the default. If enabled, the system will use the external music source connected to the phone system for its music on hold.

• Off

If not enabled, the system provides a double beep tone repeated every 5 seconds.

3. Click Save.

#### **Using Music on Hold for Call Transfers**

Calls being transferred normally hear ringing while the transfer process is in progress. This can be changed to hearing the system's music on hold source.

- 1. Click on **System** in the menu bar and then click on **Switch**.
- 2. Click on the **Advanced** button.
- 3. The **Ring on Transfer** setting controls whether callers hear ringing or music on hold while being transferred.
- 4. Click Save.

# 8.15 Automatic Line Selection

For systems running in **Key** mode, when a user makes a call, they can indicate if it is an external or internal call by first pressing a line appearance button or an intercom button respectively. If the user just lifts the handset without first pressing a button, the system uses the user's automatic line selection settings (ALS) to determine which available button to seize for the call.

By default, each extensions' automatic line selection list contains line buttons in sequence from line 1 up to the system's **Number of Lines** setting and then the intercom or call appearance buttons.

#### Manually Editing a User's Automatic Line Selection Setting

- 1. Click on  $\ensuremath{\textbf{User}}$  in the menu bar.
- 2. Highlight the required user by clicking on them.
- 3. Click on the dit icon in the **Button Programming** panel on the right.
- 4. The current automatic line selection settings are shown in the ALS Programming panel.

| ALS Programming                                               |
|---------------------------------------------------------------|
| Modify ALS                                                    |
| Line 01, Line 02, Line 03,<br>Line 04, Intercom 1, Intercom 2 |
|                                                               |

- 5. Select Modify ALS.
- 6. In the text box, enter the sequence of line and intercom buttons that should be use for automatic line selection. Separate each entry with a comma.
  - For a line button, enter *Line XX* where *XX* is replaced by the line number.
  - For an intercom button, enter **Intercom Y** when **Y** is replaced by the intercom button number.
- 7. Click Save.

# 8.16 DS16B/30B Port Mode Selection

Each IP500 DS16B/DS30B and DS16B2/DS30B2 external expansion module in a system can support either  $\frac{DS}{D^{200}}$  or BST phone ports.

The modules default to DS phone port operation. The mode of any particular module can be changed though the system configuration.

#### • ! WARNING

The processes below require the IP Office system to reboot in order to apply any changes made. The reboot ends all current calls and services.

#### • DS16B/DS30B Upgrade Behavior:

For DS16B/DS30B modules, the process of loading the appropriate firmware for the selected mode or upgrading takes up to 10 minutes during which time the module is not available.

#### • DS16B2/DS30B2 Upgrade Behavior:

The behavior of DS16/30B2 during firmware upgrade or switching modes differs from other external expansion units:

- During the firmware upgrade, the unit remains operational and can make and receive calls.
- Once the upgrade is completed (approximately 9 minutes) the unit reboots and takes about 45 seconds to return to normal operation.

#### To change the IP500 DS16B/30B module port mode:

- 1. Click on **Home** in the menu bar.
- 2. To the top right of the graphical representation of the control unit ports are a set of links, one link for the control unit and each connected external expansion module. Clicking any of these links displays information about the related unit or module. For any IP500 DS16B and or IP500 DS30B external expansion modules, the link includes the word (Mode). Click on the link of the required external expansion module.
- 3. Click Change Mode.
- 4. Select the required mode.
  - UPN
    - This mode supports phones that require a DS port. For example 9500 Series phones.
  - TCM
    - This mode supports phones that require BST ports. For example M-Series and T-Series phones.
- 5. Click Save.

# 8.17 Logging Out

You must remember to log out when you have finished editing the configuration. The browser is not automatically logged out after any duration.

While simply closing the browser will end the web management session, it may be before all the settings that have been changed have been saved to the system. Therefore it is recommended that you always end a web management session by using the log out process below.

#### **Logging Out**

- 1. Click on the **Logout** link shown at the top-right of the browser window.
- 2. In the confirmation menu, click **Yes**.
- 3. Your web management session is ended and the log in screen is shown.

# Chapter 9. SD Card Management

# 9. SD Card Management

The IP500 V2 control unit has two SD card slots, labeled **System SD** and **Optional SD** respectively. These are used as follows:

• System SD Card

An Avaya System SD card must be present in this slot at all times. This card holds copies of the IP Office firmware and configuration.

- The card's unique ID number is used to validate any licenses used by the system. Note that this means all system licenses are tied to the particular SD card and not to the control unit.
- The card's ID number is printed on the card's label after **PLDS ID**, **FK SN** or **FK** depending on the age of the card. On newer cards is a 12-digit number. Older cards may have a 10-digit number. For PLDS licensing, use the 12-digit number. On older cards, for licensing, prefix the 10-digit number with **11**.
- If Embedded Voicemail is being used for voicemail, auto-attendants and announcements, the card stores the prompts for those services and acts as the message store for voicemail messages.
- Prior to any planned shutdown or restart of the system, the current configuration running in the system's RAM memory is copied to the **/primary** folder on the System SD card and to the system's non-volatile memory.
- Following a restart, the software in the **/primary** folder is loaded by the IP500 V2 control unit. If the required software is not present or valid a sequence of fallback options is used, see <u>Booting from the SD</u> <u>Cards</u> for full details.
- Following a restart, if present, the configuration file in the **/primary** folder is loaded by the control unit. If no file is present, the system will check for a file in its internal non-volatile memory. If no copy is found, it generates a default configuration file. See <u>Booting from the SD Cards</u><sup>121</sup> for full details.
- Once each day (approximately between 00:00 and 00:30), the system copies its current configuration from its RAM memory to the **/primary** folder on the card.
- Configuration changes made using IP Office Manager, are first written to the copy of the configuration file on the card, and then merged with the configuration running in the system's RAM memory.
- The write lock setting on the System SD card is ignored.

#### • Optional SD Card

A card does not have to be present in this slot for normal operation. The slot can be used for various maintenance actions.

- A card with updated software or a configuration file can be inserted and those files then transferred to the System SD card. See <u>Backing Up to the Optional SD Card</u>  $D^{128}$ .
- The contents of the System SD card can be copied to the Optional SD card while the IP Office system is running. See <u>Loading Software from an Optional SD Card</u>  $D^{130}$ .
- The write lock setting on optional SD cards is honored.

| 🚹 Card<br>Removal | SD cards should always be <u>shutdown</u> <sup>133</sup> before being removed from a running system. Though the card slot LED indicates when data is being written to an card, lack of flashing LED is not a sufficient safeguard. Shutting down the card disables Embedded Voicemail and IP Office Web Manager. If the <b>System SD</b> card is removed, features licensed by the card's serial number continue operating for up to 2 hours. |  |
|-------------------|----------------------------------------------------------------------------------------------------|--|
|-------------------|----------------------------------------------------------------------------------------------------|--|

#### **Card Specification**

Non-Avaya cards can be used in the **Optional SD** slot as long as they match or exceed the following specification:

- Only Avaya System SD can be used in the System SD slot:
  - $_{\odot}\,$  Current Avaya SD cards are 8GB. The use of older 4GB cards is not recommended.
- Non-Avaya cards can be used in the **Optional SD** slot as long as they match or exceed the following specification:
  - $_{\odot}\,$  SDHC 4GB minimum Class 2+. Single partition FAT32 format.
  - $_{\odot}\,$  The card size should match or exceed that of the System SD card being used by the IP500 V2 control unit.

# 9.1 Booting from the SD Cards

When being powered up, the control unit looks for a valid ip500v2.bin binary file to load. It does this using the sources below in the order shown, skipping to the next source if the file is not present or is not valid.

- 1. System SD card **/primary** folder.
- 2. The control unit's own internal non-volatile memory. Once a system has been installed, it uses its nonvolatile memory to keep copies of the configuration and system binary files it is using. These can be used to restore operation during a system reboot. Note that though a system can boot from non-volatile memory, a System SD card must still be present for correct system operation.
- 3. System SD card */backup* folder.
- 4. Optional SD card **/primary** folder.
- 5. Optional SD card **/backup** folder.
- 6. If no file is found, the control unit falls back to making BOOTP requests to the network. IP Office Manager can respond the BOOTP request. See <u>Erasing the Operational Firmware</u>  $D^{_{172}}$ .

Once a valid ip500v2.bin file is found, the IP Office control unit will load that firmware. The source from which the control unit binary file was loaded is then used to load further files.

#### **Configuration File Loading**

Having installed the necessary system firmware files as above, the IP500 V2 control unit requires a configuration file:

- If the IP500 V2 booted using binary files from an SD card location, it looks for a valid configuration file in the same location.
  - If a configuration file is present and valid, it is loaded.
  - If a configuration file is present but is not valid, load the configuration copy in its non-volatile memory if present, else it assumes a default configuration.
  - If a configuration file is not present, use the non-volatile memory copy as above unless the reboot is as a result of a default system command.
- If the IP500 V2 booted using binary files from its non-volatile memory, it will also load the configuration copy from that location.
  - It will indicate a boot alarm (see below).
  - It will attempt to restore the firmware file in the System SD card's **/primary** folder using the copy in its non-volatile memory.
  - The normal boot up process of upgrading expansion module firmware does not occur. If the **File | Advanced | Upgrade** command is used, only external expansion modules actually present in the system are listed for upgrade.

#### **Post Boot Operation**

During normal operation, configuration and binary files sent to the System SD card **/primary** folder using IP Office Manager are also written to the non-volatile memory.

If the system has booted from its non-volatile memory due to an SD card problem, it is still possible to upgrade the ip500v2.bin file using the IP Office upgrade wizard.

#### **Boot Alarms**

The following apply if the IP500 V2 boots using software other than that in its System SD /primary folder:

- An alarm will be shown in the System Status Application. It will also generate an alarm if the card in any slot is not compatible. These alarms are also output as SNMP, Syslog or email alarms.
- The IP Office Manager **Select IP Office** menu will display an  $\triangle$  icon, indicating that the IP Office system is running using software other than from the System SD card's primary folder.
- The configuration can be read but will be read only. Attempting to send a configuration to the system will cause the error message *Failed to save configuration data. (Internal error)*.

#### **Bypassing the System SD Card Primary Folder**

The control unit can be forced to bypass the System SD card's */primary* folder and non-volatile memory when starting. This is done by pressing the **Aux** button while applying power to the control unit.

This action may be necessary if, following an upgrade of the IP Office system, it is determined that a roll back to the previously backed up firmware and configuration is required. Using the **Aux** button should restore system operation using the **/backup** folder files while the installer then restores the contents of the **/primary** folder to a previous release.

# 9.2 Creating an IP Office SD Card

These processes can be applied to Avaya IP Office SD cards. They can also be applied to non-Avaya SD cards for use in a system's **Optional SD** card slot. For the **System SD** slot, only Avaya System SD cards should be used. The card must be the following format.

- Only Avaya System SD can be used in the System SD slot:
- $_{\odot}$  Current Avaya SD cards are 8GB. The use of older 4GB cards is not recommended.
- Non-Avaya cards can be used in the **Optional SD** slot as long as they match or exceed the following specification:
  - SDHC 4GB minimum Class 2+. Single partition FAT32 format.
  - $_{\odot}$  The card size should match or exceed that of the System SD card being used by the IP500 V2 control unit.

#### • 🔔 WARNING

Avaya supplied SD cards should not be formatted using any other method than the format commands within IP Office Manager and System Status Application. Formatting the cards using any other method removes the unique number used for validating IP Office licenses.

#### • ! Warning: IP Office Manager Version

These processes use files provided by the installed version of IP Office Manager being used. You must ensure that the version of IP Office Manager used matches the version of software required.

#### • Admin Lite Not Supported

Note that the IP Office Manager installed using the **AdminLite** installer is not the full version. It runs in English only and does not include the files needed for actions such as system upgrades, SD card recreation, etc. To fully support systems, ensure that you install the full IP Office Administration suite installer (approximately 1.52GB compared to the 230MB **AdminLite** installer).

#### Creating a Card on a Local PC

These processes can be run on an SD card inserted in a card reader on the IP Office Manager PC. That card can then be used in the System SD card slot of a new system or in the Optional SD card slot of an existing system to upgrade that system.

#### Formatting an SD Card

Avaya SD cards should only be formatted using the format options provided within IP Office Manager or System Status Application. Using any other application removes the unique ID used for license/subscription validation. This process is not normally necessary with Avaya SD cards unless you suspect that the card has been incorrectly formatted.

#### • 🔔 WARNING: All File Will Be Erased

Note that this action will erase any existing files and folders on the card. Once a card has been formatted, the folders and files required for IP Office operation can be loaded onto the card from the IP Office Manager PC using the Recreate IP Office SD Card command.

- 1. Insert the SD card into a reader slot on the IP Office Manager computer.
- 2. Using IP Office Manager, select File | Advanced | Format IP Office SD Card.
- 3. Select **IP Office A-Law** or **IP Office U-Law**. This selection just sets the card label shown when viewing the card details. It does not affect the actual formatting. Select the label that matches the files set you will be placing on the card.
- 4. Browse to the card location and click **OK**.
- 5. The status bar at the bottom of IP Office Manager will display the progress of the formatting process.
- 6. When the formatting is complete, you can use the **Recreate IP Office SD Card** command to load the IP Office folders and files onto the card from the IP Office Manager PC.

#### **Recreating an IP Office SD Card**

You can use IP Office Manager to update the set of files on an System SD card to match those expected for the particular IP Office release. This can be used to upgrade the card from an existing system or to prepare the card for a new system.

IP Office Manager updates the card with the binary firmware files for the control unit, external expansion modules and phones. It also includes the prompt files for embedded voicemail operation and an option for the web manager application files.

Existing files such as the system configuration, PLDS license file and embedded voicemail messages and greetings are retained.

- For the card to be used in an control unit's **System SD** card slot it <u>must be Avaya System SD card</u>. The card must be correctly formatted (that can be done using IP Office Manager), however a reformat of an existing working card is not necessary before using recreate to update the card contents.
- The source for the files copied to the SD card are the sub-folders of the \Memory Cards folder under Manager's applications Working Directory (normally C:\Program Files(x86)\Avaya\IP Office\Manager). However, if the Working Directory is changed to a location without an appropriate set of \Memory Cards sub-folders, the required set of files will not be copied onto the SD card.

#### Setting the Initial System Software Level

When the control unit makes its first call, the version of software it is running is written to a permanent record on the control unit. This becomes the base level of the control unit when considering the future requirements for upgrade. Therefore, for a new system it is important that you upgrade the System SD card to the required software version before starting the system.

#### Determining the System SD card software level

On the SD card, in the **system/primary** folder, locate and open the **filelist.txt** file. The header section at the start of the file ends with the version of the set of files previously copied onto the card. The remainder of the file lists the actual files.

#### To upgrade/recreate a System SD card

- 1. Once started do not interrupt this process, for example by removing the SD card. This process takes approximately 20 minutes.
- 2. Insert the SD card into a card reader on the IP Office Manager PC.
- 3. Using IP Office Manager, select File | Advanced | Recreate IP Office SD Card.
- 4. Select **IP Office A-Law** or **IP Office U-Law**. This selection affects how the IP Office systems operates when defaulted with this card present in its **System SD** card slot.
- 5. Browse to the card location and click **OK**.
- 6. IP Office Manager will prompt whether you want to include Avaya IP Office Web Manager files as part of the recreate process. Those files are necessary if you want to run <u>IP Office Web Manager</u><sup>64</sup> to manage the IP Office system into which the card is loaded.
- 7. IP Office Manager will start creating folders on the SD card and copying the required files into those folders. This process will take approximately 20 minutes.
- 8. Do not remove the SD card during the process. Wait until the IP Office Manager displays the message "System SD Card successfully recreated".

# 9.3 Viewing the Card Contents

Using IP Office Manager you can view the folders and files on the System SD card and the Optional SD card. You can then use various commands to upload and download files to and from the cards.

| 👫 Avaya IP Office R6 Manager - Embe         | dded File Management - | OffLine [6.0 (11025) | ][Administrator]                       | _ 🗆 🗵 |
|---------------------------------------------|------------------------|----------------------|----------------------------------------|-------|
| <u>File E</u> dit <u>V</u> iew <u>H</u> elp |                        |                      |                                        |       |
|                                             |                        |                      |                                        |       |
| Folders                                     |                        | Files                | 14xx_R1.bin                            |       |
| ⊡ 🖘 OffLine                                 | Name                   | Size 🔺               | Name: 14xx_R1.bin                      |       |
| 🖻 🧰 System SD                               | 🛋 14xx_R1.bin          | 175272               | Date Modifed: 10/11/2009 15:55:36      |       |
| BACKUP                                      | 🔊 15xx_R1.bin          | 175272               |                                        |       |
|                                             | 🗃 2410_R6.BIN          | 66962                |                                        |       |
|                                             | 🛋 2420_R6.BIN          | 77011                | Attributes                             |       |
|                                             | 4601dbte1_82.bin       | 768993               | 🛛 🗹 Read-only 🗖 Hidden                 |       |
| SSA                                         | 4602dbte1_82.bin       | 764865               | 🗹 Archive 🔽 System                     |       |
| HTML                                        | 4602sbte1_82.bin       | 765393               |                                        |       |
| ТЕМР                                        | 5410_R6.BIN            | 67580                | Total Space Used (bytes): 705,921,024  |       |
| Optional SD                                 | 5420_R6.BIN            | 77677                |                                        |       |
|                                             | 5601bte1810.bin        | 768993               | Space Remaining (bytes): 3,246,686,208 |       |
|                                             | 5602dbte1806.bin       | 765377               |                                        |       |
|                                             | 5602sbte1806.bin       | 765441               |                                        |       |
|                                             | 96xxiposs.jpg          | 22470                | 17.86%                                 |       |
|                                             | a01d01b2_3.bin         | 1648284              |                                        |       |
|                                             | a01d01p17.bin          | 1760231              |                                        |       |
|                                             | a01d01p2_9_1.bin       | 1758746              |                                        |       |
|                                             | a02d01b2_3.bin         | 1646512              | 1                                      |       |
|                                             |                        |                      |                                        | Help  |
| Ready                                       |                        |                      |                                        | .::   |

- 1. Using IP Office Manager, select File | Advanced | Embedded File Management.
- 2. Using the Select IP Office menu, select the IP Office system.
- 3. The file contents of the memory cards are displayed.

# 9.4 Backing Up to the Backup Folder

This process copies the contents of the **/primary** folder on the System SD card over the **/backup** folder on the same card. Any files with matching file names are replaced. This takes approximately 6 minutes. For methods to restore from the **/backup** folder see <u>Restore from the Backup Folder</u><sup>1</sup><sup>127</sup>.

These processes do not backup the prompts, messages and greetings used by the system's voicemail mailboxes and auto attendants. They are stored in the card's **/lvmail** and **/dynamic/lvmail** folders.

## 9.4.1 Backup to the Backup Folder Using IP Office Manager

To backup to the /backup folder using IP Office Manager

- 1. Using IP Office Manager, select File | Advanced | Embedded File Management.
- 2. Using the **Select IP Office** menu, select the IP Office system.
- 3. The file contents of the memory cards are displayed.
- 4. Select File | Backup System Files.
  - The contents of the **/primary** folder on the System SD card will be copied to the **/backup** folder. This process takes approximately 6 minutes.

## 9.4.2 Backup to the Backup Folder Using System Status Application

To backup to the /backup folder using the System Status Application

- 1. Start <u>System Status</u>  $D^{62}$  and access the IP Office's status output.
- 2. In the navigation panel select **System**.
- 3. At the bottom of the screen select **Backup System Files**.
  - The contents of the **/primary** folder on the System SD card will be copied to the **/backup** folder. This process takes approximately 6 minutes.

## 9.4.3 Backup to the Backup Folder Using a System Phone

This process can be used by a user configured as a System Phone user and using a 1400, 1600, 9500 or 9600 Series phone (excluding XX01, XX02 and XX03 models). The user's **Login Code** is used to restrict access to the system administration functions on the phone.

#### To backup to the /backup folder using a System Phone

- 1. Select Features | Phone User | System Admin.
- 2. Enter your IP Office user login code.
- 3. From the menu select **Memory Card**.
- 4. Select System Backup.
  - The contents of the **/primary** folder on the System SD card will be copied to the **/backup** folder. This process takes approximately 6 minutes.

## 9.4.4 Backup to the Backup Folder Using a IP Office Web Manager

#### To backup to the /backup folder using IP Office Web Manager

- 1. Login to <u>IP Office Web Manager</u> $D^{64}$ .
  - a. Enter the system's IP address in the browser. Select **IP Office Web Manager**. Alternatively, enter https://<IP\_Address>:8443/webmanagement/WebManagement.html.
  - b. Enter an administrator user name and password and click  $\ensuremath{\textbf{Login}}$  .
- 2. Click Actions and select Backup.
- 2. For the destination select **On Device**.
- 3. Click Backup.

# 9.5 Restoring from the Backup Folder

The contents of the **/backup** folder on the System SD card can be copied to the **/primary** folder on the same card. Any files with matching file names are replaced. The system then restarts using the files in the **/primary** folder.

#### • ! WARNING

The processes below require the IP Office system to reboot in order to apply any changes made. The reboot ends all current calls and services.

## 9.5.1 Restoring from the Backup Folder Using IP Office Manager

- 1. Using IP Office Manager, select File | Advanced | Embedded File Management.
- 2. Using the **Select IP Office** menu, select the IP Office system.
- 3. The file contents of the memory cards are displayed.
- 4. Select File | Restore System Files.
  - The contents of the **/backup** folder on the System SD card are copied to the **/primary** folder. The process takes approximately 6 minutes.
  - When the process has been completed, the system restarts.

### 9.5.2 Restoring from the Backup Folder Using System Status Application

- 1. Start <u>System Status</u>  $D^{62}$  and access the IP Office's status output.
- 2. In the navigation panel select **System**.
- 3. At the bottom of the screen select Restore System Files.
  - The contents of the **/backup** folder on the System SD card are copied to the **/primary** folder. The process takes approximately 6 minutes.
  - When the process has been completed, the system restarts.

## 9.5.3 Restoring from the Backup Folder Using a System Phone

This process can be used by a user configured as a System Phone user and using a 1400, 1600, 9500 or 9600 Series phone (excluding XX01, XX02 and XX03 models). The user's **Login Code** is used to restrict access to the system administration functions on the phone.

#### To restore from the /backup folder using a System Phone

- 1. Select Features | Phone User | System Admin.
- 2. Enter your IP Office user login code.
- 3. From the menu select **Memory Card**.
- 4. Select System Restore.
  - The contents of the **/backup** folder on the System SD card are copied to the **/primary** folder. The process takes approximately 6 minutes.
  - When the process has been completed, the system restarts.

## 9.5.4 Restoring from the Backup Folder Using IP Office Web Manager

- 1. Login to <u>IP Office Web Manager</u><sup>164</sup>.</sup>
  - a. Enter the system's IP address in the browser. Select **IP Office Web Manager**. Alternatively, enter https://<IP\_Address>:8443/webmanagement/WebManagement.html.
  - b. Enter an administrator user name and password and click Login.
- 2. Click Actions and select Restore.
- 2. For the destination select **On Device**.
- 3. Click Restore.

# 9.6 Backing Up to the Optional SD Card

This process copies all files on the System SD card to the Optional SD card. It includes the **/primary** and **/backup** folders and the Embedded Voicemail files including message files. Any matching files and folders on the Optional SD card are overwritten.

The process is a simple copy. Any files already copied that change while the process are not recopied. Any new files addedwhile the process is running, for example voicemail messages, may not be copied.

This process takes at least 90 minutes and may take much longer depending on the amount of data to be copied, for example it will be longer if Embedded Voicemail is being used by the IP Office system to take messages.

# 9.6.1 Backing Up to the Optional SD Using IP Office Manager

To backup the System SD card to the Optional SD card using IP Office Manager

- 1. Using IP Office Manager, select File | Advanced | Embedded File Management.
- 2. Using the **Select IP Office** menu, select the IP Office system.
- 3. The file contents of the memory cards are displayed.
- 4. Select File | Copy System Card.
  - The contents of the System SD card will be copied to the Optional SD card. This process at least 90 minutes and can take much longer.

## 9.6.2 Backing Up to the Optional SD Using System Status Application

**To backup the System SD card to the Optional SD card using System Status Application** 1. Start System Status<sup>D62</sup> and access the IP Office's status output.

- 2. In the navigation panel select **System**.
- 3. Select Memory Cards.
- 4. Select **System Card**.
- 5. At the bottom of the screen select **Copy System Card**.
  - The contents of the System SD card will be copied to the Optional SD card. This process at least 90 minutes and can take much longer.

## 9.6.3 Backing Up to the Optional SD Using IP Office Web Manager

To backup the System SD card to the Optional SD card using IP Office Web Manager

- 1. Login to <u>IP Office Web Manager</u> $D^{64}$ .
  - a. Enter the system's IP address in the browser. Select **IP Office Web Manager**. Alternatively, enter https://<IP\_Address>:8443/webmanagement/WebManagement.html.
  - b. Enter an administrator user name and password and click Login.
- 2. Click Actions. Select Service Commands and select Copy to Optional SD.
- 3. Click **OK**.

## 9.6.4 Backing Up to the Optional SD Using a System Phone

This process can be used by a user configured as a System Phone user and using a 1400, 1600, 9500 or 9600 Series phone (excluding XX01, XX02 and XX03 models). The user's **Login Code** is used to restrict access to the system administration functions on the phone.

#### **To backup the System SD card to the Optional SD card using a System Phone** 1. Select Features | Phone User | System Admin.

- 2. Enter your IP Office user login code.
- 3. From the menu select **Memory Card**.
- 4. Select **Copy**.
  - The contents of the System SD card will be copied to the Optional SD card. This process at least 90 minutes and can take much longer.

# 9.7 Restoring a Configuration from an Optional Card

The following processes copy the configuration file (*config.cfg*) and licenses file (*PLDSkeys.xml*). The processes take a few seconds.

#### • ! WARNING

The processes below require the IP Office system to reboot in order to apply any changes made. The reboot ends all current calls and services.

## 9.7.1 Restoring from the Optional SD Using IP Office Manager

**To copy a configuration file from the Optional SD card using IP Office Manager** 1. Using IP Office Manager, select **File | Advanced | Embedded File Management**.

- 2. Using the **Select IP Office** menu, select the IP Office system.
- 3. The file contents of the memory cards are displayed.
- 4. Select File | Upgrade Configuration.
  - The configuration file (*config.cfg*) and licenses file (*PLDSkeys.xml*) in the */primary* folder on the Optional SD card are copied to the */primary* folder on the System SD card. This process takes approximately a few seconds.
  - When the process has been completed, the IP Office system will be restarted.

## 9.7.2 Restoring from the Optional SD Using a System Phone

This process can be used by a user configured as a System Phone user and using a 1400, 1600, 9500 or 9600 Series phone (excluding XX01, XX02 and XX03 models). The user's **Login Code** is used to restrict access to the system administration functions on the phone.

#### **To copy a configuration file from the Optional SD card using a System Phone** 1. Select Features | Phone User | System Admin.

- 2. Enter your IP Office user login code.
- 3. From the menu select **Memory Card**.
- 4. Select **Upgrade Config...**.
  - The configuration file (*config.cfg*) and licenses file (*PLDSkeys.xml*) in the */primary* folder on the Optional SD card are copied to the */primary* folder on the System SD card. This process takes approximately a few seconds.
  - When the process has been completed, the IP Office system will be restarted.

# 9.8 Loading Software from an Optional SD Card

These processes copy all files in the folder except the configuration file (*config.cfg*) and licenses file (*PLDSkeys.xml*).

The processes take approximately 5 minutes. These process do not restore Embedded Voicemail prompts (see <u>Upgrading Card Software</u>  $D^{122}$ ).

#### • ! IP Office Technical Bulletins

You must obtain and read the IP Office Technical Bulletin relating to the IP Office software release which intend to install. The bulletin contains important information that may not have been included in this manual. IP Office Technical Bulletins are available from the <u>Avaya support</u> website (<u>http://support.avaya.com</u>).

#### • ! WARNING

The processes below require the IP Office system to reboot in order to apply any changes made. The reboot ends all current calls and services.

## 9.8.1 Loading Software from the Optional SD Using IP Office Manager

To copy software files from the Optional SD card using IP Office Manager

- 1. Using IP Office Manager, select File | Advanced | Embedded File Management.
- 2. Using the Select IP Office menu, select the IP Office system.
- 3. The file contents of the memory cards are displayed.
- 4. Select File | Upgrade Binaries.
  - The software files (all files in the folder except the configuration file (*config.cfg*) and licenses file (*PLDSkeys.xml*)) in the */primary* folder on the Optional SD card are copied to the */primary* folder on the System SD card. This process takes approximately 5 minutes.
  - When the process has been completed, the IP Office system will be restarted.

## 9.8.2 Loading Software from the Optional SD Using a System Phone

This process can be used by a user configured as a System Phone user and using a 1400, 1600, 9500 or 9600 Series phone (excluding XX01, XX02 and XX03 models). The user's **Login Code** is used to restrict access to the system administration functions on the phone.

## To copy software files from the Optional SD card using a System Phone

- 1. Select Features | Phone User | System Admin.
- 2. Enter your IP Office user login code.
- 3. From the menu select **Memory Card**.
- 4. Select Upgrade Binaries....
  - The software files (all files in the folder except the configuration file (*config.cfg*) and licenses file (*PLDSkeys.xml*)) in the */primary* folder on the Optional SD card are copied to the */primary* folder on the System SD card. This process takes approximately 5 minutes.
  - When the process has been completed, the IP Office system will be restarted.

# 9.9 Backing Up to a PC

This process copies the **/backup** folder on the System SD card to a folder specified on the PC running IP Office Web Manager. This process takes approximately 25 minutes.

Before using this process, the contents of the /Backup folder can be updated with the files from the /primary folder on the same card. See <u>Backing Up to the Backup Folder</u>  $D^{128}$ .

#### To backup to a PC using IP Office Web Manager

- 1. Login to <u>IP Office Web Manager</u><sup>64</sup>.
  - a. Enter the system's IP address in the browser. Select **IP Office Web Manager**. Alternatively, enter https://<IP\_Address>:8443/webmanagement/WebManagement.html.
  - b. Enter an administrator user name and password and click **Login**.
- 2. Click Actions and select Backup.
- 3. For the destination select *Client Machine*.
- 4. Click Configure Path.
- 5. Select the location for the backup and click **Open**. We recommend that you create a new folder and then select that folder.
- 6. Click Start Backup.
- 7. Wait until a backup completed message is displayed. Click **Cancel** to close the menu.

# 9.10 Restoring from a PC

This process restores a previous backup, overwriting the /primary folder on the System SD card.

• ! WARNING

The processes below require the IP Office system to reboot in order to apply any changes made. The reboot ends all current calls and services.

#### To restore from a PC backup using IP Office Web Manager

1. Login to <u>IP Office Web Manager</u><sup>64</sup>.

a. Enter the system's IP address in the browser. Select **IP Office Web Manager**. Alternatively, enter https://<IP\_Address>:8443/webmanagement/WebManagement.html.

b. Enter an administrator user name and password and click Login.

- 2. Click Actions and select Restore.
- 3. Click Restore from and select Client Machine.
- 4. Click **OK**.
- 5. Click Configure Path.
- 6. Select the folder containing the previous backup and click **Open**.
- 7. Click Start Restore.
- 8. Wait until a restore completed message is displayed. Click **Cancel** to close the menu. The system reboots.

# 9.11 Upgrading Card Software

In addition to using the traditional IP Office Upgrade Wizard  $1^{19}$ , IP500 V2 control units can be upgraded by loading the required set of firmware files onto the System SD card and rebooting the system.

#### • ! IP Office Technical Bulletins

You must obtain and read the IP Office Technical Bulletin relating to the IP Office software release which intend to install. The bulletin contains important information that may not have been included in this manual. IP Office Technical Bulletins are available from the <u>Avaya support</u> website (<u>http://support.avaya.com</u>).

#### • ! WARNING

The processes below require the IP Office system to reboot in order to apply any changes made. The reboot ends all current calls and services.

There are a number of ways in which this can be done.

| Method                                                 | Description                                                                                                    | Location | Software<br>Files | Embedded<br>Voicemail<br>Prompts |
|--------------------------------------------------------|----------------------------------------------------------------------------------------------------|----------|-------------------|----------------------------------|
| System SD Card<br>Upgrade                              | In this method, the System SD card is shut down<br>and removed from the control unit. The card's<br>contents are upgraded using IP Office Manager.                                                  | Local    | √                 | ~                                |
| <u>Upgrade from</u><br>Optional SD Card <sup>D</sup> № | This method uses an SD card loaded with the required version of IP Office software. The card is inserted into the control unit's Option SD card slot and its contents copied to the System SD card. | Local    | √                 | -                                |

# 9.12 Memory Card Shutdown/Removal

Before a memory card is removed from an IP Office system that is running, the card must be shutdown. Removing a memory card while the system is running may cause file corruption. Card services can be restarted by either reinserting the card or using a <u>Start Up command</u><sup>134</sup>.

## 9.12.1 Shutdown a Card Using IP Office Manager

To shutdown a memory card using IP Office Manager

- 1. Using IP Office Manager, select File | Advanced | Memory Card Commands | Shutdown.
- 2. Using the **Select IP Office** menu, select the IP Office system containing the memory card.
- 3. Click **OK**.
  - At the back of the control unit, confirm that the appropriate memory card LED is off.
  - The card can now be removed in order to perform the necessary maintenance actions.

## 9.12.2 Shutdown a Card Using System Status Application

To shutdown a memory card using System Status Application

- 1. Start System Status  $D^{62}$  and access the IP Office's status output.
  - 2. In the navigation panel select **System**.
- 3. Select Memory Cards.
- 4. Select either System Card or Optional Card.
- 5. At the bottom of the screen select **Shutdown**.
  - At the back of the control unit, confirm that the appropriate memory card LED is off.
  - The card can now be removed in order to perform the necessary maintenance actions.

## 9.12.3 Shutdown a Card Using IP Office Web Manager

#### To shutdown a card using IP Office Web Manager

- 1. Login to <u>IP Office Web Manager</u><sup>64</sup>.
  - a. Enter the system's IP address in the browser. Select **IP Office Web Manager**. Alternatively, enter https://<IP\_Address>:8443/webmanagement/WebManagement.html.
  - b. Enter an administrator user name and password and click Login.
- 2. Click Actions. Select Service Commands and select Memory Card Stop.
- 3. Select the card to stop and click **OK**.

## 9.12.4 Shutdown a Card Using a System Phone

This process can be used by a user configured as a System Phone user and using a 1400, 1600, 9500 or 9600 Series phone (excluding XX01, XX02 and XX03 models). The user's **Login Code** is used to restrict access to the system administration functions on the phone.

#### To shutdown a card using a System Phone

- 1. Select Features | Phone User | System Admin.
- 2. Enter your IP Office user login code.
- 3. From the menu select **Memory Card**.
- 4. Select **System** for the System SD card or **Option** for the Optional SD card.
- 5. Select Shutdown.
  - At the back of the control unit, confirm that the appropriate memory card LED is off.
  - The card can now be removed in order to perform the necessary maintenance actions.

# 9.13 Memory Card Startup

Reinserting a memory card into a system that is already switched on automatically restarts card operation. However, if the card has been shutdown<sup>D133</sup> but not removed, it can be restarted using IP Office Manager without requiring a reboot.

## 9.13.1 Startup a Card Using IP Office Manager

#### To startup a card using IP Office Manager

- 1. Using IP Office Manager, select File | Advanced | Memory Card Commands | Startup.
- 2. Using the Select IP Office menu, select the IP Office system containing the memory card.
- 3. Click OK.

## 9.13.2 Startup a Card Using System Status Application

To startup a card using System Status Application

- 1. Start <u>System Status</u><sup>162</sup> and access the IP Office's status output.
- 2. In the navigation panel select **System**.
- 3. Select Memory Cards.
- 4. Select either System Card or Optional Card.
- 5. At the bottom of the screen select Start Up.

## 9.13.3 Startup a Card Using IP Office Web Manager

#### To startup a card using IP Office Web Manager

- 1. Login to <u>IP Office Web Manager</u><sup>164</sup>.
  - a. Enter the system's IP address in the browser. Select IP Office Web Manager. Alternatively, enter https://<IP\_Address>:8443/webmanagement/WebManagement.html.
  - b. Enter an administrator user name and password and click Login.
- 2. Click Actions. Select Service Commands and select Memory Card Start.
- Select the card to start and click OK.

## 9.13.4 Startup a Card Using a System Phone

This process can be used by a user configured as a System Phone user and using a 1400, 1600, 9500 or 9600 Series phone (excluding XX01, XX02 and XX03 models). The user's Login Code is used to restrict access to the system administration functions on the phone.

#### To startup a card using a System Phone

- 1. Select Features | Phone User | System Admin.
- 2. Enter your IP Office user login code.
- 3. From the menu select Memory Card.
- 4. Select **System** for the System SD card or **Option** for the Optional SD card.
- 5. Select Startup.

Page 134

# Chapter 10. Additional Processes

# **10. Additional Processes**

This section covers a range of maintenance processes.

#### Processes

- Adding the System Certificate to a Browser
- Saving the Configuration File Off-Line
- <u>Switching Off a System</u><sup>140</sup>
- <u>Rebooting a System</u><sup>142</sup>
- <u>Changing Components</u><sup>144</sup>
- Defaulting the Configuration
- Defaulting Security Settings
- Loading a Configuration
- <u>Upgrading systems</u><sup>D</sup><sup>™</sup>
- Out of Building Telephone Installations<sup>D33</sup>
- Using the External Output Port
- <u>Refreshing the System Files from Manager</u><sup>1</sup><sup>100</sup>
- <u>Reset Button</u><sup>170</sup>
- <u>AUX Button</u><sup>170</sup>
- <u>RS232 Port Maintenance</u><sup>171</sup>
- Erasing the Core Software
- Enabling IP Office Web Manager

#### **Other Processes**

The following additional maintenance processes are covered in other sections of this document:

• Installing the administration applications<sup>D58</sup>

# 10.1 Adding the System Certificate to a Browser

For secure access to the server menus, the browser used requires the appropriate certificate.

- If using the server's own generated certificate, you can it using the following process.
- If using a certificate uploaded to the server, obtain a copy of the same certificate from the original source.

#### To download the server certificate:

- 1. Login using IP Office Web Manager.
  - 2. Select Security | Certificates.
- 3. Click **Export** and then click **Yes**.
- 4. The file is downloaded to your browser's normal location.

#### To add a server security certificate to Firefox:

- Click the = icon and select Options. Alternatively, click on the Settings icon if shown on the browser home page.
- 2. Click Advanced and select Certificates.
- 3. Click View Certificates.
- 4. Click Authorities.
- 5. Click **Import**. Browse to the location of the CRT or PEM file downloaded from the server. Select the file and click **Open**.
- 6. Select all the check boxes to trust the certificate.
- 7. Click **OK** twice.

#### To add a server security certificate to Internet Explorer:

- 1. Change the file extension from *.pem* to *.crt*.
- 2. Click Tools and select Internet Options.
- 3. Select the **Content** tab and click **Certificates**.
- 3. Click Import.
- 4. Click **Next** and **Browse** to the location of the downloaded certificate. Select it and click **Open**.
- 5. Click Next. Click Place all certificates in the following store.
  - If using the server's own generated certificate, select the **Trusted Root Certification Authorities**.
  - If using a certificate from another source, select Intermediate Certification Authorities.
- 6. Click **Next** and then **Finish**.
- 7. Click OK, Close.
- 8. Click **OK**.

#### To add a server security certificate to Google Chrome:

- 1. Change the file extension from .pem to .crt.
- 2. Click the icon and select **Settings**.
- 3. Click Advanced. Scroll to Privacy and security and click Manage certificates.
- 3. Click Import.
- 4. Click Next and Browse to the location of the downloaded certificate. Select it and click Open.
- 5. Click Next. Click Place all certificates in the following store.
  - If using the server's own generated certificate, select the Trusted Root Certification Authorities.
  - If using a certificate from another source, select Intermediate Certification Authorities.
- 6. Click **Next** and then **Finish**.
- 7. Click OK, Close.

#### To add a server security certificate to Mac Safari:

- 1. From the browser, open the directory containing the certificate file.
- 2. Double-click the certificate.
- 3. You are prompted to store the certificate in the **login keychain** or the **system keychain**. To make the certificate available to all users of this system, select **system keychain**.

# **10.2 Saving the Configuration File Off-Line**

The system holds multiple copies of its configuration file and will always try to restore the last working copy. For example, once a day (approximately between 00:00 and 00:30), the system copies its current configuration to the **/primary** folder on the System SD card.

Sometimes however, it may be necessary to obtain a copy of the system configuration file for other purposes. For example, it may be requested when reporting an issue.

- Note that the processes below are just for the system configuration file. They do not include other files being used by the system and files such as those used by Embedded Voicemail. For full backups see see <u>Backing Up</u> to the Backup Folder<sup>D</sup><sup>100</sup> and <u>Backing Up to the Optional SD Card</u><sup>D<sup>100</sup></sup>. These can then be used to restore the system if necessary.
- IP Office Manager can be configured to automatically save copies of the configuration file each time it is used to edit the configuration. Within IP Office Manager, look at the **File | Preferences | Security** settings and select **Help** for details.

#### To download a copy of the system configuration file using IP Office Manager:

- 1. Login to IP Office Manager and load the system configuration.
- 2. Select File | Save Configuration As.
- 3. Save the file to a folder on your PC.

### To download a copy of the system configuration file using IP Office Web Manager:

- 1. Login to IP Office Web Manager and load the system configuration.
- 2. Select Actions | Download Configuration.
- 3. A copy of the system configuration is downloaded (the method and location of the download depend on the browser being used).

# 10.3 Switching Off a System

Systems must be shut down in order to perform maintenance rather than just switched off. The shut down can be either indefinite or for a set period of time after which the IP Office will automatically reboot.

During the shut down process, the current configuration in the control unit's RAM memory is copied to the control units non-volatile memory. For IP500 V2 systems that location is the System SD card.

#### • ! WARNING

A shutdown must always be used to switch off the system. Simply removing the power cord or switching off the power input may cause the loss of configuration data.

- This is not a polite shutdown, any user calls and services in operation will be stopped. Once shutdown, the system cannot be used to make or receive any calls until restarted.
- The shutdown process takes up to a minute to complete.

#### • Shutdown LED Indication

When shutdown, the LEDs shown on the system are as follows. Do not remove power from the system or remove any of the memory cards until the system is in this state:

- LED1 on each IP500 base card installed will also flash red rapidly plus LED 9 if a trunk daughter card is fitted to the base card.
- The CPU LED on the rear of the system will flash red rapidly.
- The System SD and Optional SD memory card LEDs on the rear of the system are extinguished.

#### • Restarting a System

To restart a system when shutdown indefinitely, or to restart a system before the timed restart expires, switch power to the system off and on again.

#### **Process Options**

- Shutdown a System Using IP Office Manager<sup>140</sup>
- Shutdown a System Using System Status Application
- Shutdown a System Using a System Phone 141
- Shutdown a System Using the AUX Button
- Shutdown a System Using IP Office Web Manager<sup>141</sup>

## 10.3.1 Shutdown a System Using IP Office Manager

To shutdown a system using IP Office Manager

- 1. Using IP Office Manager, select File | Advanced | System Shutdown.
- 2. Using the Select IP Office menu, the System Shutdown Mode menu is displayed.

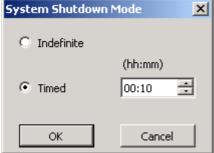

- 3. Select the type of shutdown required. If **Indefinite** is used, the system can only be restarted by having its power switched off and then on again. If a **Timed** shutdown is selected, the IP Office will reboot after the set time has elapsed.
- 4. Click **OK**.
- 5. Wait until the LEDs on the front of the system are all fast flashing red before performing any other actions.

## 10.3.2 Shutdown a System Using System Status Application

To shutdown a system using System Status Application

- 1. Start System Status  $1^{62}$  and access the IP Office's status output.
- 2. In the navigation panel select **System**.

- 3. At the bottom of the screen select Shutdown System.
- 4. Select the time duration for the shutdown or indefinite.
- 5. Click **OK**.
- 6. Wait until the LEDs on the front of the system are all fast flashing red before performing any other actions.

## 10.3.3 Shutdown a System Using a System Phone

For systems running in IP Office Essential Edition mode, the first two extension ports of control unit slot 1 are system phones which can be used for system administration. This requires the ports to support suitable Avaya digital phones: ETR Series (ETR 18D, ETR 34D), M-Series (M7310, M7310N, M7324, M7324N), T-Series (T7316E, T7316), 1400 Series (1408, 1416) or 9500 Series (9504 and 9508).

The process steps vary depending on the type of phone being used. For full details, refer to the <u>IP Office Essential</u> Edition Phone Based Administration manual  $D^9$ .

## 10.3.4 Shutdown a System Using the AUX Button

This method is supported by IP500 V2 control units.

#### To shutdown a system using the IP500 V2 AUX Button

- 1. On the rear of the control unit, press and hold the **AUX** button for more than 5 seconds.
- 2. The control unit will shutdown with the restart timer set to 10 minutes.
- 3. Wait until the LEDs on the front of the system are all fast flashing red before performing any other actions.

## 10.3.5 Shutdown a System Using IP Office Web Manager

To shutdown a system using IP Office Web Manager

- 1. Login to <u>IP Office Web Manager</u><sup>164</sup>.
  - a. Enter the system's IP address in the browser. Select **IP Office Web Manager**. Alternatively, enter https://<IP\_Address>:8443/webmanagement/WebManagement.html.
  - b. Enter an administrator user name and password and click Login.
- 2. Click System and select System Shutdown.
- 3. Click **OK**.
- 4. Wait until the LEDs on the front of the system are all fast flashing red before performing any other actions.

# 10.4 Rebooting a System

It may occasionally be necessary to reboot the system. For example, after reinserting a System SD card with upgraded system software. That can be done using any of the following processes.

#### • ! WARNING

One of the following methods should always be used to restart a system. Simply removing and then reapplying power to the system may cause the loss of data and unexpected system operation.

#### Process Options

- <u>Reboot a System Using IP Office Manager</u><sup>D142</sup>
- Reboot a System Using IP Office Web Manager
- Reboot a System Using the Reset Button
- Rebooting a System Using a System Phone

## 10.4.1 Reboot a System Using IP Office Manager

#### To reboot a system using IP Office Manager

- 1. Using IP Office Manager, select File | Advanced | Reboot.
  - 2. Use the **Select IP Office** menu to locate and select the IP Office system. Enter a valid user name and password.
  - 3. The type of reboot can then be selected.

#### • Reboot

Select when the reboot should occur.

- Immediate
  - Reboot the system immediately.
- When Free
   Report the s

Reboot the system when there are no calls in progress. This mode can be combined with the **Call Barring** options.

Timed

The same as When Free but waits for a specific time after which it then wait for there to be no calls in progress. The time is specified by the **Reboot Time**. This mode can be combined with the **Call Barring** options.

Reboot Time

This setting is used when the reboot mode **Timed** is selected. It sets the time for the IP Office reboot. If the time is after midnight, the IP Office's normal daily backup is canceled.

• Call Barring

These settings can be used when the reboot mode when **When Free** is selected. They bar the sending or receiving of any new calls.

- **! WARNING:** This option also bars the making of emergency calls. Therefore, it should be used with caution.
- 4. Click **OK**.

## 10.4.2 Reboot a System Using IP Office Web Manager

#### To reboot a system using IP Office Web Manager

- 1. Login to <u>IP Office Web Manager</u><sup>164</sup>.
  - a. Enter the system's IP address in the browser. Select **IP Office Web Manager**. Alternatively, enter https://<IP\_Address>:8443/webmanagement/WebManagement.html.
  - b. Enter an administrator user name and password and click Login.
- 2. Click Reboot.
- 3. Select when the reboot should occur:
  - Immediate Reboot the system immediately.
  - Free Reboot the system when there are no calls in progress.
  - Timed Reboot the system at the set time.
- 4. Click **OK**.

## 10.4.3 Reboot a System Using the Reset Button

#### To reboot a system using the Reset button

Use this process to reboot the system when free. Once invoked, the system bars any new incoming or outgoing calls until after the reboot.

- On the rear of the control unit, press and hold the **Reset** button for between 5 to 10 seconds until the **CPU** led changes to <u>steady orange</u>.
- 2. When the **CPU** LED changes to <u>steady orange</u>, release the button.
  - If the **CPU** LED changed to <u>flashing orange</u> or <u>red</u>, keep the button held until the **CPU** LED changes to flashing green. Then release the button and reattempt the process once the CPU LED has returned to steady green.
- 3. Wait for the reboot to complete before performing any other actions.

# 10.4.4 Rebooting a System Using a System Phone

For systems running in IP Office Essential Edition mode, the first two extension ports of control unit slot 1 are system phones which can be used for system administration. This requires the ports to support suitable Avaya digital phones: ETR Series (ETR 18D, ETR 34D), M-Series (M7310, M7310N, M7324, M7324N), T-Series (T7316E, T7316), 1400 Series (1408, 1416) or 9500 Series (9504 and 9508).

The process steps vary depending on the type of phone being used. For full details, refer to the <u>IP Office Essential</u> Edition Phone Based Administration manual  $\Omega^9$ .

# **10.5 Changing Components**

In the sections below, the term component can refer to a card fitted into the IP Office or an external expansion module.

• ! IMPORTANT: You Must Switch Off the Control Unit Before Adding, Removing or Swapping Components

Base cards, trunk cards and external expansions modules must only be removed and added to an IP Office system when that system is switched off  $D^{140}$ . Failure to do so will result in the new component not loading the correct firmware and not operating or not operating correctly. This applies even when swapping like for like components.

Note that for existing extension ports, by default both an extension entry and a user entry will exist in the IP Office configuration. Extension entries can be deleted without deleting the corresponding user entry. This allows retention of the user settings and association of the user with a different extension by changing that extensions **Base Extension** number to match the user's **Extension ID**.

#### Processes

- <u>Like for Like Replacement</u><sup>145</sup>
- Higher Capacity Replacement<sup>145</sup>
- Lower Capacity Replacement<sup>145</sup>
- Adding a New Component<sup>D</sup><sup>145</sup>
- <u>Permanent Removal</u><sup>146</sup>
- **Replacement with a Different Type**

## **10.5.1 Like for Like Replacement**

If replacing with a component of the same type, no configuration changes are necessary.

#### To do a like for like replacement

- 1. <u>Shutdown the system</u><sup>140</sup>.
- 2. Switch off power to the system.
- 3. Remove the card or external expansion module. Note the card slot or expansion port used as the replacement must be installed in the same position.
- 4. Install the replacement using the appropriate process for the type of component (<u>Fitting IP500 cards</u> $D^{72}$ , <u>Adding External Expansion Modules</u> $D^{81}$ ).
- 5. Restart the IP Office system.

# **10.5.2 Higher Capacity Replacement**

If replacing with a component of the same type but higher capacity, when restarted the IP Office will automatically create configuration entries for the new trunks or extensions/users.

#### To replace a component with one of the same type but higher capacity

- 1. <u>Shutdown the system</u>  $D^{140}$ .
- 2. Switch off power to the system.
- 3. Remove the card or external expansion module. Note the card slot or expansion port used as the replacement must be installed in the same position.
- 4. Install the replacement using the appropriate process for the type of component (Fitting IP500 cards  $D^{72}$ , Adding External Expansion Modules  $D^{81}$ ).
- 5. Restart the IP Office system.
- 6. Use IP Office Manager to configure the new trunks or extensions/users.

# 10.5.3 Lower Capacity Replacement

If replacing with a component of the same type but lower capacity, after restarting the IP Office the configuration will need to be edited to remove redundant entries.

#### To replace a component with one of the same type but lower capacity

- 1. <u>Shutdown the system</u>  $D^{140}$ .
- 2. Switch off power to the system.
- 3. Remove the card or external expansion module. Note the card slot or expansion port used as the replacement must be installed in the same position.
- 4. Install the replacement using the appropriate process for the type of component (<u>Fitting IP500 cards</u> $D^{72}$ , <u>Adding External Expansion Modules</u> $D^{81}$ ).
- 5. Restart the IP Office system.
- 6. Use IP Office Manager to delete the trunks or extensions/users that are no longer supported by the component installed.

## 10.5.4 Adding a New Component

If adding a new component to an available slot or port, when restarted the IP Office will automatically create configuration entries for the new trunks or extensions/users.

#### To add a new component

- 1. <u>Shutdown the system</u><sup>140</sup>.
- 2. Switch off power to the system.
- 3. Install the replacement using the appropriate process for the type of component (<u>Fitting IP500 cards</u> $D^{72}$ , <u>Adding External Expansion Modules</u> $D^{81}$ ).
- 4. Restart the IP Office system.
- 5. Use IP Office Manager to configure the new trunks or extensions/users.

# 10.5.5 Permanent Removal

If permanently removing the component, the configuration will need to be edited to remove redundant trunk or extension/user entries.

#### To permanently remove a component

- 1. <u>Shutdown the system</u>  $D^{140}$ .
- 2. Switch off power to the system.
- 3. Remove the card or external expansion module.
- 4. Restart the IP Office system.
- 5. Use IP Office Manager to delete the trunks or extensions/users in the configuration that relate to the component removed.
- 6. In the **Control Unit** section of the configuration, delete the entry for the component that is no longer present in the system.

# 10.5.6 Replacement with a Different Type

If replacing a component with one of a different type, the process should be divided into two stages.

- 1. First remove the existing component using the Permanent Removal  $D^{146}$  process and adjust the configuration and reboot.
- 2. Then install the new component using the <u>Adding a New Component</u>  $1^{145}$  process.

# **10.6 Defaulting the Configuration**

The following processes erases the configuration held in the control unit's memory. That include both the current configuration being used in RAM memory and the backup configuration stored in non-volatile memory. Following this, the system restarts with a default configuration.

This process should be performed from a PC with a fixed IP address, directly connected to the control unit and with the system disconnected from any network. Following this process, the control unit's IP address defaults to 192.168.42.1.

#### **Process Options**

- <u>Defaulting the Configuration Using IP Office Manager</u><sup>147</sup>
- Defaulting the Configuration Using IP Office Web Manager
- Defaulting the Configuration Using the Reset Button
- Defaulting the Configuration Using Debug
- Default the Configuration Using a System Phone 149
- Defaulting the Configuration Using Boot Loader

# 10.6.1 Defaulting the Configuration Using IP Office Manager

Read and note the warnings regarding <u>defaulting the configuration</u>  $D^{_{147}}$  before using this process.

#### To erase the configuration using IP Office Manager

- 1. Start IP Office Manager.
- 2. Select File | Advanced | Erase Configuration (Default).
- 3. Select the system to be defaulted and click **OK**.
- 4. Enter an administration name and password and click **OK**.

## 10.6.2 Defaulting the Configuration Using IP Office Web Manager

Read and note the warnings regarding <u>defaulting the configuration</u>  $D^{147}$  before using this process.

#### To default the configuration using IP Office Web Manager

- 1. Login to <u>IP Office Web Manager</u><sup>64</sup>.
  - a. Enter the system's IP address in the browser. Select **IP Office Web Manager**. Alternatively, enter *https://<IP\_Address>:8443/webmanagement/WebManagement.html*.
  - b. Enter an administrator user name and password and click Login.
- 2. Click Monitoring and select Erase Configuration.
- 3. Click **OK**.
- 4. Wait until the system has rebooted before logging in again.

## 10.6.3 Defaulting the Configuration Using the Reset Button

Read and note the warnings regarding <u>defaulting the configuration</u>  $D^{_{147}}$  before using this process.

#### To default the configuration using the Reset button

- 1. On the rear of the control unit, press and hold the **Reset** button for between 10 to 30 seconds until the **CPU** led changes to <u>flashing orange</u>.
- 2. When the CPU LED changes to flashing orange, release the button.
  - If the **CPU** LED changed to <u>red</u>, keep the button held until the **CPU** LED changes to flashing green. Then release the button and reattempt the process once the CPU LED has returned to steady green.
- 3. Wait for the reboot to complete before performing any other actions.

# 10.6.4 Defaulting the Configuration Using Debug

Read and note the warnings regarding <u>defaulting the configuration</u>  $D^{147}$  before using this process.

#### • 🔔 WARNING

Use of the RS232 port should only be performed if absolutely necessary and only if the actions cannot be completed using IP Office Manager or IP Office Web Manager. In all cases, you must make every effort to ensure that you have a backup copy of the system configuration.

#### To erase the configuration using debug:

This process erases the IP Office's configuration settings but does not alter its security settings. It is easier to use than the boot loader method.

- 1. Ensure that you have a backup copy of the IP Office's configuration before performing this action. If a copy of the configuration cannot be downloaded using IP Office Manager, check the IP Office Manager application directory for previously downloaded configurations.
  - a. Use IP Office Manager to download an up to date copy of the configuration. If that is not possible, check in the IP Office Manager application folder for a previous copy of the configuration.
  - b. Using IP Office Manager, select File | Open Configuration.
  - c. Using the Select IP Office Menu, locate and select the IP Office system. Click OK.
  - d. Enter the name and password for a service user account on that IP Office. Click **OK**. IP Office Manager will receive and display the configuration from the IP Office.
    - If not already done, this action creates a BOOTP entry in IP Office Manager for the IP Office system.
    - This action also confirms communication between the IP Office Manager PC and the IP Office prior to any following process.
  - e. Select File | Save Configuration As... and save a copy of the configuration file onto the PC.
- 2. Attach the serial cable between the PC and the RS232 DTE port on the IP Office control unit.
  - a. Start the terminal program on your PC. Ensure that it has been setup as listed in <u>RS232 DTE Port</u> <u>Settings</u><sup>1</sup><sup>27</sup>. Within a HyperTerminal session, the current settings are summarized across the base of the screen.
  - b. Enter AT (note upper case). The control unit should respond OK.
  - c. Enter **AT-DEBUG**. The control unit should response with the time and date and then *Hello>* to show it is ready to accept commands.
- 3. To erase the current configuration in RAM memory, enter **eraseconfig**. The *Hello*> command prompt reappears when the action is completed.
- 4. To erase the backup configuration stored in non-volatile Flash memory, enter **erasenvconfig**. The *Hello*> command prompt reappears when the action is completed.
- 5. To reboot the IP Office enter **reboot**. The IP Office will reboot and restart with a defaulted configuration.
- 6. Close the terminal program session.
- 7. IP Office Manager can now be used to alter and then upload an old configuration file or receive and edit the control unit's now defaulted configuration.

# 10.6.5 Default the Configuration Using a System Phone

For systems running in IP Office Essential Edition mode, the first two extension ports of control unit slot 1 are system phones which can be used for system administration. This requires the ports to support suitable Avaya digital phones: ETR Series (ETR 18D, ETR 34D), M-Series (M7310, M7310N, M7324, M7324N), T-Series (T7316E, T7316), 1400 Series (1408, 1416) or 9500 Series (9504 and 9508).

The process steps vary depending on the type of phone being used. For full details, refer to the <u>IP Office Essential</u> Edition Phone Based Administration manual  $\Omega^9$ .

# 10.6.6 Defaulting the Configuration Using Boot Loader

Read and note the warnings regarding <u>defaulting the configuration</u>  $D^{147}$  before using this process.

• \rm MARNING

Use of the RS232 port should only be performed if absolutely necessary and only if the actions cannot be completed using IP Office Manager or IP Office Web Manager. In all cases, you must make every effort to ensure that you have a backup copy of the system configuration.

#### To erase the configuration and security settings using the Boot Loader

This process also defaults the IP Office security settings.

- 1. Ensure that you have a backup copy of the IP Office's configuration before performing this action. If a copy of the configuration cannot be downloaded using IP Office Manager, check the IP Office Manager application directory for previously downloaded configurations.
  - a. Use IP Office Manager to download an up to date copy of the configuration. If that is not possible, check in the IP Office Manager application folder for a previous copy of the configuration.
  - b. Using IP Office Manager, select File | Open Configuration.
  - c. Using the Select IP Office Menu, locate and select the IP Office system. Click OK.
  - d. Enter the name and password for a service user account on that IP Office. Click **OK**. IP Office Manager will receive and display the configuration from the IP Office.
    - If not already done, this action creates a BOOTP entry in IP Office Manager for the IP Office system.
    - This action also confirms communication between the IP Office Manager PC and the IP Office prior to any following process.
  - e. Select File | Save Configuration As... and save a copy of the configuration file onto the PC.
- 2. Attach the serial cable between the PC and the RS232 DTE port on the IP Office control unit.
  - a. Start the terminal program on your PC. Ensure that it has been setup as listed in <u>RS232 DTE Port</u> <u>Settings</u><sup>1</sup><sup>227</sup>. Within a HyperTerminal session, the current settings are summarized across the base of the screen.
  - b. Arrange the program windows so that the Terminal program and IP Office Manager TFTP Log are visible at the same time.
  - c. Switch off power to the IP Office control unit.
  - d. Power on the control unit and press the escape key every second until you get a Loader message. Below is an example.

P12 Loader 2.4 CPU Revision 0x0900

- e. Enter AT (note upper case). The control unit should respond OK.
- f. If an OK response is not received, check the settings of your terminal program and repeat the process above.
- 3. Proceed with the erasure process.
  - To erase the alarm log enter **AT-X1**.
  - To erase the current configuration, enter **AT-X2**. A typical response if **Sector 2 Erase (NV Config)** followed by **OK**. Enter **AT-X3**. A typical response is **Sector Erases (Config)** followed by a series of **OK** responses.
- 4. Switch power to the control unit off and then back on. Within the terminal program you should see various messages as the control unit performs various start up tasks.
- 5. Close the terminal program session.
- 6. IP Office Manager can now be used to alter and then upload an old configuration file or receive and edit the control unit's now defaulted configuration.

# **10.7 Defaulting Security Settings**

If necessary, the security settings for access to the system can be defaulted. This includes resetting all the security service user accounts including those that are used by IP Office applications. Therefore, those application may need to be reconfigured to use the new service user accounts or account passwords.

Defaulting the system security settings does not affect user passwords, voicemail codes and login codes. However, the security settings includes rules for acceptable user passwords. Therefore, following a security default existing user passwords may be flagged as being in error.

#### • ! Warning - Service Disruption

Whilst defaulting the security settings does not require a system reboot, it may cause service disruption for several minutes while the system generates a new default security certificate.

#### **Process Options**

- Defaulting Security Using IP Office Manager
- **Defaulting Security Using IP Office Web Manager**<sup>D</sup><sup>152</sup>
- Defaulting Security using the RS232 Port
- Defaulting Security Using the Boot Loader

# 10.7.1 Defaulting Security Using IP Office Manager

Read and note the warnings regarding <u>defaulting the security settings</u>  $D^{151}$  before using this process.

• ! Warning - Service Disruption

Whilst defaulting the security settings does not require a system reboot, it may cause service disruption for several minutes while the system generates a new default security certificate.

To default a system's security settings using IP Office Manager

- 1. Start IP Office Manager.
- 2. Select File | Advanced | Erase Security Settings (Default).
- 3. Select the system from the menu and click **OK**.
- 4. Enter a name and password for security configuration access.
- 5. IP Office Manager indicates when the security settings have been reset.

# 10.7.2 Defaulting Security Using IP Office Web Manager

Read and note the warnings regarding <u>defaulting the security settings</u><sup>151</sup> before using this process.

#### • ! Warning - Service Disruption

Whilst defaulting the security settings does not require a system reboot, it may cause service disruption for several minutes while the system generates a new default security certificate.

To default a system's security settings using IP Office Web Manager

- 1. Login to <u>IP Office Web Manager</u> $D^{64}$ .
  - a. Enter the system's IP address in the browser. Select **IP Office Web Manager**. Alternatively, enter https://<IP\_Address>:8443/webmanagement/WebManagement.html.
  - b. Enter an administrator user name and password and click Login.
  - 2. Click Monitoring and select Erase Security Settings.
  - 3. Click **OK**.

# 10.7.3 Defaulting Security using the RS232 Port

Read and note the warnings regarding <u>defaulting the security settings</u>  $D^{151}$  before using this process.

#### • ! Warning - Service Disruption

Whilst defaulting the security settings does not require a system reboot, it may cause service disruption for several minutes while the system generates a new default security certificate.

• 🔔 WARNING

Use of the RS232 port should only be performed if absolutely necessary and only if the actions cannot be completed using IP Office Manager or IP Office Web Manager. In all cases, you must make every effort to ensure that you have a backup copy of the system configuration.

#### To default a system' security settings via DTE

This process defaults the IP Office's security settings but does not alter its configuration settings.

- 1. Attach the serial cable between the PC and the DTE port on the IP Office control unit.
- 2. Start the terminal program on your PC. Ensure that it has been setup as listed in  $\underline{DTE Port Settings} D^{227}$ . Within a HyperTerminal session, the current settings are summarized across the base of the screen.
- 3. Enter AT (note upper case). The control unit should respond OK.
- 4. Enter AT-SECURITYRESETALL.
- 5. You will be prompted to confirm the control unit's MAC address before continuing. Enter the address.
- 6. After approximately a minute, the control unit will respond **OK** when the action has been completed.
- 7. Close the terminal program session.
- 8. IP Office Manager can now be used to receive and edit the control unit's now defaulted security settings.

# 10.7.4 Defaulting Security Using the Boot Loader

Read and note the warnings regarding <u>defaulting the security settings</u> before using this process.

#### • ! Warning - Service Disruption

Whilst defaulting the security settings does not require a system reboot, it may cause service disruption for several minutes while the system generates a new default security certificate.

#### • 🔔 WARNING

Use of the RS232 port should only be performed if absolutely necessary and only if the actions cannot be completed using IP Office Manager or IP Office Web Manager. In all cases, you must make every effort to ensure that you have a backup copy of the system configuration.

#### To default a system's security settings via Boot Loader

This process defaults the IP Office security settings and its configurations settings.

- 1. Ensure that you have a backup copy of the IP Office's configuration before performing this action. If a copy of the configuration cannot be downloaded using IP Office Manager, check the IP Office Manager application directory for previously downloaded configurations.
  - a. Use IP Office Manager to download an up to date copy of the configuration. If that is not possible, check in the IP Office Manager application folder for a previous copy of the configuration.
  - b. Using IP Office Manager, select File | Open Configuration.
  - c. Using the Select IP Office Menu, locate and select the IP Office system. Click OK.
  - d. Enter the name and password for a service user account on that IP Office. Click **OK**. IP Office Manager will receive and display the configuration from the IP Office.
    - If not already done, this action creates a BOOTP entry in IP Office Manager for the IP Office system.
    - This action also confirms communication between the IP Office Manager PC and the IP Office prior to any following process.
  - e. Select **File | Save Configuration As...** and save a copy of the configuration file onto the PC.
- 2. Attach the serial cable between the PC and the RS232 DTE port on the IP Office control unit.
  - a. Start the terminal program on your PC. Ensure that it has been setup as listed in <u>RS232 DTE Port</u> <u>Settings</u><sup>127</sup>. Within a HyperTerminal session, the current settings are summarized across the base of the screen.
  - b. Arrange the program windows so that the Terminal program and IP Office Manager TFTP Log are visible at the same time.
  - c. Switch off power to the IP Office control unit.
  - d. Power on the control unit and press the escape key every second until you get a Loader message. Below is an example.
    - P12 Loader 2.4 CPU Revision 0x0900
  - e. Enter **AT** (note upper case). The control unit should respond **OK**.
  - f. If an OK response is not received, check the settings of your terminal program and repeat the process above.
- 3. To erase the current configuration in RAM memory enter **AT-X3**. A typical response is **Sector Erases** (**Config**) followed by a series of **OK** responses.
- To erase the backup configuration stored in non-volatile memory enter AT-X2. A typical response if Sector 2 Erase (NV Config) followed by OK. IP Office 403 only: If running an IP Office 403 control unit, also enter AT-X4.
- 5. Switch power to the control unit off and then back on. Within the terminal program you should see various messages as the control unit performs various start up tasks.
- 6. Close the terminal program session.
- 7. IP Office Manager can now be used to alter and then upload an old configuration file or receive and edit the control unit's now defaulted configuration.

# **10.8 Loading a Configuration**

The existing configuration of a system can be replaced with a new configuration that has been prepared separately.

• The configuration created must match the physical equipment in the IP Office system onto which it is loaded. Doing otherwise may cause the IP Office system to reset and experience other problems.

#### **Process Options**

- <u>Creating an Offline Configuration File</u><sup>1<sup>156</sup></sup>
- Loading a Configuration Using IP Office Manager
- Loading a Configuration Using IP Office Web Manager
- Loading a Configuration onto a System SD Card

# 10.8.1 Creating an Offline Configuration File

IP Office Manager can be used to create a new configuration without connecting to an IP Office system. During the process, you can specify the locale of the system, what type of trunk cards it uses and what type of control unit and expansion modules to include.

This allows the creation of a configuration prior to installation of system. The configuration file can then be placed onto the System SD card before it is installed into the system. Otherwise the configuration can be uploaded to the system after initial installation of the system.

• The configuration created must match the physical equipment in the IP Office system onto which it is loaded. Doing otherwise may cause the IP Office system to reset and experience other problems.

#### To create an offline configuration file

- 1. Start IP Office Manager with no configuration loaded into IP Office Manager
- 2. Select File | Offline | Create New Config.

| Offline Configuration Creation     |                             | X                                                        |
|------------------------------------|-----------------------------|----------------------------------------------------------|
| Please specify System Parameters   |                             | Which type of IP Office Units would you like to deploy ? |
| Configuration                      | IP Office Standard Mode     | System Units                                             |
| Locale                             | United Kingdom (UK English) | 1 IP 500 V2                                              |
| Extension Number Length            | <none></none>               | Expansion Modules                                        |
|                                    |                             | 1 None 👻                                                 |
|                                    |                             | 2 None                                                   |
| Select Extension and Daughter Card | s                           | 3 None 💌                                                 |
| Slot Extension/VCM                 | Trunk                       | 4 None 💌                                                 |
| 1 None                             | ▼ None ▼                    | 5 None                                                   |
| 2 None                             | ▼ None ▼                    | 6 None                                                   |
| 3 None                             | ▼ None ▼                    | 7 None                                                   |
| 4 None                             | ▼ None ▼                    | 8 None                                                   |
|                                    |                             |                                                          |
| 0                                  |                             | OK Cancel                                                |

- 3. Select the type of configuration that you want to create. The equipment and settings are restricted to those supported in the selected mode.
- 4. When completed click **OK**.
- 5. IP Office Manager creates and loads the configuration.
- 6. Edit the configuration to match the customer requirements. This can include importing information from preprepared CSV files  $D^{69}$ .
- 7. When completed, select File | Save Configuration As.
- 8. <u>When prompted to enter a password to encrypt the file, leave</u> the fields blank and click **OK**.

| 📶 Save Configuration File                                                | × |
|--------------------------------------------------------------------------|---|
| Enter a password to encrypt the file or leave empty to save unencrypted. |   |
| Enter Password (Minimum 8 characters)                                    |   |
| Re-enter password (For confirmation)                                     |   |
| OK Cancel Help                                                           |   |

# 10.8.2 Loading a Configuration Using IP Office Manager

This process will replace the existing configuration.

• The configuration created must match the physical equipment in the IP Office system onto which it is loaded. Doing otherwise may cause the IP Office system to reset and experience other problems.

#### To load an offline configuration using IP Office Manager

- 1. Start IP Office Manager.
- 2. Select File | Offline | Open File....
- 3. Select the configuration file and click **Open**.
- 4. Check that the configuration settings are as expected and make any adjustments necessary.
- 5. Select File | Offline | Send Config....
- 6. Select the system and click **OK**.
- 7. Enter an administrator name and password and click **OK**.
- 8. Select when the new configuration should be loaded. Do not select the **Merge** option.
- 9. Click **OK**.

# 10.8.3 Loading a Configuration Using IP Office Web Manager

This process will replace the existing configuration.

• The configuration created must match the physical equipment in the IP Office system onto which it is loaded. Doing otherwise may cause the IP Office system to reset and experience other problems.

#### To load an offline configuration using IP Office Web Manager

- 1. Login to <u>IP Office Web Manager</u> $D^{64}$ .
  - a. Enter the system's IP address in the browser. Select **IP Office Web Manager**. Alternatively, enter *https://<IP\_Address>:8443/webmanagement/WebManagement.html*.
  - b. Enter an administrator user name and password and click Login.
- 2. Click Monitoring and select Upload Configuration.
- 3. Click **Browse** and select the configuration file.
- 4. Click Upload.
- 5. Click **OK**.
- 6. Reboot the system for the new configuration to be applied fully. See <u>Rebooting a System</u>  $1^{42}$ .

## 10.8.4 Loading a Configuration onto a System SD Card

This process will replace the existing configuration.

• The configuration created must match the physical equipment in the IP Office system onto which it is loaded. Doing otherwise may cause the IP Office system to reset and experience other problems.

#### To load a configuration directly onto a System SD card

- 1. Rename the offline configuration file as *config.cfg*.
- 2. Shutdown and remove the System SD card. See <u>Memory Card Shutdown/Removal</u> 1<sup>133</sup>.
- 3. Insert the SD card into the PC and display the card contents.
- 4. Open the /system/primary folder and replace the existing *config.cfg* file with the new file.
- 5. Reinsert the System SD card into the system.
- 6. Reboot the system. See <u>Rebooting a System</u>  $D^{142}$ .

# 10.9 Upgrading systems

There are several methods by which the system can be upgraded to a new release of IP Office core software.

# A WARNINGS

• ! Warning: Upgrade License Requirements

On a new system, when the first call is made, the software level being run is written into the control unit's permanent memory. Any subsequent upgrade to a higher release requires the addition of a **Basic Edition Upgrade** license for the target release. Systems upgraded without that license display "*No license available*" on some phones and will not allow any telephony functions.

• ! WARNING: Upgrading pre-Release 9.1 Systems:

Existing systems running a release lower than 8.1(65) must first upgrade to IP Office Release 8.1(65) (or higher 8.1) or any IP Office Release 9.0 before being upgraded to IP Office Release 9.1 or higher. For the lower releases, intermediate upgrade license are not required if the system is being further upgraded.

#### • ! WARNING: Upgrading pre-Release 10.0 Systems:

IP Office Release 10 and higher does not support ADI licensing To upgrade a system that is using ADI licenses, those licenses must first be migrated to PLDS (unless the system is converted to an IP Office Subscription mode system in which case all existing licenses are lost).

• License migration is done by obtaining a license migration file using IP Office Manager (**Tools | License Migration**) and then submitting that file to Avaya. Note that this process also migrates any virtual licenses entitlements the system has to equivalent PLDS licenses but now associated with the feature key. Only upgrade the system once the replacement PLDS license file for the system has been obtained. Note that following license migration, Avaya will delete all records of any ADI license entitlements it holds for that feature key.

#### • Check IP Office Technical Bulletins

Check the latest IP Office Technical Bulletin for the IP Office software release before proceeding any further. It may contain information relating to changes that occurred after this document was completed. Bulletins are available from <a href="http://support.avaya.com">http://support.avaya.com</a>.

#### • ! IP Office Web Manager

The addition of IP Office Web Manager requires changes to the security settings of systems. For new systems those changes are made automatically. However, for system being upgraded, the changes can only be made if the system's security settings are defaulted. See Enabling IP Office Web Manager  $D^{175}$  for additional steps that should be performed before upgrading to IP Office Release 8.0 or higher.

#### • Other IP Office Applications

Upgrading the core software of the IP Office control unit will require upgrades to associated software. The levels of application software supported with the IP Office core are detailed in the IP Office Technical bulletin for the release.

#### DS16B/DS30B Upgrade Behavior:

For DS16B/DS30B modules, the process of loading the appropriate firmware for the selected mode or upgrading takes up to 10 minutes during which time the module is not available.

#### • DS16B2/DS30B2 Upgrade Behavior:

The behavior of DS16/30B2 during firmware upgrade or switching modes differs from other external expansion units:

- During the firmware upgrade, the unit remains operational and can make and receive calls.
- Once the upgrade is completed (approximately 9 minutes) the unit reboots and takes about 45 seconds to return to normal operation.

#### • ! Warning: IP Office Manager Version

These processes use files provided by the installed version of IP Office Manager being used. You must ensure that the version of IP Office Manager used matches the version of software required.

#### Admin Lite Not Supported

Note that the IP Office Manager installed using the **AdminLite** installer is not the full version. It runs in English only and does not include the files needed for actions such as system upgrades, SD card recreation, etc. To fully support systems, ensure that you install the full IP Office Administration suite installer (approximately 1.52GB compared to the 230MB **AdminLite** installer).

## **10.9.1 Upgrade Using the Upgrade Wizard**

The Upgrade Wizard is part of IP Office Manager. It can be used to upgrade multiple system's at the same time.

• **!** WARNING: You must read and understand all <u>upgrade pre-requisites</u> before upgrading any system.

#### To upgrade systems using the upgrade wizard

- 1. Ensure that you have a backup copy of the IP Office's configuration before performing this action. If a copy of the configuration cannot be downloaded using IP Office Manager, check the IP Office Manager application directory for previously downloaded configurations.
  - a. Use IP Office Manager to download an up to date copy of the configuration. If that is not possible, check in the IP Office Manager application folder for a previous copy of the configuration.
  - b. Using IP Office Manager, select File | Open Configuration.
  - c. Using the Select IP Office Menu, locate and select the IP Office system. Click OK.
  - d. Enter the name and password for a service user account on that IP Office. Click **OK**. IP Office Manager will receive and display the configuration from the IP Office.
    - If not already done, this action creates a BOOTP entry in IP Office Manager for the IP Office system.
    - This action also confirms communication between the IP Office Manager PC and the IP Office prior to any following process.
  - e. Select File | Save Configuration As... and save a copy of the configuration file onto the PC.
- Select File | Advanced | Upgrade. The UpgradeWiz is started and scans for IP Office modules using the Unit/Broadcast address. Adjust this address and click Refresh if the expected control units are not shown. The current version of each IP Office BIN file held in the control units memory is shown. That is regardless of whether that .bin file is currently being used by any module in the system.
- 3. The **Version** column indicates the current version of software installed. The **Available** column indicates the version of software IP Office Manager has available. If the available version is higher, the check box next to that row is automatically selected.
  - If any of the modules have pre-version 2.1 software installed, an upgrade with **Validate** unticked is required. If this is the case, only continue with the upgrade process using a PC with a fixed IP address on the same LAN domain and physical LAN segment as the IP Office control unit and only upgrade the pre-2.1 system.
  - If a multi-stage upgrade is necessary, use the following additional steps to select the appropriate interim software:
    - Right-click on the upgrade wizard and click **Select Directory**. Locate and select the directory containing the bin file for the intermediate software level.
    - The upgrade wizard should now list just the control unit as having upgrade software available.
  - Upgrading to particular levels of IP Office 10.0 or higher software requires the appropriate Essential Edition license for the release. The **Licensed** and **Required License** columns indicate the current license entitlement and the required license entitlement <u>for the software the system is currently running</u>.
- 4. For those modules which you want to upgrade, tick the check box.
- 5. The following additional options are available:

#### • Backup System Files

If selected, before upgrading to the new software, the current files in the System SD cards **/primary** folder are be copied to its **/backup** folder. If there is insufficient space on the SD card for this action, IP Office Manager displays an "Insufficient space available on SD Card" warning.

#### • Upload System Files

If selected, the full set of software files that IP Office Manager has is copied to the **/primary** folder on the System SD card. In addition to control unit and module software this includes phone software files and the files used for IP Office Web Manager. The firmware files for Avaya IP phones are uploaded first and when this is completed, if **Restart IP Phones** below is also selected, the Avaya IP phones are rebooted. The system then continues to upload any other files. If there is insufficient space on the SD card for this action, IP Office Manager displays an "Insufficient space available on SD Card" warning.

#### • Restart IP Phones

This option is available if **Upload System Files** above is also selected. If selected, once the system has rebooted and uploaded the phone firmware files, it reboots the IP phones. This causes them to reload the settings files and to recheck whether the firmware they currently have loaded matches that now available from their configured file server (by default the IP Office system). When selected, after the system reboot, the phones display "Upgrading from system" until restarted by the system once it has uploaded the phone firmware files.

 Select Upgrade. The system password for each system will be requested. Enter it and click OK. The next steps depend on the upgrade options selected. Do not cancel or close the upgrade wizard while these processes are running.

#### • Insufficient space available on SD card

This message appears if the System SD card has insufficient space. To proceed with a reliable upgrade the SD card should upgraded locally  $D^{\rm 161}$ .

#### Validated Upgrade

If using the **Validated** option, a number of actions take place as follows;

- a. The upgrade wizard checks the amount of free RAM memory available in the control unit to temporarily store the new BIN files. If insufficient memory is available, you will be prompted whether to continue with an off-line upgrade or cancel upgrading.
  - If offline is selected, the IP Office is rebooted into offline mode. It may be necessary to use the **Refresh** option within the Upgrade Wizard to reconnect following the reboot. Validate upgrade can then be attempted to again check the amount of available RAM memory for transfer of BIN files. If the memory is still insufficient, the option is offered to either do an unvalidated upgrade or cancel.
- b. The bin files required are transferred to the system and stored in temporary memory.
- c. The backup system files and upload system files actions are performed if they were selected.
- d. Once all file transfers are completed, the upgrade wizard will prompt whether it okay to proceed with the upgrade process. Select **Yes** to continue. The control unit reboots and upgrades itself first. It then proceeds with upgrading the external expansion modules.

#### • Unvalidated Upgrade

This method of upgrading should be avoided unless absolutely necessary. It is only required for IP Office systems with pre-2.1 software and should only be done from a IP Office Manager PC with a fixed IP address running on the same LAN segment and subnet as the IP Office system. During the upgrade, the units and modules erases their current software and then request the new software file from IP Office Manager.

- 7. Following the upgrade, check that the upgrade wizard now shows that the selected units and modules have upgraded. It may be necessary to select **Refresh** to update the information in the upgrade wizard display.
- 8. Repeat the process as required.

## 10.9.2 Locally Upgrade the SD System Card Using Manager

The following process can be used if you have physical access to the IP500 V2 control unit. This method can be used with a timed reboot, allowing the card upgrade to be done during normal operation hours followed by a reboot outside of normal operation hours.

If the card is being used for Embedded Voicemail, that service is not available while the card is shutdown. Licensed features will continue running for up to 2 hours whilst the card is shutdown.

• **!** WARNING: You must read and understand all <u>upgrade pre-requisites</u> before upgrading any system.

#### To upgrade a System SD Card using a PC

- 1. <u>Shutdown the System SD memory card</u>  $D^{133}$  and remove it from the control unit.
- 2. Follow the process for recreating the SD card  $D^{123}$ . This process will overwrite the software files on the card with the files available to IP Office Manager. This process takes approximately 20 minutes.
  - The process does not affect any current configuration file, Embedded Voicemail announcements and messages, or temporary SMDR data files.
  - The process deletes any current PLDS license file. The file needs to be restored after the SD card is recreated.
- 3. When the recreate process has completed, reinsert the card into the control unit's **System SD** card slot.
- 4. Using IP Office Manager select File | Advanced | Reboot.
- 5. In the Select IP Office menu, select the IP500 V2 system and click OK.
- 6. Select the type of reboot that you want performed and click **OK**.
- 7. When the system is rebooted, as it restarts it will load the software files in the primary folder of the System SD card.

# 10.9.3 Upgrading Using an Optional SD Card

The PC running IP Office Manager can be used to load the full set of operation files onto an SD card. This includes the firmware for the core system, phone firmware files and files for embedded voicemail. If the card contains configuration, message and prompt files, those files are not deleted by this process.

• **!** WARNING: You must read and understand all <u>upgrade pre-requisites</u><sup>158</sup> before upgrading any system.

### Upgrade by Updating an Optional SD Card

- 1. Shutdown the Optional SD card and remove the card from the system. See <u>Memory Card</u> <u>Shutdown/Removal</u><sup>133</sup>.
- 2. Follow the process for recreating the SD card  $D^{123}$ . This process will overwrite the software files on the card with the files available to IP Office Manager. This process takes approximately 20 minutes.
- 3. Reinsert the card into the Optional SD card slot on the system.
- 4. Copy the files from the Optional SD card to the System SD card. See <u>Loading Software from an Optional SD</u> Card<sup>130</sup>.
- 5. Reboot the system. See <u>Rebooting a System</u>  $D^{142}$ .

## 10.9.4 Upgrading Using IP Office Web Manager

Avaya may make upgrade packages available for use with IP Office Web Manager. Once unpacked onto a local PC, the process below can be used to upgrade the system.

• **! WARNING:** You must read and understand all <u>upgrade pre-requisites</u> before upgrading any system.

#### To restore from a PC using IP Office Web Manager

- 1. Login to <u>IP Office Web Manager</u><sup>164</sup>.
  - a. Enter the system's IP address in the browser. Select **IP Office Web Manager**. Alternatively, enter *https://<IP\_Address>:8443/webmanagement/WebManagement.html*.
  - b. Enter an administrator user name and password and click Login.
- 2. Click System and select Backup and Update.
- 3. In the **Software Updates** section, click **Base Location** and select **Local Machine**.
- 4. Click Update Now.
- 5. Click **Configure Path**. Select the folder containing the update files and click **Open**.
- 6. Click Start Upgrade.

# 10.10 Out of Building Telephone Installations

The following are the only supported scenarios in which wired extensions and devices outside the main building can be connected to the IP Office system. In these scenarios, additional protection, in the form of protective grounding and surge protectors, must be fitted.

## • 🔔 WARNING

The fitting of additional protection does not remove the risk of damage. It merely reduces the chances of damage.

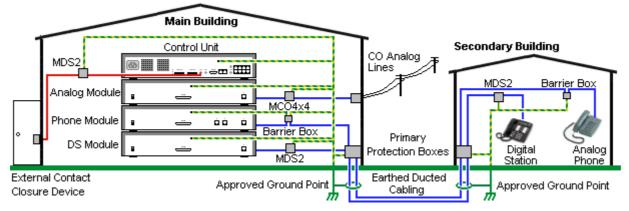

- Only ports on IP Office external expansion modules are supported. Out-of-building connection to ports on base cards in the control unit is not supported.
- Cables of different types, for example trunk lines, phone extensions, ground and power connections, should be kept separate.
- All cabling between buildings should be enclosed in grounded ducting. Ideally this ducting should be buried.
- A Primary Protection Box must be provided at the point where the cables enter the building. This should be three point protection (tip, ring and ground). Typically this would be gas tube protection provided by the local telephone company. The ground wire must be thick enough to handle all the lines being affected by indirect strike at the same time.

| Connection Type                                                                                                    | Protection Device Type                                                                                                    | Requirement                                                                                                    |
|----------------------------------------------------------------------------------------------------|----------------------------------------------------------------------------------------------------|----------------------------------------------------------------------------------------------------|
| Analog Phone Extensions<br>Phones External expansion<br>module ( <u>POT</u> <sup>225</sup> or<br><u>PHONE</u> <sup>225</sup> ) ports only. | <b>IP Office Barrier Box</b> <sup>D</sup> <sup>™</sup><br>Supports a single connection.<br>Maximum of 16 on any<br>expansion module.      | • Connection from the external expansion module<br>to the phone must be via a surge protector at<br>each end and via the primary protection point in<br>each building.                                                                                                    |
| DS Phone Extensions                                                                                                    | ITW Linx MDS2 1965<br>Supports up to 4 connections.<br>This device was previously<br>referred to as the Avaya 146E.                       | <ul> <li>The IP Office external expansion modules, control unit and IROB devices must be connected to the protective ground point in their building.</li> <li>The between building connection must be via earthed ducting, preferable underground. The cable must not be exposed externally at any point.</li> </ul> |
| Analog Trunks                                                                                                    | <b>ITW Linx MCO4x4</b> <sup>165</sup><br>Supports up to 4 two-wire lines.<br>This device was previously<br>referred to as the Avaya 146C. | For installations in the Republic of South Africa, the<br>fitting of surge protection on analog trunks is a<br>requirement.<br>For other locations where the risk of lightning<br>strikes is felt to be high, additional protection of<br>incoming analog trunks is recommended.                                     |
| External Output Switch                                                                                                    | <b>ITW Linx MDS2</b> <sup>165</sup><br>Supports up to 4 connections.<br>This device was previously<br>referred to as the Avaya 146E.      | Connections from an IP Office Ext O/P port to an<br>external relay device must be via a surge<br>protector.<br>When using the MDS2 on the Ext O/P port, use<br>only the Line 1 and Equipment 1 jacks, do not use<br>the Line 2 or Equipment 2 jacks.                                                                 |

The towerMAX range of devices are supplied by ITWLinx (<u>http://www.itwlinx.com</u>).

# 10.10.1 DS Phones

When digital phone extensions are required in another building, additional In-Range Out-Of-Building (IROB) protective equipment must be used. For phones connected to IP Office  $DSD^{220}$  ports, the supported device supplied by ITWLinx is a towerMAX DS/2 module. This IROB device was previous badged by Avaya as the 146E IROB.

The protection device should be installed as per the instructions supplied with the device. The ground points on the IP Office control unit and any external expansion modules must be connected to a protective ground using 18AWG wire with a green and yellow sleeve.

Typically the IROBs 2 RJ45 EQUIPMENT ports are straight through connected to the 2 RJ45 LINE ports. This allows existing RJ45 structured cabling, using pins 4 and 5, to be used without rewiring for up to two DS connection. However, each of these ports can be used to connect a second extension using pins 3 and 6.

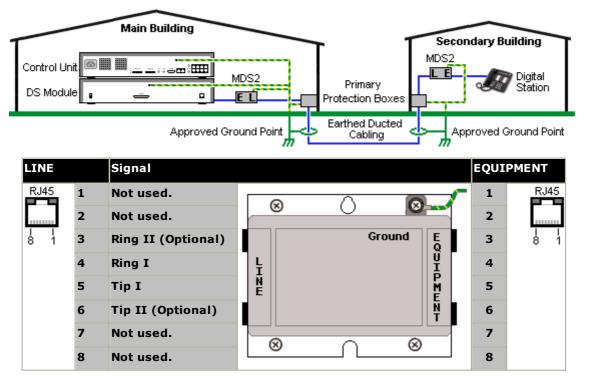

# 10.10.2 Analog Phone Barrier Box

Where analog phone extensions are required in another building, additional protective equipment must be used, in the form of IP Office Phone Barrier Boxes and protective earth connections.

• \rm **A** CAUTION

PHONE (POT) ports on the front of control units must not be used for extensions that are external to the main building.

- The correct IP Office specific barrier boxes must be used. These modules have been designed specifically for the signalling voltages used by the IP Office system:
  - Only the IP Office Phone Barrier Box should be used with Phone V1 modules.
  - Only the IP Office Phone Barrier Box V2 should be used with Phone V2 modules.
  - No other type of analog phone barrier box should be used.
- Where more than 3 barrier boxes are required in a building, they must be rack mounted using a <u>Barrier Box</u> rack mounting kit  $1^{167}$ .
- A maximum of 16 barrier boxes can be used with any Phone module.
- The Phone Barrier Box does not connect the ringing capacitor in Phone V1 modules.

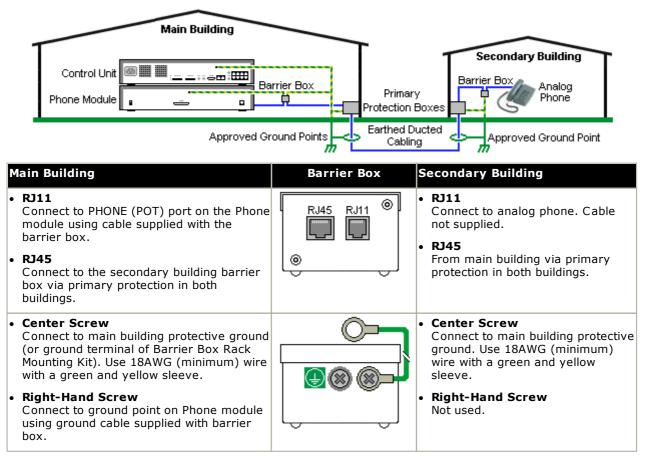

- 1. The following wires must be kept apart, that is not routed in the same bundle:
  - Earth leads from the barrier box to the Phone modules.
  - Internal wires, for example extension leads going directly to the Phone modules.
  - Wires from external telephone going directly to the barrier boxes.

| IP Office Barrier Boxes |                                                                                                    | SAP Code  |
|-------------------------|----------------------------------------------------------------------------------------------------|-----------|
|                         | <b>Phone Barrier Box (81V)</b><br>Use with Phone V1 module. Includes an RJ45 to RJ11 cable and a<br>functional earth lead.     | 700293897 |
|                         | <b>Phone Barrier Box V2 (101V)</b><br>Use with Phone V2 module. Includes an RJ45 to RJ11 cable and a<br>functional earth lead. | 700385495 |
|                         | Barrier Box Rack Mounting Kit                                                                                                  | 700293905 |

## 10.10.3 Rack Mounting Barrier Boxes

Where more than 3 Phone Barrier Boxes are used they must be rack mounted. The Barrier Box Rack Mounting Kit (SAP Code 700293905) supports up to 8 Phone Barrier Boxes.

- 1. Unscrew the two screws arranged diagonally at the front of each barrier box and use these same screws to reattach the barrier box to the rack mounting strip.
- 2. Each barrier box is supplied with a solid green ground wire connected to its functional ground screw. Remove and discard this wire. Connect a green/yellow ground wire to the protective earth screw in the center of the Point on the back of the Barrier Box.

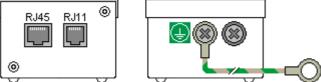

3. The rack mounting strip has threaded M4 earthing pillars. Connect the other end of the barrier box ground wire, using M4 washers and nuts, to the earthing pillar on that side of the rack mounting strip.

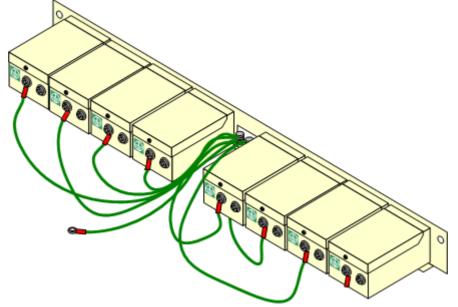

- 4. Using 14AWG wire with green and yellow sleeve, connect one of the earthing pillars to the buildings protective earth.
- 5. Using 14AWG wire with green and yellow sleeve, connect the other earthing pillar to the Phone module.
- 6. Ensure that the following wires are not routed together in the same bundle:
  - Earth lead from the barrier box to the Phone module.
  - Internal wires, e.g. wires going directly to the Phone module.
  - Wires from external telephone going directly to the barrier boxes.

# **10.11 Using the External Output Port**

All the IP Office control units are equipped with a EXT O/P port. The port is marked as EXT O/P and is located on the back of the control unit adjacent to the power supply input socket.

The port can be used to control up to two external devices such as door entry relay switches. The usual application for these switches is to activate relays on door entry systems. However, as long as the criteria for maximum current, voltage and if necessary protection are met, the switches can be used for other applications.

The switches can be switched closed, open or pulsed (closed for 5 seconds and then open). This can be done in a number of ways:

- Using IP Office short codes.
- Through the **Door Release** option in IP Office SoftConsole.
- Via the **Open Door** action in Voicemail Pro.

#### **Default Short Codes**

The following are the default short codes in the IP Office configuration for external output switch operation. They use the short code features Relay On (closed), Relay Off (open) and Relay Pulse.

| State  | Switch 1 | Switch 2 |  |
|--------|----------|----------|--|
| Closed | *39      | *42      |  |
| Open   | *40      | *43      |  |
| Pulse  | *41      | *44      |  |

## **10.11.1 Port Connection**

These ports are found on the rear of all IP Office control units. They are used for connection to external switching relays. The port uses a standard 3.5mm stereo jack plug for connection.

The IP Office is able to open (high resistance), close (low resistance) or pulse (close for 5 seconds and then open) two switches within the port. Either switch can be operated separately. These switches are intended for activation of external relays in systems such as door opening systems.

#### • CAUTION:

In installations where this port is connected to a device external to the building, connection must be via a MDS2 Surge Protector and a protective ground connection must be provided on the IP Office control unit. When using the MDS2 on the Ext O/P port, use only the Line 1 and Equipment 1 jacks, do not use the Line 2 or Equipment 2 jacks.

| EXT O/P             | Pin | Description              |
|---------------------|-----|--------------------------|
| Switch 2            | 1   | Switch 1.                |
| O-C-1. 3. Jack Plug | 2   | Switch 2.                |
| لَّــ]<br>Switch 1  | 3   | 0 Volts (Ground/Chassis) |

- Switching Capacity: 0.7A.
- Maximum Voltage: 55V d.c.
- On state resistance: 0.7 ohms.
- Short circuit current: 1A.
- Reverse circuit current capacity: 1.4A.
- Ensure that pins 1 and 2 are always at a positive voltage with respect to pin 3.

3.5mm stereo audio jack plugs are frequently sold as pre-wired sealed modules. It may be necessary to use a multi-meter to determine the wiring connections from an available plug. Typically 3 (common to both relays) is the cable screen.

# **10.12 Refreshing the System Files from Manager**

This process will copy all system files not present on the System SD card and those files which have a different version to those already present on the card. This process can be used to refresh the card contents if it is suspected some files may be missing.

This process is not supported as a method of upgrading. It should only be used with the version of IP Office Manager that matches the software already being run by the system.

#### • Admin Lite Not Supported

Note that the IP Office Manager installed using the **AdminLite** installer is not the full version. It runs in English only and does not include the files needed for actions such as system upgrades, SD card recreation, etc. To fully support systems, ensure that you install the full IP Office Administration suite installer (approximately 1.52GB compared to the 230MB **AdminLite** installer).

#### To upgrade a system using the embedded file manager

- 1. Using IP Office Manager, select File | Advanced | Embedded File Management.
  - 2. Using the **Select IP Office** menu, select the IP Office system.
  - 3. The file contents of the memory cards are displayed.
  - 4. Select **File | Backup System Files**. The contents of the **/primary** folder on the System SD card will be copied to the **/backup** folder. This process takes approximately 6 minutes.
  - 5. Select File | Upload System Files. The system files that IP Office Manager has will be uploaded to the /primary folder on the System SD card. This includes IP Office software files and Embedded Voicemail prompt files. It does not include phone firmware and bin files. Depending on the files that need to be updated, this process can take up to 40 minutes.

# 10.13 Reset Button

IP500 V2 control units have a **Reset** button. Pressing the button while the control unit is starting up will pause the start up until the button is released. The effect of pressing the button during normal operation will depend on how long the button is pressed and is indicated by the CPU LED.

| Press (seconds) | CPU LED         | Action              | Summary                                                                                                    |
|-----------------|-----------------|---------------------|----------------------------------------------------------------------------------------------------|
| 0 to 5.         | Off             | None                | None.                                                                                                    |
| 5 to 10.        | Orange          | Reboot When Free    | Reboot when free with new<br>incoming/outgoing call barring. A reboot<br>using the reset button is recorded in the Audit<br>Trail.                                              |
| 10 to 30.       | Flashing orange | Erase Configuration | Erase the configuration, alarm log and audit trail. Immediate reboot without waiting for active calls to end. See Erasing the configuration $\Omega^{_{147}}$ for full details. |
| 30 to 40.       | Red             | Erase All.          | Erase configuration, alarm log and core<br>software. See <u>Erasing the Operational</u><br><u>Software</u> <sup>172</sup> for full details.                                     |
| Over 40.        | Flashing green  | None                | None.                                                                                                    |

# 10.14 AUX Button

IP500 V2 control units have an AUX button. This button can be used as follows.

- If pressed during a restart of the control unit, the control unit skips booting  $D^{121}$  from the **/primary** folder on the System SD card.
- If pressed for more than 5 seconds when a system is running, the control unit shuts down for 10 minutes.

# 10.15 RS232 Port Maintenance

The RS232 port on the back of system control unit is not normally used when configuring an IP Office system. However, the port can be used for a number of maintenance processes.

#### • 🔔 WARNING

Use of the RS232 port should only be performed if absolutely necessary and only if the actions cannot be completed using IP Office Manager or IP Office Web Manager. In all cases, you must make every effort to ensure that you have a backup copy of the system configuration.

#### **RS232 Port Maintenance Processes**

- 1. **RS232** port cable connection and configuration
- 2. Defaulting the configuration using debug  $D^{148}$
- 3. Defaulting the configuration using the Boot Loader 149
- 4. Defaulting the security using the RS232 port  $D^{153}$
- 5. Defaulting the security using the Boot Loader
- 6. Erasing the core software using debug
- 7. Erasing the core software using the Boot Loader

# 10.16 Erasing the Core Software

When the firmware loaded by the control unit is erased, the control unit begins making BOOTP requests for replacement firmware files. IP Office Manager can act as a BOOTP server and respond to the control units request with the appropriate file from those installed with IP Office Manager.

Unlike other control units, when the firmware loaded by an IP500 V2 control unit is erased, the IP500 V2 control unit will first look for replacement firmware on its SD cards before falling back to using a BOOTP request to IP Office Manager.

- ① Do not perform any of the following processes unless <u>absolutely</u> necessary. The IP Office software can normally be <u>upgraded using IP Office Manager</u><sup>1</sup><sup>158</sup>.
- ① This process erases the operational software. Before attempting this process you must know the MAC and IP addresses of the system, plus have a backup copy of its configuration and the correct .bin file for the control unit type and level of software.
- 1 The presence of any firewall blocking TFTP and or BOOTP causes this process to fail.

The processes below should be performed from a PC with a fixed IP address, directly connected to the IP Office control unit and with the IP Office system disconnected from any network. During the process, the control unit's IP address may default to a value in the 192.168.42.1 to 192.168.42.10 range. If this occurs, it may be necessary to amend the BOOTP entry in IP Office Manager to match the address the system is using.

#### **Process Options**

- Erasing Core Software Using the Reset Button
- Erasing Core Software Using Debug<sup>D</sup><sup>173</sup>
- Erasing Core Software Using the Boot Loader

# 10.16.1 Erasing Core Software Using the Reset Button

Read the note and the warnings regarding <u>erasing the core software</u>  $D^{172}$  before using this process. Also read and note the warnings regarding <u>defaulting the configuration</u>  $D^{147}$  before using this process.

#### To erase the core software and configuration using the Reset button

Use this process to reboot the system when free. Once invoked, the system bars any new incoming or outgoing calls until after the reboot.

- 1. Run IP Office Manager.
  - In the **BOOTP** entries, check that there is an entry that matches the MAC Address, IP Address and .bin file used by the system. An entry is normally automatically created when a configuration has been loaded from that IP Office. .
    - If an entry is not present, create a new entry manually. The first two details can be found in the Control Unit settings in the configuration file. Then close and restart IP Office Manager.
  - Under File | Preferences ensure that IP Office Manager is set to 255.255.255.255. Also check that Enable BootP Server is checked.
  - Select View | TFTPLog.
  - Check that the required .bin file is present in Manager's working directory.
- On the rear of the control unit, press and hold the **Reset** button for between 30 to 40 seconds until the **CPU** led changes to <u>red</u>.
- 3. When the **CPU** LED changes to <u>red</u>, release the button.
- 4. The system erases its current software and sends out a BootP request on the network for new software.

## 10.16.2 Erasing Core Software Using Debug

Read the note and the warnings regarding erasing the core software  $D^{172}$  before using this process.

#### • 🔔 WARNING

Use of the RS232 port should only be performed if absolutely necessary and only if the actions cannot be completed using IP Office Manager or IP Office Web Manager. In all cases, you must make every effort to ensure that you have a backup copy of the system configuration.

#### To erase the core software using Debug

- 1. Run IP Office Manager.
  - In the **BOOTP** entries, check that there is an entry that matches the MAC Address, IP Address and .bin file used by the system. An entry is normally automatically created when a configuration has been loaded from that IP Office. .
    - If an entry is not present, create a new entry manually. The first two details can be found in the Control Unit settings in the configuration file. Then close and restart IP Office Manager.
  - Under File | Preferences ensure that IP Office Manager is set to 255.255.255.255. Also check that Enable BootP Server is checked.
  - Select View | TFTPLog.
  - Check that the required .bin file is present in Manager's working directory.
- 2. Attach the serial cable between the PC and the RS232 DTE port on the IP Office control unit.
  - a. Start the terminal program on your PC. Ensure that it has been setup as listed in <u>RS232 DTE Port</u> <u>Settings</u><sup>127</sup>. Within a HyperTerminal session, the current settings are summarized across the base of the screen.
  - b. Enter AT (note upper case). The control unit should respond OK.
  - c. Enter **AT-DEBUG**. The control unit should response with the time and date and then *Hello>* to show it is ready to accept commands.
- 3. To erase the current configuration in RAM memory enter **upgrade**.
- 4. The IP Office will erase its current software and then send out a BootP request on the network for new software. IP Office Manager will respond and start transferring the software using TFTP.

## 10.16.3 Erasing Core Software Using the Boot Loader

Read the note and warnings regarding <u>erasing the core software</u>  $D^{1/2}$  before using this process.

• 🔔 WARNING

Use of the RS232 port should only be performed if absolutely necessary and only if the actions cannot be completed using IP Office Manager or IP Office Web Manager. In all cases, you must make every effort to ensure that you have a backup copy of the system configuration.

#### To erase the core software using the Boot Loader

- 1. Run IP Office Manager.
  - In the **BOOTP** entries, check that there is an entry that matches the MAC Address, IP Address and .bin file used by the system. An entry is normally automatically created when a configuration has been loaded from that IP Office. .
    - If an entry is not present, create a new entry manually. The first two details can be found in the Control Unit settings in the configuration file. Then close and restart IP Office Manager.
  - Under File | Preferences ensure that IP Office Manager is set to 255.255.255.255. Also check that **Enable BootP Server** is checked.
  - Select View | TFTPLog.
  - Check that the required .bin file is present in Manager's working directory.
- 2. Attach the serial cable between the PC and the RS232 DTE port on the IP Office control unit.
  - a. Start the terminal program on your PC. Ensure that it has been setup as listed in <u>RS232 DTE Port</u> <u>Settings</u><sup>127</sup>. Within a HyperTerminal session, the current settings are summarized across the base of the screen.
  - b. Arrange the program windows so that the Terminal program and IP Office Manager TFTP Log are visible at the same time.
  - c. Switch off power to the IP Office control unit.
  - d. Power on the control unit and press the escape key every second until you get a Loader message. Below is an example.
    - P12 Loader 2.4 CPU Revision 0x0900
  - e. Enter AT (note upper case). The control unit should respond OK.
  - f. If an OK response is not received, check the settings of your terminal program and repeat the process above.
- 3. Enter AT-X. The control unit should respond Multi-Sector Erase.
- 4. The control unit will now request the .bin file it requires. For IP500 V2 control units this will be from files on the System SD card.
- 5. If the file transfers does not appear to be taking place, check that the IP address shown in the TFTP Log matches the BOOTP entry. Adjust the BOOTP entry if necessary.
- 6. When completed the system will reboot.

# 10.17 Enabling IP Office Web Manager

Access to IP Office Web Manager is via the system's IP address and then selecting the **IP Office Web Management** link. In order to use IP Office Web Manager, a number of criteria as listed below must be met. Most of these are applied automatic to a new system installed with IP Office Release 8.0 or higher. However, for systems being upgraded to IP Office Release 8.0 or higher, additional upgrade steps may be required.

#### **Enabling IP Office Web Manager**

- 1. The IP Office Web Manager files must be present on the System SD card. This can be done in a number of way:
  - By selecting to include those files when prompted to do so while <u>recreating the IP Office SD card</u><sup>123</sup> using IP Office Manager.
  - By selecting Upload System Files when upgrading the system using IP Office Manager.
- 2. The IP Office system security must allow IP Office Web Manager operation:
  - This is done automatically for any new system installed with IP Office Release 8.0 or higher software.
  - This is done automatically for any existing pre-IP Office Release 8.0 system during the upgrade if the system is set to use the pre-IP Office Release 8.0 default password.
  - For any system upgraded to IP Office Release 8.0 without first being set back to the default password, either:
    - Using IP Office Manager:
      - 1. If not already done, select **View | Advanced View**.
      - 2. Select File | Advanced | Erase Security Settings (Default).
      - 3. From the Select IP Office dialog, select the required system and click OK.
      - 4. Enter the user name Administrator and the password for that account.
      - 5. IP Office Manager will confirm if the action was successful or not.
    - Default the system security settings using an RS232 DTE cable 151.

# Chapter 11. System Components

# **11. System Components**

This section covers the individual components that can comprise an IP Office installation.

- **IP500 V2 Control Unit**<sup>179</sup>
- IP500 V2 System SD Cards<sup>D</sup><sup>182</sup>
- IP500 Base Cards<sup>183</sup>
- IP500 Trunk Daughter Cards<sup>D</sup><sup>191</sup>
- **IP500 External Expansion Modules**<sup>D</sup><sup>196</sup>
- IP400 Expansion Modules<sup>D</sup><sup>203</sup>
- <u>Mounting Kits</u><sup>D</sup><sup>210</sup>
- <u>Phones</u>D<sup>212</sup>
- Phone Button Modules
- <u>Physical Ports</u><sup>214</sup>
- <u>Licences</u><sup>1</sup>228
- <u>PCS Levels</u><sup>229</sup>
- <u>TAA</u>D<sup>229</sup>

# 11.1 IP500 V2 Control Unit

The IP500 V2 control unit is a stackable unit with an optional 19" rack mounting kit and optional wall mounting kit for smaller configurations. The IP500 V2 control unit has 4 slots for the insertion of base cards.

The slots are numbered 1 to 4 from left to right. They can be used in any order. However, if the capacity for a particular type of card is exceeded, the card in the rightmost slot is disabled. The unit must not be used with uncovered slots.

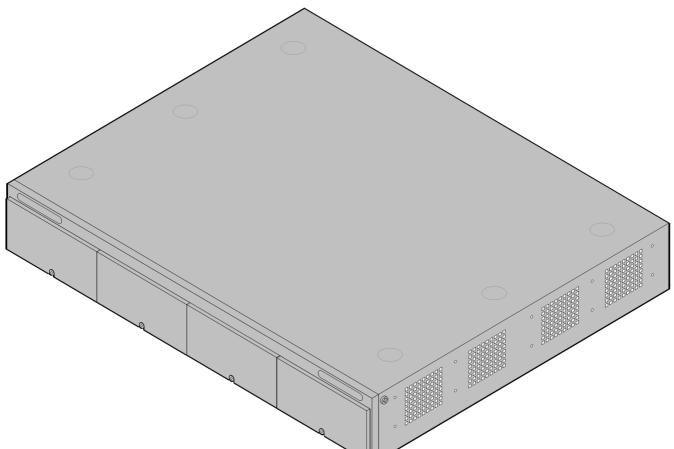

| Feature                   | Capacity                                                                                                    |
|---------------------------|----------------------------------------------------------------------------------------------------|
| Maximum<br>Extensions     | Up to 384 extensions (depending on the IP Office mode, see <u>Overall Capacity)</u> $D^{13}$ .                                                                   |
| Conference<br>Parties     | 128 as standard but maximum 64 in any individual conference. Silence suppression is applied to conferences with more than 10 parties.                            |
| Trunks Cards              | 4 x IP500 trunk daughter cards, see IP500 Base Cards $1^{183}$ . Some base cards can also be fitted with trunk cards, see IP500 Trunk Daughter Cards $1^{191}$ . |
| VCM Channels              | Up to 20 voice compression channels using IP500 Combination cards.                                                                                               |
| Voicemail<br>Channels     | For Embedded Voicemail, up to 6 (2 by default, additional channels require licenses).                                                                            |
| Locales                   | Supported in all <u>IP Office locales</u> <sup>15</sup> .                                                                                                    |
| Minimum<br>Software Level | Bin file = ip500v2.bin.<br>• IP500 V2: R6.0 and higher.<br>• IP500 V2A: R11.0.4.8 and higher.<br>• IP500 V2B: R12.0 and higher.                                  |
| Power Supply              | Internal power supply unit.                                                                                                    |
| Mounting                  | Free-standing, rack mounted (requires a mounting kit) or wall mounted (requires a mounting kit).                                                                 |
| Dimensions                | Width: 445mm/17.5". Depth: 365mm/14.4". Height: 73mm/2.9"/2U. Clearance: 90mm minimum all sides, 220m at front.                                                  |
| Memory                    | Maximum configuration file size: 2048KB.                                                                                                    |

| Name                               |                                       | Descriptio Country<br>n                                              | SAP Code  |
|------------------------------------|---------------------------------------|----------------------------------------------------------------------|-----------|
| IP500 V2 Control Unit              | IPO IP500 V2 CNTRL Unit               | IP Office 500 V2 Control Unit                                        | 700476005 |
|                                    | IPO IP500 V2 CNTRL Unit TAA           | " <u>Trade Agreements Act</u> l <sup>229</sup><br>compliant variant. | 700501510 |
| IP500 V2A Control Unit             | IPO IP500 V2A CNTRL UNIT              | IP Office 500 V2A Control Unit                                       | 700514867 |
|                                    | IPO IP500 V2A CNTRL UNIT TAA          | " <u>Trade Agreements Act</u> D <sup>229</sup><br>compliant variant. | 700514869 |
| IP500 V2B Control Unit             | IPO IP500 V2B CNTRL UNIT              | IP Office 500 V2B Control Unit                                       | 700517171 |
|                                    | IPO IP500 V2B CNTRL UNIT TAA          | " <u>Trade Agreements Act</u> D <sup>229</sup><br>compliant variant. | 700517172 |
| Avaya SD Memory Card               | IPO IP500 V2 SYS SD CARD AL           | IP500 V2 A-Law SD Card                                               | 700479702 |
|                                    | IPO IP500 V2 SYS SD CARD MUL          | IP500 V2 U-Law SD Card                                               | 700479710 |
| IEC60320 C13 Earthed<br>Power Cord | IPO - PWR LEAD (EARTHED) EU<br>CEE7/7 | CEE7/7 Europe                                                        | 700289762 |
|                                    | IPO - PWR LEAD (EARTHED) UK           | BS1363 United Kingdom                                                | 700289747 |
|                                    | IPO - PWR LEAD (EARTHED) US           | NEMA5-15P America                                                    | 700289770 |
| Mounting Kits                      | IPO IP500 WALL MNTG KIT V3            | IPO IP500 WALL MNTG KIT V3                                           | 700503160 |
| Miscellaneous                      | IP500 Blanking Plate Kit              | IP500 Blanking Plate Kit                                             | 700429194 |

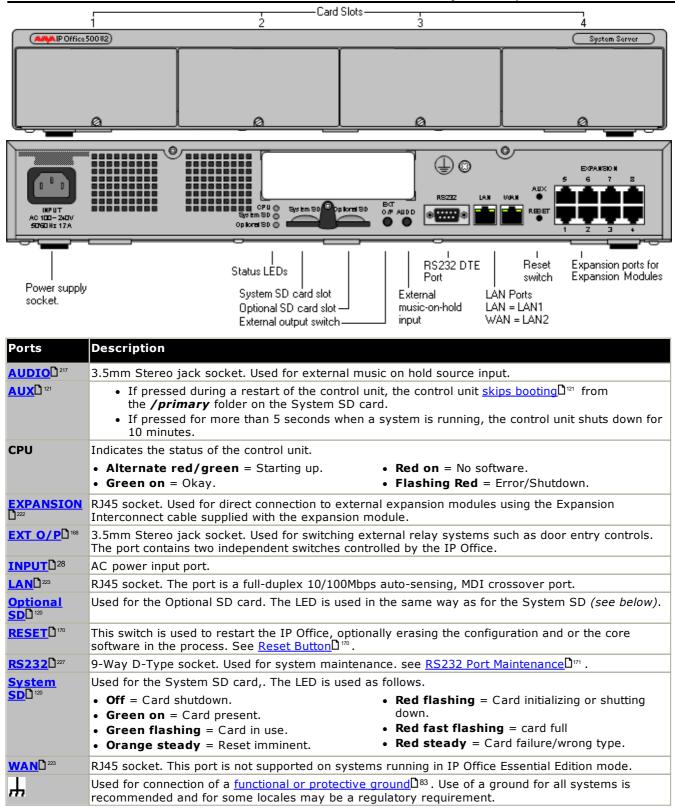

# 11.2 IP500 V2 System SD Cards

This type of card is used with IP500 V2 control units and is a mandatory item. The card is used for system licensing and also for Embedded Voicemail if required. It also holds the firmware files loaded by the system and telephones when the system is installed.

The control unit must be fitted with one of these feature keys even if no licenses are being used.

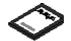

- The card's ID number is printed on the card's label after **PLDS ID**, **FK SN** or **FK** depending on the age of the card. On newer cards is a 12-digit number. Older cards may have a 10-digit number. For PLDS licensing, use the 12-digit number. On older cards, for licensing, prefix the 10-digit number with **11**.
- By default the card can be used for 2 ports of Embedded Voicemail. Additional ports up to a maximum of 6 can be enabled by the addition of <u>licenses</u> <sup>228</sup>. The voicemail mailbox message and prompt capacity supports 2 simultaneous connections and 15 hours of storage. This can be expanded up to 6 channels by the addition of licenses, each of which enables an additional two channels and an additional 5 hours of storage.

### • 🔔 WARNING

These cards should only be formatted using IP Office Manager or System Status Application. The cards should only be removed from a system after either a <u>card shut down</u><sup>D133</sup> or a <u>system shut down</u><sup>D140</sup>.

| Feature Key Dongle              | SAP Code  |
|---------------------------------|-----------|
| IPO IP500 V2 SYS SD CARD A-LAW  | 700479702 |
| IPO IP500 V2 SYS SD CARD MU-LAW | 700479710 |

### • IP Office U-Law SD Card

A system fitted with this type of card defaults to U-Law telephony and IP Office Basic Edition **Key System** operation. Intended for North American locales.

• IP Office A-Law SD Card

A system fitted with this type of card defaults to A-Law telephony and IP Office Basic Edition **PBX System** operation. Intended for locales outside North America.

### **Embedded Voicemail**

The System SD card can be used to provide Embedded Voicemail for the system.

By default the card can be used for 2 ports of Embedded Voicemail. Additional ports up to a maximum of 6 can be enabled by the addition of <u>licenses</u>  $1^{220}$ . The voicemail mailbox message and prompt capacity supports 2 simultaneous connections and 15 hours of storage. This can be expanded up to 6 channels by the addition of licenses, each of which enables an additional two channels and an additional 5 hours of storage.

For full details of Embedded Voicemail setup and configuration, refer to the <u>"Embedded Voicemail Installation"</u> manual. The cards are preloaded with the following languages:

• Arabic, Cantonese, Danish, Dutch, English (UK), English (US), Finnish, French, French (Canada), German, Hebrew, Italian, Japanese, Korean, Mandarin, Norwegian, Polish, Portuguese, Portuguese (Brazil), Russian, Spanish, Spanish (Argentina), Spanish (Latin), Spanish (Mexico), Swedish, Turkish.

### **PCM Encoding**

### • A-Law or Mu-Law

PCM (Pulse Code Modulation) is a method for encoding voice as data. In telephony, two methods PCM encoding are widely used, A-law and Mu-law (also called U-law). Typically Mu-law is used in North America and a few other locations while A-law by the rest of the world. As well as setting the correct PCM encoding for the region, the A-Law or Mu-Law setting of an IP Office system when it is first started affects a wide range of regional defaults relating to line settings and other values.

• For IP500 V2 systems, the encoding default is set by the type of System SD card installed when the system is first started.

# 11.3 IP500 Base Cards

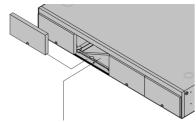

# **<u>IP500 Digital Station Base Card</u>**<sup>D<sup>100</sup></sup>

The IP500 V2 control unit has 4 slots for the insertion of IP500 base cards. The slots are numbered 1 to 4 from left to right. Normally they can be used in any order, however if the capacity for a particular type of card is exceeded, the card in the rightmost slot will be disabled.

Each base card includes an integral front panel with ports for cable connections. Typically the first 8 ports on the left are for connection of extension devices. The 4 ports on the left are used for connection of trunks if a <u>trunk daughter card</u>  $D^{23}$  is added to the base card.

This card provides 8 DS (digital station) ports for the connection of Avaya digital phones (1400, 2400 and 9500 Series phones).

### Maximum:

- **DS8:** 3 per control unit. Not supported by IP500 V2A and IP500 V2B control units.
- DS8A: 4 per control unit.

### **<u>IP500 Analog Phone Base Card</u>**

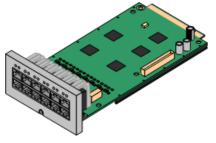

The card is available in two variants, supporting either 2 or 8 analog phone ports.

Maximum: 4 per control unit.

- The analog phone ports do not include a ringing capacitor. Where this is a requirement, connection should be via a Master socket containing ringing capacitors.
- If fitted with an IP500 Analog Trunk daughter card, during power failure phone port 8 is connected to analog trunk port 12.

### **IP500 BRI Combination Card**<sup>D 187</sup>

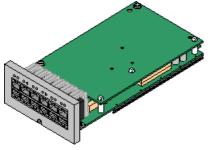

This card provides 6 digital station ports (1-6), 2 analog extension ports (7-8) and 2 BRI trunk ports (9-10, 4 channels). The card also includes 10 voice compression channels.

- Maximum: 2 per control unit.
  - IP500 Combination cards are pre-fitted with a trunk daughter card which cannot be removed or changed for another type/capacity trunk daughter card.
  - IP Office Basic Edition Norstar Mode and IP Office Basic Edition systems are limited to a maximum of 12 BRI channels using BRI Combination and or BRI trunk daughter cards.

### **IP500 ATM Combination Card/IP500 ATM Combination Card V2**<sup>D<sup>100</sup></sup>

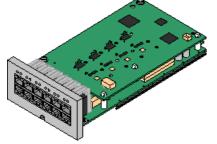

This card provides 6 digital station ports (1-6), 2 analog extension ports (7-8) and 4 analog trunk ports (9-12). The card also includes 10 voice compression channels.

- Maximum: 2 combination cards per control unit.
  - IP500 Combination cards are pre-fitted with a trunk daughter card which cannot be removed or changed for another type/capacity trunk daughter card.
  - The analog phone ports do not include a ringing capacitor. Where this is a requirement, connection should be via a Master socket containing ringing capacitors.
  - During power failure phone port 8 is connected to analog trunk port 12.

<u>IP500 ETR6 Base Card</u><sup>1</sup><sup>100</sup>

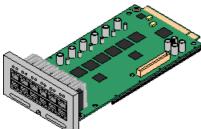

This card is only supported in a control unit running in IP Office Basic Edition -PARTNER Mode or IP Office Basic Edition. It provides 6 ETR ports for connection of ETR phones. 2 Analog extension ports are also provided for emergency use only with an analog trunk card.

- Maximum: 3 per control unit.
- The card's analog phone ports do not include ringing capacitors. Where this is a requirement, connection should be via a Master socket containing ringing capacitors.
- If fitted with an IP500 Analog Trunk daughter card, during power failure, ports 7 and 8 allow analog phone connection to the analog trunk port 12. During normal operation, ports 7 and 8 are not useable.

# 11.3.1 Analog Phone

This card is used to add analog phone ports to the control unit. It is available in two variants, providing either 2 or 8 analog extension ports.

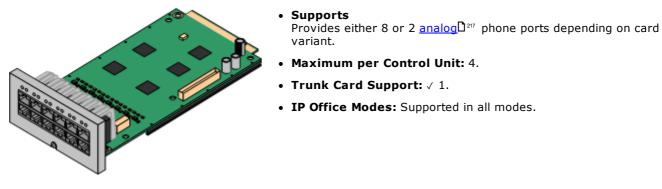

| Port<br>Type                               | Ports         | Features                                                                                                    |                                                                                                    |                                                     |
|--------------------------------------------|---------------|----------------------------------------------------------------------------------------------------|----------------------------------------------------------------------------------------------------|-----------------------------------------------------|
| Analog<br>Phone                            | 1 to 8        | <ul> <li>REN 2 (1 for external</li> <li>Off-Hook current: 25</li> <li>Ring Voltage: 40V.</li> <li>Intended for connect<br/>capacitor. For connect<br/>socket with ringing c</li> <li>If fitted with an analysis connected to the ar</li> </ul> Port LEDs | imA<br>tion to two-wire analog phones, the ports of<br>ction to 4-wire analog phones, connection<br>apacitors.<br>og trunk card, for the Phone 8, during pow<br>nalog trunk port 12.<br>are used for analog phone extensions.                                                                                                    | lo not include a ringing<br>should be via a master  |
|                                            |               | <ul> <li>Red On = Error</li> <li>Red Slow Flash</li> </ul>                                                                                                    |                                                                                                    | <b>seconds</b> = Card okay.<br>System shutdown.     |
| Optional 9 to 12<br>Trunk<br>Card<br>Ports |               | then uses ports 9 to 12<br><b>Port LEDs</b><br>LED use depends on th<br>• LED 9 is also used fo<br>• <b>Red On</b> = Error                                                                                                    | with one trunk daughter card of any type.<br>t on the base card for its trunk connections<br>te type of daughter card installed on the ba<br>or daughter card status.<br>• Red Flash every 5<br>• Red Fast Flash = 9                                                                                                    | s.<br>ase card:<br><b>seconds</b> = Card okay.      |
|                                            |               | Analog Card                                                                                                    | <ul> <li>Green on = Line connected to the port</li> <li>Green flashing = Line in use.</li> </ul>                                                                                                    |                                                     |
|                                            |               | PRI Card                                                                                                    | <ul> <li>Off = No trunk present.</li> <li>Green on = Trunk present.</li> <li>Green flashing = Trunk in use.</li> <li>Red/Green Fast Flash (port 9) or Greet and the second state of the second state of the se</li></ul> | e trunk remote end.<br>en Blink (port 10) = Port in |
|                                            |               |                                                                                                    | <ul> <li>Off = No trunk present.</li> <li>Green on = Trunk present.</li> <li>Green flashing = Trunk in use.</li> </ul>                                                                                                    |                                                     |
|                                            | Name          |                                                                                                    | Description                                                                                                    | SAP Code                                            |
|                                            | <b>IPO 50</b> | 0 Extn Card Phone 2                                                                                                    | IP Office 500 Extension Card Phone 2                                                                                                    | 700431778                                           |

| IPO 500 Extn Card Phone 2 | IP Office 500 Extension Card Phone 2 | 700431778 |
|---------------------------|--------------------------------------|-----------|
| IPO 500 Extn Card Phone 8 | IP Office 500 Extension Card Phone 8 | 700417231 |

# 11.3.2 ATM V2 Combination Card

These cards are used to add a combination of ports to an IP500 V2 control unit.

• Supports

- 10 voice compression channels. Codec support is G.711, G.722, G.729a, and G.723 with 64ms echo cancellation.
- 6 Digital Station ports for supported <u>Avaya DS digital</u> <u>telephones</u><sup>D36</sup> (except 3800 Series).
- 2 Analog Extension ports.
- 4 Analog Trunk ports: The analog trunk daughter card is equivalent to an IP500 Analog Trunk Card V2  $D^{12}$ .
- During power failure, phone port 8 is connected to analog trunk port 12.
- Maximum per Control Unit: 2 combination cards of any type per control unit.
- Trunk Card Support:  $\checkmark 1$ .
  - IP500 Combination cards are pre-fitted with a trunk daughter card which cannot be removed or changed for another type/capacity trunk daughter card.
- IP Office Modes: Supported in all modes.
- Minimum Software Level: 8.1 Feature Pack 1+.

| Port<br>Type     | Ports    | Features                                                                                                    |          |
|------------------|----------|----------------------------------------------------------------------------------------------------|----------|
| Digit<br>Station | 1 to 6   | <ul> <li>Provides DSD<sup>220</sup> ports for supported <u>Avaya DS digital telephones</u>D<sup>36</sup>.</li> <li>LEDs <ul> <li>Green Flashing = Phone detected.</li> <li>Green On = Phone active.</li> </ul> </li> <li>LED1 is also used for base card status: <ul> <li>Red On = Error/Not supported.</li> <li>Red Flash every 5 seconds = Card okay.</li> <li>Red Slow Flash = Initializing.</li> <li>Red Fast Flash = System shutdown.</li> </ul> </li> </ul>                                                                                                    |          |
| Analog<br>Phone  | 7 to 8   | <ul> <li>Supports ICLID modes DTMFA, DTMFC, DTMFD, FSK and UK20.</li> <li>REN 2 (1 for external bell device).</li> <li>Off-Hook current: 25mA</li> <li>Ring Voltage: 40V.</li> <li>Intended for connection to two-wire analog phones, the ports do not include a ringing capacitor. For connection to 4-wire analog phones, connection should be via a master socket with ringing capacitors.</li> <li>During power failure, extension port 8 is connected to the analog trunk port 12.</li> <li>No status LEDs are used for analog phone extensions.</li> </ul>           |          |
| Analog<br>Trunk  | 9 to 12  | <ul> <li>DTMF, ICLID and busy tone detection.</li> <li>Over-voltage/lightning protection (may still require additional protection ed).</li> <li>DTMF and LD (loop disconnect) dialing.</li> <li>Echo cancellation.</li> </ul> <b>LEDS</b> <ul> <li>Green on = Line connected to the port but idle.</li> <li>Green flashing = Line in use.</li> <li>LED 9 is also used for daughter card status.</li> <li>Red On = Error         <ul> <li>Red Flash every 5 seconds = Ca</li> <li>Red Slow Flash = Initializing.</li> <li>Red Flash = System shutdown</li> </ul> </li></ul> | rd okay. |
| Name             |          | Description                                                                                                    | AP Code  |
| IPO IP50         | о сомв с | ARD ATM4 V2 IPO IP500 COMBINATION CARD ATM4 V2 70                                                                                                    | 0504556  |

# 11.3.3 BRI Combination Card

This card is used to add a combination of ports to an IP500 V2 control unit.

• Supports

- 10 voice compression channels. Codec support is G.711, G.722, G.729a, and G.723 with 64ms echo cancellation.
- 6 Digital Station ports for supported <u>Avaya DS digital</u> <u>telephones</u><sup>136</sup> (except 3800 Series).
- 2 Analog Extension ports.
- 2 BRI Trunk ports (4 BRI channels).
- Maximum per Control Unit: 2 combination cards of any type.
  - IP Office Basic Edition Norstar Mode and IP Office Basic Edition systems are limited to a maximum of 12 BRI channels using BRI Combination and or BRI trunk daughter cards.
- Trunk Card Support:  $\checkmark 1$ .
  - IP500 Combination cards are pre-fitted with a trunk daughter card which cannot be removed or changed for another type/capacity trunk daughter card.
- **IP Office Modes:** Not supported in IP Office Basic Edition PARTNER Mode mode.

| Port<br>Type     | Ports    | Features                                                                                                    |  |
|------------------|----------|----------------------------------------------------------------------------------------------------|--|
| Digit<br>Station | 1 to 6   | <ul> <li>Provides DSD<sup>220</sup> ports for supported Avaya DS digital telephonesD<sup>36</sup>.</li> <li>LEDS <ul> <li>Green Flashing = Phone detected.</li> <li>Green On = Phone active.</li> </ul> </li> <li>LED1 is also used for base card status: <ul> <li>Red On = Error/Not supported.</li> <li>Red Flash every 5 seconds = Card okay.</li> <li>Red Slow Flash = Initializing.</li> <li>Red Fast Flash = System shutdown.</li> </ul> </li> </ul>                                                            |  |
| Analog<br>Phone  | 7 to 8   | <ul> <li>Supports ICLID modes DTMFA, DTMFC, DTMFD, FSK and UK20.</li> <li>REN 2 (1 for external bell device).</li> <li>Off-Hook current: 25mA</li> <li>Ring Voltage: 40V.</li> <li>Intended for connection to two-wire analog phones, the ports do not include a ringing capacitor. For connection to 4-wire analog phones, connection should be via a master socket with ringing capacitors.</li> <li>No status LEDs are used for analog phone extensions.</li> </ul>                                                |  |
| BRI<br>Trunk     | 9 to 10  | <ul> <li>Each trunk port supports 2B+D channels.</li> <li>ETSI or AusTS013 basic rate protocol set through the IP Office configuration.</li> <li>LEDs <ul> <li>Off = No trunk present.</li> <li>Green on = Trunk present.</li> <li>Green flashing = Trunk in use.</li> </ul> </li> <li>LED 9 is also used for daughter card status. <ul> <li>Red On = Error</li> <li>Red Flash every 5 seconds = Card okay.</li> <li>Red Slow Flash = Initializing.</li> <li>Red Fast Flash = System shutdown.</li> </ul> </li> </ul> |  |
| Not Used         | 11 to 12 | -                                                                                                    |  |

| Name                    | Description                    | SAP Code  |
|-------------------------|--------------------------------|-----------|
| IPO IP500 COMB CARD BRI | IPO IP500 COMBINATION CARD BRI | 700476021 |

# 11.3.4 Digital Station (DS8/DS8A)

This card is used to add digital station (DS) extension ports to an IP500 V2 control unit. It provides 8 RJ45 DS extension ports for use with supported Avaya DS digital telephones  $D^{36}$ . A further 4 RJ45 ports are provided for trunk connections when an IP500 trunk daughter card is fitted to this card.

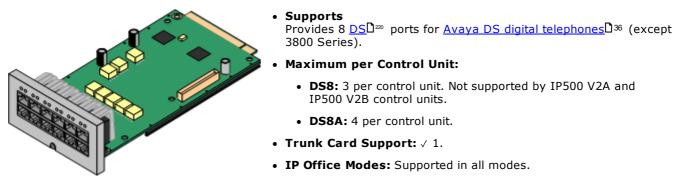

| Port<br>Type                       | Ports   | Features                                                                                                    |  |
|------------------------------------|---------|----------------------------------------------------------------------------------------------------|--|
| Digit<br>Station                   | 1 to 8  | <ul> <li>Provides DSD<sup>220</sup> ports for supported <u>Avaya DS digital telephones</u>D<sup>36</sup>.</li> <li>LEDS <ul> <li>Green Flashing = Phone detected.</li> <li>Green On = Phone active.</li> </ul> </li> <li>LED1 is also used for base card status: <ul> <li>Red On = Error/Not supported.</li> <li>Red Slow Flash = Initializing.</li> <li>Red Flash every 5 seconds = Card okay.</li> <li>Red Flash = System shutdown.</li> </ul> </li> </ul> |  |
| Optional<br>Trunk<br>Card<br>Ports | 9 to 12 | The card can be fitted with one trunk daughter card of any type. The trunk daughter card then uses ports 9 to 12 on the base card for its trunk connections.  Port LEDs LED use depends on the type of daughter card installed on the base card:      LED 9 is also used for daughter card status.      Red On = Error      Red Slow Flash = Initializing.      Red Flash every 5 seconds = Card okay.      Red Flash = System shutdown.                     |  |
|                                    |         | Analog Card       • Green on = Line connected to the port but idle.         • Green flashing = Line in use.         PRI Card       • Off = No trunk present.         • Green on = Trunk present.                                                                                                    |  |
|                                    |         | <ul> <li>Green flashing = Trunk in use.</li> <li>Red/Green Fast Flash (port 9) or Green Fast Flash (port 10) = Alarm indication signal (AIS) from the trunk remote end.</li> <li>Red with Green Blink (port 9) or Green Blink (port 10) = Port in loopback mode (set through IP Office System Monitor).</li> </ul>                                                                                                    |  |
|                                    |         | <ul> <li>BRI Card</li> <li>Off = No trunk present.</li> <li>Green on = Trunk present.</li> <li>Green flashing = Trunk in use.</li> </ul>                                                                                                    |  |

| Name                                   | Description                                                      | SAP Code  |
|----------------------------------------|------------------------------------------------------------------|-----------|
| IPO IP500 EXTN CARD DGTL STA 8A        | IP Office 500 Extension Card Digital Station 8                   | 700514857 |
| IPO IP500 EXTN CARD DGTL STA 8A<br>TAA | " <u>Trade Agreements Act</u> D <sup>™</sup> compliant variant.  | 700514868 |
| IPO IP500 EXTN CARD DGTL STA 8         | IP Office 500 Extension Card Digital Station 8                   | 700417330 |
| IPO IP500 EXTN CARD DGTL STA 8 TAA     | " <u>Trade Agreements Act</u> <sup>D229</sup> compliant variant. | 700501512 |

### 11.3.5 ETR6 Card

This card is used to add 6  $ETRD^{36}$  phone extension ports to an IP500 V2 control unit. It also includes 2 analog extension ports which are for emergency use only when the card is fitted with an analog trunk daughter card. A further 4 RJ45 ports (9 to 12) are provided for trunk connections when an IP500 trunk daughter card is fitted to this card.

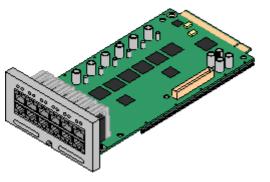

### Supports

ETR  $D^{36}$  and analog phones. Each ETR phone can be used for an ETR or analog phone. Support for ETR 34D phone is limited to a maximum of 2 per ETR6 card and 4 in total.

- Paging to external paging equipment is not supported via ETR6 ports. It is supported via POT ports.
- The only analog phones tested by Avaya for IP Office Essential Edition are the Avaya 6200 Series. If other analog phones are used, it is the customer's own responsibility to ensure that those phones work as required.
- Maximum per Control Unit: 3.
- **Trunk Card Support:**  $\checkmark$  1. The IP500 BRI trunk daughter card is not supported.
- **IP Office Modes:** Only supported in IP Office Basic Edition -PARTNER Mode or IP Office Basic Edition (U-Law) modes using a North-American locale.

| Port<br>Type               | Ports   | Features                                                                                                    |  |
|----------------------------|---------|----------------------------------------------------------------------------------------------------|--|
| ETR                        | 1 to 6  | <ul> <li>REN 1.</li> <li>DTMF dialing only.</li> <li>Message waiting indication 51V stepped.</li> <li>ICLID mode Bellcore 202.</li> <li>LEDs</li> <li>No status LED are used for ETR ports.</li> <li>LED1 is also used for base card status: <ul> <li>Red On = Error/Not supported.</li> <li>Red Slow Flash = Initializing.</li> </ul> </li> <li>Red Flash every 5 seconds = Card okay.</li> <li>Red Flash = System shutdown.</li> </ul>                                                                                                    |  |
| EF                         | 7 to 8  | <ul> <li>If fitted with an IP500 Trunk Daughter card, during power failure both these ports are connected to analog trunk port 12.</li> <li>Supports ICLID modes DTMFA, DTMFC, DTMFD, FSK and UK20.</li> <li>REN 2 (1 for external bell device).</li> <li>Off-Hook current: 25mA</li> <li>Ring Voltage: 40V.</li> <li>Intended for connection to two-wire analog phones, the ports do not include a ringing capacitor. For connection to 4-wire analog phones, connection should be via a master socket with ringing capacitors.</li> <li>No status LEDs are used for analog phone extensions.</li> </ul> |  |
| Optional<br>Trunk<br>Ports | 9 to 12 | Depends on the type of trunk daughter card fitted. The ETR6 can be fitted with either a         Analog Trunk□ <sup>192</sup> card or PRI Trunk□ <sup>194</sup> card.         LEDs         LED use depends on the type of daughter card installed on the base card:         • LED 9 is also used for daughter card status.         • Red On = Error       • Red Flash every 5 seconds = Card okay.         • Red Slow Flash = Initializing.       • Red Fast Flash = System shutdown.                                                                                                    |  |
|                            |         | Analog       • Green on = Line connected to the port but idle.         Grean       • Green flashing = Line in use.         PRI Card       • Off = No trunk present.         • Green on = Trunk present.       • Green flashing = Trunk in use.         • Red/Green Fast Flash (port 9) or Green Fast Flash (port 10) = Alarm indication signal (AIS) from the trunk remote end.         • Red with Green Blink (port 9) or Green Blink (port 10) = Port in loopback mode (set through IP Office System Monitor).                                                                                          |  |

| Name                     | Description              | SAP Code  |
|--------------------------|--------------------------|-----------|
| IPO IP500 EXTN CARD ETR6 | IPO IP500 EXTN CARD ETR6 | 700476039 |

# 11.4 IP500 Trunk Daughter Cards

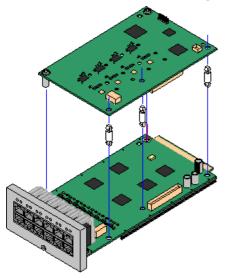

Many <u>IP500 base cards</u>  $D^{21}$  can be fitted with an IP500 trunk daughter cards to support the connection of trunks to the base card.

Each daughter card is supplied with the stand off pillars required for installation and a label to identify the daughter cards presence on the front of the base card after installation.

• IP500 Combination cards are pre-fitted with a trunk daughter card which cannot be removed or changed for another type of trunk daughter card.

### IP500 Analog Trunk Card/IP500 Analog Trunk Card V2

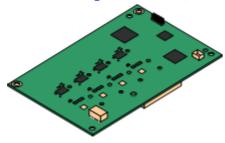

### **IP500 PRI-U Trunk Card**<sup>D</sup><sup>™</sup>

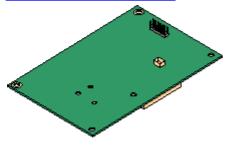

These cards allow the base card to support 4 analog loop-start trunks.

- Maximum: 4 per control unit.
  - The analog phone ports do not include a ringing capacitor. Where this is a requirement, connection should be via a Master socket containing ringing capacitors.
  - If fitted to a base card with analog phone ports, during power failure phone port 8 is connected to analog trunk port 12.

This type of card allows the base card to support PRI trunk connections. The cards are available in single and dual port variants. The card can be configured for E1 PRI, T1 robbed bit, T1 PRI or E1R2 PRI trunks.

- Maximum: 1 single-port card.
- The IP Office supports 8 unlicensed B-channels on each IP500 PRI-U port fitted. Additional B-channels, up to the capacity of ports installed and PRI mode selected require <u>IP500</u> <u>Universal PRI (Additional Channels)</u><sup>D28</sup> licenses added to the configuration. These additional channels consume the licenses based on which additional channels are configured as in-service from port 9 of slot 1 upwards. D-channels are not affected by licensing.
- The PRI-U V2 cards are functionally the same as previous PRI cards, but only supported with IP Office R11.1 FP2 SP4 and higher.

This card allows the base card to support up to 4 BRI trunk connections, each trunk providing 2B+D digital channels. The card is available in 2-port (4 channels) and 4-port (8 channels) variants.

- Maximum: 4 per control unit.
  - IP Office Basic Edition Norstar Mode and IP Office Basic Edition systems are limited to a maximum of 12 BRI channels using BRI Combination and or BRI trunk daughter cards.

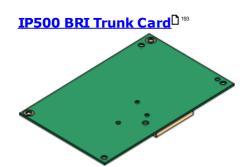

# 11.4.1 Analog Trunk Card V2

These cards can be added to an IP500 base card to provide that card with support for 4 loop-start analog trunks.

This card can be fitted to any non-combo IP500 base card.

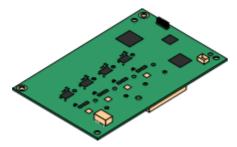

### Ports/Channels

4 Loop-start analog trunk ports. Connections via the host IP500 base card.

- DTMF, ICLID and busy tone detection.
- Over-voltage/lightning protection (may still require <u>additional protection equipment</u>D33).
- DTMF and LD (loop disconnect) dialing.
- Echo cancellation.
- Echo Cancellation

Echo cancellation manually selectable to either **On** or **Off**. The default is **On**. The IP500 Analog Trunk Card V2 also supports echo reduction which is set to **On** by default.

• Service Status/Line Status Indication

Automatic detection of line status for idle lines. The card LEDs and System Status Application indicate that the individual line is connected and idle or is in use.

### • Impedance Matching

This card supports automatic impedance matching at system startup and this mode is enabled by default. Manual or no impedance matching can be used if required. Impedance matching is supported in all locales.

### Voice Activity Detection (VAD)

When enabled, allows the support on analog trunks of functions that require call progress indication, for example the use of mobile twinning. This function does not enable support for mobile call control. The function is not enabled by default.

### • Power Failure Port

During power failure, pins 4 and 5 of port 12 are connected to pins 7 and 8. In addition, when fitted to an IP500 Analog Phone 8 base card, extension port 8 is connected to the analog trunk port 12.

- License: No license required.
- Maximum per Control Unit: 4.
- Minimum Software Level: 8.1 Feature Pack 1+

# 910 1112 00 00

### Daughter Card Ports (9-12)

- The LEDs for ports 9 to 12 of the IP500 base card are used as follows:
  - **Green on** = Line connected to the port but idle.
  - Green flashing = Line in use.
- LED 9 is also used for daughter card status.
  - Red On = Error
  - Red Flash every 5 seconds = Card okay. • **Red Slow Flash** = Initializing.
    - Red Fast Flash = System shutdown.

| Name                           | Description                                    | SAP Code  |
|--------------------------------|------------------------------------------------|-----------|
| IPO IP500 Trunk Card Anlg 4 V2 | IP Office 500 Trunk Card Analog 4 Universal V2 | 700503164 |

# 11.4.2 BRI Trunk Cards

This card can be added to an IP500 base card to provide that card with support for BRI-To<sup>D<sup>219</sup></sup> trunks. The card is available in 8 channel (4 physical trunks) or 4 channel (2 physical trunks) variants.

This card can be fitted to any non-combo IP500 base card.

### Ports/Channels

2 or 4 BRI trunk ports. Connections via ports 9 to 12 of the host IP500 base card.

- Each trunk port supports 2B+D channels.
- ETSI or AusTS013 basic rate protocol set through the IP Office configuration.
- License: No license required.
- Maximum per Control Unit: 4.
- Minimum Software Level: 4.0+.
- S-Bus Connection: On IP Office 4.2+ systems, the card can be switched from <u>To</u><sup>219</sup> trunk mode to <u>So</u><sup>218</sup> mode. This mode requires additional terminating resistors and an ISDN crossover cable connection, see <u>BRI Port (So)</u>  $D^{218}$ .
- This card is approved for use in the following countries: Argentina, Australia, Brazil, China, European Union (EU), India, New Zealand, Russia, South Africa, and United Arab Emirates (UAE).

| 910 1112<br>©© ©© |
|-------------------|
| 9 11              |
| 10 12             |

### Daughter Card Ports (9-12)

The LEDs for ports 9 to 12 of the IP500 base card are used as follows:

- Off = No trunk present.
- Green on = Trunk present.
- Green flashing = Trunk in use.
- LED 9 is also used for daughter card status.
  - Red On = Error
  - Red Flash every 5 seconds = Card okay. • **Red Slow Flash** = Initializing. • Red Fast Flash = System shutdown.

| Name                         | Description                                                     | SAP Code  |
|------------------------------|-----------------------------------------------------------------|-----------|
| IPO 500 Trnk BRI 4 Uni       | IP Office 500 Trunk Card Basic Rate 4 Universal                 | 700417413 |
| IPO IP500 TRNK BRI 4 UNI TAA | " <u>Trade Agreements Act</u> <sup>229</sup> compliant variant. | 700501515 |
| IPO 500 Trnk BRI 8 Uni       | IP Office 500 Trunk Card Basic Rate 8 Universal                 | 700417421 |
| IP0 IP500 BRI S0 CONVTR CBL  | IP500 BRI So Converter Cable                                    | 700458649 |

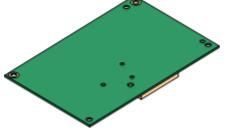

# 11.4.3 PRI Trunk Cards

This type of card can be added to an IP500 base card to provide that card with support for PRI trunks. The card is available in single port or dual port variants.

This card can be fitted to any non-combo IP500 base card.

### Ports/Channels:

1 or 2 <u>PRI trunk ports</u><sup>228</sup>. Each port supports the following PRI line types. On dual port cards, both ports will be the same line type. The line type selection can be changed using IP Office Manager. The options available depend on the IP Office operation mode and locale.

- E1 PRI (30B+D channels per port).
- E1R2 PRI (30B channels per port).
- T1 robbed bit (24B channels per port) or T1 PRI (23B+D channels per port).
- The required mode can be selected within IP Office Manager by right-clicking on the line icon and selecting **Change Universal PRI Card Line Type** and then selecting the required line type.
- Physical trunk connection is via ports 9 and 10 of the host IP500 base card.
- Port 11 and 12 can be used as test points for connection of test and monitoring equipment for the adjacent port.
- Licenses:

The IP Office system supports 8 unlicensed B-channels on each IP500 PRI-U port fitted. Additional B-channels, up to the capacity of ports installed and PRI mode selected require IP500 Universal PRI (Additional Channels) licenses added to the configuration. These additional channels consume the licenses based on which additional channels are configured as in-service from port 9 of slot 1 upwards. D-channels are not affected by licensing.

- **Maximum per Control Unit:** 1 single port card only in IP Office Basic Edition modes. Not supported in conjunction with BRI trunk cards in the same system.
- Minimum Software Level:

• IP500 PRI-U Cards: IP Office R4.1+.

o IP500 PRI-U V2 Cards: IP Office R11.1.2.4+

| 910<br>©© | 1112<br>©© |
|-----------|------------|
| 9         |            |
| 10        | 12         |

### Daughter Card Ports (9-12)

The LEDs for ports 9 to 12 of the IP500 base card are used as follows:

- **Off** = No trunk present.
- Green on = Trunk present.
- Green flashing = Trunk in use.
- **Red/Green Fast Flash** (port 9) or **Green Fast Flash** (port 10) = Alarm indication signal (AIS) from the trunk remote end.
- **Red with Green Blink** (port 9) or **Green Blink** (port 10) = Port in loopback mode (set through IP Office System Monitor).
- LED 9 is also used for daughter card status.
  - Red On = Error
- Red Flash every 5 seconds = Card okay.
- **Red Slow Flash** = Initializing.
- Red Fast Flash = System shutdown.

| Name                                     | Description                                                       | SAP Code  |
|------------------------------------------|-------------------------------------------------------------------|-----------|
| IPO 500 TRNK PRI UNVRSL SNGL             | IP Office 500 Trunk Card Primary Rate 1 Universal                 | 700417439 |
| IPO IP500 TRNK PRI UNVRSL SNGL TAA       | " <u>Trade Agreements Act</u> D <sup>229</sup> compliant variant. | 700501514 |
| IPO 500 TRNK PRI UNVRSL DUAL             | IP Office 500 Trunk Card Primary Rate 2 Universal                 | 700417462 |
| IPO IP500 TRNK PRI UNVRSL DUAL TAA       | " <u>Trade Agreements Act</u> D <sup>220</sup> compliant variant. | 700501517 |
| IPO IP500 TRNK PRI V2 UNVRSL SNGL        | IP Office 500 Trunk Card Primary Rate 1 Universal V2              | 700515485 |
| IPO IP500 TRNK PRI UNVRSL SNGL V2<br>TAA | " <u>Trade Agreements Act</u> D <sup>229</sup> compliant variant. | 700515487 |

| Name                                     | Description                                                       | SAP Code  |
|------------------------------------------|-------------------------------------------------------------------|-----------|
| IPO IP500 TRNK PRI V2 UNVRSL DUAL        | IP Office 500 Trunk Card Primary Rate 2 Universal V2              | 700515486 |
| IPO IP500 TRNK PRI UNVRSL DUAL V2<br>TAA | " <u>Trade Agreements Act</u> D <sup>229</sup> compliant variant. | 700515488 |

# 11.5 IP500 External Expansion Modules

The following IP500 external expansion modules are supported by IP Office Release 12.0. Each module uses an external <u>power supply unit</u><sup>D 27</sup> supplied with the module. A locale specific <u>power cord</u><sup>D 28</sup> for the PSU must be ordered separately.

The external module can be stacked on top of the control unit. They can also be wall or rack mounted using one of the  $\underline{IP}$  Office mounting kits  $\underline{D}^{_{210}}$ .

• Systems running in IP Office Essential Edition mode support up to 8 external expansion modules so long as the system extensions limit  $D^{13}$  is not exceeded.

### **IP500 Digital Station B/B2 Modules**<sup>D<sup>109</sup></sup>

Provides an additional 16 or 30 RJ45 ports. These can be used as either  $\underline{\text{DSD}}^{220}$  ports or BST ports. However, the module can only support one port type at any time. For IP Office Release 10.1 the DS16B/DS30B modules have been superseded by the DS16B2/DS30B2 models.

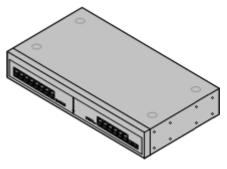

### **IP500 Phone Modules**

Provides, depending on variant, an additional 16 or 30  $\underline{\rm PHONE}^{\rm D^{25}}$  ports for connecting analog phones.

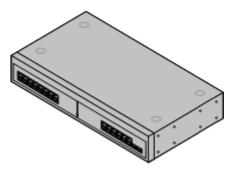

### IP500 Analog Trunk Module

Provides an additional 16 <u>ANALOG</u>  $D^{217}$  ports for connection of analog trunks. Supports both loop-start and ground-start trunks.

- Use with ground start trunks requires that the trunk module and the IP Office control unit are grounded.
- In IP Office Basic Edition PARTNER Mode, IP Office Basic Edition -Norstar Mode and IP Office Basic Editions, only 1 Analog Trunk module is supported.

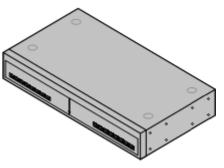

### 11.5.1 Analog Trunk 16

The IP500 Analog Trunk module can be used to add 16 additional analog trunks to an IP Office system. The module supports both loop-start and, with suitable grounding, ground-start trunks.

• In IP Office Basic Edition modes, only 1 Analog Trunk module is supported.

### • 🔔 warning

In all IP Office installations, any module being used for analog trunk connections must be connected to a functional earth  $D^{32}$ .

### • 🔔 WARNING

Within areas of high lightning risk, any module using analog trunk connections must be connected to a <u>protective ground</u>  $D^{32}$  and to <u>surge protection equipment</u>  $D^{33}$ .

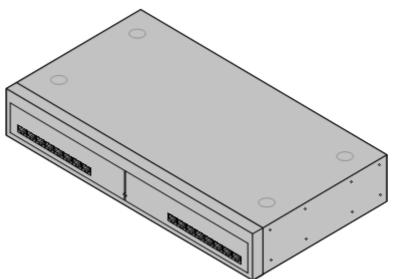

| Feature                   | Details                                                                                                    |  |
|---------------------------|----------------------------------------------------------------------------------------------------|--|
| Locales                   | This module is currently only supported in North American locales.                                                                                                    |  |
| Minimum<br>Software Level | IP Office core software level 1.0 minimum. Bin file = naatm16.bin.                                                                                                    |  |
| Included                  | Power supply unit (see below) and Expansion Interconnect cable.                                                                                                    |  |
| Power Supply              | The module is supplied with a 2-pin, 40W external power supply unit. The PSU has an integral power cord for connection to the module's DC I/P socket. A locale specific IEC60320 C13 power cord $D^{27}$ for the external PSU is required but is not supplied with the module. |  |
| Mounting                  | The module is designed as a free-standing module that can be stacked on or under other IP Office modules. The module can be wall or rack mounted using the <u>IPO IP500 RACK MNTG</u> KIT V3 $D^{20}$ .                                                                        |  |
| Dimensions                | Width: 445mm/17.5". Depth: 245mm/9.7". Height: 71mm/2.8"/2U.                                                                                                    |  |
| Weight                    | Unboxed: 2.9Kg/6.6lbs. Boxed: 4.2Kg/9.4lbs.                                                                                                    |  |

### **Module Front**

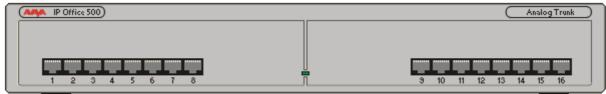

| Port LEDs            | None                                                                                                    |
|----------------------|----------------------------------------------------------------------------------------------------|
| Module<br>Center LED | The center LED on all external expansion modules is used to indicate the overall state of the module as follows:                  |
|                      | <ul> <li>Red flashing = Module starting up/Loading firmware.</li> <li>Red on = Error.</li> <li>Green on = Module okay.</li> </ul> |

Comments on this document? infodev@avaya.com

**Module Rear** 

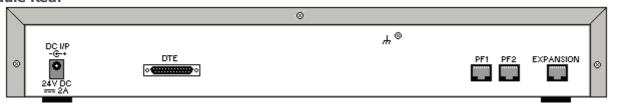

| Ports                   | Description                                                                                                    |
|-------------------------|----------------------------------------------------------------------------------------------------|
| ANALOG <sup>D217</sup>  | RJ45 socket. Used for connection to analog trunks. Ports can be configured as either loop-start or ground-start trunks through the IP Office configuration.<br>In the event of power failure, Analog ports 1 and 2 are directly connected to analog extension ports PF1 and PF2 respectively. If used the connected phones must be clearly labeled as power failure devices. This is only supported for loop-start analog trunks.                                                                                                    |
| DC I/P <sup>D</sup> 220 | DC power input port. Used for connection of the power lead from an Avaya 40W external power supply unit supplied with the expansion module. A locale specific <u>IEC60320 C7 power cord</u> $D^{27}$ for the external PSU is required but is not supplied with the module.                                                                                                    |
| DTE <sup>227</sup>      | 25-Way D-Type socket. For Avaya use only.                                                                                                    |
| EXPANSION               | RJ45 Socket. Used for direct connection to an Expansion port on an IP Office control unit using the Expansion Interconnect cable supplied with the module.                                                                                                    |
| PF <sup>224</sup>       | RJ45 socket. Power failure analog extension ports. See Analog section above.                                                                                                    |
| ₩                       | <ul> <li>Ground point. Used for connection of a <u>functional earth</u><sup>132</sup> if required. On older modules where this screw is not present, the top-center cover screw should be used instead.</li> <li>IMPORTANT <ul> <li>In all IP Office installations, any module being used for analog trunk connections must be connected to a <u>functional earth</u><sup>132</sup>.</li> </ul> </li> <li>MARNING <ul> <li>Within areas of high lightning risk, any module using analog trunk connections must be connected to a <u>protective ground</u><sup>132</sup> and to <u>surge protection equipment</u><sup>133</sup>.</li> </ul> </li> </ul> |

### **Part Codes and Related Equipment**

All expansion modules are supplied with a base software level and should be upgraded to match the core software of the control unit in the IP Office system. Expansion modules include an external power supply unit (PSU) and an appropriate interconnect cable. They do not include a locale specific power cord for the external PSU or any phone extension cables.

| Item                               | Variant                                                                   | Country | SAP Code  |
|------------------------------------|---------------------------------------------------------------------------|---------|-----------|
| IPO IP500 EXP MOD ANLG TRNK 16     | America                                                                   | America | 700449473 |
| IPO IP500 EXP MOD ANLG TRNK 16 TAA | " <u>Trade Agreements</u><br><u>Act</u> <sup>229</sup> compliant variant. | America | 700501511 |
| IEC60320 C7 Power Cord             | NEMA1-15                                                                  | America | 700213390 |
| Mounting Kit                       | IPO IP500 WALL MNTG<br>KIT V3                                             | All     | 700503160 |

### 11.5.2 DS16B/30B, DS16B2/30B2

This type of module can be used to add additional RJ45 ports for digital telephones. Through the system configuration, each module is set to either  $DS^{120}$  mode for support <u>Avaya DS digital telephones</u><sup>36</sup> or BST mode ports for BST digital phones (no longer supported) (DS ports only on IP500 control units).

The modules are available in 16 and 30 port variants, referred to as the IP500 DS16B and IP500 DS30B respectively. The DS16B and DS30B have now been superseded by the DS16B2 and DS30B2 models which provide the same functionality.

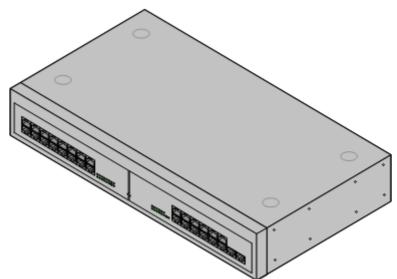

| Details                                                                                                    |
|----------------------------------------------------------------------------------------------------|
| Supported in all <u>IP Office locales</u> D <sup>15</sup> .                                                                                                    |
| <ul> <li>DS16B/DS30B:<br/>IP Office Release 9.0. IP500 (DS only) and IP500 V2 (DS or TCM). For IP Office R8.1 SP9+, these modules only support DS ports.</li> <li>DS16B2/DS30B2:<br/>IP Office Release 10.1. Also IP Office Release 9.1 SP12 and IP Office Release 10.0 SP5.</li> </ul>  |
| Power supply unit (see below) and Expansion Interconnect cable.                                                                                                    |
| The module is supplied with a Earthed 3-Pin, 60W external power supply module. The PSU has an integral power cord for connection to the module's DC I/P socket. A locale specific IEC60320 C13 power cord $D^{27}$ for the external PSU is required but is not supplied with the module. |
| The module is designed as a free-standing module that can be stacked on or under other IP Office modules. The module can be wall or rack mounted using the <u>IPO IP500 RACK MNTG KIT</u> $V3^{D_{210}}$ .                                                                               |
| Width: 445mm/17.5". Depth: 245mm/9.7". Height: 71mm/2.8".                                                                                                    |
| Unboxed: 3.5Kg/7.8lbs. Boxed: 4.8Kg/10.8lbs. (Based on DS30)                                                                                                    |
|                                                                                                    |

• DS16B/DS30B Upgrade Behavior: For DS16B/DS30B modules, the process of loading the appropriate firmware for the selected mode or upgrading takes up to 10 minutes during which time the module is not available.

### • DS16B2/DS30B2 Upgrade Behavior:

The behavior of DS16/30B2 during firmware upgrade or switching modes differs from other external expansion units:

- During the firmware upgrade, the unit remains operational and can make and receive calls.
- Once the upgrade is completed (approximately 9 minutes) the unit reboots and takes about 45 seconds to return to normal operation.

### **Module Front**

| (AMA IP Office 500) |                                       |                                       | Digital Station        |
|---------------------|---------------------------------------|---------------------------------------|------------------------|
|                     | 1819 2021222324                       | 2536 2728 2930                        | 25 26 27 28 29 30      |
|                     | 0 0 0 0 0 0 0 0 0 0 0 0 0 0 0 0 0 0 0 | 9 0 0 0 0 0 0 0 0 0 0 0 0 0 0 0 0 0 0 | 3 10 11 12 13 14 15 16 |

| Port LEDs            | <ul> <li>Green Flashing = Phone detected.</li> <li>Green On = Phone active.</li> </ul>                                            |  |
|----------------------|----------------------------------------------------------------------------------------------------|--|
| Module<br>Center LED | The center LED on all external expansion modules is used to indicate the overall state of the module as follows:                  |  |
|                      | <ul> <li>Red flashing = Module starting up/Loading firmware.</li> <li>Red on = Error.</li> <li>Green on = Module okay.</li> </ul> |  |

### **Module Rear**

|           |                                         | 8                                       |   |               |
|-----------|-----------------------------------------|-----------------------------------------|---|---------------|
|           | 000000000000000000000000000000000000000 | 000000000000000000000000000000000000000 | Ð | 38666666666   |
|           |                                         |                                         | 8 | EXPLUSION     |
| $\otimes$ |                                         |                                         |   | EXPANSION 🛛 🛞 |
|           | 24V DC                                  |                                         |   |               |
|           | 200                                     |                                         |   |               |

| Port                               | Description                                                                                                    |
|------------------------------------|----------------------------------------------------------------------------------------------------|
| DC I/P <sup>D</sup> <sup>220</sup> | DC power input port. Used for connection of the power lead from an Avaya earthed 60W external power supply unit supplied with the expansion module. A locale specific IEC60320 C13 power cord $D^{27}$ for the external PSU is required but is not supplied with the module.                                                                                        |
| DS <sup>D</sup> 220                | RJ45 socket. Digital Station port. Used for connection of IP Office <u>supported DS phones</u> $1^{36}$ . If connected to an <u>out-of-building extension</u> $1^{33}$ , the connection must be made via additional IROB barrier devices in addition to the buildings primary protection. The module must also be connected to a protective ground.                 |
| DTE <sup>D 227</sup>               | 9-Way D-Type socket. For Avaya use only.                                                                                                    |
| EXPANSION <sup>D 222</sup>         | RJ45 Socket. Used for direct connection to an Expansion port on an IP Office control unit using the Expansion Interconnect cable supplied with the module.                                                                                                    |
| ⊜                                  | Protective Ground point. Use of a protective ground is required for all installations, see<br><u>Grounding (Earthing)</u> $D^{83}$ . Where the module is connected to analog extensions in another<br>building, an IP Office Phone Barrier Box V2 (101V) is required at both ends, see <u>Lightning</u><br><u>Protection/Out-of-Building Connections</u> $D^{33}$ . |

### **Part Codes and Related Equipment**

All expansion modules are supplied with a base software level and should be upgraded to match the core software of the control unit in the IP Office system. Expansion modules include an external power supply unit (PSU) and an appropriate interconnect cable. They do not include a locale specific power cord for the external PSU or any phone extension cables.

| Item                             | Variant                    | Country           | SAP Code  |
|----------------------------------|----------------------------|-------------------|-----------|
| IPO IP500 EXP MOD DS16B DGTL ST  | 16 Ports                   | All               | 700501585 |
| IPO IP500 EXP MOD DS30B DGTL ST  | 30 Ports                   | All               | 700501586 |
| IPO IP500 EXP MOD DS16B2 DGTL ST | 16 Ports                   | All               | 700511093 |
| IPO IP500 EXP MOD DS30B2 DGTL ST | 30 Ports                   | All               | 700511094 |
| IEC60320 C13 Power Cord          | CEE7/7                     | Europe            | 700289762 |
|                                  | BS1363                     | United<br>Kingdom | 700289747 |
|                                  | NEMA5-15P                  | America           | 700289770 |
| Mounting Kit                     | IPO IP500 WALL MNTG KIT V3 | All               | 700503160 |

Page 200

# 11.5.3 Phone 16/30

IP500 Phone modules can be used to add additional PHONE ports to an IP Office system. The module is available in 16 and 30 port variants, referred to as the IP500 Phone 16 and IP500 Phone 30 respectively.

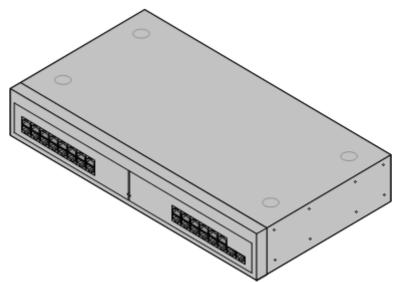

| Feature                   | Details                                                                                                    |
|---------------------------|----------------------------------------------------------------------------------------------------|
| Locales                   | Supported in all <u>IP Office locales</u> <sup>15</sup> .                                                                                                    |
| Minimum<br>Software Level | IP Office core software level 2.1(36) minimum. Bin file = dvppots.bin.                                                                                                    |
| Included                  | Power supply unit (see below) and Expansion Interconnect cable.                                                                                                    |
| Power Supply              | The module is supplied with a Earthed 3-Pin, 60W external power supply unit. The PSU has an integral power cord for connection to the module's DC I/P socket. A locale specific IEC60320 C13 power cord $D^{27}$ for the external PSU is required but is not supplied with the module. |
| Mounting                  | The module is designed as a free-standing module that can be stacked on or under other IP Office modules. The module can be wall or rack mounted using the <u>IPO IP500 RACK MNTG KIT V3</u> $D^{20}$ .                                                                                |
| Dimensions                | Width: 445mm/17.5". Depth: 245mm/9.7". Height: 71mm/2.8".                                                                                                    |
| Weight                    | Unboxed: 3.1Kg/6.94lbs. Boxed: 4.4Kg/9.7lbs. (Based on Phone 30 V2)                                                                                                    |

### **Module Front**

| (AMA IP Office 500) Phone |                   |  |  |
|---------------------------|-------------------|--|--|
| 17 18 19 20 21 22 23 24   | 25 26 27 28 29 30 |  |  |
|                           |                   |  |  |
|                           | <u> </u>          |  |  |

| Module<br>Center LED                                                                             | The center LED on all external expansion modules is used to indicate the overall state of the module as follows: |  |  |  |
|--------------------------------------------------------------------------------------------------|----------------------------------------------------------------------------------------------------|--|--|--|
| <ul> <li>Red flashing = Module starting up/Loading firmware.</li> <li>Red on = Error.</li> </ul> |                                                                                                    |  |  |  |
|                                                                                                  | <ul> <li>Green on = Module okay.</li> </ul>                                                                      |  |  |  |

**Module Rear** 

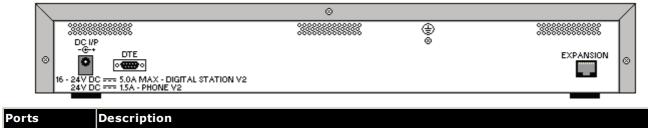

| 10113                     | beschption                                                                                                    |
|---------------------------|----------------------------------------------------------------------------------------------------|
| DC I/P <sup>D</sup> 220   | DC power input port. Used for connection of the power lead from an Avaya earthed 60W external power supply unit supplied with the expansion module. A locale specific <u>IEC60320 C13 power</u> cord $D^{27}$ for the external PSU is required but is not supplied with the module.                                                                                                    |
| DTE <sup>227</sup>        | 9-Way D-Type socket. For Avaya use only.                                                                                                    |
| EXPANSION                 | RJ45 Socket. Used for direct connection to an Expansion port on an IP Office control unit using the Expansion Interconnect cable supplied with the module.                                                                                                    |
| <u><b>PHONE</b></u> D 225 | RJ45 socket. Used for connection of analog phones. Intended for two-wire analog phones. For connection to 4-wire analog phones connection should be via a master socket with ringing capacitors.<br>If connected to an <u>out-of-building extension</u> <sup>33</sup> , the connection must be made via additional <u>IP</u><br><u>Office Barrier Boxes</u> <sup>166</sup> in addition to the buildings primary protection. The module must also be connected to a protective ground. |
| €                         | Protective Ground point. Use of a protective ground is required for all installations, see <u>Grounding</u><br>( <u>Earthing</u> ) <sup>132</sup> . Where the module is connected to analog extensions in another building, an IP<br>Office Phone Barrier Box V2 (101V) is required at both ends, see <u>Lightning Protection/Out-of-</u><br><u>Building Connections</u> <sup>133</sup> .                                                                                             |

### **Part Codes and Related Equipment**

All expansion modules are supplied with a base software level and should be upgraded to match the core software of the control unit in the IP Office system. Expansion modules include an external power supply unit (PSU) and an appropriate interconnect cable. They do not include a locale specific power cord for the external PSU or any phone extension cables.

| Item                                | Variant                    | Country        | SAP Code  |
|-------------------------------------|----------------------------|----------------|-----------|
| IPO IP500 EXP MOD PHONE 16          | 16 Ports                   | All            | 700449507 |
| IPO IP500 EXP MOD PHONE 30 30 Ports |                            | All            | 700426224 |
| IEC60320 C13 Power Cord             | CEE7/7                     | Europe         | 700289762 |
|                                     | BS1363                     | United Kingdom | 700289747 |
| (2) Jun                             | NEMA5-15P                  | America        | 700289770 |
| Mounting Kit                        | IPO IP500 WALL MNTG KIT V3 | All            | 700503160 |
| IPO PHONE BARRIER BOX (101V) RHS    |                            | All            | 700385495 |

# 11.6 IP400 Expansion Modules

The following IP400 external expansion modules are supported by IP Office Release 12.0 and can be used with IP500 V2 control units.

Each module uses an external <u>power supply unit</u> $D^{27}$  supplied with the module. A locale specific <u>power cord</u> $D^{28}$  for the PSU must be ordered separately.

### <u>IP400 Analog Trunk Module (ATM16)</u>

Provides an additional 16  $\underline{\text{ANALOG}}^{247}$  ports for connection of analog trunks. Supports both loop-start and ground-start trunks.

- Available in a number of variants for different locales.
- Use with ground start trunks requires that the trunk module and the IP Office control unit are grounded.

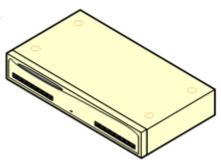

### **IP400 Digital Station Module V2**<sup>D<sup>200</sup></sup>

Provides, depending on variant, an additional 16 or 30  $\underline{\text{DS}}^{220}$  ports for supported <u>Avaya digital phones</u>  $\underline{D}^{36}$ . Supersedes the previous Digital Station module.

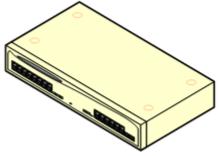

### IP400 Phone Module V2

Provides, depending on variant, an additional 16 or 30 <u>PHONE</u><sup>D255</sup> ports for analog phones. Supersedes the previous Phone module. With IP Office 3.1, the Phone V2 supports a wider range of message waiting indication (MWI) options than Phone V1 modules.

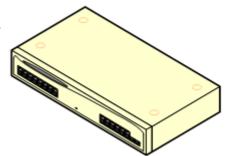

# 11.6.1 Analog Trunk 16

The IP400 Analog Trunk module (also known as the ATM16) is used to add 16 additional analog trunks to an IP Office system. The module supports both loop-start and, with suitable grounding, ground-start trunks.

### • 🔔 WARNING

In all IP Office installations, any module being used for analog trunk connections must be connected to a functional earth  $D^{32}$ .

### • 🕛 WARNING

Within the Republic of South Africa and in areas of high lightning risk, any module using analog trunk connections must be connected to a protective ground  $D^{32}$  and to surge protection equipment  $D^{33}$ .

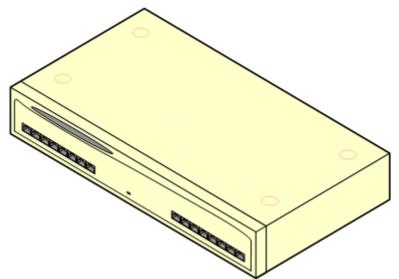

| Feature                   | Details                                                                                                    |  |  |  |
|---------------------------|----------------------------------------------------------------------------------------------------|--|--|--|
| Locales                   | Specific variants are provided for different IP Office locales, see below.                                                                                                    |  |  |  |
| Minimum Software<br>Level | IP Office core software level 1.0 minimum. Bin file = naatm16.bin.                                                                                                    |  |  |  |
| Included                  | Power supply unit (see below) and Expansion Interconnect cable.                                                                                                    |  |  |  |
| Power Supply              | The module is supplied with a 2-pin, 40W external power supply unit. The PSU has an integral power cord for connection to the module's DC I/P socket. A locale specific IEC60320 C13 power cord $\Omega^{27}$ for the external PSU is required but is not supplied with the module. |  |  |  |
| Mounting                  | The module is designed as a free-standing module that can be stacked on or under other IP Office modules. The module can be rack mounted in a 19" rack system using the optional IP400 Rack Mounting Kit.                                                                           |  |  |  |
| Dimensions                | Width: 445mm/17.5". Depth: 245mm/9.7". Height: 71mm/2.8"/2U.                                                                                                    |  |  |  |
| Weight                    | Unboxed: 2.9Kg/6.6lbs. Boxed: 4.2Kg/9.4lbs.                                                                                                    |  |  |  |

### **Module Front**

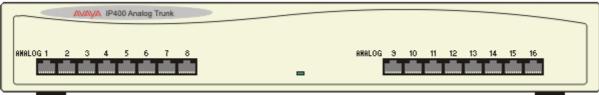

Page 205

### **Module Rear** ⊗ #⊗ DC I/P DTE EXPANSION PF2 PF1 0 ø 0 •**•••••••**• ••••• 247

| Ports                              | Description                                                                                                    |
|------------------------------------|----------------------------------------------------------------------------------------------------|
| ANALOG <sup>D</sup> <sup>217</sup> | RJ45 socket. Used for connection to analog trunks. Ports can be configured as either loop-start<br>or ground-start trunks through the IP Office configuration.<br>In the event of power failure, Analog ports 1 and 2 are directly connected to analog extension<br>ports PF1 and PF2 respectively. If used the connected phones must be clearly labeled as power<br>failure devices. This is only supported for loop-start analog trunks.                                                                                                    |
| <u>DC I/P</u> D 220                | DC power input port. Used for connection of the power lead from an Avaya 40W external power supply unit supplied with the expansion module. A locale specific IEC60320 C7 power cord $D^{27}$ for the external PSU is required but is not supplied with the module.                                                                                                    |
| DTE <sup>227</sup>                 | 25-Way D-Type socket. For Avaya use only.                                                                                                    |
| EXPANSION <sup>D 222</sup>         | RJ45 Socket. Used for direct connection to an Expansion port on an IP Office control unit using the Expansion Interconnect cable supplied with the module.                                                                                                    |
| PF <sup>224</sup>                  | RJ45 socket. Power failure analog extension ports. See Analog section above.                                                                                                    |
| Ж                                  | <ul> <li>Ground point. Used for connection of a <u>functional earth</u><sup>32</sup> if required. On older modules where this screw is not present, the top-center cover screw should be used instead.</li> <li>IMPORTANT         <ul> <li>IMPORTANT</li> <li>In all IP Office installations, any module being used for analog trunk connections must be connected to a <u>functional earth</u><sup>32</sup>.</li> </ul> </li> <li>MARNING         <ul> <li>Within the Republic of South Africa and in areas of high lightning risk, any module using analog trunk connections must be connected to a <u>protective ground</u><sup>32</sup> and to <u>surge protection</u> equipment<sup>33</sup>.</li> </ul> </li> </ul> |

### **Part Codes and Related Equipment**

All expansion modules are supplied with a base software level and should be upgraded to match the core software of the control unit in the IP Office system. Expansion modules include an external power supply unit (PSU) and an appropriate interconnect cable. They do not include a locale specific power cord for the external PSU or any phone extension cables.

| Item                    | Variant     | Country        | SAP Code  |
|-------------------------|-------------|----------------|-----------|
| IP400 Analog Trunk 16   | America     | America        | 700211360 |
|                         | Europe      | Europe         | 700241680 |
|                         | New Zealand | New Zealand    | 700241698 |
| IEC60320 C7 Power Cord  | CEE7/16     | Europe         | 700213382 |
| - APP                   | BS1363      | United Kingdom | 700213374 |
| ST .                    | NEMA1-15    | America        | 700213390 |
|                         | Korea       | Korea          | 700254519 |
| IP400 Rack Mounting Kit |             | All            | 700210800 |

# 11.6.2 Digital Station V2

The IP400 Digital Station V2 (also known as DS V2) is used to add additional DS ports to an IP Office system. The DS V2 is available in 16 and 30 port variants, referred to as DS16 V2 and DS30 V2 respectively.

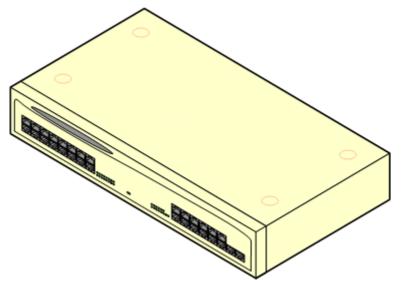

The DS V2 supersedes the original IP400 Digital Station, now referred to as a DS V1. The module version is indicated by labels both the base and the rear of the module.

| Feature                   | Details                                                                                                    |  |  |  |
|---------------------------|----------------------------------------------------------------------------------------------------|--|--|--|
| Locales                   | Supported in all <u>IP Office locales</u> <sup>15</sup> .                                                                                                    |  |  |  |
| Minimum Software<br>Level | IP Office core software level $2.1(31)$ minimum. Bin file = nadcpV2.bin.                                                                                                    |  |  |  |
| Included                  | Power supply unit (see below) and Expansion Interconnect cable.                                                                                                    |  |  |  |
|                           | The module is supplied with a Earthed 3-Pin, 60W external power supply module. The PSU has an integral power cord for connection to the module's DC I/P socket. A locale specific IEC60320 C13 power cord $D^{27}$ for the external PSU is required but is not supplied with the module. |  |  |  |
| 5                         | The module is designed as a free-standing module that can be stacked on or under other IP Office modules. The module can be rack mounted in a 19" rack system using the optional IP400 Rack Mounting Kit.                                                                                |  |  |  |
| Dimensions                | Width: 445mm/17.5". Depth: 245mm/9.7". Height: 71mm/2.8"/2U.                                                                                                    |  |  |  |
| Weight                    | Unboxed: 3.5Kg/7.8lbs. Boxed: 4.8Kg/10.8lbs. (Based on DS30 V2)                                                                                                    |  |  |  |

### **Module Front**

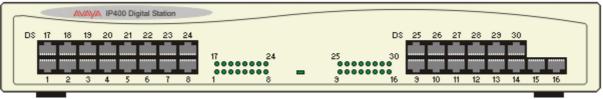

**Module Rear**  $\otimes$ ٢ DC I/P DTE EXPANSION 0 0 ø •**\*\***• === 5.0A MAX - DIGITAL STATION V2 === 1.5A - PHONE V2 24<u>77</u>00 24 V DO Ports Description DC I/P<sup>1</sup> 220 DC power input port. Used for connection of the power lead from an Avaya earthed 60W external power supply unit supplied with the expansion module. A locale specific IEC60320 C13 power <u>cord</u> $D^{27}$  for the external PSU is required but is not supplied with the module. DS<sup>220</sup> RJ45 socket. Digital Station port. Used for connection of IP Office supported DS phones  $13^{6}$ . If connected to an <u>out-of-building extension</u>  $\square^{33}$ , the connection must be made via additional IROB barrier devices in addition to the buildings primary protection. The module must also be connected to a protective ground. DTE 227 9-Way D-Type socket. For Avaya use only. EXPANSION RJ45 Socket. Used for direct connection to an Expansion port on an IP Office control unit using the Expansion Interconnect cable supplied with the module. Protective Ground point. Use of a protective ground is required for all installations, see Grounding ⊕ (Earthing) 132. Where the module is connected to analog extensions in another building, an IP Office Phone Barrier Box V2 (101V) is required at both ends, see Lightning Protection/Out-of-

### **Part Codes and Related Equipment**

Building Connections<sup>D</sup><sup>33</sup>.

All expansion modules are supplied with a base software level and should be upgraded to match the core software of the control unit in the IP Office system. Expansion modules include an external power supply unit (PSU) and an appropriate interconnect cable. They do not include a locale specific power cord for the external PSU or any phone extension cables.

| Item                                                                                                    | Variant   | Country        | SAP Code  |
|----------------------------------------------------------------------------------------------------|-----------|----------------|-----------|
| IP400 Digital Station V2                                                                                                    | 16 Ports  | All            | 700359839 |
|                                                                                                    | 30 Ports  | All            | 700359847 |
| IEC60320 C13 Power Cord                                                                                                    | CEE7/7    | Europe         | 700289762 |
|                                                                                                    | BS1363    | United Kingdom | 700289747 |
| Por and a second second s | NEMA5-15P | America        | 700289770 |
| IP400 Rack Mounting Kit                                                                                                    |           | All            | 700210800 |

# 11.6.3 Phone V2

The IP400 Phone V2 module (also known as the Phone V2 module) is used to add additional analog PHONE ports to an IP Office system. The Phone V2 module is available in 16 and 30 port variants, referred to as the Phone 16 and Phone 30 respectively.

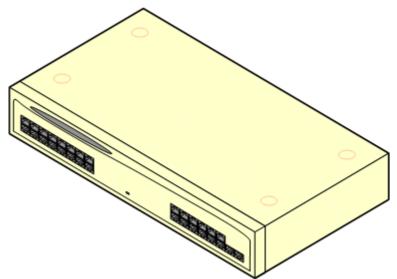

The Phone V2 module supersedes the original IP400 Phone module, now referred to as the Phone V1. The module version is indicated by labels on both the base and the rear of the module. Key changes are:

- The Phone V2 uses an earthed 3-pin 60W external power supply unit.
- With IP Office 3.1, the message waiting indication (MWI) on each port can be configured for None, On, 51V Stepped, 81V, Line Reversal A or Line Reversal B. On uses the default determined by the system locale. Ports on a Phone V2 module can additionally be configured for **101V** operation.
- These ports do not include a ringing capacitor. Therefore for connection to 4-wire analog phones, where this is a requirement (typically the United Kingdom and New Zealand), connection should be via a Master socket containing ringing capacitors.

| Feature                   | Details                                                                                                    |
|---------------------------|----------------------------------------------------------------------------------------------------|
| Locales                   | Supported in all IP Office locales.                                                                                                    |
| Minimum Software<br>Level | IP Office core software level $2.1(36)$ minimum. Bin file = dvpots.bin.                                                                                                    |
| Included                  | Power supply unit (see below) and Expansion Interconnect cable.                                                                                                    |
| Power Supply              | The module is supplied with a Earthed 3-Pin, 60W external power supply unit. The PSU has an integral power cord for connection to the module's DC I/P socket. A locale specific IEC60320 C13 power cord $D^{27}$ for the external PSU is required but is not supplied with the module. |
| Mounting                  | The module is designed as a free-standing module that can be stacked on or under other IP Office modules. The module can be rack mounted in a 19" rack system using the optional IP400 Rack Mounting Kit.                                                                              |
| Dimensions                | Width: 445mm/17.5". Depth: 245mm/9.7". Height: 71mm/2.8"/2U.                                                                                                    |
| Weight                    | Unboxed: 3.1Kg/6.94lbs. Boxed: 4.4Kg/9.7lbs. (Based on Phone 30 V2)                                                                                                    |

• The DTE serial port on the rear of the module has been changed to a 9-pin D-type socket.

### **Module Front**

| POT 17 18 19 20 21 22 23 24<br>POT 25 26 27 28 29 30<br>POT 25 26 27 28 29 30<br>POT 25 26 27 28 | ſ | AVAVA IP400 Phone |    |    |    |    |    |    |    |    |    |   |     |    |    |    |    |    |    |    |    |  |
|----------------------------------------------------------------------------------------------------|---|-------------------|----|----|----|----|----|----|----|----|----|---|-----|----|----|----|----|----|----|----|----|--|
|                                                                                                    |   | F                 | ют | 17 | 18 | 19 | 20 | 21 | 22 | 23 | 24 |   | POT | 25 | 26 | 27 | 28 | 29 | 30 |    |    |  |
|                                                                                                    |   |                   |    |    |    |    |    |    |    |    |    |   |     |    |    |    |    |    |    |    |    |  |
| 1 2 3 4 5 6 7 8 3 10 11 12 13 14 15 16                                                                                                    |   |                   |    |    |    |    |    |    |    |    |    | _ |     |    |    |    |    |    |    |    |    |  |
|                                                                                                    |   | L                 |    | 1  | 2  | 3  | 4  | 5  | 6  | 7  | 8  |   |     | э  | 10 | 11 | 12 | 13 | 14 | 15 | 16 |  |

**Module Rear** 

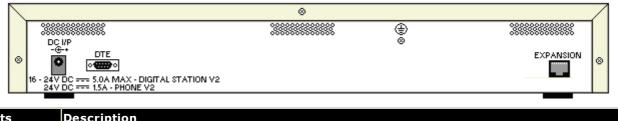

| Ports                   | Description                                                                                                    |
|-------------------------|----------------------------------------------------------------------------------------------------|
| DC 1/P <sup>D</sup> 220 | DC power input port. Used for connection of the power lead from an Avaya earthed 60W external power supply unit supplied with the expansion module. A locale specific IEC60320 C13 power cord $D^{27}$ for the external PSU is required but is not supplied with the module.                                                                                                    |
|                         | 9-Way D-Type socket. For Avaya use only.                                                                                                    |
| EXPANSION               | RJ45 Socket. Used for direct connection to an Expansion port on an IP Office control unit using the Expansion Interconnect cable supplied with the module.                                                                                                    |
| PHONE <sup>D</sup> 225  | RJ45 socket. Used for connection of analog phones. Intended for two-wire analog phones. For connection to 4-wire analog phones connection should be via a master socket with ringing capacitors.<br>If connected to an <u>out-of-building extension</u> <sup>33</sup> , the connection must be made via additional <u>IP</u><br><u>Office Barrier Boxes</u> <sup>1®</sup> in addition to the buildings primary protection. The module must also be connected to a protective ground. |
| ⊜                       | Protective Ground point. Use of a protective ground is required for all installations, see <u>Grounding</u> ( <u>Earthing</u> ) $\square^{83}$ . Where the module is connected to analog extensions in another building, an IP Office Phone Barrier Box V2 (101V) is required at both ends, see <u>Lightning Protection/Out-of-Building</u> <u>Connections</u> $\square^{33}$ .                                                                                                    |

### **Part Codes and Related Equipment**

All expansion modules are supplied with a base software level and should be upgraded to match the core software of the control unit in the IP Office system. Expansion modules include an external power supply unit (PSU) and an appropriate interconnect cable. They do not include a locale specific power cord for the external PSU or any phone extension cables.

| Item                    | Variant   | Country        | SAP Code  |  |  |  |
|-------------------------|-----------|----------------|-----------|--|--|--|
| IP400 Phone V2          | 16 Ports  | All            | 700359904 |  |  |  |
|                         | 30 Ports  | All            | 700359912 |  |  |  |
| IEC60320 C13 Power Cord | CEE7/7    | Europe         | 700289762 |  |  |  |
|                         | BS1363    | United Kingdom | 700289747 |  |  |  |
| Roof Law                | NEMA5-15P | America        | 700289770 |  |  |  |
| IP400 Rack Mounting Kit | All       | 700210800      |           |  |  |  |

# **11.7 Mounting Kits**

The following mounting kits are available for use with IP Office systems.

### 11.7.1 IP500 Wall Mounting Kits

IP500 V2 control units and IP500 external expansion modules can be wall or rack mounted. To do this, a wall mounting kit is required in addition to suitable wall fixings.

In addition to the existing environmental requirements  $D^{43}$  for an IP Office system, the following additional requirements apply when wall mounting a unit:

- The wall surface must be vertical, flat and vibration free. Attachment to temporary walls is not supported.
- Only the screws provided with the mounting kit should be used to attach the brackets to the control unit or expansion modules.
- The installation must be done by a service person.
- Ensure that the system has been shut down and power has been removed from all the units. Shut down the system using a shutdown command and then remove the power. Do not simply remove the power.
- A suitable plywood mounting surface of at least 1m x 1m x 19mm (39" x 39" x 0.75") is required. If an expansion box is being mounted as well a plywood mounting surface of at least 1.2m x 1.2m x 19mm (48" x 48" x 0.75") is required.
- A minimum of 6 x 45mm long 5mm/6mm ( 1.75" #10/#12) pan head screws must be used to secure the plywood to the wall studs.
- The supplied 20mm long 4mm (#8 ¾") wood screws must be used to secure the brackets to the plywood mounting surface

The following kit is currently available:

• **IPO IP500 WALL MNTG KIT V3** (*SAP Code 700503160*) This kit can be used for <u>wall and rack mounting</u> of IP500 V2 control units and IP500 external expansion modules. The kit incorporates cable routing at the front and rear of the unit. For wall mounted control units, it allows orientation of the control unit base card slots to the left or to the right.

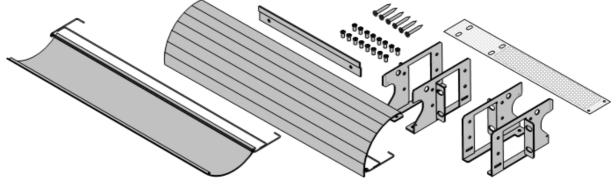

### 11.7.2 Rack Mounting Kit

• IPO IP500 RACK MNTG KIT (SAP Code 700429202)

This kit contains all the components required for the rack mounting of a single IP500 V2 control unit or IP500 external expansion module. This includes screws for fixing of the brackets to the module, bolts for securing the module in the rack and cable tidy brackets.

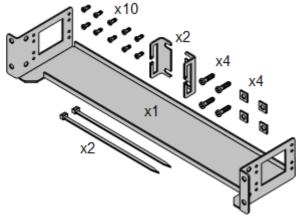

# 11.7.3 Barrier Box Rack Mounting Kit

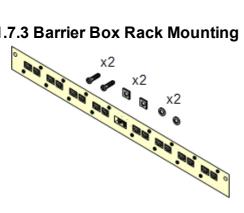

• Barrier Box Rack Mounting Kit (SAP 700293905)

Barrier boxes must be used for out-of-building analog phone extensions<sup>133</sup>. This bracket allows up to 8 IP Office barrier boxes to be rack mounted and simplifies the number of connections to the protective ground point in the rack. This kit must be used when more than 3 barrier boxes are in use and supports a maximum of 16 barrier boxes for a single external expansion module.

# 11.8 Phones

IP Office Release 12.0 supports the following phones and phone add-ons. Availability may depend on location and may be subject to local restrictions. For details of button modules, see <u>Phone Button Modules</u>  $D^{_{213}}$ .

Note that support

### Enhanced Tip and Ring (ETR Ports)

These phones are only supported on an ETR6 card. They are only supported in IP Office Basic Edition - PARTNER Mode and IP Office Basic Edition systems running a North American locale and U-Law companding.

• **ETR Series:** ETR6, ETR6D, ETR18, ETR18D, ETR34D (*ETR 34D phones are limited to a maximum of 2 per card and 4 in total*)

### Avaya DS Digital Telephones (DS Ports)

These digital stations connect to the system via  $DS^{220}$  ports.

- 1400 Series: 1403, 1408, 1416
- 9500 Series: 9504, 9508

### **Analog Telephones**

Analog phones and devices connect to the system via  $\underline{PHONE}^{225}$ . Due to the variety of analog phones and devices available, no guarantee of operation is given. It is the responsibility of the installer/maintainer to test and verify the operation of proposed analog equipment.

- 6200 Series: 6211, 6219, 6221 (North America).
- **B100 Series:** B149, B159, B169\*.
- Interquartz Gemini: 9330-AV, 9335-AV, 9281-AV (Europe, Middle East, Africa, Asia-Pacific).

### **Other Phones**

Whilst non-Avaya analog and IP phones may operate with the system, Avaya will not provide support for those phones. The same also applies to other Avaya phones not specifically supported.

# **11.9 Phone Button Modules**

The maximum combined number of buttons on button modules per system is 1024.

- **BM12:** +24 (Max 3 per phone, 42 per system) Add-on for 9508 phones. Provides 12 physical buttons assignable in 2 pages for 24 programmable buttons in total. When used with a 9508, power must be supplied to the phone using an inline power module.
- **KLM:** +48 (Max 2 per phone, 21 per system) Used with M7324 phones. Up to 2 buttons modules are supported per phone. Each button module provides 48 programmable buttons.

•

• **T7316E KEM:** +24 (Max 9 per phone, 42 per system.) Used with T7316E phones. Each button module provides 24 programmable buttons. Up to 4 buttons modules are supported per phone without additional power supply.

# **11.10 Physical Ports**

The following port types are found on the IP Office control unit and external expansion modules:

- <u>ANALOG</u><sup>217</sup> Used for the connection of external analog trunks.
- AUDIO
  - Used for input of an external music on hold source.
- <u>BRI</u><sup>219</sup>

Used for connection of BRI trunks (Quad BRI trunk card).

- <u>DC I/P</u><sup>120</sup>
   Power input from external power supply unit.
- <u>DS</u><sup>220</sup>

Connection of Avaya digital station phones supported by IP Office.

• <u>RS232/DTE</u><sup>227</sup>

Used for control unit maintenance under Avaya guidance. On expansion modules not used.

• <u>EF</u>

Emergency power failure ports found on the ETR6 base card.

• **ETR**<sup>1 221</sup>

Only supported on IP500 V2 control unit running in IP Office Basic Edition - PARTNER Mode or IP Office Basic Editions.

EXPANSION<sup>□</sup><sup>222</sup>

Used for interconnection of external expansions modules and control units.

• **<u>EXT O/P</u>**<sup>168</sup>

Used to control external relay systems. The port provides two switchable (on, off and pulse) controls.

. ሐ

Used for connection of functional or protective ground if required.

- LAND<sup>223</sup> 10/100Mbps Ethernet LAN ports.
- **<u>PF</u>**<sup>224</sup>

Analog power fails ports.

- **<u>PHONE</u>**<sup>225</sup> (<u>POT</u>)<sup>225</sup> Analog phone extension ports. On older units these ports are labeled as POT ports.
- **PRI**<sup>1226</sup>

PRI trunk ports.

# 11.10.1 Cables

The IP Office systems are designed primarily for use within an RJ45 structured cabling system using CAT3 unshielded twisted-pair (UTP) cabling and RJ45 sockets.

A structured cabling system is one where cables are run from a central RJ45 patch panel in the communications/data room to individual RJ45 sockets at user locations. All wires in each cable between the patch panel and the desk socket are connected straight through. This arrangement allows devices connected at the patch panel to be swapped to match the type of device that needs to be connected at the user socket. For example, making one user socket a phone port and another user socket a computer LAN port, without requiring any rewiring of the cables between the patch panel and the user location.

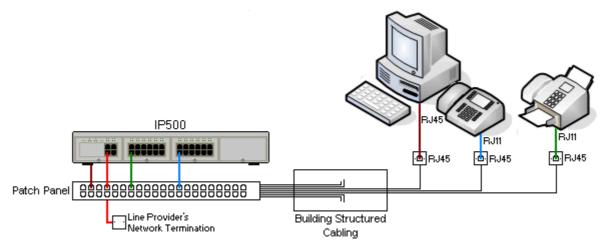

### • Traditional IDC Punchdown Wiring Installations

Where necessary, the far end RJ45 plug can be stripped from IP Office cables and wired into traditional wiring systems using punch-block connectors. This type of installation should be performed by an experienced wiring technician.

### • Trunk Connections

The majority of IP Office trunk ports use RJ45 connectors for acceptance of an RJ45-to-RJ45 cable. However, connection at the line provider's end may require use of a different plug type in order to match the line providers equipment.

### • RJ11 Phone Connectors

Many phones use RJ11 sockets and are supplied with RJ11-to-RJ11 cables. RJ11 plugs can be inserted into RJ45 sockets and in many case the connection will work. However this is not recommended or supported as the connection lock is not truly positive and may become disconnected. An <u>RJ45-to-RJ11 cable</u><sup>D 20</sup> is available for these connections.

### **Avaya IP Office Cables**

The following are Avaya supplied cables available for use with IP Office systems. The maximum length is applicable if the standard Avaya cable is replaced (if allowed) with an alternate non-Avaya cable.

| Cable                                                | Description                                                                                       | SAP Code    | Standard<br>Length | Maximum<br>Length   |
|------------------------------------------------------|---------------------------------------------------------------------------------------------------|-------------|--------------------|---------------------|
| 9-Way DTE Cable <sup>D</sup> <sup>27</sup>           | Connects to control unit RS232 DTE port. 9-<br>Way D-type plug to 9-way D-type socket.            | -           | 2m/6'6''.          | 2m/6'6''.           |
| Structured Cabling DS<br>Line Cable <sup>D 220</sup> | Connects from RJ45 sockets to RJ11 socketed DS and analog phones.                                 | TT700047871 | 4m/13'2''.         | See table<br>below. |
| BRI/PRI Trunk Cable <sup>D 219</sup>                 | Connects BRI/PRI trunk ports to the line provider's network termination point. RJ45 to RJ45. Red. | 700213440   | 3m/9'10''.         | -                   |
| Expansion Interconnect<br>CableD <sup>222</sup>      | Connects the control unit to expansion modules. RJ45 to RJ45. Blue.                               | 700213457   | 1m/3'3''.          | 1m/3'3''.           |
| LAN Cable <sup>D23</sup>                             | Connects from IP Office LAN ports to IP devices. RJ45 to RJ45. Grey.                              | 700213481   | 3m/9'10''.         | 100m/328'.          |

The table below details the maximum total cable distances for non-IP extensions using different cable thicknesses. Cabling should be Category-1 unshielded twisted pair cable or better.

|               | Unshielded Twisted-Pair (UTP) - 50nf/Km |                  |            |  |  |  |  |  |  |
|---------------|-----------------------------------------|------------------|------------|--|--|--|--|--|--|
| Telephone     | AWG22<br>(0.65mm)                       | AWG26<br>(0.4mm) |            |  |  |  |  |  |  |
| 1400 Series   | 1200m/3937'                             | 1000m/3280'.     | 670m/2200' |  |  |  |  |  |  |
| 9500 Series   | 1200m/3937'                             | 1000m/3280'      | 670m/2200' |  |  |  |  |  |  |
| Analog Phones | 1000m/3280'                             | 1000m/ 3280'     | 400m/1312' |  |  |  |  |  |  |
| ETR Phones    | 305m/1000'                              | 305m/1000'       | 122m/400'  |  |  |  |  |  |  |

### 11.10.2 ANALOG Port

These ports are analog trunk ports.IP500 analog trunk cards only support loop-start trunks. The <u>ATM16 Analog</u> <u>Trunk</u>  $D^{197}$  module supports both loop-start and ground-start trunks, switchable within the IP Office configuration.

| ANALOG | Pin | Description |
|--------|-----|-------------|
| RJ45   | 1   | Not used.   |
|        | 2   | Not used.   |
|        | 3   | Not used.   |
| 8 1    | 4   | Ring.       |
|        | 5   | Tip.        |
|        | 6   | Not used.   |
|        | 7   | Not used.   |
|        | 8   | Not used.   |

• Off-Hook Current: 25mA.

#### • 🔔 IMPORTANT

In all IP Office installations, any module being used for analog trunk connections must be connected to a functional earth  $D^{32}$ .

#### • 🔔 WARNING

Within the Republic of South Africa and in areas of high lightning risk, any module using analog trunk connections must be connected to a <u>protective ground</u>  $D^{32}$  and to <u>surge protection equipment</u>  $D^{33}$ .

#### 11.10.3 AUDIO Port

This port is found on the rear of all IP Office control units. It is used for the input of an external music-on-hold sound source. Note that if the IP Office has loaded an internal music-on-hold sound file, any input from this socket is ignored.

The port is a 3.5mm stereo jack socket suitable for use with the most standard audio leads and connection to the 'headphone' output socket of most audio systems.

The use of a 'headphone' socket allows simple volume adjustment. Connection via a 'Line Out' socket may require additional equipment in order to adjust the volume level.

| Pin No. | Description                  |  |  |  |
|---------|------------------------------|--|--|--|
| Common  | Common                       |  |  |  |
| Left    | ←Audio In - Left Channel.    |  |  |  |
| Right   | ←Audio In - Right - Channel. |  |  |  |

• Input impedance: 10k /channel. Maximum a.c. signal – 200mV rms.

## 11.10.4 BRI Port (So)

For IP Office 4.2+, IP500 BRI trunk daughter cards can be switched from To to So mode.

| IP Office |     | Wire          | ISDN         | Terminal |      |
|-----------|-----|---------------|--------------|----------|------|
| RJ45      | Pin | BRI           |              | PIN      | RJ45 |
| RJ45      | 1   | -             | White/Orange | 1        | RJ45 |
|           | 2   | -             | Orange/White | 2        |      |
| 8 1       | 3   | <b>←</b> Rx-A | White/Green  | 3        | 8 1  |
|           | 4   | ➡Tx-B         | Blue/White   | 4        |      |
|           | 5   | ➡Tx-A         | White/Blue   | 5        |      |
|           | 6   | <b>←</b> Rx-B | Green/White  | 6        |      |
|           | 7   | -             | White/Brown  | 7        |      |
|           | 8   | -             | Brown/White  | 8        |      |

#### • Terminating Resistors

1000hm Terminating resistors are required across the transmit and receive wire pairs at each end of the S-bus.

- For IP Office 4.2+, individual ports of an IP500 BRI daughter card can be switched to So mode. This is done by setting the **Line Sub-Type** to **S-Bus** in the IP Office configuration. In this case, terminating resistors must be added at the IP Office end in addition to those at the other end of the S-bus connection.
  - Addition of the necessary termination at the IP Office end can be done using an IP500 BRI So Converter Cable (700458649). This short (25cm/10") cable includes both the necessary terminating resistors and the cable cross-over.
- Many ISDN terminal devices includes terminating resistors. If this is not the case, 100ohm (+/-5%) resistors must be connected across the receive wire pair and the transmit wire pair in the junction box immediately before the last ISDN terminal on the S-bus.

## 11.10.5 BRI Port (To)

These ports are BRI To interface ports for connection to external BRI trunk services.

#### **PRI/BRI Trunk Cable**

This cable is used to connect from IP Office BRI/PRI trunk ports to the line providers network termination equipment. If that equipment does not use RJ45 sockets, the cable may need to be stripped and rewired or an alternate cable used. The appropriate signal pin-outs and wire colours are detailed below.

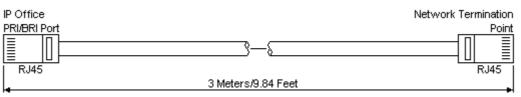

| IP Office |      |               | Wire          | Network<br>Termination |     |       |
|-----------|------|---------------|---------------|------------------------|-----|-------|
| BRI       | RJ45 | BRI           | PRI           |                        | PIN | RJ45  |
| RJ45      | 1    | -             | <b>∉</b> Rx-A | White/Orange           | 1   | RJ45  |
| Γ ٦       | 2    | -             | <b>←</b> Rx-B | Orange/White           | 2   | - P 9 |
|           | 3    | ➡Tx-A         | -             | White/Green            | 3   |       |
| 8 1       | 4    | <b>₩</b> Rx-A | ➡Tx-A         | Blue/White             | 4   | 8 1   |
|           | 5    | <b>∉</b> Rx-B | ➡Tx-B         | White/Blue             | 5   |       |
|           | 6    | ➡Tx-B         | -             | Green/White            | 6   |       |
|           | 7    | -             | -             | White/Brown            | 7   |       |
|           | 8    | -             | -             | Brown/White            | 8   |       |

- Supply: BRI/PRI trunks cards are not supplied with these cables.
- Cable Color: Red.
- SAP Code: 700213440.
- Standard Length: 3m/9'10".
- Maximum Length: 5m/16'5".
- Though not used pins 7 and 8 are through connected for ease of construction.

#### 11.10.6 DC I/P Port

Found on all IP Office control units and expansion modules. Used for connection from the external power supply unit  $D^{27}$  supplied with the control unit or module.

- No other type of power supply unit should be used with the module or module unless specifically indicated by Avaya.
- Power cords must not be attached to the building surface or run through walls, ceilings, floors and similar openings.

#### 11.10.7 DS Ports (RJ45)

These ports are used for connection from an RJ45 structured cabling system to digital station phones supported by the IP Office. DS ports are provided by IP500 Digital Station Cards  $1^{18}$ , IP500 ATM Combination Cards  $1^{160}$  and IP500 Digital Station  $1^{190}$  external expansion modules.

Though the RJ11 to RJ11 cables supplied with some phones can be plugged directly into RJ45 ports including those on IP Office modules, this is not recommend as the connection lock is not positive and may become disconnected.

- DS ports on external expansion modules can be connected to <u>out-of-building extensions</u><sup>D33</sup>. If this is the case, connection must be made via suitable protective devices at each end and via each building primary protection. In addition, the Digital Station module must be connected to a protective ground.
- DS ports on base cards within the control unit must not be connected to out-of-building extensions.

#### **Structured Cabling Line Cord**

This is an RJ45 to RJ11 cable suitable for connection from a structured cabling system RJ45 port to a DS phone. It can also be used for two-wire analog phone extensions.

This cable is not suitable for connection from an Avaya 1151D1/B2 power supply unit to a DS phone with a EU24 or XM24 add-on module. In those cases the cables supplied with the power supply unit and the add-on module should be used.

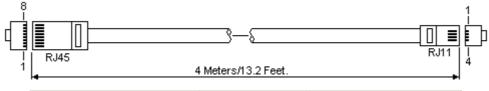

| IP Office |     |             | Phone |      |
|-----------|-----|-------------|-------|------|
| DS Port   | Pin | Description | Pin   | Port |
| RJ45      | 1   | Not used.   | _     | RJ11 |
|           | 2   | Not used.   | 1     |      |
|           | 3   | Not used.   | 2     |      |
| 8 1       | 4   | Signal 1.   | 3     | 61   |
|           | 5   | Signal 2.   | 4     |      |
|           | 6   | Not used.   | 5     |      |
|           | 7   | Not used.   | 6     |      |
|           | 8   | Not used.   | _     |      |

• SAP Code: T700047871.

#### 11.10.8 EF Port

These ports are found on the ETR6 base card. They are analog trunk ports that are only useable when the card is fitted with an IP500 analog trunk daughter card. When in power fail, the EF ports are connected to trunk port 12.

#### 11.10.9 ETR Port

ETR (Enhanced Tip and Ring) ports are provided by the ETR6 base card. They can be used for the connection of DTMF analog phone devices and Avaya ETR phones.

• Paging to external paging equipment is not supported via ETR6 ports. It is supported via POT ports.

#### 11.10.10 EXPANSION Port

This type of port is found on the rear of IP Office control units and external expansion modules. It is used for connecting the external expansion modules to there parent IP Office control unit.

The connection between these ports should only be done using an Avaya Expansion Interconnect Cable. No other cable type should be used.

• Each external expansion module is supplied with a blue 1 meter (3'3") expansion interconnect cable. This cable <u>must</u> be used when connecting to expansion ports on the rear of a control unit.

#### **Expansion Interconnect Cable**

The Expansion Interconnect cable is used to link expansion ports between the IP Office control unit and external expansion modules.

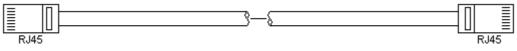

- Supply: One cable is normally supplied with each external expansion module.
- SAP Code: 1m (3'3") Blue cable 700213457, 2m (6'6") Yellow cable 700472871.

#### 11.10.11 EXT O/P Port

These ports are found on the rear of all IP Office control units. They are used for connection to external switching relays. The port uses a standard 3.5mm stereo jack plug for connection.

The IP Office is able to open (high resistance), close (low resistance) or pulse (close for 5 seconds and then open) two switches within the port. Either switch can be operated separately. These switches are intended for activation of external relays in systems such as door opening systems.

#### • CAUTION:

In installations where this port is connected to a device external to the building, connection must be via a MDS2 Surge Protector and a protective ground connection must be provided on the IP Office control unit. When using the MDS2 on the Ext O/P port, use only the Line 1 and Equipment 1 jacks, do not use the Line 2 or Equipment 2 jacks.

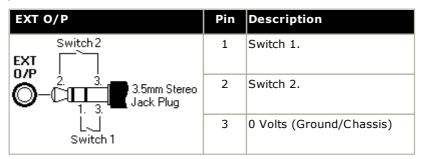

- Switching Capacity: 0.7A.
- Maximum Voltage: 55V d.c.
- On state resistance: 0.7 ohms.
- Short circuit current: 1A.
- Reverse circuit current capacity: 1.4A.
- Ensure that pins 1 and 2 are always at a positive voltage with respect to pin 3.

3.5mm stereo audio jack plugs are frequently sold as pre-wired sealed modules. It may be necessary to use a multi-meter to determine the wiring connections from an available plug. Typically 3 (common to both relays) is the cable screen.

#### 11.10.12 LAN Port

These ports are found on IP Office control units. They are used for connection to IP LANs and IP devices.

All IP Office LAN ports are 10/100Mbps auto-sensing. The ports are full-duplex 10/100Mbps auto-sensing, MDI crossover ports. They form a managed layer 3 Ethernet switch.

The WAN port is not supported on systems running in IP Office Essential Edition mode.

The LEDs are used as follows:

- Green: On = connected, Flashing = Activity.
- Yellow: On = 100Mbps, Off = 10Mbps.

#### LAN Cables

These are CAT5 UTP cables for connection of various IP devices within the IP Office system.

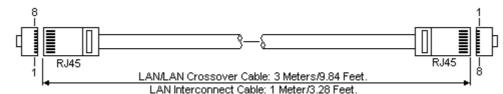

**IP Office** LAN Pin MDIX MDI Wire Standard/ Crossover (Crossover) Interconnect (Normal) RJ45 RJ45 White/Orange 1 ₩Rx-A. ➡Tx-A. 1 3 2 2 6 ₩Rx-B. ➡Tx-B. Orange/White 3 ➡Tx-A. White/Green 3 1 ₩Rx-A. 4 Blue/White 4 4 Not used. Not used. 5 5 5 Not used. Not used. White/Blue 6 2 ➡Tx-B. ₩Rx-B. Green/White 6 7 Not used. Not used. White/Brown 7 7 8 Not used. Not used. Brown/White 8 8

#### • SAP Code:

- LAN Cable GREY: 700213481. Standard straight LAN cable.
- LAN Crossover Cable Black: 700213473. LAN crossover cable.

## 11.10.13 PF Port

These ports are found on the rear of the <u>Analog Trunk 16 expansion module</u><sup>D 197</sup>. They are analog extension ports that can be used in conjunction with analog loop-start trunks during power failure to the IP Office system. See also <u>Emergency and Power Failure Ports</u><sup>D 39</sup>.

Any phones connected to these ports should be clearly labeled as power fail extensions in accordance with the appropriate national and local regulatory requirements.

| PF   | Pin | Description                                                    |
|------|-----|----------------------------------------------------------------|
| RJ45 | 1   | Not used.                                                      |
|      | 2   | Pin 2 is internally connected to pin 5 via a ringer capacitor. |
|      | 3   | Not used.                                                      |
| 8 1  | 4   | Ring.                                                          |
|      | 5   | Tip.                                                           |
|      | 6   | Pin 6 is internally connected to pin 5 via a ringer capacitor. |
|      | 7   | Not used.                                                      |
|      | 8   | Not used.                                                      |

- Minimum Wire Size: AWG 26.
- Maximum Cable Length:
  - AWG26: 500m / 1640'.
  - AWG24, AWG22: 1000m / 3280'.

#### 11.10.14 PHONE (POT) Port

These ports are analog extension ports. On older IP Office units these ports were labeled as POT ports rather than PHONE ports.

PHONE ports on Phone V1/V2 expansion modules can be connected to <u>out-of-building extensions</u>  $1^{33}$ . If this is the case, connection must be made via suitable protective devices (IP Office Barrier Box) at each end and via each building primary protection. In addition the Phone module must be connected to a protective ground.

PHONE ports on IP Office control units must not be connected to out-of-building extensions.

| PHONE | Pin | Description |
|-------|-----|-------------|
| RJ45  | 1   | Not used.   |
|       | 2   | Not used.   |
|       | 3   | Not used.   |
| 8 1   | 4   | Ring.       |
|       | 5   | Tip.        |
|       | 6   | Not used.   |
|       | 7   | Not used.   |
|       | 8   | Not used.   |

- REN: 2
- Off-Hook Current: 25mA.
- Ring Voltage:
  - IP500 V2 Control Unit, IP500 Phone Modules: 49V rms.
- Minimum Wire Size: AWG 26.
- Maximum Cable Length:
  - AWG26: 0.5km / 1640 feet.
  - AWG24, AWG22: 1km / 3280 feet.

These ports do not include a ringing capacitor. Therefore, for connection to 4-wire analog phones where this is a requirement (typically the United Kingdom and New Zealand), connection should be via a Master socket containing ringing capacitors.

#### **Structured Cabling Line Cord**

This is an RJ45 to RJ11 cable suitable for connection from a structured cabling system RJ45 port to a DS phone. It can also be used for two-wire analog phone extensions.

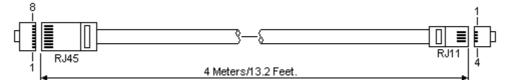

| IP Office |     | Phone       |     |      |  |
|-----------|-----|-------------|-----|------|--|
| DS Port   | Pin | Description | Pin | Port |  |
| RJ45      | 1   | Not used.   | -   | RJ11 |  |
| F 7       | 2   | Not used.   | 1   |      |  |
|           | 3   | Not used.   | 2   |      |  |
|           | 4   | Signal 1.   | 3   | 6 1  |  |
|           | 5   | Signal 2.   | 4   |      |  |
|           | 6   | Not used.   | 5   |      |  |
|           | 7   | Not used.   | 6   |      |  |
|           | 8   | Not used.   | -   |      |  |

#### 11.10.15 PRI Port

These ports are used for connection to PRI trunk services including E1, T1 and E1-R2.

#### **PRI Trunk Cable**

This cable is used to connect from IP Office PRI trunk ports to the line providers network termination equipment. If that equipment does not use RJ45 sockets, the cable may need to be stripped and rewired or an alternate cable used. The appropriate signal pin-outs and wire colours are detailed below.

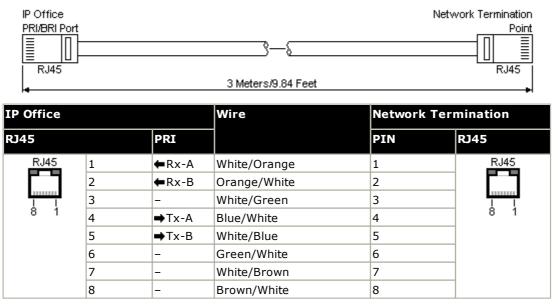

- Supply: PRI trunks cards are not supplied with these cables.
- Cable Color: Red.
- SAP Code: 700213440.
- Standard Length: 3m/9'10".

#### 11.10.16 RS232 Port (DTE)

These ports are found on the rear of all IP Office control units and external expansion modules. The similar ports on external expansion modules are only used by Avaya.

The RS232 DTE ports can be used for a number of <u>system maintenance processes</u>  $D^m$ . An asynchronous terminal program such as HyperTerminal is also required. Configure this for operation via a PC serial port, as follows:

- Bits per second: 38400
- Data bits: 8
- Parity: None
- Stop bits: 1
- Flow control: None
- Settings | Emulation: TTY

#### **DTE Cables**

These cables are used for system maintenance and diagnostics under Avaya guidance. They can also be used for connection of RS232 serial terminal adaptor equipment to the IP Office control unit. The cable required depends on the IP Office control unit. This cable is a "Straight through DB9 female to DB9 male serial cable".

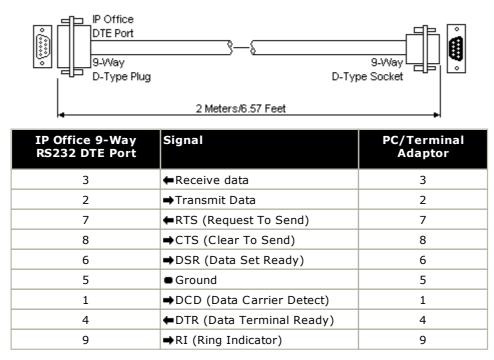

## 11.11 Licences

This section covers licenses used IP500 V2 IP Office systems running IP Office Release 12.0. It does not include details of licenses used for other types of IP Office systems such as Server Edition.

The IP Office system requires licenses for some features, see <u>Licenses</u>  $D^{228}$ . The license file can be either uploaded manually or <u>pre-loaded onto the System SD card</u>  $D^{70}$ .

#### How is the system licensed?

- An XML file containing the full set of PLDS licenses is uploaded to the system. The license file is unique to the feature key serial number of the System SD card installed in the system.
  - The card's ID number is printed on the card's label after **PLDS ID**, **FK SN** or **FK** depending on the age of the card. On newer cards is a 12-digit number. Older cards may have a 10-digit number. For PLDS licensing, use the 12-digit number. On older cards, for licensing, prefix the 10-digit number with **11**.

#### **Minimum License Requirements**

For IP Office Basic Edition mode, new systems with no licensed features do not require any license to operate. However, if any license features are required, a **Basic Edition** system license is also needed.

#### **Upgrade Licensing**

From IP Office Release 10.0 onwards, the PLDS XML license file is release-specific. For a system to be upgraded to a new major release of IP Office software, a new license file specific to the target release is required. This applies even if the file contains the same set of licenses .

#### 11.11.1 System Edition Licenses

These license are used to set what range of features the IP Office system supports.

#### Basic Edition :

The system requires this license to run in IP Office Basic Edition mode. Until entered, the system shows unlicensed on phone displays.

• This license enables embedded voicemail with up to 2 simultaneous connections and 15 hours of storage.

#### • Essential Edition Additional Voicemail Ports :

This license enables two additional embedded voicemail connections and an additional 5 hours of storage. Multiple licenses can be added for a maximum of up to 6 connections and 25 hours storage.

#### 11.11.2 Upgrade Licenses

Existing IP Office systems being upgraded to IP Office Release 12.0 require a software upgrade license.

• ! Warning: Upgrade License Requirements

On a new system, when the first call is made, the software level being run is written into the control unit's permanent memory. Any subsequent upgrade to a higher release requires the addition of a **Basic Edition Upgrade** license for the target release. Systems upgraded without that license display "No license available" on some phones and will not allow any telephony functions.

#### 11.11.3 Trunk Licensing

The following trunks licenses can be used by a IP Office Essential Edition system.

• IP500 Universal PRI (Additional channels)

These licenses are used to enable additional B-channels above the basic 8 on an IP500 PRI-U card. The IP500 PRI-U card supports E1, T1 and E1-R2 PRI modes. The IP Office system supports 8 unlicensed B-channels on each IP500 PRI-U port fitted. Additional B-channels, up to the capacity of ports installed and PRI mode selected require licenses. These additional channels consume licenses based on which additional channels are configured as in-service from port 9 of slot 1 upwards. D-channels are not affected by licensing. The license is available in 2, 8 and 22 channel variants which can be combined for the total number of channels required.

#### • SIP Trunk Channels

These licenses are used to configure the maximum number of simultaneous SIP trunk calls supported. The licenses are consumed by calls in progress on a SIP channel. For SIP support the system also requires VCM resources from an <u>Combination card</u><sup>11%</sup>. The license is available in 1, 5, 10 and 20 channel variants which can be combined for the total number of channels required.

## 11.12 PCS Levels

Each item of IP Office hardware has a Product Change Status (PCS) level. This is usually included on the label on the hardware prefix with **PCS**.

The PCS level is increased each time a significant change is made to the components of that piece of hardware. For example the PCS level may increased when a component is replaced by one from a different supplier.

Normally changes to a PCS level are not important and items of the same hardware but with different PCS levels are still identical in operation and can be interchanged. However, there are some exceptions as listed below.

#### **PCS Level Restrictions**

#### • IP500 Analog Trunk Card V1

These cards are support by IP Office Release 4.0 and higher. However, PCS10 and higher cards are only supported in systems running IP Office Release 6.1(20), 7.0(12) or 8.0 and higher. Refer to IP Office Technical Tip 237.

#### • IP500 ATM4 Combination Card V1

These cards are supported by IP Office Release 6.0 and higher. However, PCS04 and higher cards are only supported in systems running IP Office Release 6.1(20), 7.0(12) or 8.0 and higher. Refer to IP Office Technical Tip 237.

#### • IP500 V2 Control Unit

To support IP Office Release 9.1 or higher, PCS 14 or lower units must first install Release 8.1(65) (or higher 8.1) or any Release 9.0 and then upgrade to Release 9.1 or higher. Care should be taken to ensure that no calls are made before the final upgrade, otherwise the system will require upgrade license.

## 11.13 TAA

Those items labeled as TAA are compliant with the requirements of the Trade Agreements Act which is a prerequisite for federal purchases in the United States of America. Unless otherwise stated, the TAA variants of equipment are physically and functionally the same as the non-TAA variants.

|                            |                                                                                                    | SAP Code                |
|----------------------------|----------------------------------------------------------------------------------------------------|-------------------------|
| Control Unit               | IPO IP500 V2B CNTRL UNIT TAAD 178                                                                                         | 700517172               |
|                            | IPO IP500 V2A CNTRL UNIT TAAD <sup>179</sup>                                                                              | 700514869               |
|                            | IPO IP500 CNTRL UNIT TAAD 179                                                                                             | 700501510               |
| Base Cards                 | IPO IP500 EXTN CARD DGTL STA 8A TAAD                                                                                      | 700514868               |
|                            | IPO IP500 EXTN CARD DGTL STA 8 TAAD                                                                                       | 700501512               |
|                            | <b><u>IPO</u></b> <sup>1 **</sup> <b><u>IP500</u></b> <sup>179</sup> <u>COMB CARD ATM TAA</u> <sup>D</sup> <sup>1*6</sup> | 700501513               |
| Trunk Daughter Cards       | IPO IP500 TRNK BRI 4 UNI TAAD <sup>193</sup>                                                                              | 700501515               |
|                            | IPO IP500 TRNK PRI UNVRSL SNGL TAAD                                                                                       | 700501514               |
|                            | IPO IP500 TRNK PRI UNVRSL DUAL TAAD                                                                                       | 700501517               |
| External Expansion Modules | IPO IP500 EXP MOD ANLG TRNK 16 TAAD 197                                                                                   | 700501511               |
| Telephones                 | 9608 IP Deskphone TAA Global                                                                                              | 700501428,<br>700507947 |
|                            | 9608G IP Deskphone TAA Global                                                                                             | 700507946               |
|                            | 9611G IP Deskphone TAA Global                                                                                             | 700501429,<br>700507948 |
|                            | 9621G IP Deskphone TAA Global                                                                                             | 700500254,<br>700506516 |
|                            | 9641G IP Deskphone TAA Global                                                                                             | 700501431,<br>700506519 |

# Chapter 12. Safety Statements

## 12. Safety Statements

The Avaya IP500 Office modules are intended to be installed by 'Service Personnel' and it is the responsibility of the Service Personnel to ensure that all subsidiary interconnected equipment is wired correctly and also meet the safety requirements of IEC60950 or UL60950 where applicable.

- The CE mark affixed to this equipment means that the module complies with the 89/336/EEC (EMC) and 72/23EEC (LVD) Directives.
- The Declarations of Conformity (DoC) for the IP500 products are available on the IP Office Application DVD.
- 🗥 This warning symbol is found on the base of IP500 modules.
- Refer to <u>Trunk Interface Modules</u> for information concerning which Trunk Interface module variants are fitted in which country.

In Finland, Norway and Sweden a protective earthing conductor must be attached to the protective earth point on the rear of the IP500 V2 control unit. See <u>Grounding</u> $D^{83}$  for more information. In addition, the Server must be located in a restricted access location where equipotential bonding has been applied, for example, in a telecommunication center.

If you notice a malfunction or smoke, immediately disconnect the device from the power supply and contact the service center. Do not attempt to repair the device yourself, any repair should only be carried out by qualified technical personnel.

If you have any concern on the safety functioning of this product, please contact your system installer or Avaya Support at <a href="https://www.avaya.com/en/services/avaya-support-services/">https://www.avaya.com/en/services/avaya-support-services/</a>.

## **12.1 Lightning Protection/Hazard Symbols**

#### Lightning protectors

The buildings lightning protectors must be verified as follow:

- 1. Check the lightning protectors, at the trunk cable entry point to the building housing the Avaya IP Office, paying special attention to the lightning protection grounding. Report any problems, in writing, to the telephone company.
- Equipment that is designed to be connected using internal wiring is typically not lightning protected. Hence, Avaya IP Office extension cabling must not leave the building. For installations where telephones and/or other standard (tip/ring) devices are installed in another building then lightning protection is required (see <u>Out of Building Telephone Installations</u><sup>133</sup>).

## A Hazard Symbol

The shock hazard symbol is intended to alert personnel to electrical hazard or equipment damage. The following precautions must also be observed when installing telephone equipment:

- 1. Never install telephone wiring during a lightning storm.
- 2. Never install telephone jacks in wet locations unless the jack is specifically designed for wet locations.
- 3. Never touch uninsulated telephone wires or terminals unless the telephone line has been disconnected at the network interface.
- 4. Always use caution when working with telephone lines.

## **12.2 Trunk Interface Modules**

To ensure the validation of the approvals, only the following types of trunk interface cards must be fitted in the following IP Office control units.

| USA/Canada |                    |        |        |              |                 |              |  |
|------------|--------------------|--------|--------|--------------|-----------------|--------------|--|
| Product    | Quad PRI E1<br>BRI |        | PRI T1 |              | Analog<br>Trunk |              |  |
|            |                    | Single | Dual   | Single       | Dual            | Card         |  |
| IP500 V2   | ×                  | ×      | ×      | $\checkmark$ | √               | √            |  |
| IP500      | ×                  | ×      | ×      | √            | √               | $\checkmark$ |  |

| Rest of World |             |              |              |        |      |                 |
|---------------|-------------|--------------|--------------|--------|------|-----------------|
| Product       | Quad<br>BRI |              |              | PRI T1 |      | Analog<br>Trunk |
|               | BRI         | Single       | Dual         | Single | Dual | Card            |
| IP500 V2      | √           | $\checkmark$ | $\checkmark$ | ×      | ×    | ~               |
| IP500         | √           | $\checkmark$ | V            | ×      | ×    | ~               |

#### Notes

• E1R2 trunks are only supported in CALA and Korea.

## **12.3 Further Information and Product Updates**

Further information, including Product and Reference Manual updates, can be obtained from Avaya Dealers and Distributors or from Avaya's web site: <u>http://www.avaya.com</u>.

This guide is also available from the Avaya's support web site: <u>http://support.avaya.com</u>.

#### **Support Contacts**

For initial help and support, contact your distributor/supplier. The following contact points are for Avaya authorized partners.

#### USA

Avaya provides a toll-tree Customer Helpline 24 hours a day:

- Name: Avaya Technical Support Organization (TSO)
- Customer Helpline: 1 800 628-2888
- Address: 8744 Lucent Blvd., Highlands Ranch, Colorado, 80129 USA
- URL: <u>http://support.avaya.com</u>
   If you need assistance when installing, programming, or using your system, call the Helpline or your Avaya representative. Consultation charges may apply.

#### Russia

```
Avaya CIS address (as representative office): «Авайя СНГ», 115054 Российская Федерация, г. Москва, Космодамианская наб., д. 52, стр. 3 Телефон: +74953636700
```

#### **Other Locations**

If you need assistance when installing, programming, or using your system, contact your Avaya representative.

• URL: <u>http://support.avaya.com</u>

## **12.4 Port Safety Classification**

The Avaya IP Office systems have the following ports which are classified as follows:

| Port Name               | Port Description                              | Port Classification                       |  |
|-------------------------|-----------------------------------------------|-------------------------------------------|--|
| PRI port                | PRI ISDN connection (NET)                     | TNV (Operating within the limits of SELV) |  |
| BRI ports               | BRI ISDN connection (NET)                     | TNV (Operating within the limits of SELV) |  |
| Analog ports            | Two wire analog trunk                         | TNV3                                      |  |
| Power fail ports        | Two wire analog trunk                         | TNV3                                      |  |
| RS232 DTE port          | Async Data connection.                        | SELV                                      |  |
| Analog Telephone Ports  | Telephone Extension ports                     | TNV2                                      |  |
| Digital Telephone Ports | Telephone Extension ports                     | SELV                                      |  |
| LAN ports               | 10/100 BaseT attachment to LAN.               | SELV                                      |  |
| Expansion ports         | Expansion Module connector.                   | SELV                                      |  |
| Audio port              | Connector for Music on Hold.                  | SELV                                      |  |
| External Control port   | Connector for Controlling Ancillary circuits. | SELV                                      |  |
| DC Input port           | Connector for DC input power.                 | SELV                                      |  |

Interconnection circuits shall be selected to provide continued conformance with the requirements of EN 609050:1992/A3:1995 clause 2.3 for SELV circuits and with the requirements of clause 6 for TNV circuits, after connections between equipment.

## **12.5 EMC Directive**

889/336/ EEC (EMC Directive) CISPR 22:1993 including A1 + A2, AS/NZ 3548:1995 (ROW)

#### • 🔔 WARNING

This is a class A product. In a domestic environment this product may cause radio interference in which case the user may be required to take adequate measures.

#### Federal Communications Commission (FCC)

This equipment has been tested and found to comply with the limits for a Class A digital device, pursuant to Part 15 of the FCC Rules. These limits are designed to provide reasonable protection against harmful interference when the equipment is operated in a commercial environment. This equipment generates, uses, and can radiate radio frequency energy and, if not installed and used in accordance with the instruction manual, may cause harmful interference to radio communications. Operation of this equipment in a residential area is likely to cause harmful interference, in which case the user will be required to correct the interference at his or her own expense.

#### **Canadian Department of Communications (DOC)**

"NOTICE: This equipment meets the applicable Industry Canada Terminal Equipment Technical Specifications. This is confirmed by the registration number. The abbreviation, IC, before the registration number signifies that registration was performed based on a Declaration of Conformity indicating that Industry Canada technical specifications were met. It does not imply that Industry Canada approved the equipment."

#### **EMC Caution for China**

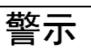

**注意**:此为A级产品,在生活环境中,该产品可能会造 成无线电干扰。在这种情况下,可能需要用户对其干 扰采取切实可行的措施。仅适用于商业或工业环境。

## 12.6 Regulatory Instructions for Use

#### 12.6.1 Australia

Connection Connection of IP Office products must be via a Line Isolation Module with a telecommunications compliance label.

#### **BRI Interface**

During the configuration, ensure "000" emergency number is not barred, by performing the following:

- Short Code: 000
- Telephone No: 000;
- Function: DialEmergency

Connections to TS013, the following Bearer Capabilities shall not be used:

• 7kHz Audio, Video, Restricted Digital Information.

If unknown type of number is used in calling party number, the network will use the default CLI.

The system must be configured for Point to Multi point connection to comply with Austel requirements for connecting to TS013 circuits.

As the IP Office does not support emergency dialing after loss of power, the following warning notice should be recognized:

#### • WARNING

This equipment will be inoperable when mains power fails.

#### PRI Interface

During the configuration, ensure "000" emergency number is not barred, by performing the following:

- Short Code: 000
- Telephone No: 000;
- Function: DialEmergency

#### • WARNING

This equipment will be inoperable during mains power failure.

#### 12.6.2 Canada

This equipment meets the applicable Industry Canada Terminal Equipment Technical Specifications. This is confirmed by the registration number. The abbreviation, IC, before the registration number signifies that registration was performed based on a Declaration of Conformity indicating that Industry Canada technical specifications were met.

It does not imply that Industry Canada approved the equipment.

"NOTICE: The Ringer Equivalence Number (REN) for this terminal equipment is 1. The REN assigned to each terminal equipment provides an indication of the maximum number of terminals allowed to be connected to a telephone interface. The termination on an interface may consist of any combination of devices subject only to the requirement that the sum of the Ringer Equivalence Numbers of all the devices does not exceed five."

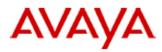

700433220 February 2007 Copyright© 2007, Avaya Inc. All Rights Reserved

#### 所有在中华人民共和国境内进口或销售的电子信息产品必须附上本文件 Include this document with all Electronic Information Products imported or sold in the People's Republic of China

|                                           | 有毒有害物质或元素 (Hazardous Substance) |           |           |                            |               |                 |  |
|-------------------------------------------|---------------------------------|-----------|-----------|----------------------------|---------------|-----------------|--|
| 部件名称<br>(Part Name)                       | 铅<br>(Pb)                       | 汞<br>(Hg) | 镉<br>(Cd) | 六价铬<br>(Cr <sup>e</sup> *) | 多溴联苯<br>(PBB) | 多溴二苯醚<br>(PBDE) |  |
| 金属部件<br>(Metal Parts)                     | ×                               | 0         | 0         | 0                          | 0             | 0               |  |
| 电路模块<br>(Circuit Modules)                 | ×                               | 0         | o         | 0                          | 0             | 0               |  |
| 电缆及电缆组件<br>(Cables & Cable Assemblies)    | ×                               | 0         | o         | 0                          | 0             | 0               |  |
| 塑料和聚合物部件<br>(Plastic and Polymeric parts) | 0                               | 0         | o         | 0                          | 0             | 0               |  |
| 电路开关/断路器<br>(Circuit Switch/Breakers)     | 0                               | 0         | 0         | 0                          | 0             | 0               |  |
| 电源组件<br>(Power Assemblies)                | ×                               | 0         | 0         | 0                          | 0             | 0               |  |
| 显示器<br>(LCD, Monitor)                     | 0                               | 0         | 0         | 0                          | 0             | 0               |  |
| 玻璃<br>(Glass)                             | 0                               | 0         | o         | 0                          | 0             | 0               |  |

 表示该有毒有害物质在该部件所有均质材料中的含量均在 SJ/T 11363 2006 标准规定的限量要求以下。 Indicates that the concentration of the hazardous substance in all homogeneous materials in the parts is below the relevant threshold of the SJ/T 11363 2006 standard.

×: 表示该有毒有害物质至少在该部件的某一均质材料中的含量超出 SJ/T 11363 2006 标准规定的限量要求。 Indicates that the concentration of the hazardous substance of at least one of all homogeneous materials in the parts is above the relevant threshold of the SJ/T 11363 2006 standard.

#### 本表显示,所附的亚美亚电子信息产品中,从生产日期起,可能包含这些物质。注意:所附产品可能包含或不 含以上所列的某些组件。

This table shows where these substances may be found in Avaya's electronic information products, as of the date of manufacture of the enclosed product. Note that some of the component types listed above may or may not be a part of the enclosed product.

除非有另外特别的标注,此标志将作为所附产品及零部件的环保使用期标志.某些产品会有

一个不同的环保使用期(例如,电话机)并贴在其产品上.此环保使用期限只适用于产品在产

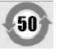

#### 品手册中所规定的条件下使用

The Environmentally Friendly Use Period (EFUP) for all enclosed products and their parts are per the symbol shown here, unless otherwise marked. Certain products have a different EFUP (for example, telephones) and so are marked to reflect such. The Environmentally Friendly Use Period is valid only when the product is operated under the conditions defined in the product manual.

#### 12.6.4 Japan

The power cord set included in the shipment or associated with the product is meant to be used with the said product only. Do not use the cord set for any other purpose. Any non-recommended usage could lead to hazardous incidents like fire disaster, electric shock, and faulty operation.

本製品に同梱または付属している電源コードセットは、本製品専用で す。本製品以外の製品ならびに他の用途で使用しないでください。火 災、感電、故障の原因となります

#### If this is a Class A device:

This is a Class A product based on the standard of the Voluntary Control Council for Interference by Information Technology Equipment (VCCI). If this equipment is used in a domestic environment, radio disturbance may occur, in which case, the user may be required to take corrective actions.

この装置は「情報処理装置等電波障害自主規制協議会(>00-~の基準 に基づくクラスA 情報技術装置です。この装置を家庭環境で使用すると電波 妨害を引き起こすことがあります。この場合には使用者が適切な対策を講ず るよう要求されることがあります

If this is a Class B device:

This is a Class B product based on the standard of the Voluntary Control Council for Interference from Information Technology Equipment (VCCI). If this is used near a radio or television receiver in a domestic environment, it may cause radio interference. Install and use the equipment according to the instruction manual.

この装置は「情報処理装置等電波障害自主規制協議会(>00-~の基 準に基づくクラス日 情報技術装置です。この装置は,家庭環境で使用 することを目的としていますが,この装置がラジオやテレビジョン受信 機に近接して使用されると,受信障害を引き起こすことがあります。取 扱説明書に従って正しい取り扱いをして下さい

#### 12.6.5 European Union

- 1. 999 and 112 calls must not be barred. Doing so will invalidate the approval.
- 2. All connections at the MDF shall be identifiable by suitable labeling.
- 3. The CE mark displayed on IP Office equipment indicates the systems compliance with the EMC, LVD, and R&TTE Directives and common technical regulations for Primary Rate and Basic Rate ISDN.
- 4. All ports for the connection of other non-telecommunications apparatus have a Safety Extra Low Voltage (SELV) safety status.

## European Union Declarations of Conformity

Avaya LLC declares that the equipment specified in this document bearing the "CE" (Conformité Europeénne) mark conforms to the European Union Radio and Telecommunications Terminal Equipment Directive (1999/5/EC), including the Electromagnetic Compatibility Directive (2004/108/EC) and Low Voltage Directive (2006/95/EC).

Copies of these Declarations of Conformity (DoCs) can be obtained by contacting your local sales representative and are available on the following Web site: http://support.avaya.com/DoC.

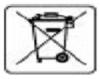

**European Union Battery Directive** 

Avaya LLC supports European Union Battery Directive 2006/66/EC. Certain Avaya LLC products contain lithium batteries. These batteries are not customer or field replaceable parts. Do not disassemble. Batteries may pose a hazard if mishandled.

#### 12.6.6 New Zealand

The grant of a Telepermit for any item of terminal equipment indicates only that Telecom has accepted that the item complies with minimum conditions for connection to its network. It indicates no endorsement of the product by Telecom, nor does it provide any sort of warranty. Above all, it provides no assurance that any item will work correctly in all respects with another item of Telepermitted equipment of a different make or model, nor does it imply that any product is compatible with all of Telecom's network services.

#### 12.6.7 FCC Notification

This equipment complies with Part 68 of the FCC rules and the requirements adopted by the Administrative Council on Terminal Attachments (ACTA). On the rear of this equipment is a label that contains, among other information, a product identifier in the format US:AAAEQ##TXXX. If requested, this number must be provided to the telephone company.

The REN is used to determine the quantity of devices that may be connected to the telephone line. Excessive RENs on the telephone line may result in devices not ringing in response to an incoming call. In most, but not all areas, the sum of RENs should not exceed 5.0. To be certain of the number of devices that may be connected to a line, as determined by the total RENs, contact the local telephone company. For products approved after July 23, 2001, the REN for this product is part of the product identifier that has the format US:AAAEQ##TXXX. The digits represented by ## are the REN without a decimal point (for example, 03 is a REN of 0.3). For earlier products, the REN is separately shown on the label.

#### Means of Connection

Connection of this equipment to the telephone network is shown in the following table.

| Port                         | FIC                                                                                              | SOC  | USOC Jack | REN  |
|------------------------------|--------------------------------------------------------------------------------------------------|------|-----------|------|
| IP500 PRI 1U,<br>IP500 PRI2U | 04DU9.BN,<br>04DU9.DN,<br>04DU9.IKN,<br>04DU9.ISN                                                | 6.0Y | RJ48C     | NA   |
| IP500 ATM4U                  | OL13A, OL13B,<br>OL13C, 02AC2,<br>02LA2, 02LB2,<br>02LC2, 02LR2,<br>02LS2                        | 9.0Y | RJ45S     | 0.1B |
| IP500 ATM16                  | OL13A, OL13B,<br>OL13C,<br>02AC2, 02GS2,<br>02LA2, 02LB2,<br>02LC2, 02LR2, 02LF2<br>02GS2, 02LS2 | 9.0Y | RJ45S     | 0.1B |

If this equipment causes harm to the telephone network, the telephone company will notify you in advance that temporary discontinuance of service may be required. But if advance notice is not practical, the telephone company will notify the customer as soon as possible. Also, you will be advised of your right to file a complaint with the FCC if you believe it is necessary.

The telephone company may make changes in its facilities, equipment, operations or procedures that could affect the operation of the equipment. If this happens, the telephone company will provide advance notice in order for you to make necessary modifications to maintain uninterrupted service.

If trouble is experienced with this equipment, for repair or warranty information, please contact the Technical Service Center at 1-800-242- 2121 or contact your local Avaya representative. If the equipment is causing harm to the telephone network, the telephone company may request that you disconnect the equipment until the problem is resolved.

A plug and jack used to connect this equipment to the premises wiring and telephone network must comply with the applicable FCC Part 68 rules and requirements adopted by the ACTA.

Connection to party line service is subject to state tariffs. Contact the state public utility commission, public service commission or corporation commission for information.

#### Equipment With Direct Inward Dialing ("DID"):

Allowing this equipment to be operated in such a manner as to not provide proper answer supervision is a violation of Part 68 of the FCC's rules.

Proper Answer Supervision is when:

- A. This equipment returns answer supervision to the public switched telephone network (PSTN) when DID calls are:
  - answered by the called station,
  - answered by the attendant,
  - routed to a recorded announcement that can be administered by the customer premises equipment (CPE) user.
  - Routed to a dial prompt
- B. This equipment returns answer supervision signals on all (DID) calls forwarded back to the PSTN. Permissible exceptions are:
  - A call is unanswered.
  - A busy tone is received.
  - A reorder tone is received.

Avaya attests that this registered equipment is capable of providing users access to interstate providers of operator services through the use of access codes. Modification of this equipment by call aggregators to block access dialing codes is a violation of the Telephone Operator Consumers Act of 1990.

#### **Automatic Dialers:**

When programming emergency numbers and (or) making test calls to emergency numbers:

- 1. Remain on the line and briefly explain to the dispatcher the reason for the call.
- 2. Perform such activities in the off-peak hours, such as early morning or late evenings.

#### **Toll Restriction and Least Cost Routing Equipment:**

The software contained in this equipment to allow user access to the network must be upgraded to recognize newly established network area codes and exchange codes as they are placed into service.

Failure to upgrade the premises systems or peripheral equipment to recognize the new codes as they are established will restrict the customer and the customer's employees from gaining access to the network and to these codes.

#### FCC Part 68 Supplier's Declarations of Conformity

Avaya LLC in the United States of America hereby certifies that the equipment described in this document and bearing a TIA TSB-168 label identification number complies with the FCC's Rules and Regulations 47 CFR Part 68, and the Administrative Council on Terminal Attachments (ACTA) adopted technical criteria.

Avaya further asserts that Avaya handset-equipped terminal equipment described in this document complies with Paragraph 68.316 of the FCC Rules and Regulations defining Hearing Aid Compatibility and is deemed compatible with hearing aids.

#### 12.6.8 Compliance with FCC Rules

#### Transmit and Receive Gain Settings for PRI/T1 and Analog Ports

The Gain settings are password controlled for use by qualified installation personnel only and must not be made available to the end user. The default gain settings of 0dB ensures compliance with FCC part 68 section 68.308(b) (5) and TIA/EIA-IS-968 Section 4.5.2.5. "Through transmission amplification from ports for the connection of separately registered equipment or from other network connection ports". Gain setting adjustment by unqualified personnel may result in violation of the FCC rules. Qualified personnel may adjust gain settings above these levels only where:

- 1. Measurement is made to ensure that the power levels sent to line at each network interface connected does not exceed the maximum levels specified in FCC part 68 section 68.308(b) and TIA/EIA-IS-968 Section 4.5 for that specific interface type.
- 2. Where gain adjustment away from the default values are made, precautions should be taken to ensure that the connection of terminal equipment is controlled by qualified installation personnel.
- 3. To conform with the Receive Objective Loudness Rating at distances greater than 2.7km from the central office, on analog trunks a receive gain of 1.5dB must be set.

# Chapter 13. **Document History**

## 13. Document History

| Date            | Issue | Change Summary                                           |  |
|-----------------|-------|----------------------------------------------------------|--|
| 4th April 2024  | 41a   | Update for IP Office Release 12.0.                       |  |
| 17th April 2024 | 41b   | UCM not supported for IP Office R12.0.                   |  |
| 2nd May 2024    | 41c   | • Remove error listing T3 phones are supported in R12.0. |  |

#### Index

## Index

Α Analog Phone Barrier Boxes 166 Phone Region Availability 36, 212 Port 214, 217 Application Call Logging 38 CD/DVD 37 Audio Port 214 Audio Port 217 Availability of Equipment 11 В Backup SD Card 126 **Barrier Boxes** Analog Phone 166 Rack Mounting 167 Base Card Analog Phone 21, 183 Digital Station 21, 183 VCM 21, 183 BRI (So) Port 218 (Trunk) Port 219 Port 214 **Buttons** Call appearance 95 Intercom 95 Line appearance 95 Programmable 95 С Cable 45 Access Requirements 45 Clearance Requirements 45 Cables Maximum Cable Distances 30, 215 Standard IP Office 30, 215 Cabling Lightening Protection 33, 164 Call appearance buttons 95 Call Logging Application 38 Calls External 95 95 Internal Cards IP500 Analog Phone Base 185 IP500 Digital Station Base 188 Configuration Create New 68 Erase 147 Connections Grounding 32 Out of Building 33, 164 Control Unit 34 Rack Mounting Wall Mounting 34 Copy SD Card 128 Country Languages 15 Supported Locales 15

## Create Configuration 68

D **Daughter Cards** Analog Trunk 23, 192 BRI Trunk 23, 193 PRI Trunk 194 PRI-U Trunk 23 Trunk 23 DC I/P Port 214 DCI I/P Port 220 DECT Phone 36, 212 Region Availability 36, 212 DS IROB 165 Phone 36, 165, 212 Port 214, 220 Region Availablility 36,212 DTE Port 171 Cable requirement 227 RS232 227 Settings 227 Ε **EMC** Cautions Canadian Department of Communications 235 EMC Caution for China 235 Federal Communications Commission 235 **Envirmental Requirements 43** Equipment Availability 11 Expansion Port 214 **Expansion Modules** 204 IP400 Analog Trunk 16 IP400 Digital Station V2 206 IP400 Phone V2 208 IP500 Analog Trunk 16 197 IP500 Digital Station 24 IP500 Phone 24, 201 IPO 500 Analog Trunk 24 IPO 500 BRI So8 24 Expansion Port 222 Exporting Settings 69 EXT O/P Port 214 EXT O/P Port 168, 222 External calls 95 External Expansion Modules 24 F Faulty Units 11 FCC Rules 242 Feature Keys Parallel 19

USB 19 G

Serial

Smart Card

**General Information** Training Courses 38 Web Sites 38 Grounding Control Units 32 Н

19

19

Comments on this document? infodev@avaya.com

H323

#### H323

Phones 36, 212 Region Availability 36,212 Hazard Symbols 232 Hazardous Substances 11 Homologation Statement 232 I Importing Settings 69 Intercom buttons 95 Internal calls 95 IP Office Operation in Australia 236 Canada 236 China 237 European Union 238 New Zealand 239 USA 240 IP500 Analog Phone Base Card 21, 183 Analog Trunk Daughter Card 23 BRI Trunk Daughter Card 23 Digital Station Base Card 21, 183 PRI-U Trunk Daughter Card 23 Reset Button 170 Trunk Daughter Card 23 VCM Base Card 21, 183 **IP500** Installation Admin Applications 58 Card 72 Check Card LED 85 Connect Manager 60 Documentation 53 Grounding 83 Rack Mounting 79 Start Manager 61 Tools 52 Unpacking 54 Κ Key Mode 95 L LAN Port 214 LAN Port 223 Licenses PC-Base 19 PC-Less 19 Lightening Portection 232 Lightening Protection 33, 164 Line appearance buttons 95 Μ Manager Upgrade Software 158 Memory card Removal 120 Mode Key 95 PBX 95 Modules **Trunk Interface** 233 Ν New Configuration 68 Ο Out of Building

#### Connections 33, 164

#### Ρ

Parallel Feature Key 19 PBX Mode 95 PC-Base Licensing 19 PC-Less Licensing 19 PF Port 214 PF Port 224 Phone (POT) Port 214 Phone (POT) Port 225 Port Analog 214, 217 Audio 214, 217 BRI 214 BRI (So) 218 BRI (Trunk) 219 DC I/P 214 DCI I/P 220 Door 168 DS 214, 220 Expansion 214, 222 EXT O/P 168, 214, 222 LAN 214, 223 PF 214, 224 Phone (POT) 214, 225 PRI 214, 226 RS232/DTE 214 RS323 DTE 227 Safety Classification 234 USB 214 WAN 214 **Power Supplies** 1151C1 27 1151C2 27 Cords 28 Type 40w PSU 27 Type 45W Earthed PSU 27 Type 60W Earthed PSU 27 Uninterrupted Power Supply 29 PRI Port 214 PRI Port 226 Programmable buttons 95 R Rack Mounting Control Units 34 **Region Availability** Analog Phone 36, 212 DECT Phone 36, 212 DS Phone 36, 212 H323 Phone 36, 212 Remove SD Card 120 Requirements Cable Access 45 Cable Clearance 45 Enviromental 43 Space 45 Wall Mounting 43 Restore SD Card 127 RoHS 11 RS232/DTE

#### RS232/DTE Port 214 S Safety Statement 232 SD Card Backup 126 Copy 128 Removal 120 Restore 127 Security Settings Default 151 Serial Feature Key 19 Settings CSV File Formats 69 Exporting 69 Importing 69 Smart card Feature Key 19 Software Erase Core Software 172 Space Requirements 45 Statement Homologation 232 Safety 232 Supported Language 15 Locales 15 Т Training Courses 38 Trunk Interface Modules 233

USB Feature Key 19 Port 214

#### W

Wall Mounting Control Units 34 Wall Mounting Requirements 43 WAN Port 214 Web Sites 38

Template: 20th December 2023

 $\ensuremath{\textcircled{}}$  2024 Avaya LLC. All rights reserved.